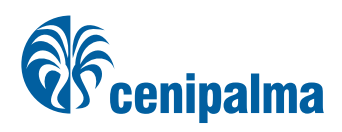

Elaboración de formularios móviles digitales para el registro de datos en plantaciones de palma de aceite (Principios básicos)

Víctor Rincón, Angie Molina, Jorge Luis Torres

ConPalms

13 % 31 % 45 % 77 %

45

50

Elaboración de formularios móviles digitales para el registro de datos en plantaciones de palma de aceite (Principios básicos)

Elaboración de formularios móviles digitales para el registro de datos en plantaciones de palma de aceite (Principios básicos)

Publicación del Centro de Investigación en Palma de Aceite, Cenipalma, cofinanciada por Fedepalma y el Fondo de Fomento Palmero

#### Autores

Víctor Rincón. *Investigador Asociado Geomática* Angie Molina. *Asistente Inv. Geomática* Jorge Luis Torres. *Líder Área de Geomática*

Director General Alexandre Patrick Cooman

#### Coordinador Programa Agronomía

Nolver Atanacio Arias Arias

#### Coordinación editorial

Yolanda Moreno Muñoz Esteban Mantilla

#### Diagramación

Fredy Johan Espitia B.

#### Cenipalma

Centro de Investigación en Palma de Aceite Calle 98 N° 70 - 91, pisos 14 y 15 PBX: 3138600 - Fax: 244 4711 www.cenipalma.org Bogotá D.C., Colombia

Mayo de 2018

# **Contenido**

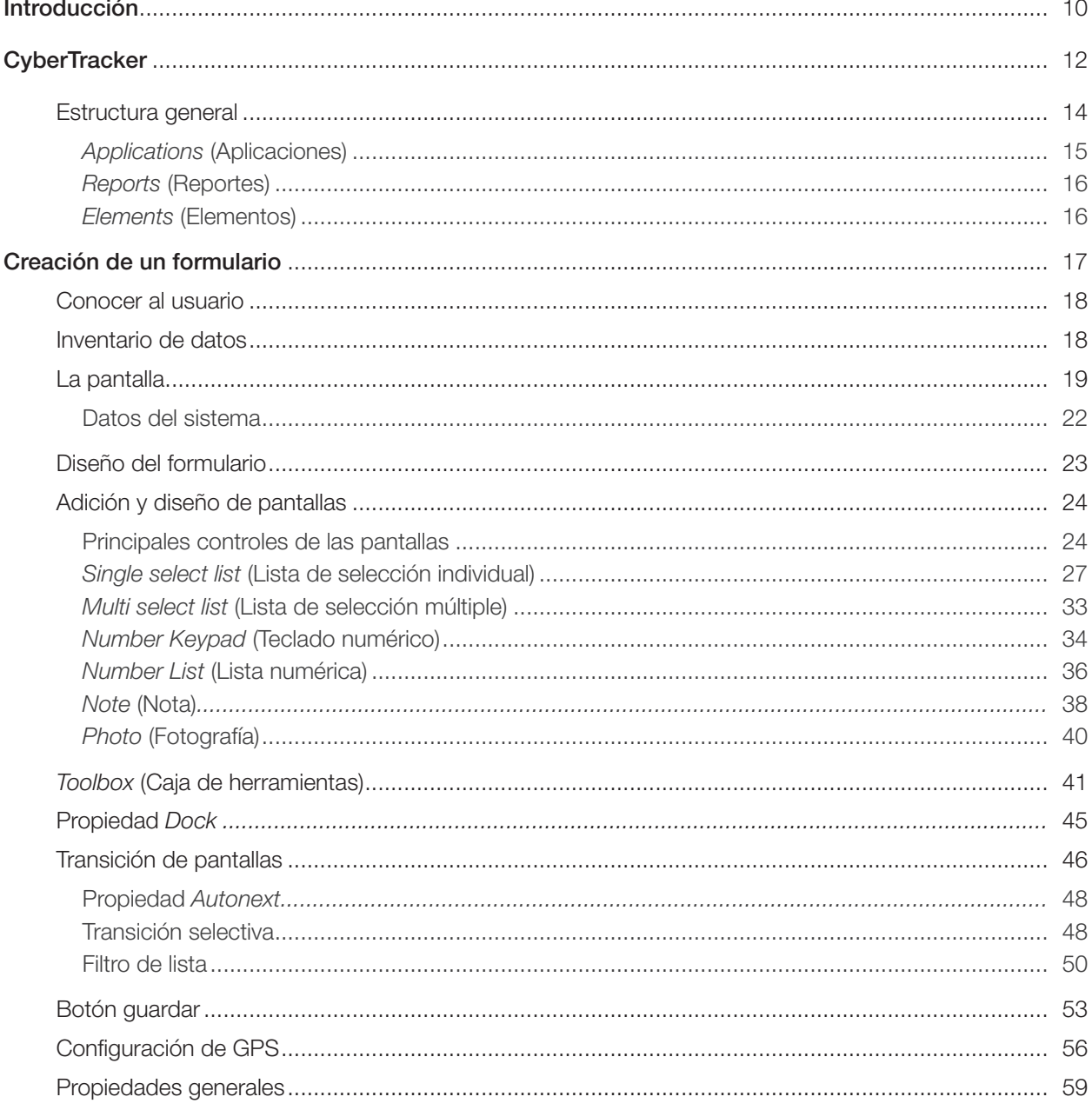

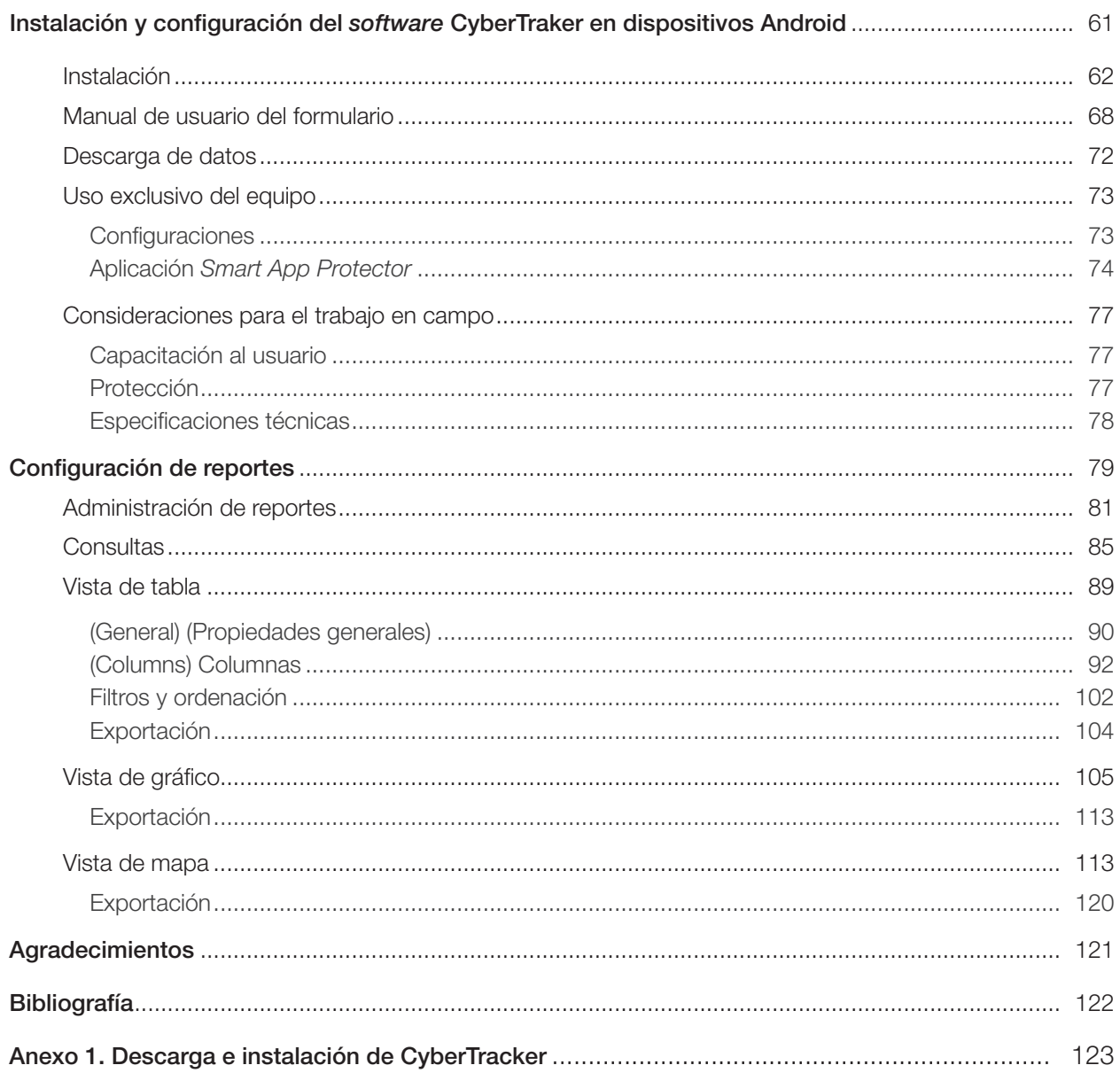

# Contenido de Figuras

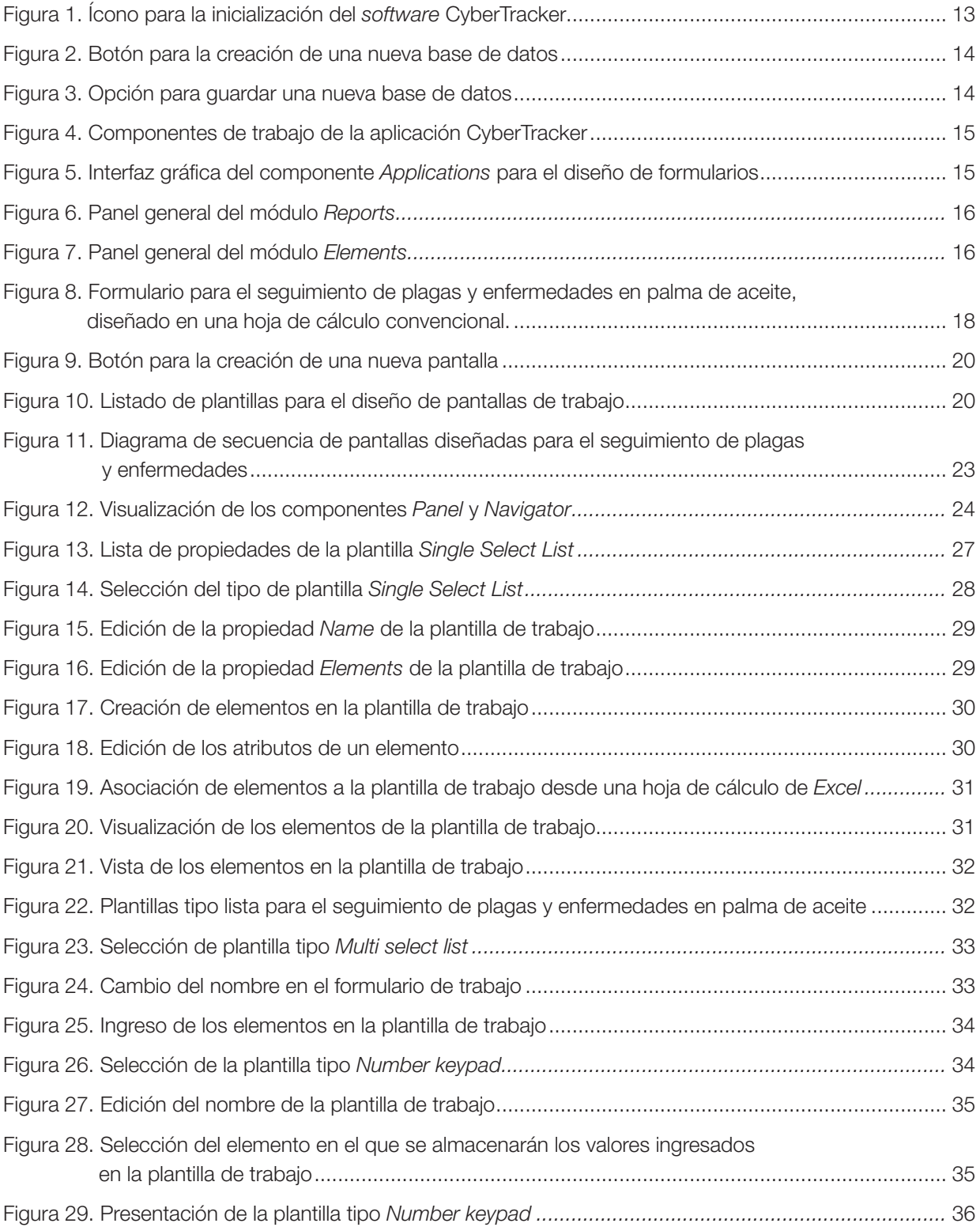

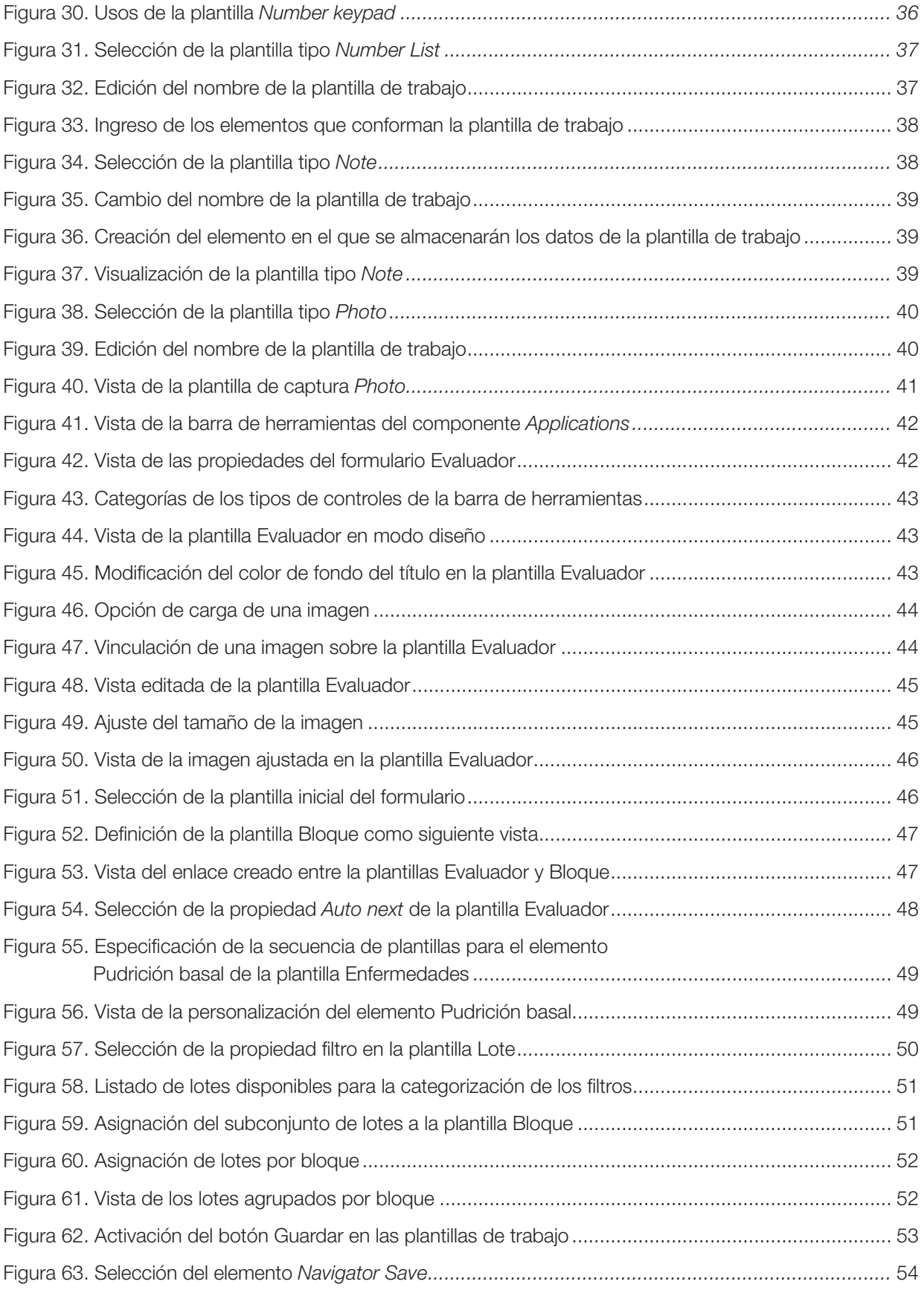

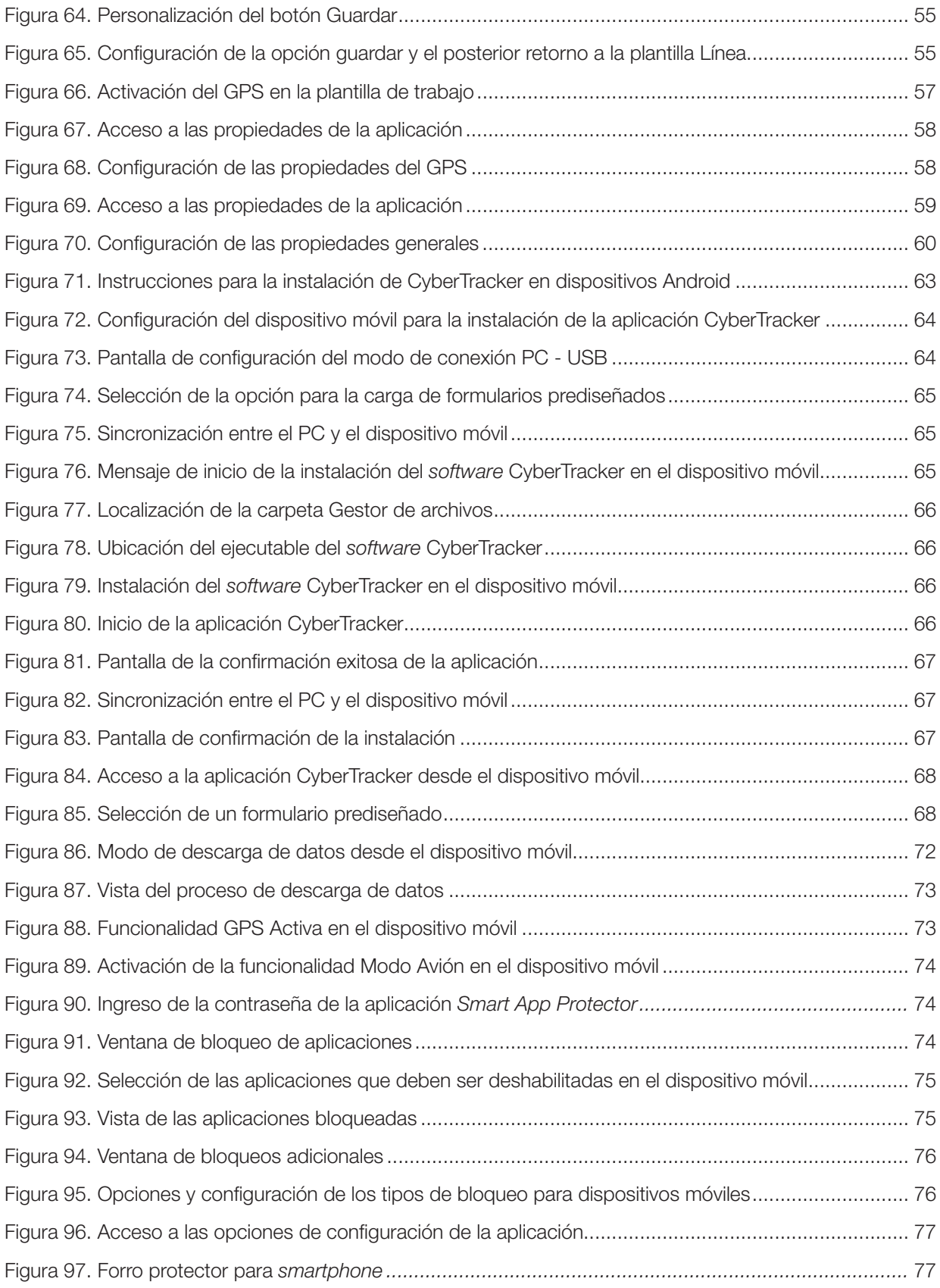

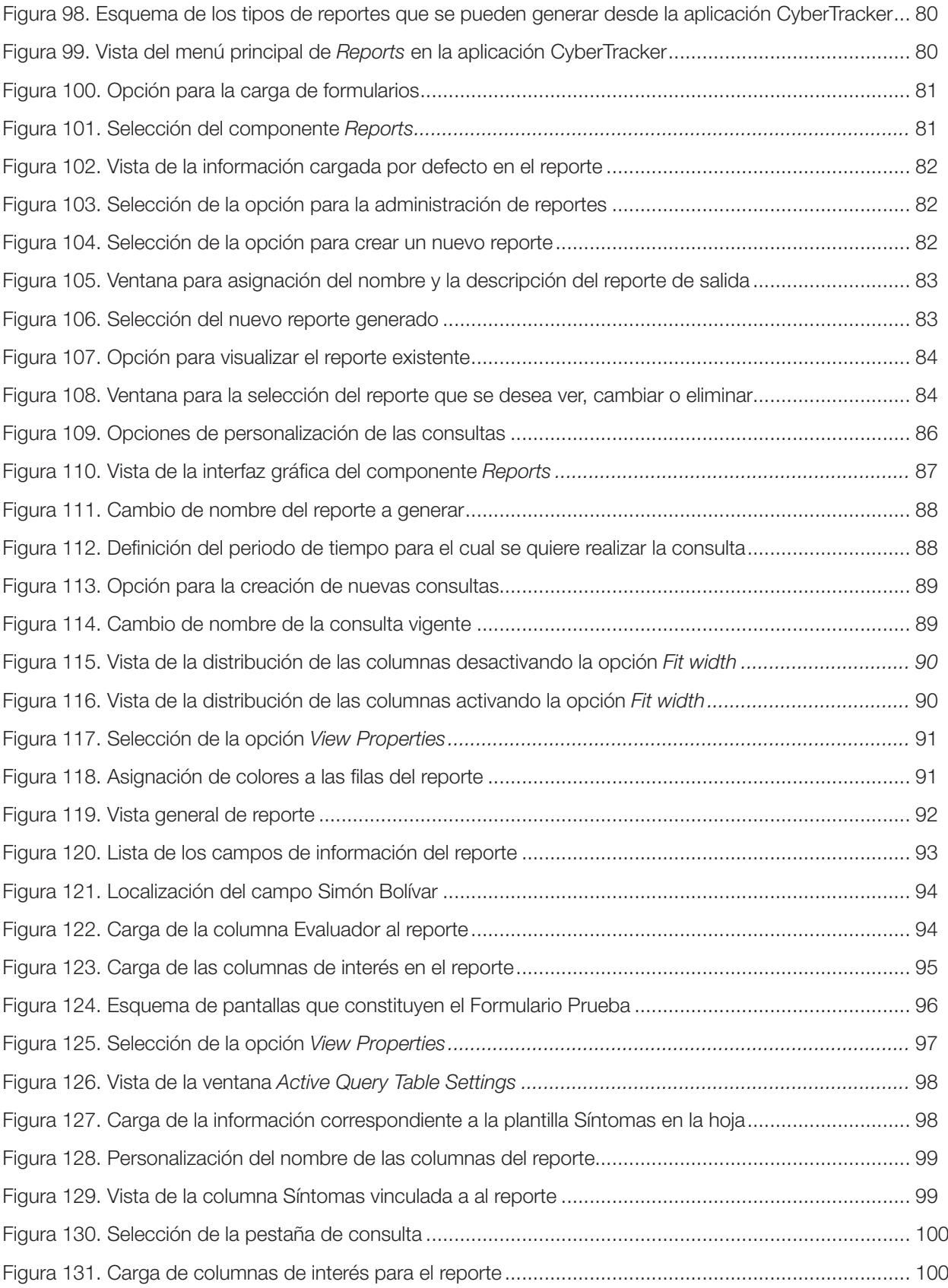

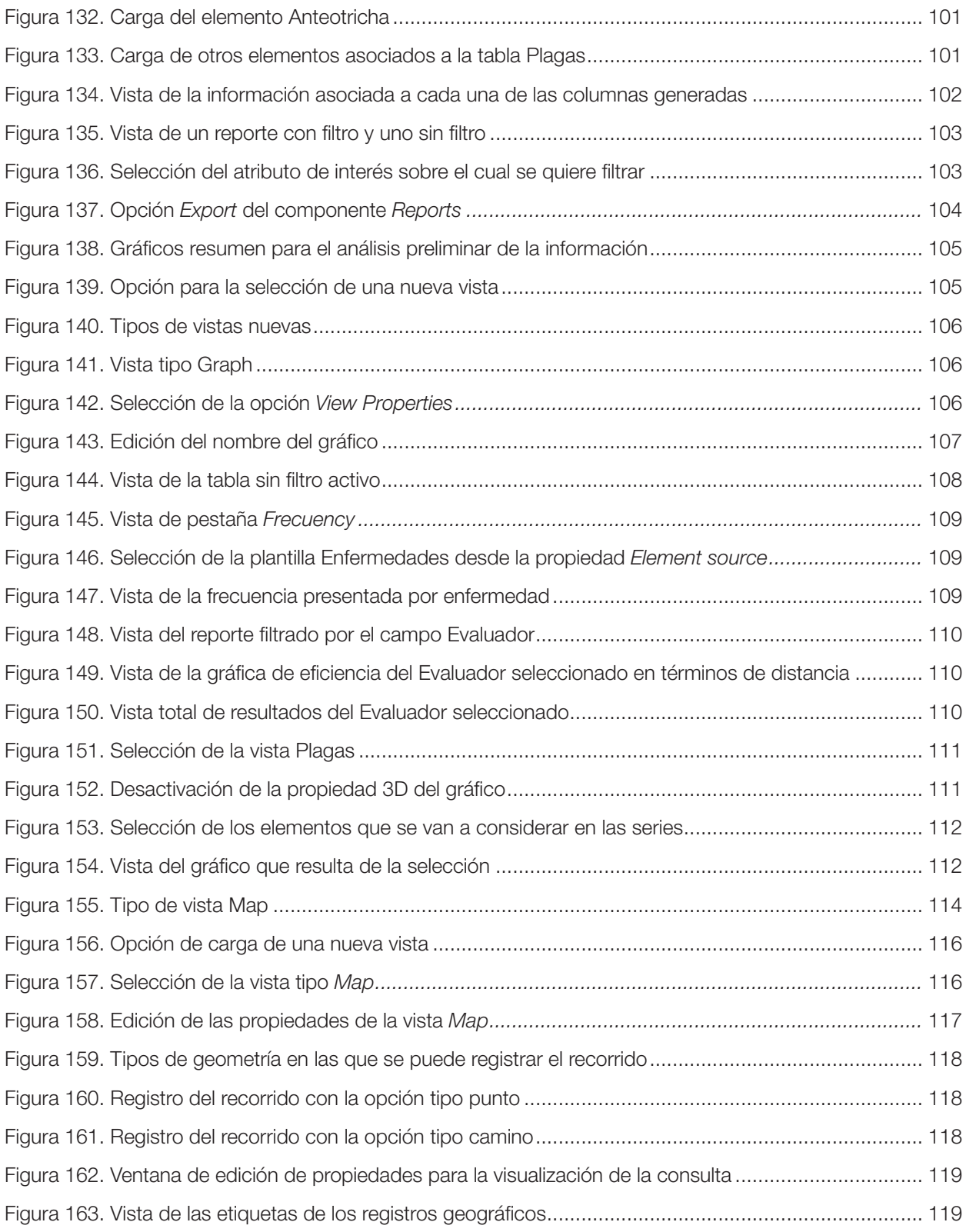

# Introducción

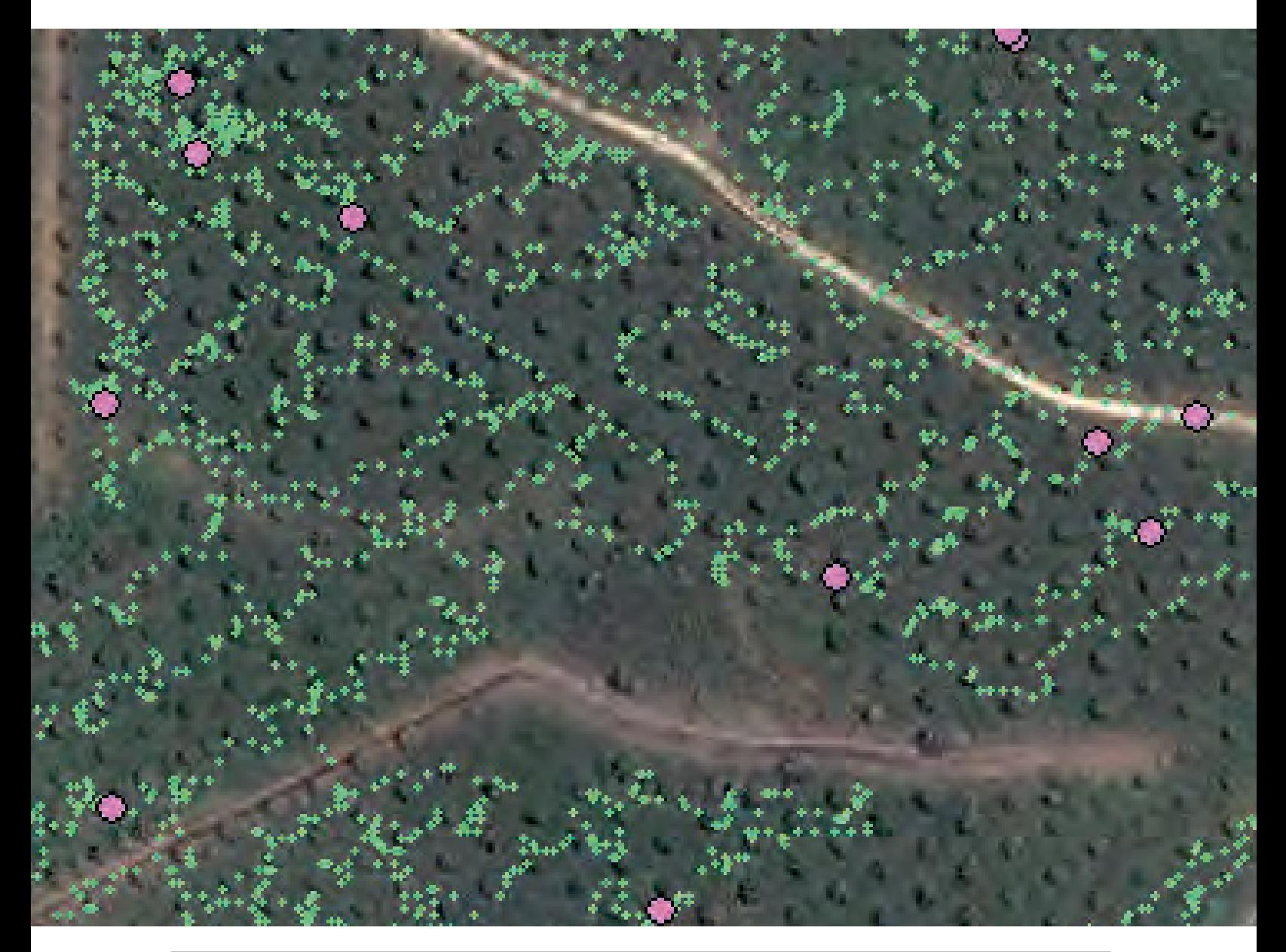

La optimización de los procesos de registro de información en el cultivo de la palma de aceite es un tema de gran interés para el sector, no solo por el alto volumen de información que se maneja en el cultivo, sino también por la importancia de la misma para la toma de decisiones. En 2009, Cenipalma concluyó un proyecto en el cual modelaba el flujo de información en el registro de plagas en el cultivo y además abordaba por primera vez el uso de CyberTracker*,* como una solución rápida para el desarrollo de formularios que permitieran la captura de información en campo (Araque & Forero, 2009). En el marco del mismo proyecto se elaboró el manual de uso de un formulario previamente desarrollado en CyberTracker (Araque L., Forero, Beltrán, & Martínez, 2009); sin embargo, este documento no llegó a ser difundido masivamente y su uso se vio limitado debido a las necesidades de personalización de formularios por parte de las plantaciones.

Con el surgimiento de los teléfonos inteligentes (*smartphones)* y el sistema operativo Android, se abrieron nuevas oportunidades para la incorporación de la tecnología de registro de datos digitales en campo. CyberTracker se adaptó al cambio y, a partir de 2012, permitió la

instalación en equipos móviles con este sistema Android, y por tanto, desarrollar formularios para capturar datos en campo, surgió como una necesidad en las plantaciones. El área de Geomática de Cenipalma quiere dar un nuevo impulso a CyberTracker*,* dado que es un *software* libre potente y en constante evolución, sobre el cual ya se tiene una experiencia de más de cinco años.

El presente documento corresponde a la recopilación de la experiencia de los autores en la implementación del registro de información en campo, a través de dispositivos digitales en formularios desarrollados en CyberTracker. En gran parte, se utilizará un esquema paso a paso para guiar al lector en el desarrollo de formularios digitales, también se incluirán orientaciones que desde el punto de vista de los autores facilitan o mejoran la utilidad del *software*. Adicionalmente, se incluye un capítulo de orientación sobre la configuración de dispositivos con sistemas Android*,* de manera exclusiva al registro en campo.

Además, luego de la explicación teórica, se encuentran ejercicios paso a paso que facilitan la puesta en práctica de este manual. También se incluye la traducción de la mayoría de las funciones y contenidos del *software*.

# **CyberTracker**

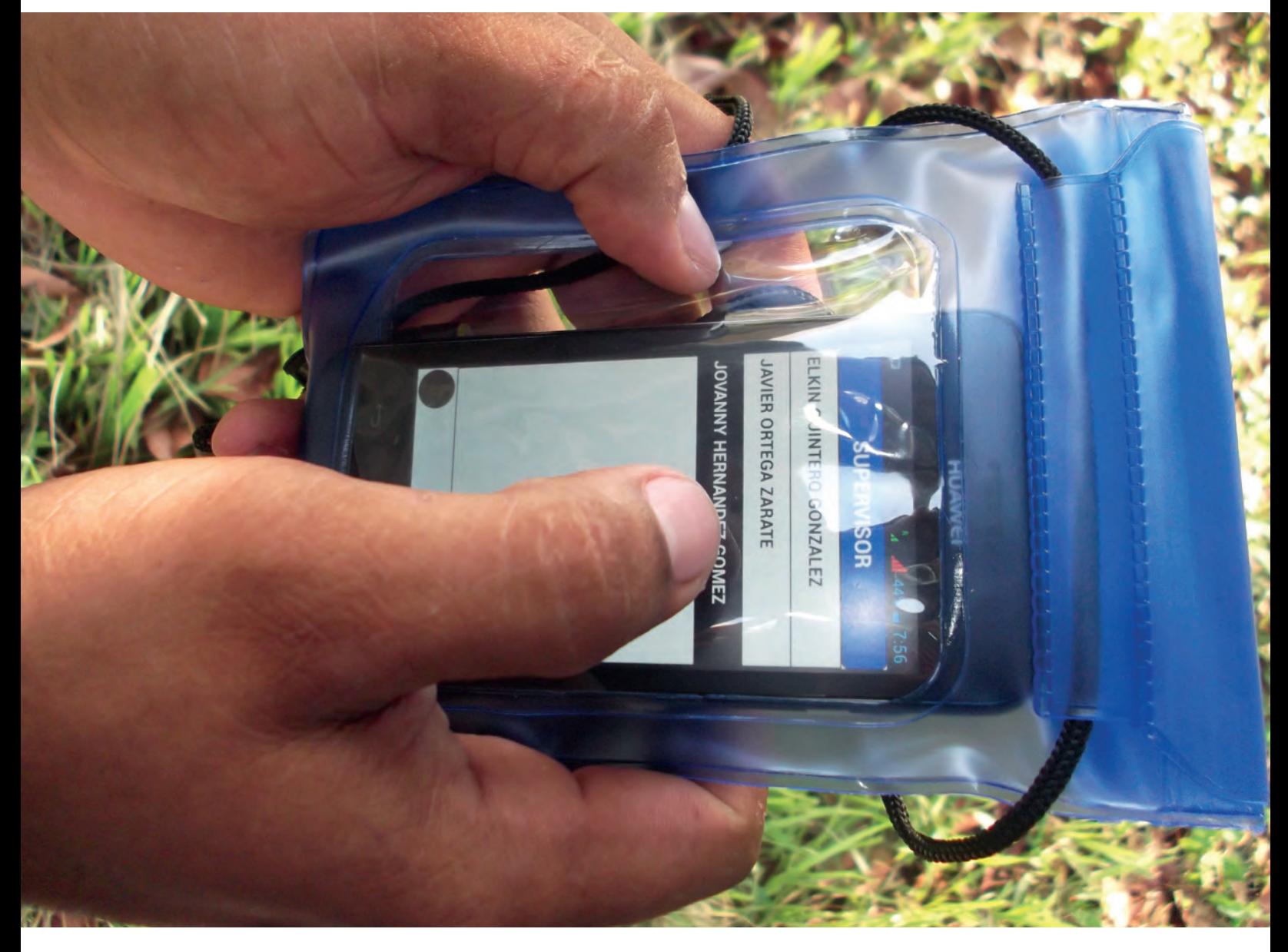

Es un *software* para la colecta de datos georreferenciados a través de dispositivos digitales. Fue desarrollado desde 1997 por una organización conservacionista que lleva el mismo nombre, y está a disposición del público de manera gratuita.

Dentro de sus principales características se encuentran:

- Permite la personalización de los formularios.
- Los usuarios no requieren habilidades en programación para el diseño de los formularios de captura.
- Puede ser instalado en dispositivos con sistema Android, lo cual abre las posibilidades al uso *smartphones* y tabletas.

A partir de este momento se tratarán la mayor parte de las explicaciones utilizando como referencia el *software* CyberTracker por lo tanto se aconseja que el usuario lo tenga instalado (Siga las instrucciones de instalación indicadas en el Anexo 1. Descarga e instalación).

Luego de instalar el programa, ejecute CyberTracker buscando la aplicación en Programas o en el ícono que encontrará en el escritorio.

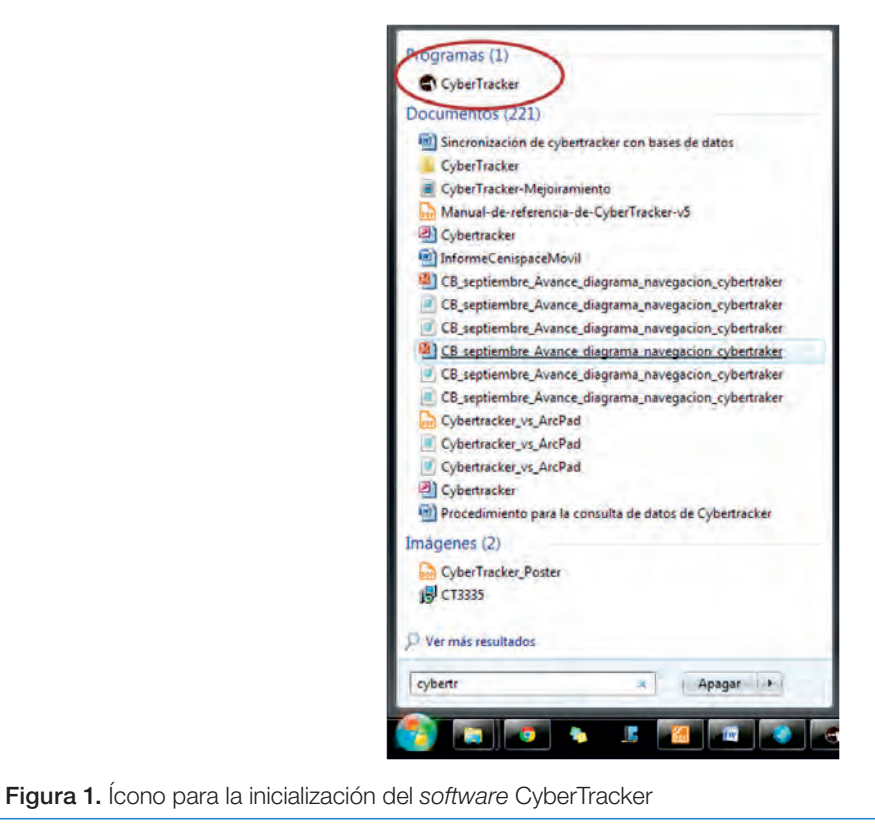

CyberTracker maneja dos tipos de formatos CTX que corresponden a los formularios creados que se pueden cargar en dispositivos móviles. El proyecto CTX no posee los datos que se han colectado, para esto CyberTracker se apoya en una base de datos de Microsoft Access en la cual se almacena toda la información que se colecta en campo con ayuda de los dispositivos móviles. Vale la pena anotar que no se requiere que el usuario posea conocimiento sobre sistema de base de datos de Microsoft Access*.*

Para efectos del presente documento se utilizará la versión 3.479, la cual se encuentra disponible en la página web: http://www.Cyber-Tracker.org

# Estructura general

CyberTracker tiene tres grandes componentes por medio de los cuales el usuario puede diseñar el formulario digital:

- Desarrollador de aplicación *(Applications):* es el componente en el que el usuario diseña las pantallas de captura que tendrá el formulario que posteriormente será instalado en el dispositivo.
- Reportes *(Reports):* es el componente en el que el usuario puede ver los datos adquiridos con el dispositivo en forma de tablas, mapas o gráficos. Adicionalmente, si a través del formulario se capturan fotografías o audio, es posible visualizarlos por medio de este componente.
- Elementos *(Elements):* permite manipular las columnas de información que se manejan en la base de datos del formulario.

Para explicar de manera general los componentes, se requiere tener una base datos abierta, por lo tanto: Inicie CyberTracker

Haga clic en el ícono *New Database* (Nueva Base de Datos) para crear un proyecto en blanco.

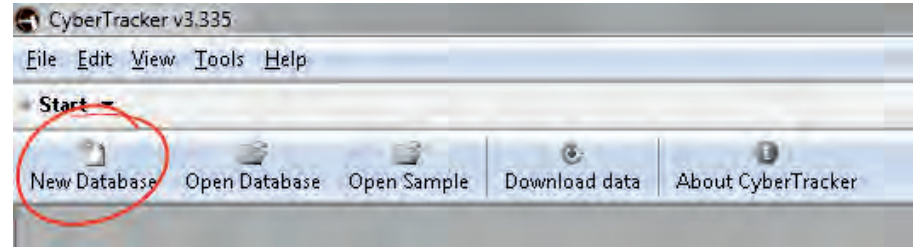

Figura 2. Botón para la creación de una nueva base de datos

Guarde la base de datos para evitar que cambios posteriores puedan perderse. Haga clic en el menú *File* (Archivo) y la opción *Save database as* (Guardar la base de datos como). Seleccione una ubicación e ingrese un nombre de archivo (por ejemplo: formulario de prueba).

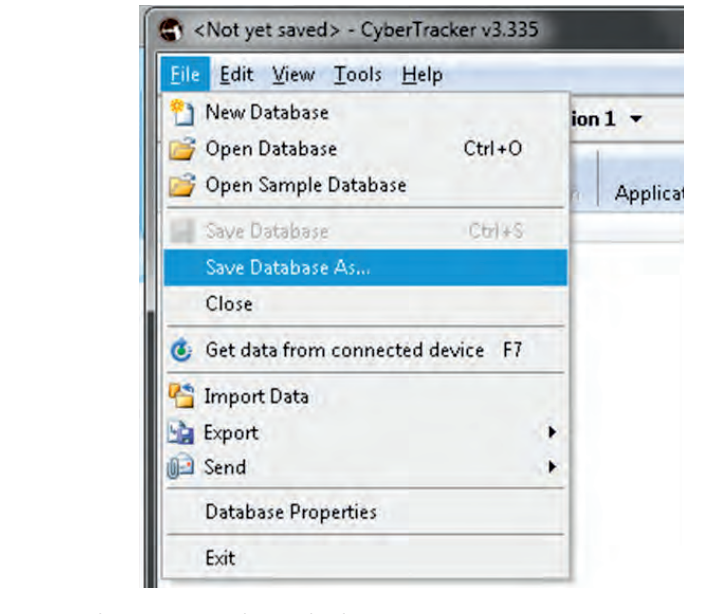

Figura 3. Opción para guardar una nueva base de datos

Para acceder a los componentes *Applications, Reports* y *Elements* existe un botón en la parte superior derecha de la ventana en el cual se elige el tipo de componente que se quiere visualizar.

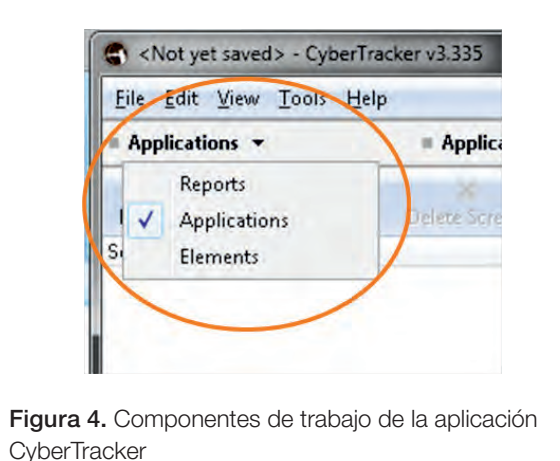

# *Applications* (Aplicaciones)

Permite la creación de las pantallas del formulario, tiene una estructura que se compone de cinco campos:

A. Barra de herramientas: se encuentra en la parte superior de la ventana y posee botones para realizar tareas principales como agregar o eliminar pantallas, modificar las propiedades, instalar el formulario en dispositivos y ejecutar un test del formulario.

- **B.** Pantallas: se encuentra al lado izquierdo de la ventana y muestra las pantallas que se han creado para el formulario.
- C. Vista previa: al lado derecho de la ventana, muestra la pantalla como se visualizará en el dispositivo móvil.
- D. Propiedades: se encuentra en la mitad de la ventana, entre las pantallas y la vista previa. Permite consultar y/o modificar las propiedades generales de las pantallas y adicionar los componentes de las mismas.
- E. *ToolBox* (Caja de herramientas): este campo solo se visualiza cuando se posee una pantalla en modo de edición (presionando el botón *Layout* ubicado en la barra de herramientas); permite insertar componentes a las pantallas como botones, cuadros de texto, listas, etc.

El siguiente es el esquema visual de los campos del componente *Applications*:

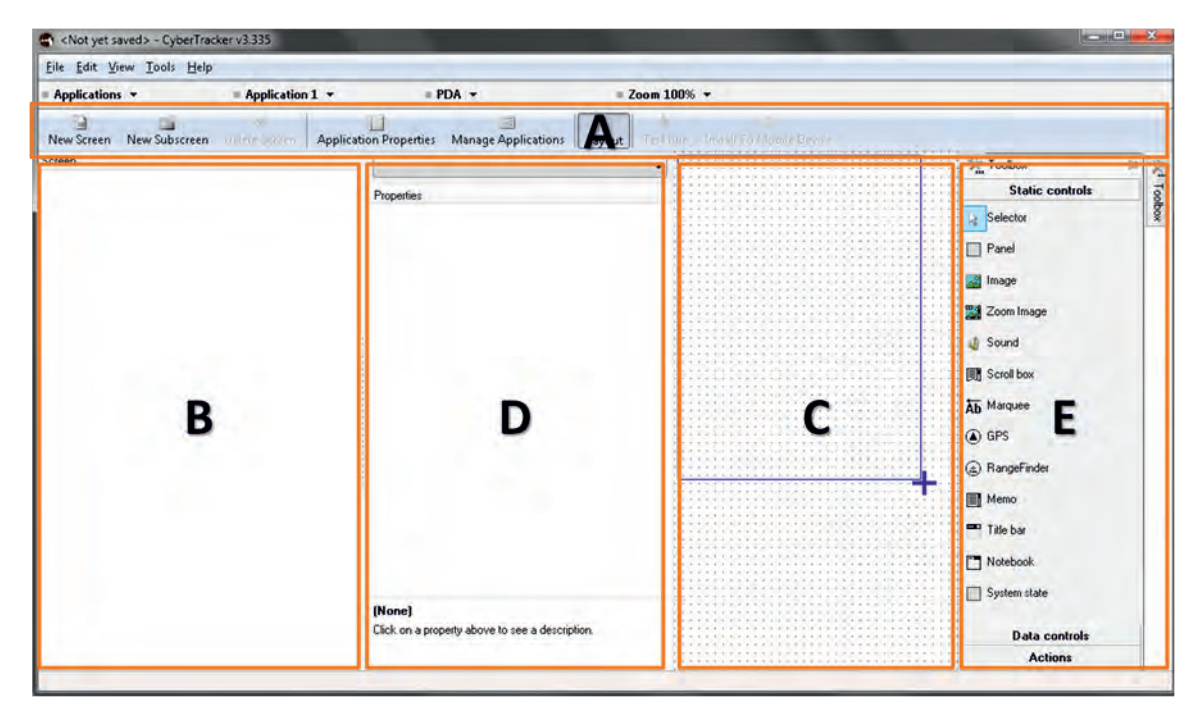

Figura 5. Interfaz gráfica del componente *Applications* para el diseño de formularios

### *Reports* (Reportes)

En este campo se visualiza de primera mano el tipo de reporte *Query Editor* (Editor de consulta); más adelante se abordará cómo se realiza la adición de reportes tipo mapa y gráfico.

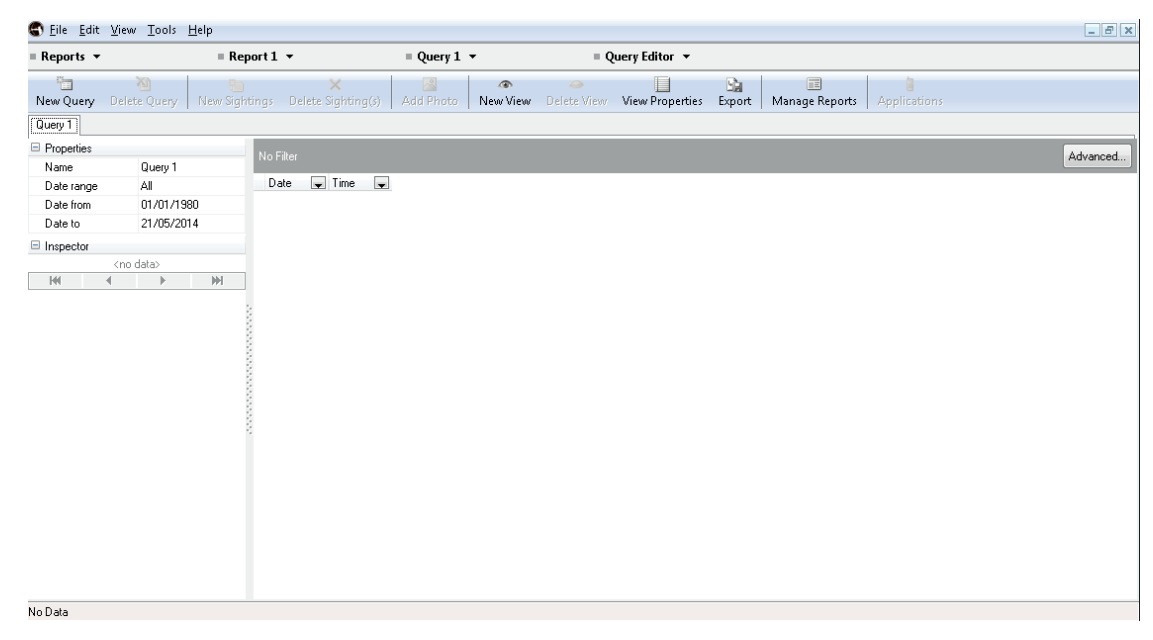

Figura 6. Panel general del módulo *Reports*

#### *Elements* (Elementos)

En este componente se almacenan los elementos que se asociarán con las columnas en las que reposará la información colectada en los formularios.

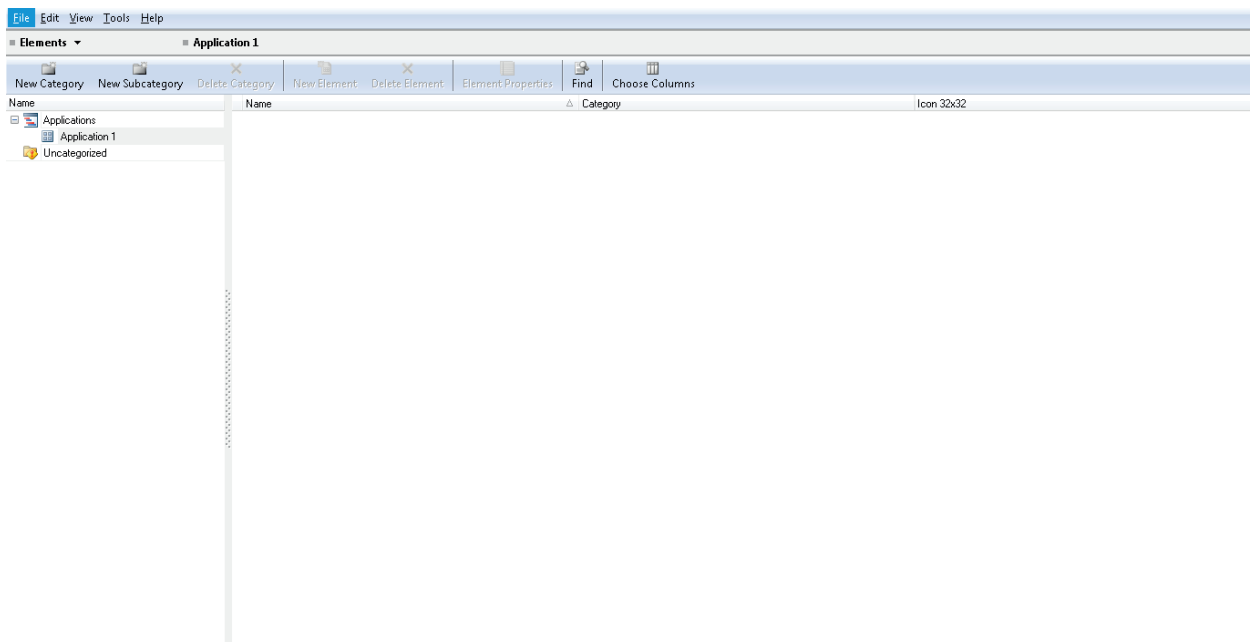

Figura 7. Panel general del módulo *Elements*

# Creación de un formulario

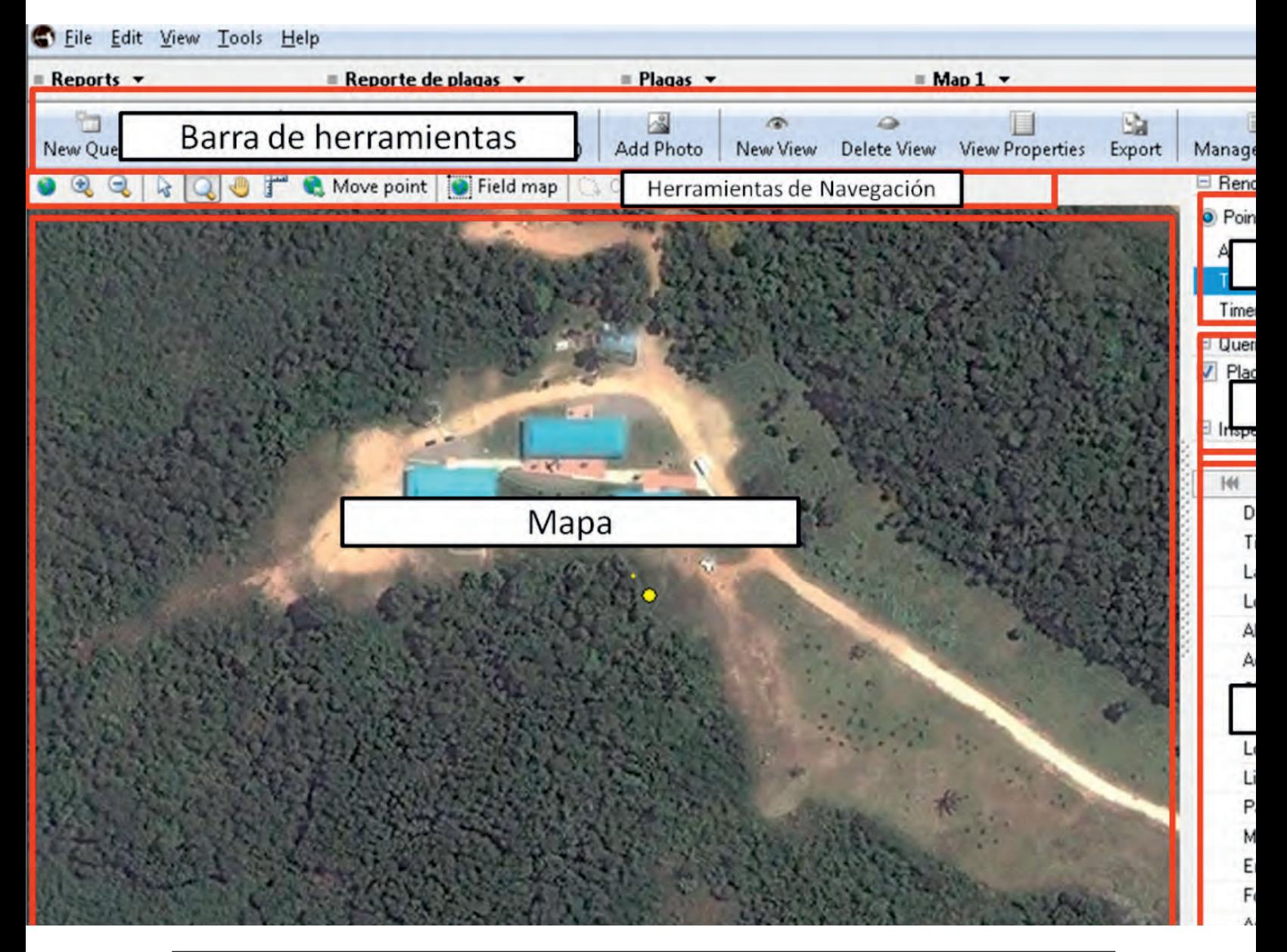

Cuando se diseña un formulario se debe tener en cuenta que este, en sí mismo, permite al usuario de la aplicación interactuar con el dispositivo digital, por lo tanto, vale la pena hacer énfasis en que de un buen diseño depende que la interacción usuario-dispositivo logre los resultados esperados y evitar, por una parte, que el formulario desestimule al usuario con la aplicación y, por otra, que inconscientemente se induzca a cometer errores (Casanovas, 2005).

Previo al desarrollo práctico de la creación de formularios en CyberTracker, en este apartado se abordarán los principios generales sobre la conceptualización del formulario (Shneiderman, Plaisant, Cohen, & Jacobs, 2005) en lo que se relaciona con la caracterización del usuario y directrices sobre el diseño de pantallas.

# Conocer al usuario

Este es el primer objetivo que se debe abordar de manera previa a iniciar el diseño del formulario, por lo tanto, se debe caracterizar al usuario y, en especial, conocer cuál es su tarea, de tal manera que el formulario diseñado facilite su labor.

Las características que se deben observar al identificar el grupo de usuarios del formulario son:

- El rango de edad, algunas veces la edad puede incidir directamente en la facilidad o dificultad con que los usuarios asimilan el uso de tecnologías digitales.
- El nivel de escolaridad, es preciso conocer si existen dificultades principalmente de lectura o escritura entre los usuarios, pues ello permitirá adoptar estrategias para facilitar el uso de los formularios como el reemplazo de textos por imágenes, por ejemplo.
- El acceso a tecnologías digitales, cuando los usuarios han interactuado previamente con tecnologías digitales, por ejemplo con *smartphones*, se facilita la posterior adopción a formularios digitales.

### Inventario de datos

Con respecto a la tarea que desarrolla el usuario, es necesario realizar un inventario de los datos que este recolecta, también en ese mismo ejercicio se debe caracterizar el tipo de dato que se captura. Dado que la labor de registro de información es una actividad común en el cultivo de palma de aceite, el principal insumo para el inventario serán los formatos de papel que se utilizan en campo.

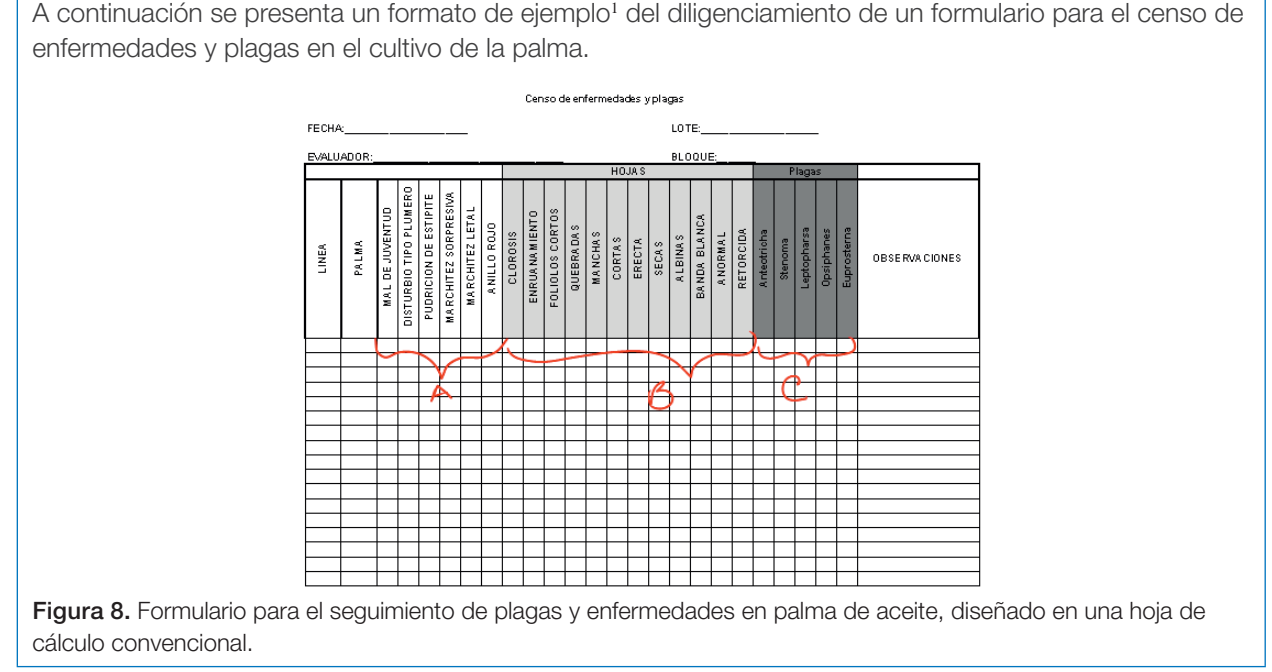

Al realizar un listado de los datos que se registran, se encuentran:

- 1. Fecha en que se realiza el censo.
- 2. Nombre del evaluador que realiza el censo.
- 3. Nombre del lote al que se realiza el censo.
- 4. Nombre del bloque al que pertenece el lote.
- 5. Número de la línea revisada
- 6. Número de la palma que se evalúa.
- 7. Enfermedad que se diagnostica (grupo A en el formato). En el ejemplo se entenderá que solo una palma puede registrarse como una enfermedad.
- 8. Síntomas detectados en la hoja (grupo B en el formato). Se debe tener en cuenta que se pueden detectar uno o varios síntomas.
- 9. Registro de la cantidad de individuos (plagas) que se identifican en la palma para cada uno de los tipos de insectos de la lista (grupo C en el formato). Se registra la cantidad para una o más de las plagas de la lista. Observaciones que corresponden al texto en el que el evaluador registra consideraciones relacionadas con la evaluación.

Pese a que la posición no se encuentra señalada en el formato, se cita aquí dado que una de las principales utilidades de CyberTracker es el georreferenciamiento del registro, es decir, las coordenadas del punto en que se grabó el registro.

Un dato adicional que se requiere es el registro fotográfico de condiciones que observe el evaluador.

Existe una serie de cuestionamientos que pueden ayudar a afinar el inventario de datos que se recolectará en el formulario (Shneiderman, Plaisant, Cohen, & Jacobs, 2005):

- ¿Cuál es la necesidad del formulario?
- ¿Cuáles son los datos que se necesita recoger?
- ¿Son realmente necesarios todos los elementos?
- ¿Es lógica la secuencia de los datos?

# La pantalla

Dado que se quiere construir un formulario digital que se utilizará en un dispositivo móvil, se debe entender que la pantalla es el principal contacto que se tendrá con el usuario final y, por lo tanto, vale la pena detenerse un momento a revisar algunas directrices que se dan sobre el diseño de formularios (Shneiderman, Plaisant, Cohen, & Jacobs, 2005):

- Estandarizar la secuencia de tareas. Un ejemplo de esto es la ubicación de un botón para paso entre páginas siempre en el mismo lugar de la pantalla y con el mismo ícono.
- Asegurar que los *links* sean descriptivos. Los vínculos de títulos e imágenes deben ser lo suficientemente explícitos para no confundir al usuario.
- Usar títulos descriptivos en los formularios. Se debe ubicar un único título que oriente al usuario sobre la información que se le está solicitando.
- Uso de cajas de chequeo. Cuando se requiera capturar información en la que el usuario debe escoger opciones, se aconseja el uso de cuadros de chequeo.
- Usar palabras o términos que sean familiares para el usuario final.

CyberTracker posee una serie de plantillas de pantallas que facilitan la creación rápida de formularios. Para agilizar el desarrollo de un formulario en el presente documento se utilizarán dichas plantillas, lo cual no implica que el usuario no cuente con la libertad para diseñar su propio esquema de formularios.

<sup>1</sup> Este formulario no corresponde a una recomendación de organización de la información ni a la forma de registro, su funcionalidad es exclusivamente académica.

Para crear una nueva pantalla en el proyecto de CyberTracker se debe estar ubicado en el componente *Applications*. Haga clic en el botón *New Screen* (Nueva pantalla) ubicado en la barra de herramientas del componente *Applications*.

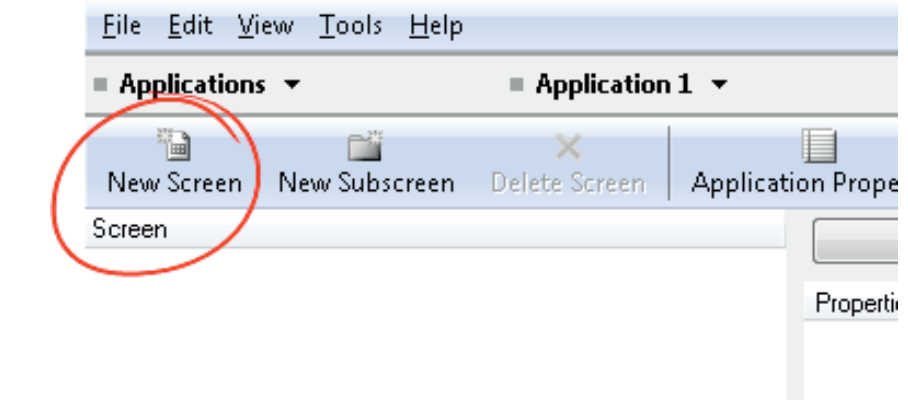

Figura 9. Botón para la creación de una nueva pantalla

Se abrirá una nueva ventana en la cual se debe seleccionar la plantilla a utilizar y luego hacer clic el botón *Ok.*

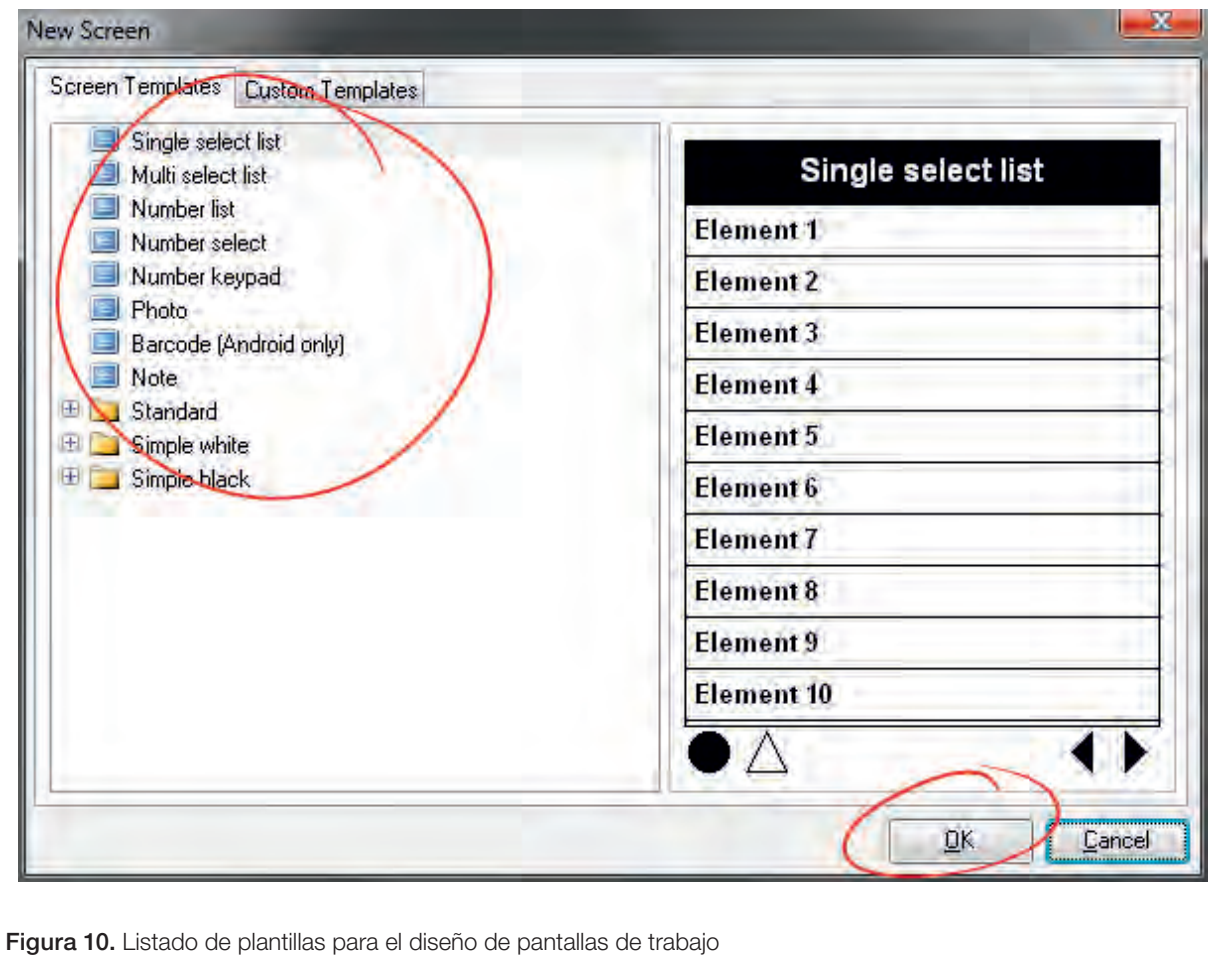

A continuación se presenta un resumen de las principales plantillas que ofrece CyberTracker2

| Nombre                                                | Pantalla                                                                                                    | Consideraciones                                                                                                    |  |  |  |
|-------------------------------------------------------|----------------------------------------------------------------------------------------------------|----------------------------------------------------------------------------------------------------|--|--|--|
| Single select list<br>(Lista de selección individual) | Single select list<br><b>Element 1</b><br><b>Element 2</b><br>Element 3<br>Element 4<br>Element 5<br>Element 6<br>Element 7<br>Element 8<br>Element 9<br>Element 10<br>Δ<br>4 ▶                                                                                                    | Corresponde a un listado de opciones de las que el usuario<br>puede seleccionar únicamente una.                                                                                                    |  |  |  |
| Multi select list<br>(Lista de selección múltiple)    | Multi select list<br><b>Element 1</b><br>Element 2<br>Element 3<br><b>Element 4</b><br>Element 5<br>Element 6<br>Element 7<br>Element 8<br>Element 9<br>Element 10<br>$\wedge$                                                                                                    | Corresponde a un listado de opciones de las que el usuario<br>puede seleccionar una o más.                                                                                                    |  |  |  |
| Number list<br>(Listado numérico)                     | Number list<br><b>Element 1</b><br>$\mathbf{0}$ .<br><b>Element 2</b><br>0.<br>0.<br>Element 3<br>$\mathbf{0}$<br>Element 4<br><b>Element 5</b><br>0.<br>0.<br>Element 6<br>$\mathbf{0}$<br>Element 7<br>$\mathbf{0}$<br>Element 8<br>Element 9<br>$\mathbf{0}$<br>Element 10<br>0.<br>DA<br>◀                                                                                             | Es un listado de opciones en el cual a cada opción se le<br>puede asignar un valor numérico. Por ejemplo; un listado<br>de plagas y a cada una se le quiere registrar la cantidad de<br>individuos encontrados.                                    |  |  |  |
| Number select<br>(Selección de número)                | Number select<br>$\mathbf{3}$<br>$\overline{4}$<br>$\sqrt{5}$<br>$\mathbf{1}$<br>$\overline{2}$<br>$\bf{8}$<br>$\overline{9}$<br>$10\,$<br>$\,6\,$<br>$\overline{7}$<br>12<br>13<br>14<br>15<br>11<br>16<br>17<br>18<br>19<br>20<br>23<br>21<br>22<br>24<br>25<br>27<br>28<br>30<br>26<br>29<br>33<br>35<br>31<br>32<br>34<br>37<br>38<br>39<br>36<br>40<br>$\blacktriangleright\triangle$ | Esta plantilla es similar a la Sigle select list, solo que en este<br>caso las opciones corresponden a números. Se puede<br>incluir una lista de 1 hasta 500. Se utiliza en casos en que<br>se requiere que el usuario seleccione un único número. |  |  |  |

<sup>2</sup> Dependiendo de la versión del *software* es posible que la cantidad de plantillas, el nombre o la ubicación cambien, por lo tanto, se utilizarán las plantillas más básicas.

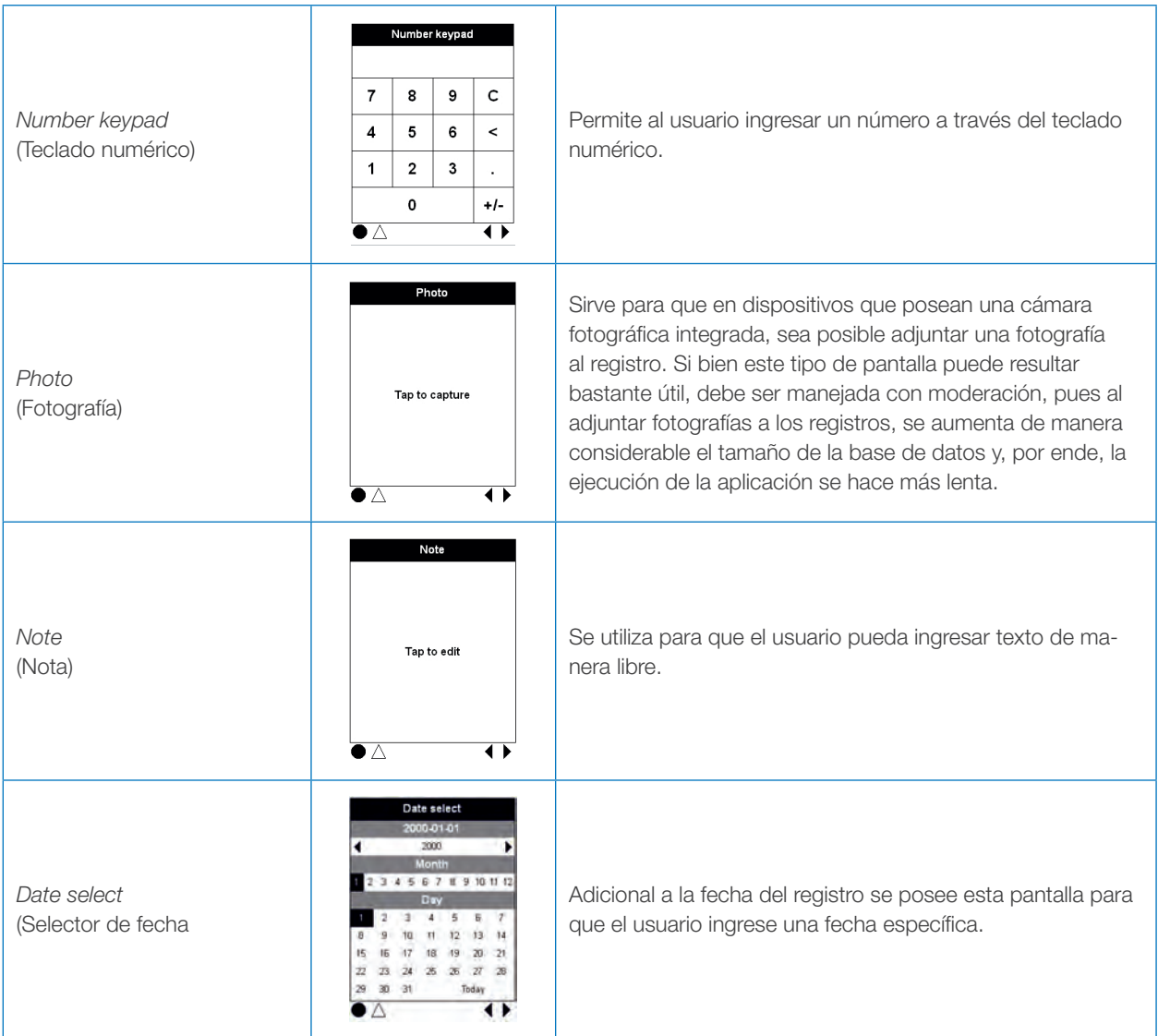

## Datos del sistema

Existe una serie de datos que son capturados por CyberTracker de manera automática sin que exista intervención del usuario, por lo que, no se requiere de diseño de pantalla para los mismos.

- *• Device ID* (Identificador de dispositivo): es el código de identificación del dispositivo
- *• Date* (fecha): es la fecha en que se guarda el registro
- *• Time* (hora): es la hora en que se guarda el registro
- *• Latitude*: latitud geográfica del lugar en que se realiza el registro
- *• Longitude*: longitud geográfica en que se realiza el registro
- *• Altitude*: altitud del lugar en que se realiza el registro
- *• Accuracy* (exactitud de posición): exactitud de posición aproximada de las coordenadas de latitud y longitud.

Con respecto a las coordenadas de altitud, latitud y longitud, se debe tener en cuenta que las antenas de GPS que tienen dispositivos móviles como los *smartphones,*son de baja precisión.

# Diseño del formulario

Teniendo en cuenta el inventario preliminar de datos, se debe proceder a realizar un diseño del formulario en el cual se debe establecer el tipo de pantalla por cada dato y el orden lógico que tendrán. También se deben tener en cuenta los datos capturados por sistema para eliminarlos del formulario.

Se aconseja realizar un bosquejo para facilitar el proceso posterior de creación del formulario.

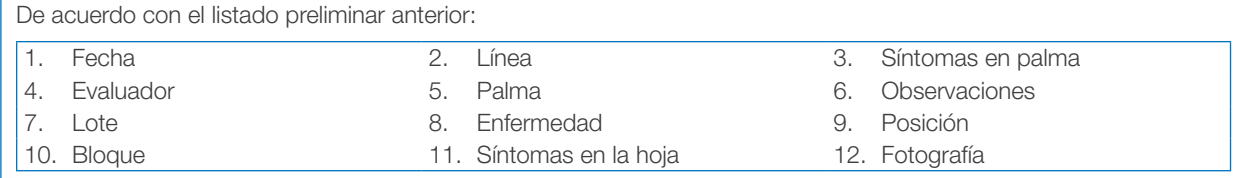

No se diseñará pantalla para registro de los datos Fecha y Posición, dado que estos son registrados por sistema. Por orden lógico en la plantación el bloque contiene a los lotes, por lo tanto se cambiará el orden dejando primero bloque y después lote. En la siguiente tabla se indican las pantallas y el tipo de formulario que se utilizará para cada uno:

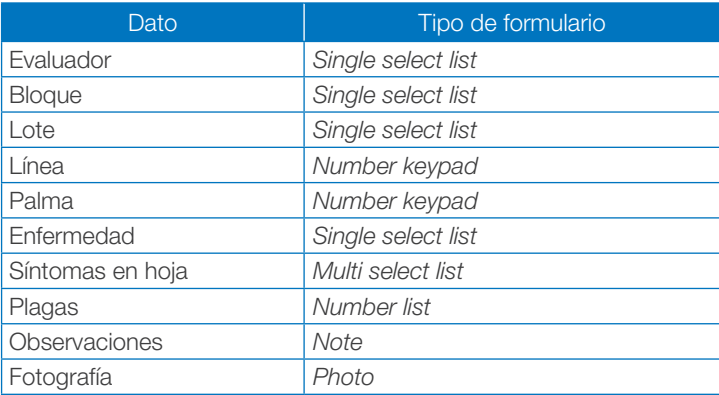

Un ejemplo de esquema de transición de pantallas se presenta en la siguiente imagen:

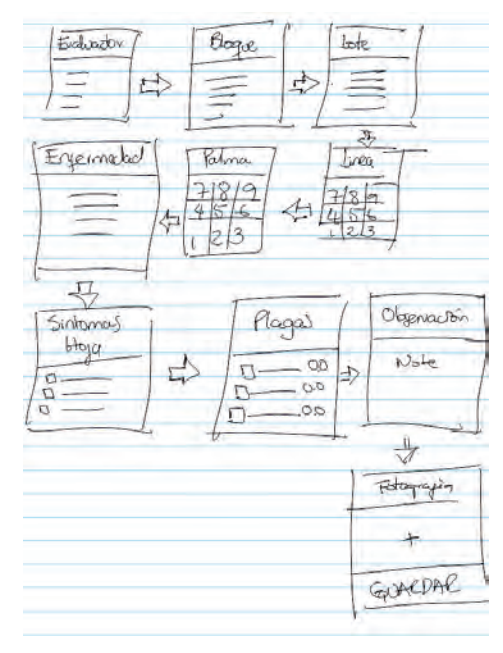

Figura 11. Diagrama de secuencia de pantallas diseñadas para el seguimiento de plagas y enfermedades

# Adición y diseño de pantallas

La adición de pantallas al formulario se realiza a través de los botones *New Screen* (Nueva pantalla) y *New Subscreen* (Nueva subpantalla) que se ubican en la barra de herramientas del componente *Applications*. El uso de una u otra opción depende del esquema de organización de las pantallas que utilice el usuario.

Al ingresar todas las pantallas con el botón *New Screen*, cada pantalla es independiente y visualmente quedarán una debajo de otra. Desde el punto de vista práctico, se podría eliminar una pantalla sin afectar las otras. En el caso opuesto si se agregan subpantallas al eliminar una subpantalla se eliminan automáticamente las pantallas contenidas en esta.

En la siguiente imagen se presenta la forma como se visualizan pantallas independientes y subpantallas.

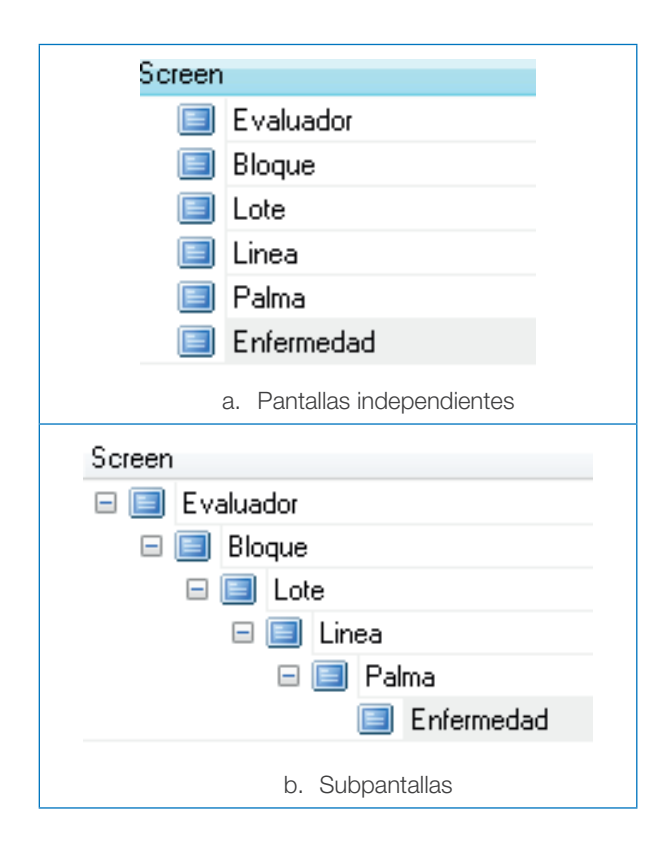

En cualquiera de los casos es factible arrastrar en el cuerpo *Screen* las pantallas para ubicarlas como subpantallas o pantallas independientes.

Una vez se agrega una pantalla, el paso posterior es modificar las propiedades de la misma, de manera práctica aparecen las principales propiedades de los elementos que componen la pantalla con las cuales es factible hacer operativo el formulario (este modo de presentación se denominará en adelante estándar) y al hacer clic en la opción *Layout* (modo diseño) se presentan todas las propiedades de cada elemento y, para visualizarlas es necesario seleccionar cada uno de los elementos.

### Principales controles de las pantallas

Toda pantalla tiene una serie de componentes como listas, botones, barra de título o barra de navegación. La cantidad y tipo de componentes varía de acuerdo con el diseño que el usuario realice, sin embargo, como en este documento se usan algunas de las plantillas propuestas por CyberTracker, existen dos controles constantes en las pantallas: *Panel* y *Navigator* (Navegador).

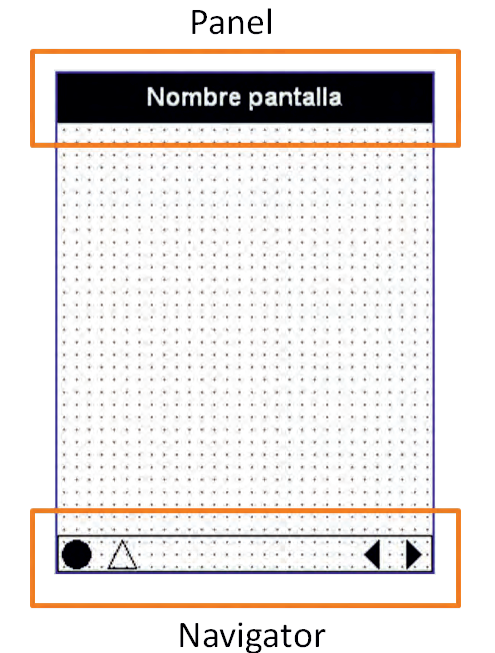

Figura 12. Visualización de los componentes *Panel* y *Navigator*

El elemento *Panel* corresponde a la barra de título de la pantalla que en las plantillas se ubica en la parte superior de las mismas. Posee las siguientes propiedades:

| Nombre                                                   | Descripción <sup>3</sup>                                                                                                    | Valores                                                                         |  |  |
|----------------------------------------------------------|----------------------------------------------------------------------------------------------------|---------------------------------------------------------------------------------|--|--|
| Alignment<br>(Alineación)                                | Modo de justificación horizontal para el texto                                                                                                    | Left (izquierda), Center (Centrado),<br>Rigth (Derecha)                         |  |  |
| Auto Height<br>(Auto altura)                             | Proporciona una altura del elemento que se<br>ajusta de manera automática de acuerdo con el<br>contenido de texto que posea. Para que tenga<br>efecto, la propiedad Dock debe poseer los<br>valores Top (arriba) o Bottom (abajo)                                                                                                    | ON/OFF                                                                          |  |  |
| <b>Border Color</b><br>(Color del borde)                 | Color del borde del elemento                                                                                                    | Paleta de colores                                                               |  |  |
| <b>Border Line Width</b><br>(Ancho de la línea de borde) | Valor del grosor de la línea del borde en pixeles                                                                                                    | Entre 1 y 100                                                                   |  |  |
| <b>Border Style</b><br>(Estilo de borde)                 | Estilo que tiene el borde del elemento                                                                                                    | None (ninguno), Single (sencillo),<br>Round1 (redondo 1), Round2<br>(redondo 2) |  |  |
| <b>Border Width</b><br>(Ancho de borde)                  | Ancho del borde interior del elemento                                                                                                    | Entre 0 y 1000                                                                  |  |  |
| Caption<br>(Título)                                      | Título de la pantalla                                                                                                    | Texto libre                                                                     |  |  |
| Color<br>(Color)                                         | Color interior del elemento                                                                                                    | Paleta de colores                                                               |  |  |
| Dock<br>(Acople)                                         | Permite establecer la forma en que se acopla<br>el elemento a la pantalla de manera automáti-<br>None (ninguno), Top (arriba), Bot-<br>ca. Es aconsejable utilizarla para hacer que la<br>tom (abajo), Left (izquierda), Right<br>organización de la pantalla sea independiente<br>(derecha), Fill (rellenar)<br>de la pantalla del dispositivo |                                                                                 |  |  |
| Font<br>(Fuente)                                         | Tipo de fuente utilizada para el texto del ele-<br>mento                                                                                                    | Tipo de fuente y tamaño                                                         |  |  |
| Height<br>(Altura)                                       | Alto del control en pixeles                                                                                                    | Entre 1 y 99999999                                                              |  |  |
| Left<br>(Izquierda)                                      | Distancia en pixeles del borde izquierdo                                                                                                    | Entre 1 y 99999999                                                              |  |  |
| Minimum Height<br>(Altura Mínima)                        | La mínima altura del elemento en pixeles de                                                                                                    | Entre 1 y 99999999                                                              |  |  |
| <b>Text Color</b><br>(Color del texto)                   | Color del texto                                                                                                    | Paleta de colores                                                               |  |  |
| Transparent<br>(Transparente)                            | Permite que el fondo se muestre a través del<br>elemento. Si esta función se encuentra en ON,<br>la propiedad de Color no es usada.                                                                                                    | ON/OFF                                                                          |  |  |
| Top<br>(Arriba)                                          | Distancia en pixeles al borde superior                                                                                                    | Entre 1 y 99999999                                                              |  |  |
| Use Screen Name<br>(Uso del nombre de la pantalla)       | Utiliza el nombre de la pantalla como título de la<br>misma, sin importar el texto que se encuentre<br>en la propiedad Caption.                                                                                                    | ON/OFF                                                                          |  |  |
| Width<br>(Ancho)                                         | Ancho del control en pixeles                                                                                                    | Entre 1 y 99999999                                                              |  |  |

<sup>3</sup> En general, las descripciones de los componentes corresponderán a una traducción de la ayuda proporcionada por CyberTracker

El elemento *Navigator* es la barra de navegación que permite acciones como adelantar o retroceder pantalla, ver opciones o ver GPS. Esta barra se ubica en la parte inferior de la pantalla por defecto. Las propiedades de este elemento son:

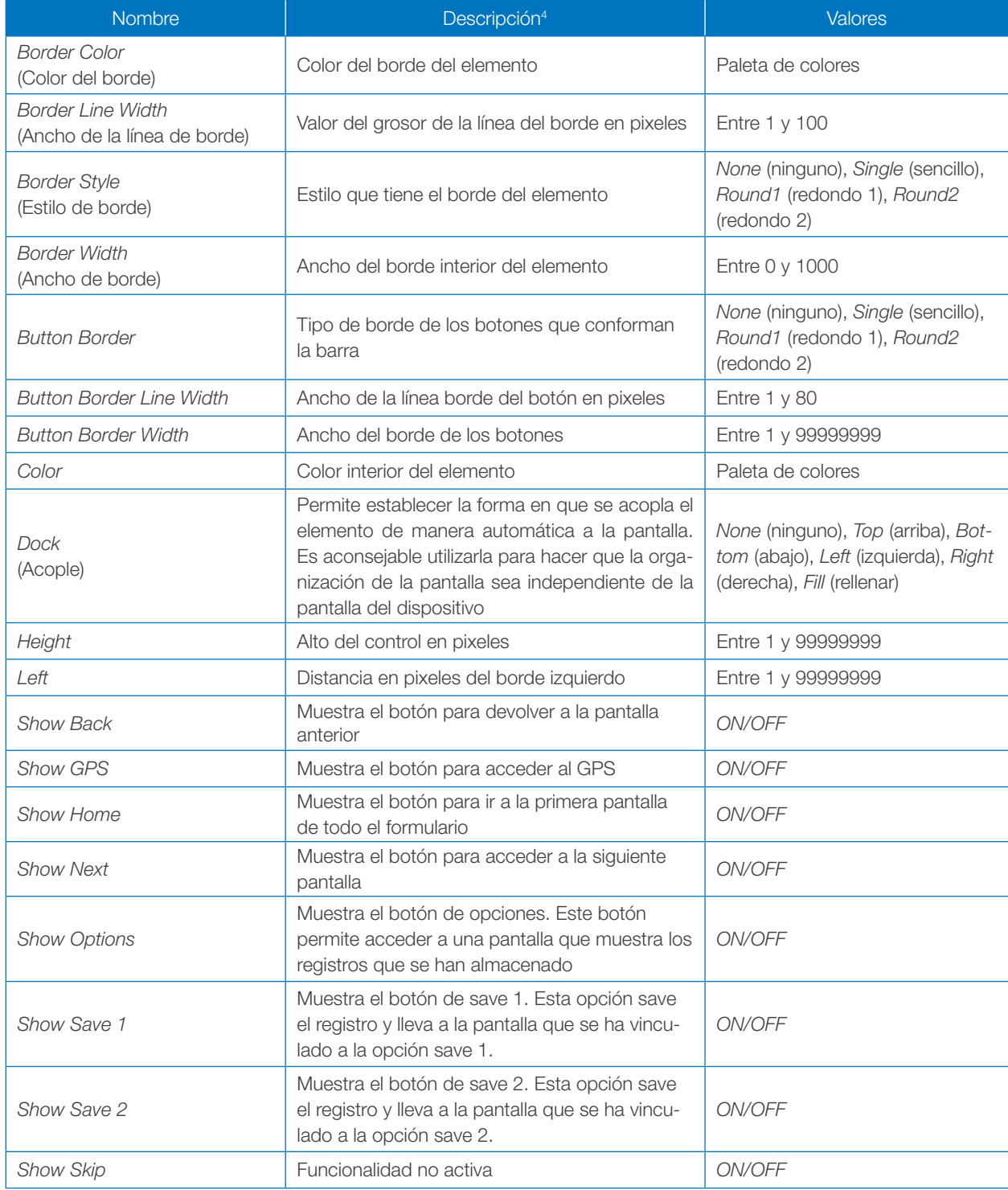

Continúa

<sup>4</sup> En general, las descripciones de los componentes corresponderán a una traducción de la ayuda proporcionada por CyberTracker

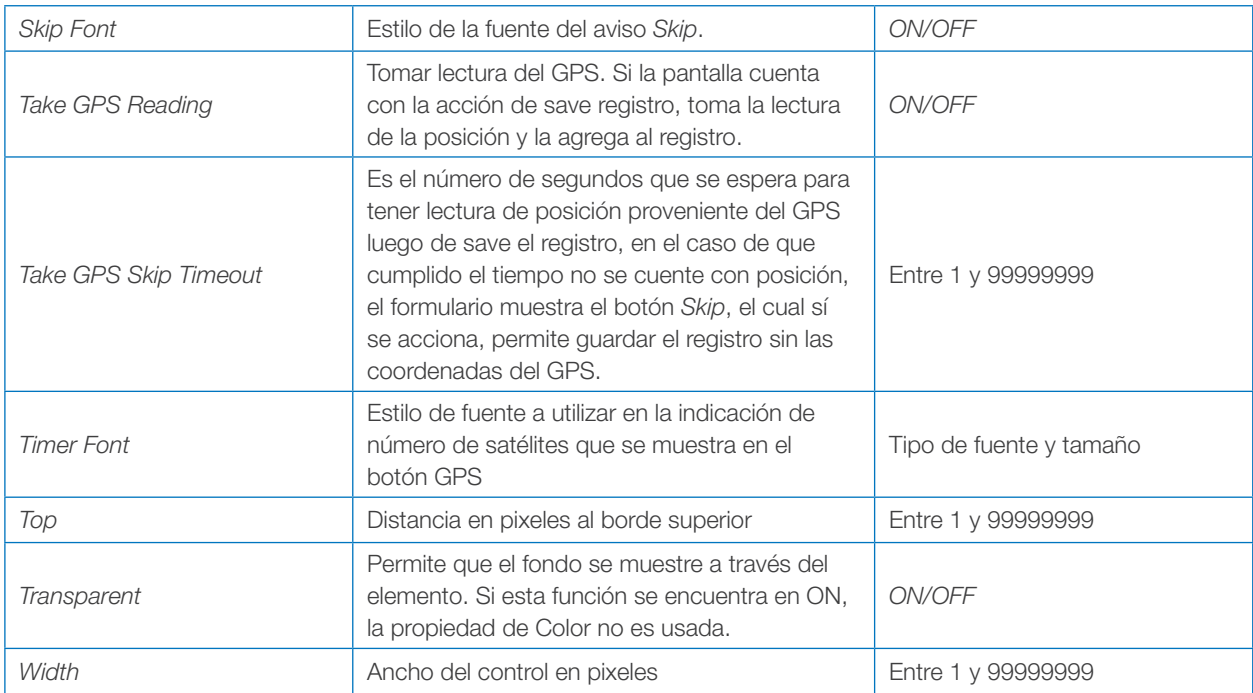

En adelante únicamente se tratarán algunas propiedades de las pantallas y sus elementos que se consideran básicos para la puesta en marcha de un formulario. Para la adaptación o transformación del formulario a las necesidades particulares del usuario, se recomienda acceder al documento *Manual de referencia de controles de* Cyber-Tracker para usuarios (Valero Lancho, 2010).

## *Single Select List* (Lista de selección individual)

Este tipo de pantalla está orientada a que el usuario seleccione un solo elemento de la lista, al escoger este tipo de plantilla, se tienen las siguientes propiedades:

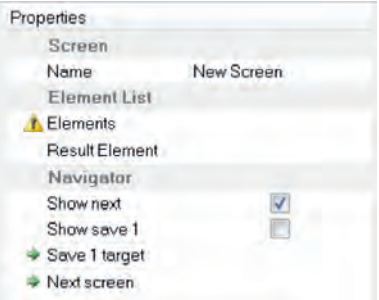

Figura 13. Lista de propiedades de la plantilla *Single Select List*

| <b>Nombre</b>    | Descripción <sup>5</sup>                                                                                                   | <b>Valores</b>     |
|------------------|----------------------------------------------------------------------------------------------------|--------------------|
| Name<br>(Nombre) | Nombre de la pantalla                                                                                                    | Texto libre        |
| Elements         | Elementos que componen la lista                                                                                            | Textos             |
| <b>Show Next</b> | Muestra el botón para acceder a la siguiente pantalla                                                                      | ON/OFF             |
| Show Save 1      | Muestra el botón de save 1. Esta opción salva el registro y lleva a la pantalla<br>que se ha vinculado a la opción save 1. | ON/OFF             |
| Save 1 Target    | Indica la pantalla a la que se dirigirá el usuario luego de presionar el botón save 1.                                     | Lista de pantallas |
| Next Screen      | Indica la pantalla a la que se dirigirá luego de presionar el botón Next.                                                  | Lista de pantallas |

<sup>5</sup> En general, las descripciones de los componentes corresponderán a una traducción de la ayuda proporcionada por CyberTracker

Cuando se agrega este tipo de control existen tres propiedades que se consideran imprescindibles:

- *• Name:* se debe indicar el nombre de la pantalla, el cual a su vez, va a ser el título de la misma.
- *Elements:* aquí se deben agregar los ítems que aparecerán en la lista.
- **Show Next:** si se selecciona la casilla de verificación entonces aparecerá el botón de siguiente en la barra de navegación (*Navigator*).
- *• Show Save 1:* Si se selecciona la casilla de verificación entonces se muestra el botón de save en la barra de navegación (*Navigator*).
- *• Save 1 Target:* se indica la pantalla a la que se dirigirá el usuario luego de que presione el botón de save el registro en la barra de navegación (*Navigator*).
- *• Next Screen:* se indica la pantalla a la cual se dirigirá al usuario luego de que presione el botón de siguiente (*Next*) en la barra de navegación (*Navigator*).

Continuando con el ejemplo, es necesario crear pantallas del tipo *Single Select List* para tomar los datos de evaluador, bloque, lote y enfermedad. A continuación se presenta el procedimiento para la creación de la pantalla para evaluador, el cual será aplicable para las otras pantallas en las cuales el único cambio es la propiedad del nombre (*Name*) y los elementos de la lista (*Elements*).

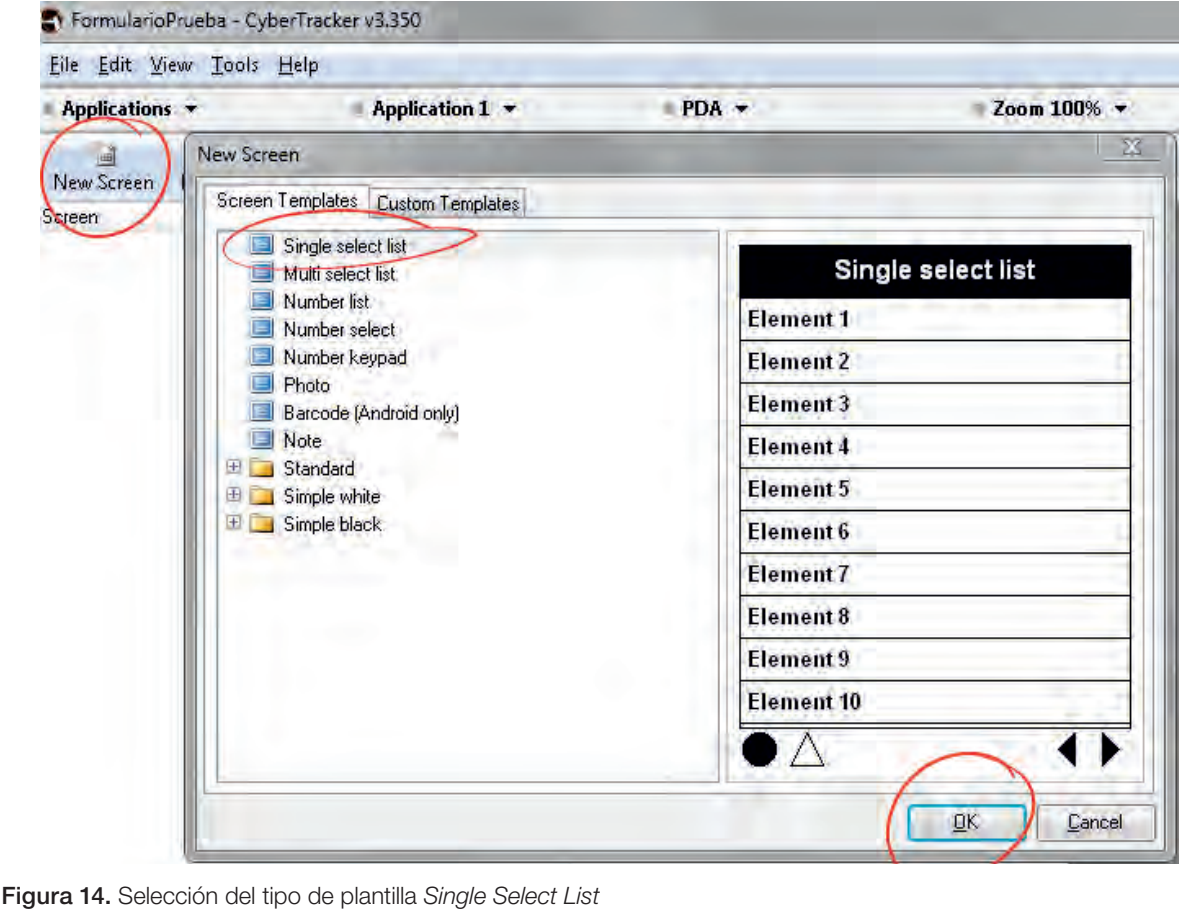

1. Cree una nueva pantalla del tipo *Select Single List*.

2. Cambie el nombre de la pantalla en la propiedad *Name* o en el panel de pantallas, recuerde que el nombre de la pantalla quedará como título de la misma.

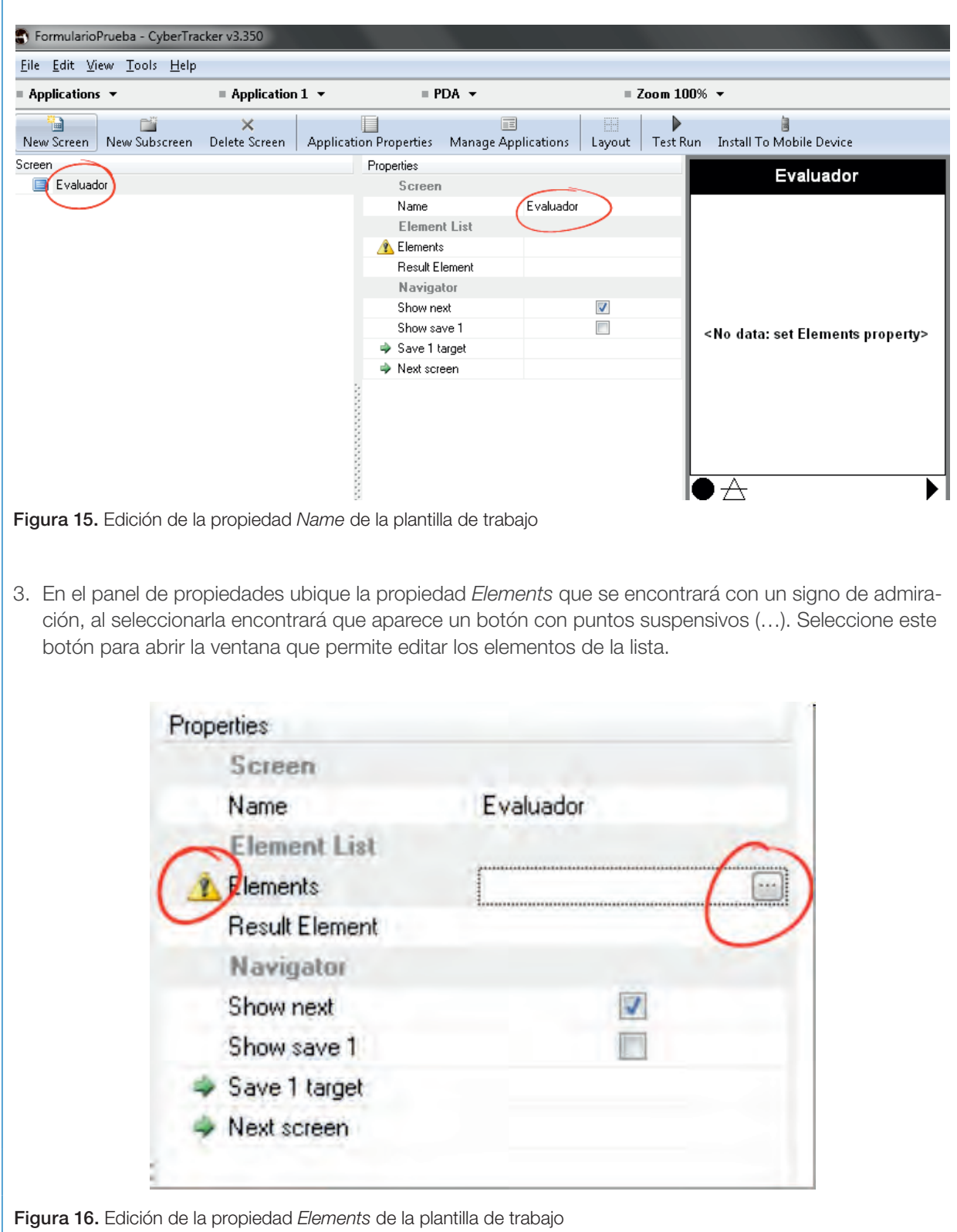

- 4. En la ventana de edición de los elementos de la lista, se cuenta con cuatro opciones para adicionar los elementos a la lista: ingreso directo (digitado en la casilla con \*), *New Element*, *Add Elements* y *Paste From Excel*, de las cuales solo se explicarán tres por considerarse las de más fácil comprensión:
	- a. Ubicándose en la parte superior de la ventana se pueden observar unos campos que dicen *Name* e *Icon* 32x32. Coloque el valor de la lista que desea ingresar (un nombre de un evaluador) en la columna *Name* y luego oprima el botón *Enter* del teclado.

| Name | Icon 32x32          | Add Elements |
|------|---------------------|--------------|
|      | ******************* |              |
|      |                     | New Element  |

Figura 17. Creación de elementos en la plantilla de trabajo

b. Presione el botón *New Element*, que se encuentra en la parte superior derecha de la ventana, se abre una nueva ventana en la que debe colocar el nombre del elemento (Nombre de un evaluador) en el campo *Name* y luego hacer clic en el botón *Ok*.

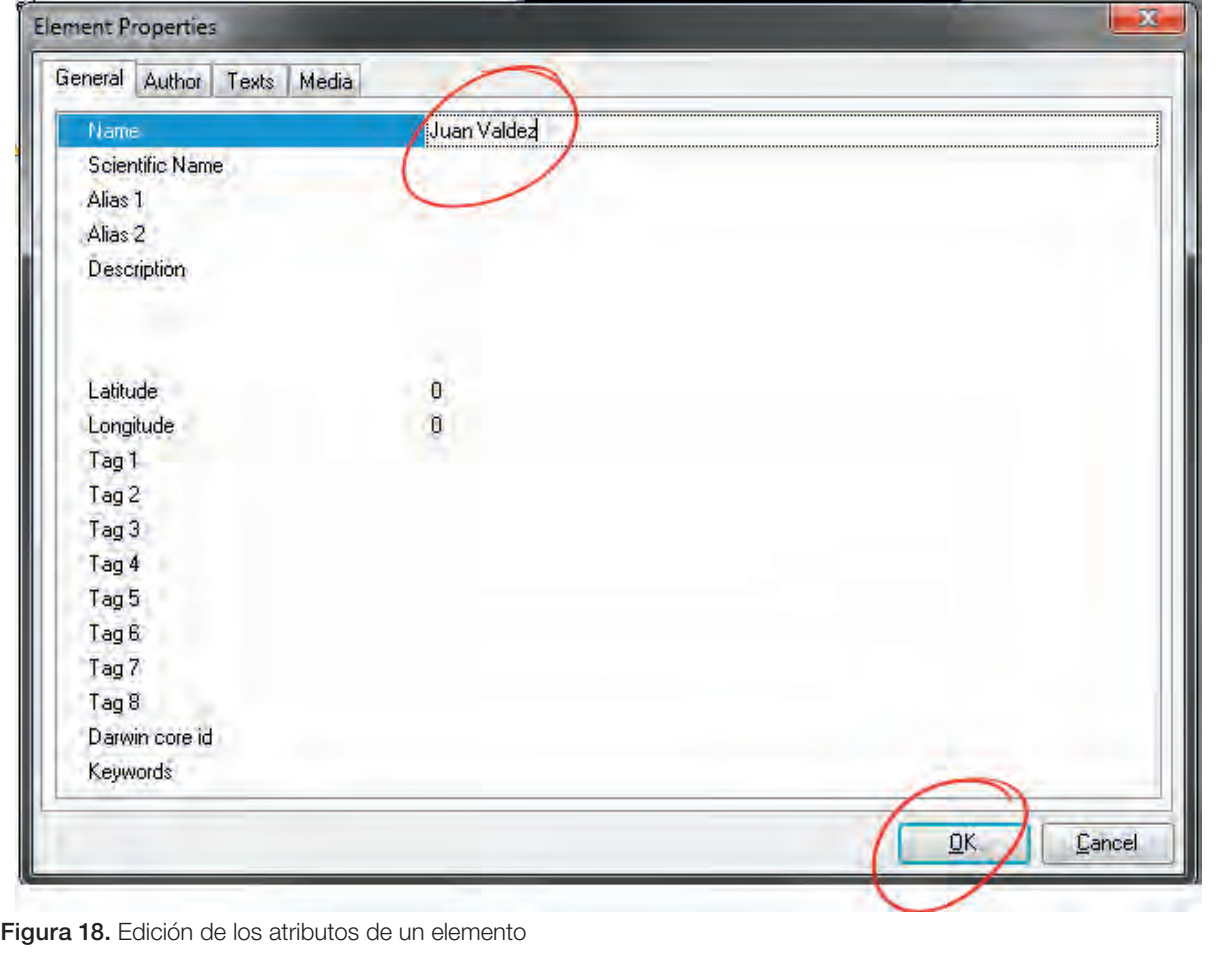

c. Haciendo clic en el botón *Paste From Excel* se puede pegar una lista que previamente haya sido copiada de un archivo de *Excel*. Abra una hoja de cálculo *Excel* y copie en una columna una serie de nombres de evaluadores, luego haga clic en el botón *Paste From Excel*. En la ventana de advertencia haga clic en el botón Si.

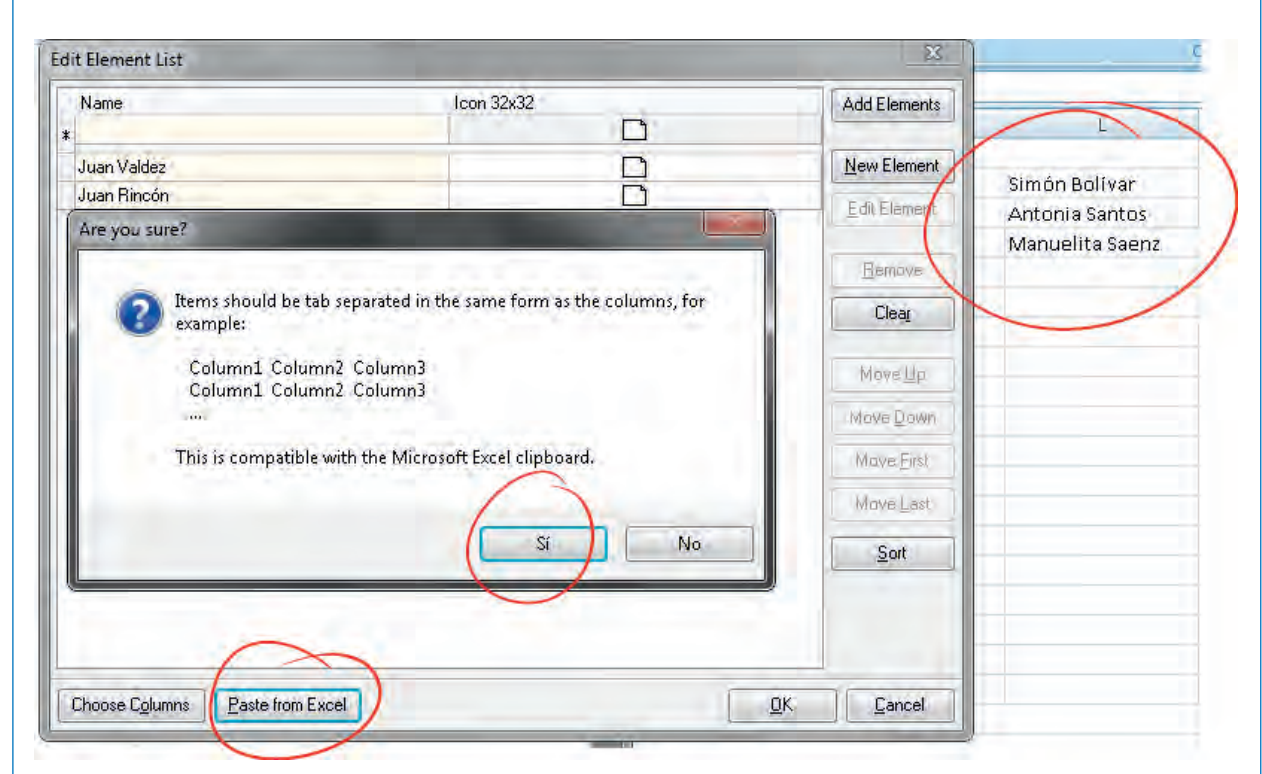

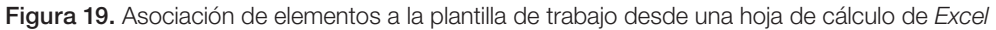

En cualquiera de las opciones que se utilice para ingresar los elementos, estos se verán listados en la ventana de edición.

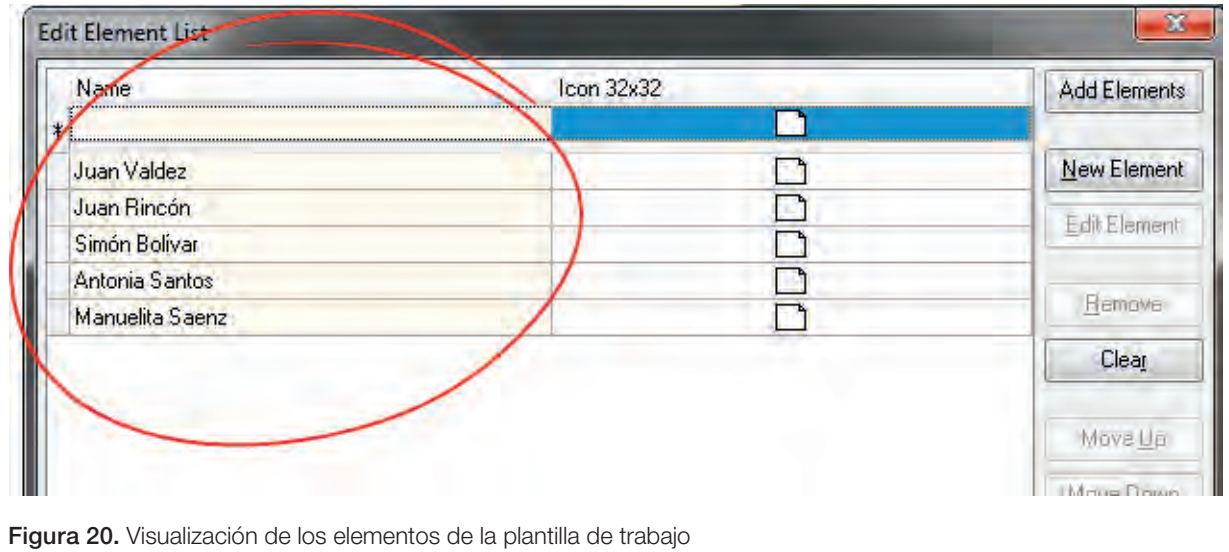

Revise los botones que se encuentran al lado derecho de esta ventana, los cuales se activarán si selecciona un elemento de los que ha agregado, puede editar un elemento (*Edit Element*), eliminar un elemento (*Remove*), limpiar toda la lista (*Clear*), mover un elemento de la lista hacia arriba (*Move Up*), mover un elemento de la lista hacia abajo (*Move Down*), mover un elemento de la lista al inicio (*Move First*), mover un elemento de la lista al final (*Move Last*) u ordenar la lista alfabéticamente (*Sort*).

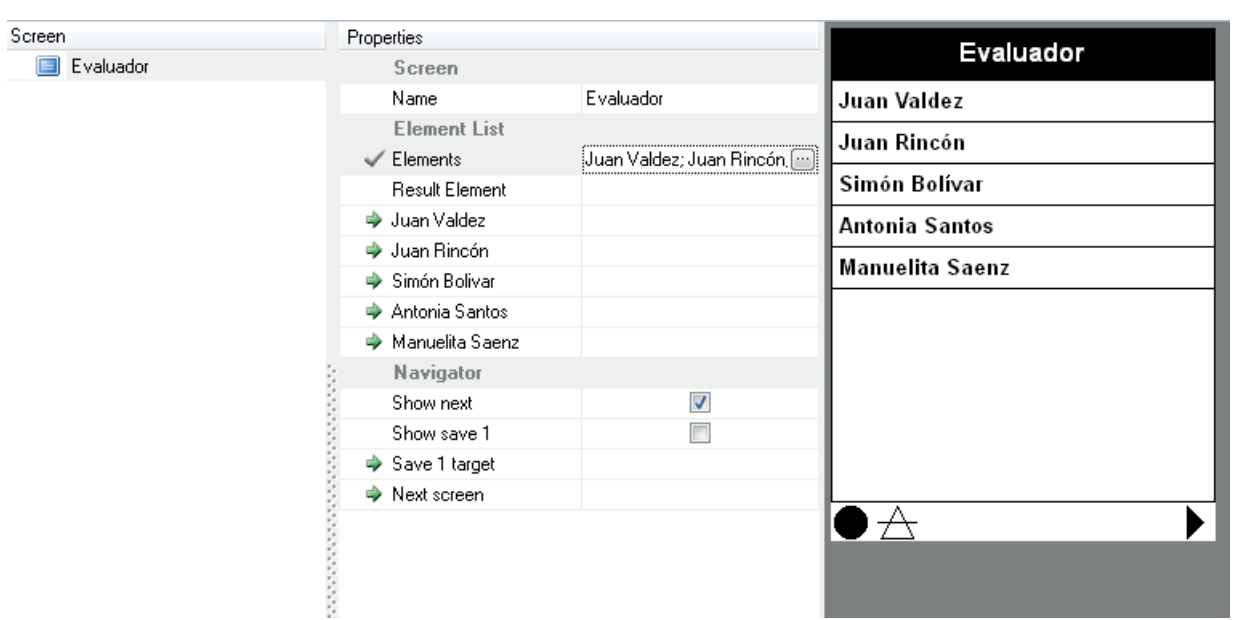

Una vez se han concluido los pasos, se encontrará con una pantalla como la siguiente:

Figura 21. Vista de los elementos en la plantilla de trabajo

Siga estos mismos pasos para crear las pantallas para Bloque, Lote, y Enfermedad.

Para el caso de la pantalla Bloque, ingrese los elementos: Bloque A, Bloque B y Bloque C. Para la pantalla Lote ingrese los elementos: Lote A1, Lote A2, Lote A3, Lote B1, Lote B2, Lote B3, Lote C1, Lote C2 y Lote C3.

El resultado esperado de pantallas debe ser similar al siguiente:

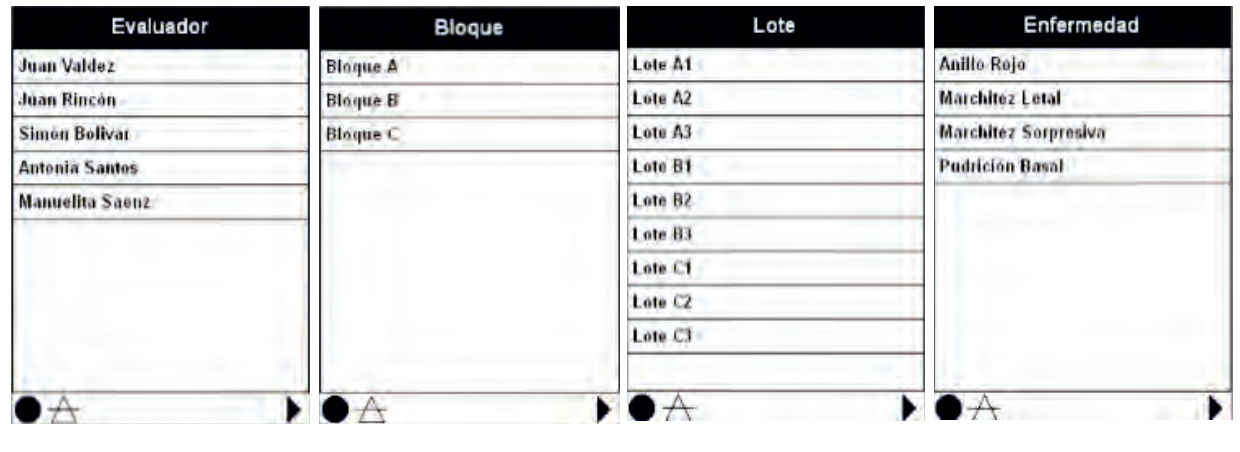

Figura 22. Plantillas tipo lista para el seguimiento de plagas y enfermedades en palma de aceite

*Multi select list* (Lista de selección múltiple) La pantalla de selección múltiple permite que el usuario seleccione uno o varios elementos de una lista. Cuenta con las mismas propiedades principales que la pantalla *Single Select List* (ver *Single Select List*) página 32.

De acuerdo al diseño de formularios, la pantalla que es tipo *Multi Select List* es la de Síntomas en la hoja, para crearla tenga en cuenta las siguientes instrucciones: 1. Cree una pantalla del tipo *Multi Select List* New Screen New Screen Screen Templates Custom Templates **Screen** Evaluado Single select list **Bloque** Multi select list Multi s  $\Box$  Lote Number list **Element 1** Enfermed Number select Number keypad **Element 2** Photo **Element 3 Barcode (Android only)** Note **Element 4** El Standard **Element 5 E Simple white** Simple black Element 6 Element 7 **Element 8 Element 9** Element<sub>10</sub>  $\triangle$  $QK$ Cancel Figura 23. Selección de plantilla tipo *Multi select list* 2. Cambie el nombre de la pantalla en la propiedad *Name* o en el panel de pantallas, recuerde que el nombre de la pantalla quedará como título de la misma. ▤ 同 d)  $\times$ New Screen | New Subscreen Delete Screen Application Properties Manage Applications Test Run Install To Mobile E Layout Screen Properties Sintomas en la hoja E Evaluador Screen **Bloque** Sintomas en la hoja Name  $\Box$  Lote **Element List** Enformedad **A** Elements Sintomas en la hoja Navigator Show next  $\blacktriangledown$ Show save 1  $\overline{\mathbb{R}^n}$ → Save 1 target <No data: set Elements property> → Next screen Figura 24. Cambio del nombre en el formulario de trabajo

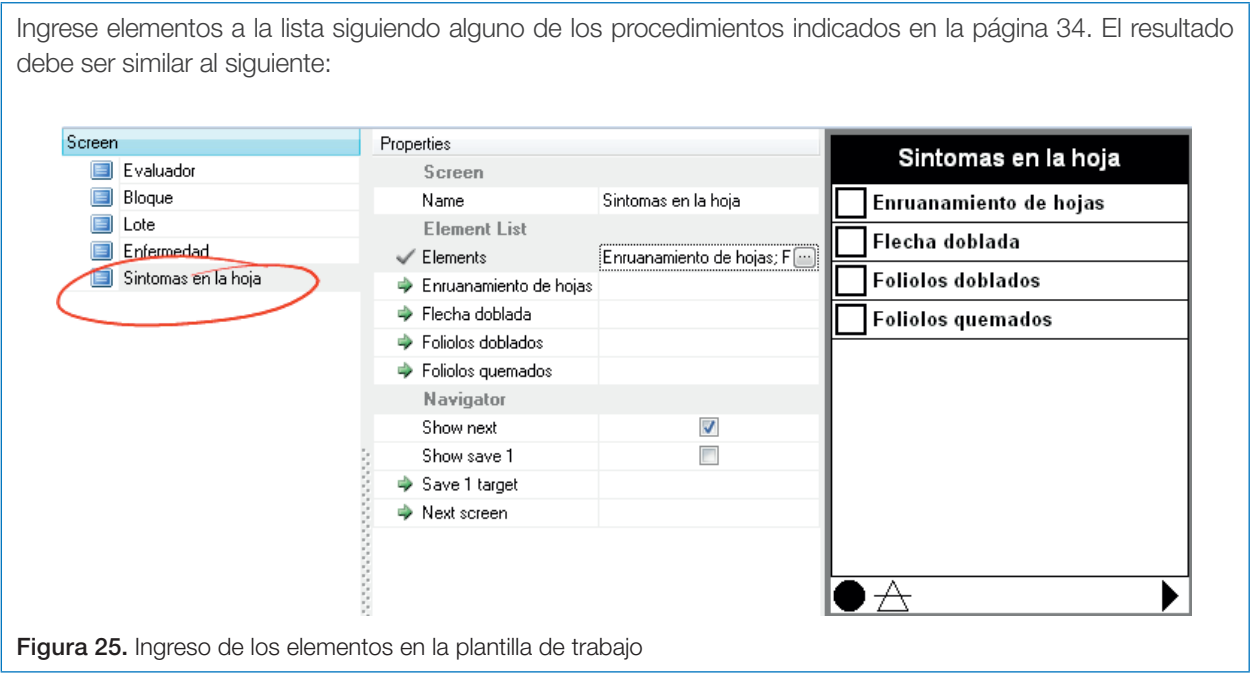

#### *Number Keypad* (Teclado numérico)

El teclado numérico permite que el usuario ingrese un valor entero o real, positivo o negativo el cual será guardado en un único elemento. Por defecto esta plantilla está diseñada para captura de datos enteros positivos, para modificar el tipo de número que se quiere capturar es necesario modificar las siguientes propiedades avanzadas (Valero Lancho, 2010, págs. 35,36):

- *• Decimals*: número de dígitos decimales permitidos que por defecto es cero
- *• Digits*: número de dígitos permitidos
- *• Minimum value*: valor mínimo que puede ingresar el usuario
- *• Maximum value*: valor máximo que puede ingresar el usuario
- *• Require Non-zero*: obliga al usuario a ingresar un dato

Los datos que se van a capturar a través de pantallas tipo *Number Keypad* son línea y palma.

1. Cree una pantalla tipo *Number Keypad*

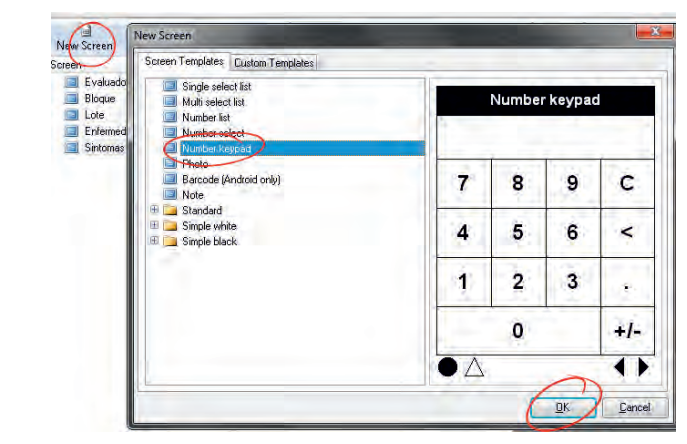

Figura 26. Selección de la plantilla tipo *Number keypad*

2. Cambie el nombre de la pantalla en la propiedad *Name* o en el panel de pantallas, recuerde que el nombre de la pantalla quedará como título de la misma.

| Applications ▼<br>ш                      | $\equiv$ Application 1 $\sim$ | $=$ PDA $\star$                                                  |             | $\equiv$ Zoom 100% $\sim$ |   |                     |
|------------------------------------------|-------------------------------|------------------------------------------------------------------|-------------|---------------------------|---|---------------------|
| d.<br>nii<br>New Screen<br>New Subscreen | $\times$<br>Delete Screen     | 国<br><b>Application Properties</b><br><b>Manage Applications</b> | E<br>Layout | Test Run                  |   | Install To Mobile D |
| Screen                                   | Properties                    |                                                                  |             | Línea                     |   |                     |
| Evaluador<br>$\blacksquare$              | Screen                        |                                                                  |             |                           |   |                     |
| Bloque<br>E                              | Name                          | Línea                                                            |             |                           |   |                     |
| Lote                                     | <b>Element Keypad</b>         |                                                                  |             |                           |   |                     |
| Enfermedad                               | Result Element                |                                                                  |             |                           |   |                     |
| Gintemas en la hoja                      | Navigator                     |                                                                  | 7           | 8                         | 9 |                     |
| (Línea                                   | Show next                     | $\overline{\mathbf{v}}$                                          |             |                           |   |                     |
|                                          | Show save 1                   | П                                                                |             |                           |   |                     |
|                                          | → Save 1 target               |                                                                  | 4           | 5                         | 6 | <                   |
|                                          | <b>A</b> Next screen          |                                                                  |             |                           |   |                     |
|                                          |                               |                                                                  |             |                           |   |                     |
|                                          |                               |                                                                  | 1           | 2                         | 3 |                     |
|                                          |                               |                                                                  |             |                           |   |                     |
|                                          |                               |                                                                  |             |                           |   |                     |
|                                          |                               |                                                                  |             | П                         |   | $+1-$               |
|                                          |                               |                                                                  |             |                           |   |                     |
|                                          |                               |                                                                  |             |                           |   |                     |
|                                          |                               |                                                                  |             |                           |   |                     |

Figura 27. Edición del nombre de la plantilla de trabajo

3. Como se indicó, la pantalla tipo *Number Keypad* graba el dato ingresado por el usuario en un único elemento, por tanto en el panel de propiedades encontrará la propiedad *Result Element* que al seleccionarla presentará un botón con puntos suspensivos (…) en la parte derecha, presione este botón e ingrese el elemento utilizando el mismo nombre de la pantalla siguiendo alguno de los procedimientos indicados en la página 34.

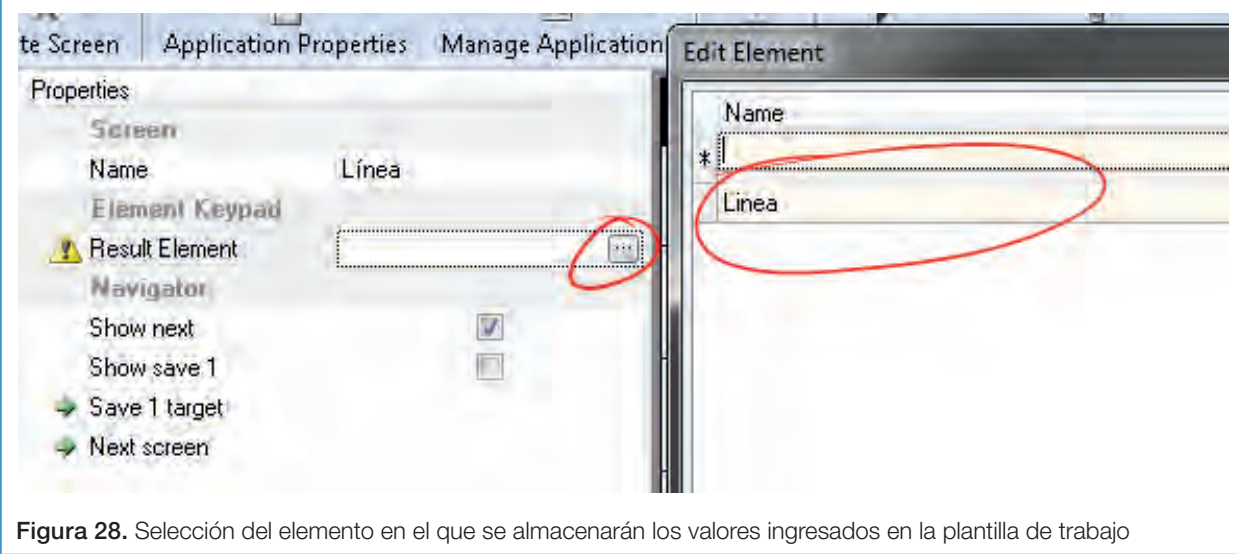
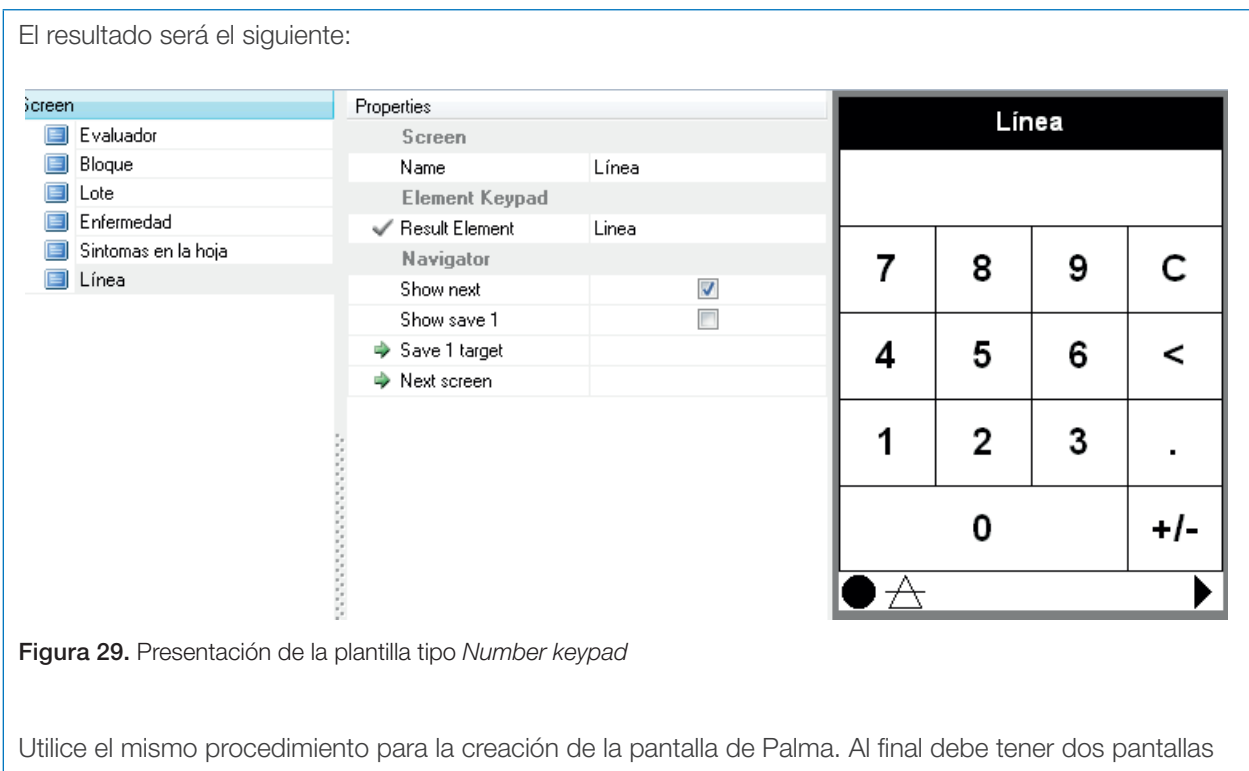

similares a las siguientes:

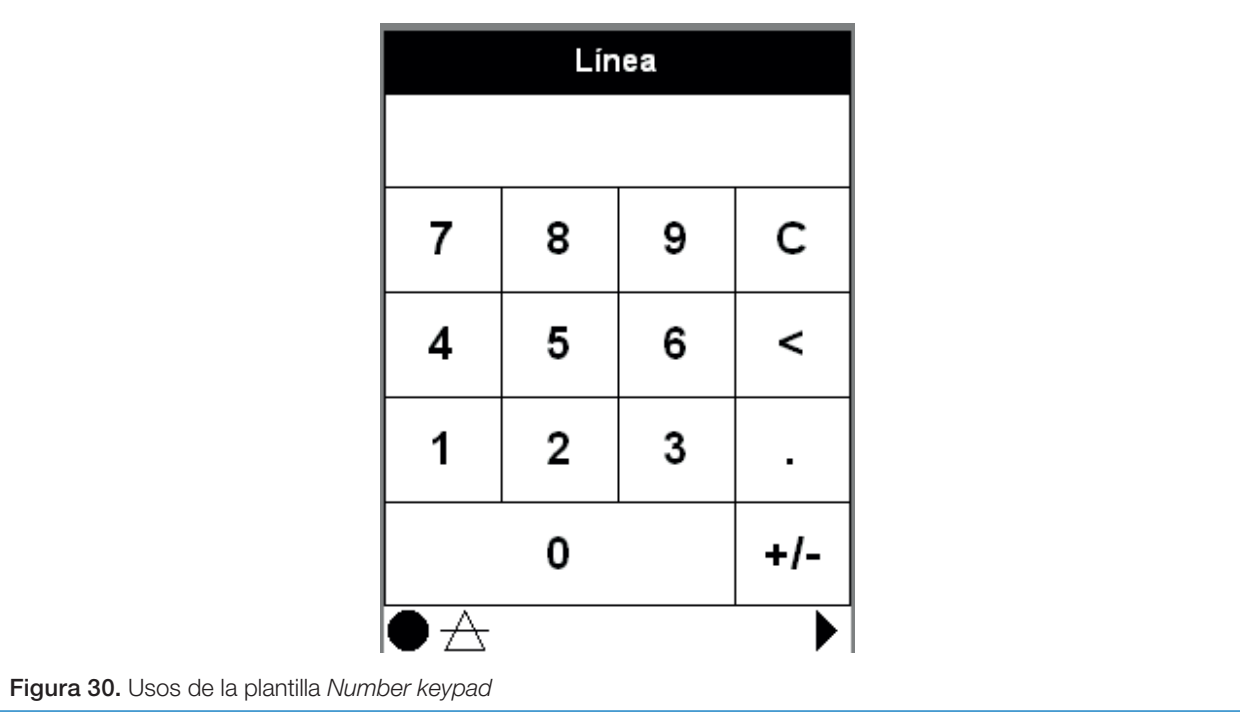

## *Number List* (Lista numérica)

El elemento *Number List*, permite que el usuario ingrese valores numéricos a una lista de elementos, el usuario puede colocar valores a

uno o más elementos de la lista. Este tipo de pantalla puede tener una serie de variantes que dependen del uso final (Valero Lancho, 2010, pág. 37,38).

Los datos de plagas se registrarán a través de un *Number List*, en donde los nombres de las plagas aparecerán como elementos de la lista y el usuario indicará la cantidad de individuos que encontró por plaga.

1. Cree una pantalla tipo *Number List*.

Figura 32. Edición del nombre de la plantilla de trabajo

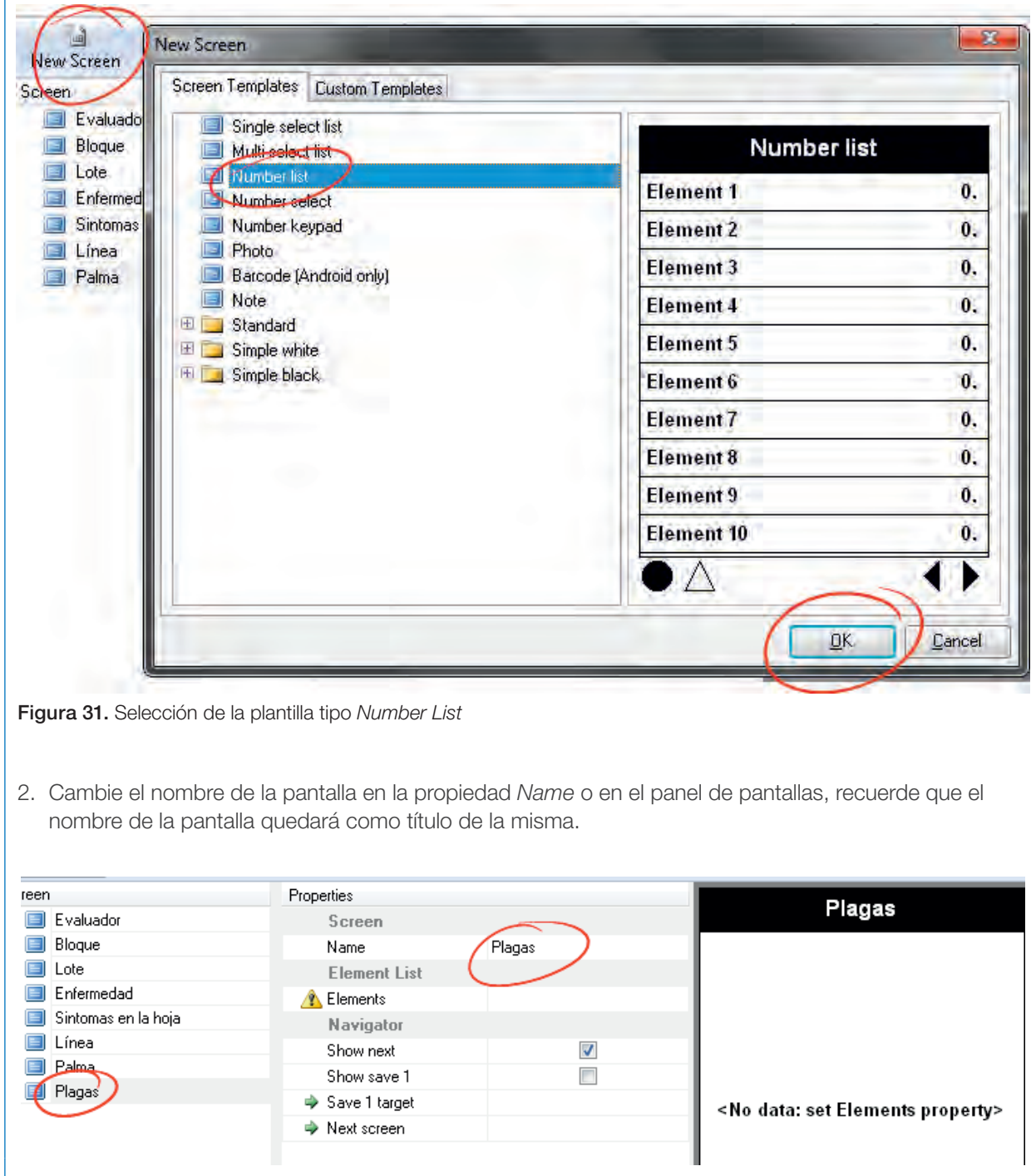

3. Ingrese a los elementos de la lista (*Elements*) de plagas siguiendo alguno de los procedimientos expuestos en la página 34. El resultado deberá ser similar a la siguiente imagen:

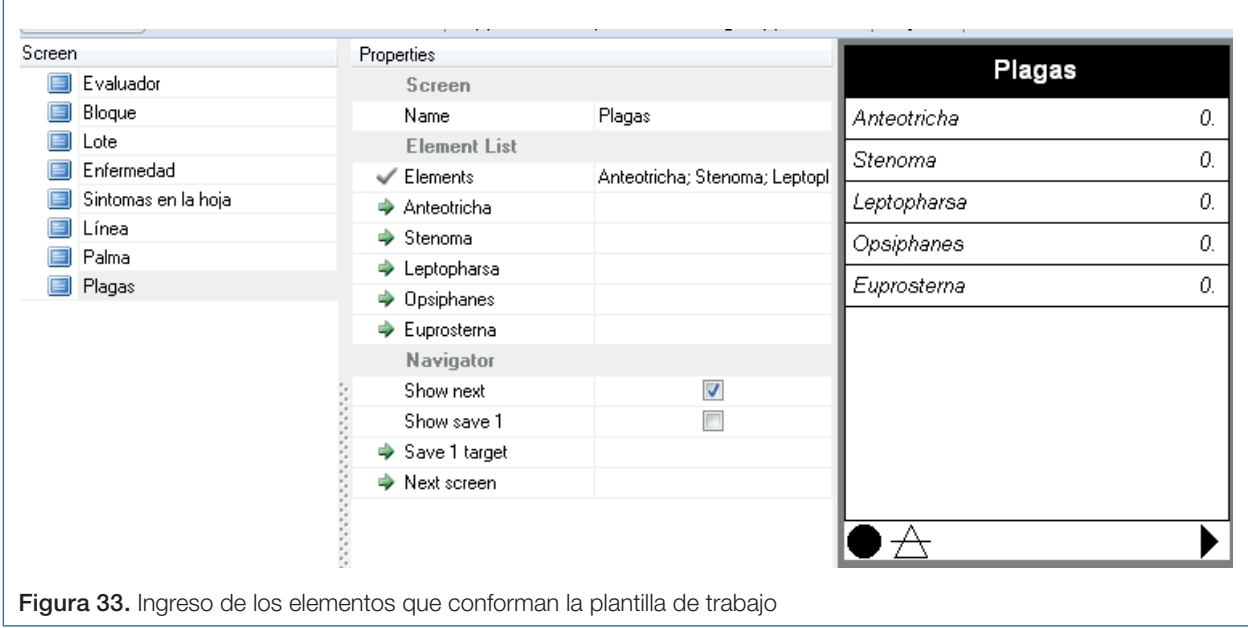

## *Note* (Nota)

En una pantalla tipo *Note* o nota, el usuario puede ingresar un texto arbitrario que tiene una capacidad de máximo 999.999.999 caracteres. Cuando está en blanco aparece el mensaje *Tap*  *to edit* que significa pulse la pantalla para editar, de tal manera que el usuario deberá presionar la pantalla en donde se encuentra este mensaje e ingresar el texto que desea.

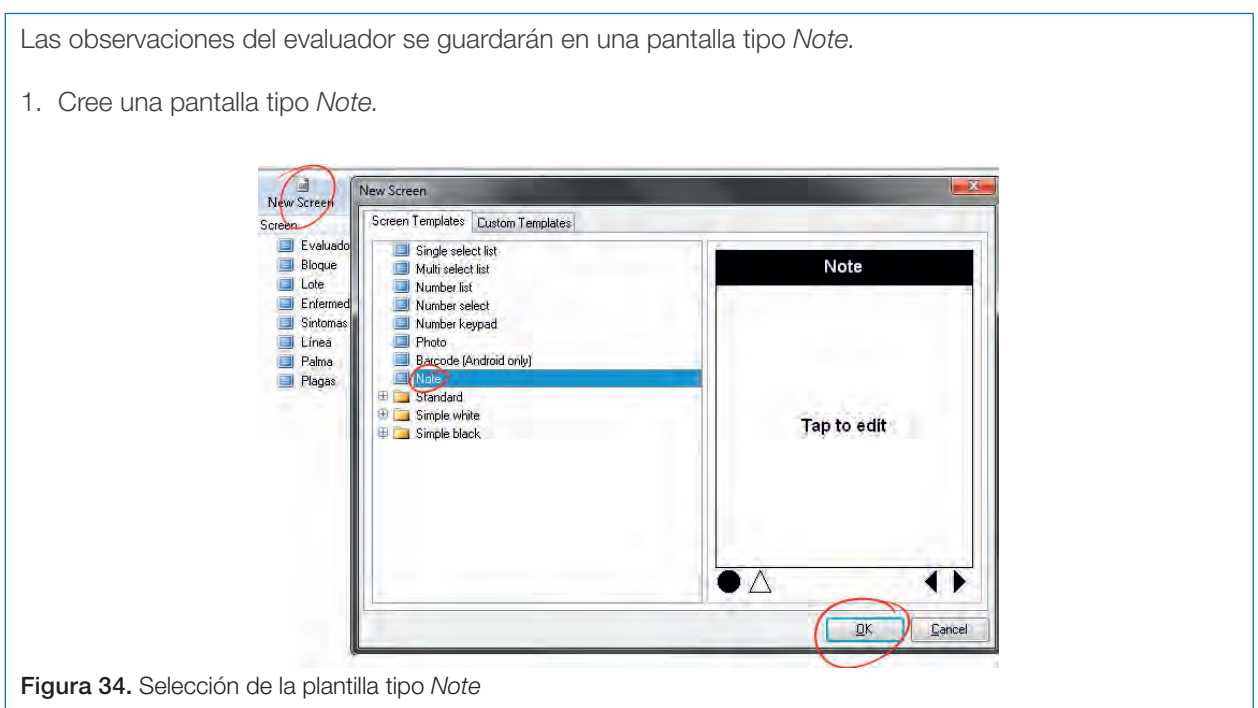

2. Cambie el nombre de la pantalla en la propiedad *Name* o en el panel de pantallas, recuerde que el nombre de la pantalla quedará como título de la misma.

| Ē.<br>New Subscreen<br>New Screen | ×<br><b>Application Properties</b><br>Delete Screen | Ħ<br>Manage Applications | E<br>Test Run<br>Layout | Install To Mobile [ |
|-----------------------------------|-----------------------------------------------------|--------------------------|-------------------------|---------------------|
| creen                             | Properties                                          |                          | Observaciones           |                     |
| Evaluador<br>目                    | Screen                                              |                          |                         |                     |
| Bloque<br>⋿                       | Name                                                | Observaciones            |                         |                     |
| Lote                              | <b>Element Text Edit</b>                            |                          |                         |                     |
| Enfermedad                        | Result Element                                      |                          |                         |                     |
| Sintomas en la hoja               | Navigator                                           |                          |                         |                     |
| Línea                             | Show next                                           | $\overline{\mathbf{v}}$  |                         |                     |
| Palma                             | Show save 1                                         |                          |                         |                     |
| عموها ال                          | Take GPS reading                                    | V                        |                         |                     |
| Observaciones                     |                                                     |                          | Tap to edit             |                     |
|                                   | → Save 1 target                                     |                          |                         |                     |
|                                   | alle del contra concerno                            |                          |                         |                     |

Figura 35. Cambio del nombre de la plantilla de trabajo

3. Como se indicó, la pantalla tipo *Note* graba el texto ingresado por el usuario en un único elemento, por tanto en el panel de propiedades encontrará la propiedad *Result Element* que al seleccionarla presentará un botón con puntos suspensivos (…) en la parte derecha, presione este botón e ingrese el elemento utilizando el mismo nombre de la pantalla, siguiendo alguno de los procedimientos indicados en la página 34.

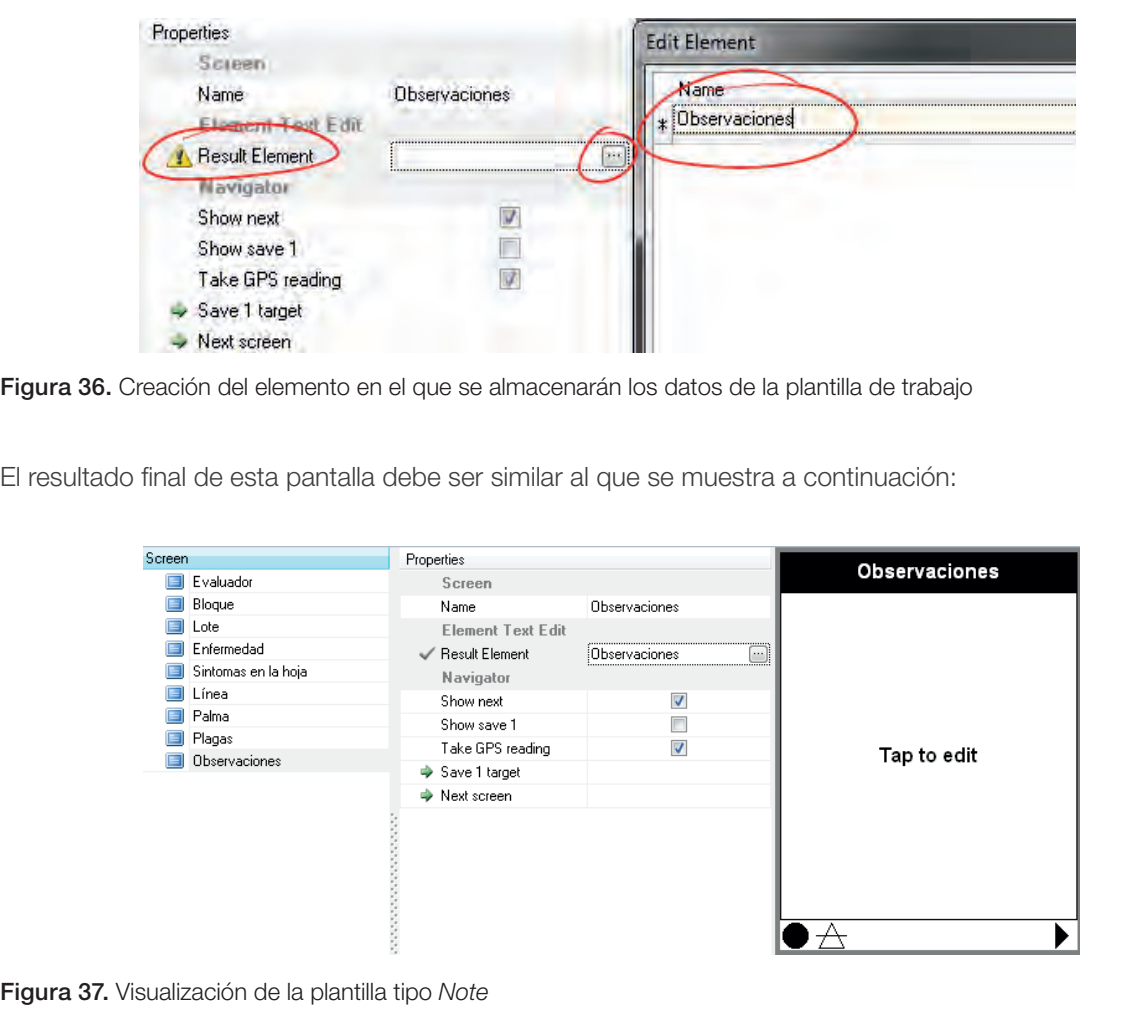

## *Photo* (Fotografía)

La pantalla tipo *Photo* o fotografía permite que el usuario tome una fotografía con el dispositivo y que esta sea asociada al registro. Esta funcionalidad es muy útil, sin embargo debe tenerse en

cuenta que depende de que el dispositivo posea una cámara fotográfica y adicionalmente se ha encontrado que una colección grande de fotografías en la base de datos del proyecto puede hacer que CyberTracker se torne lento.

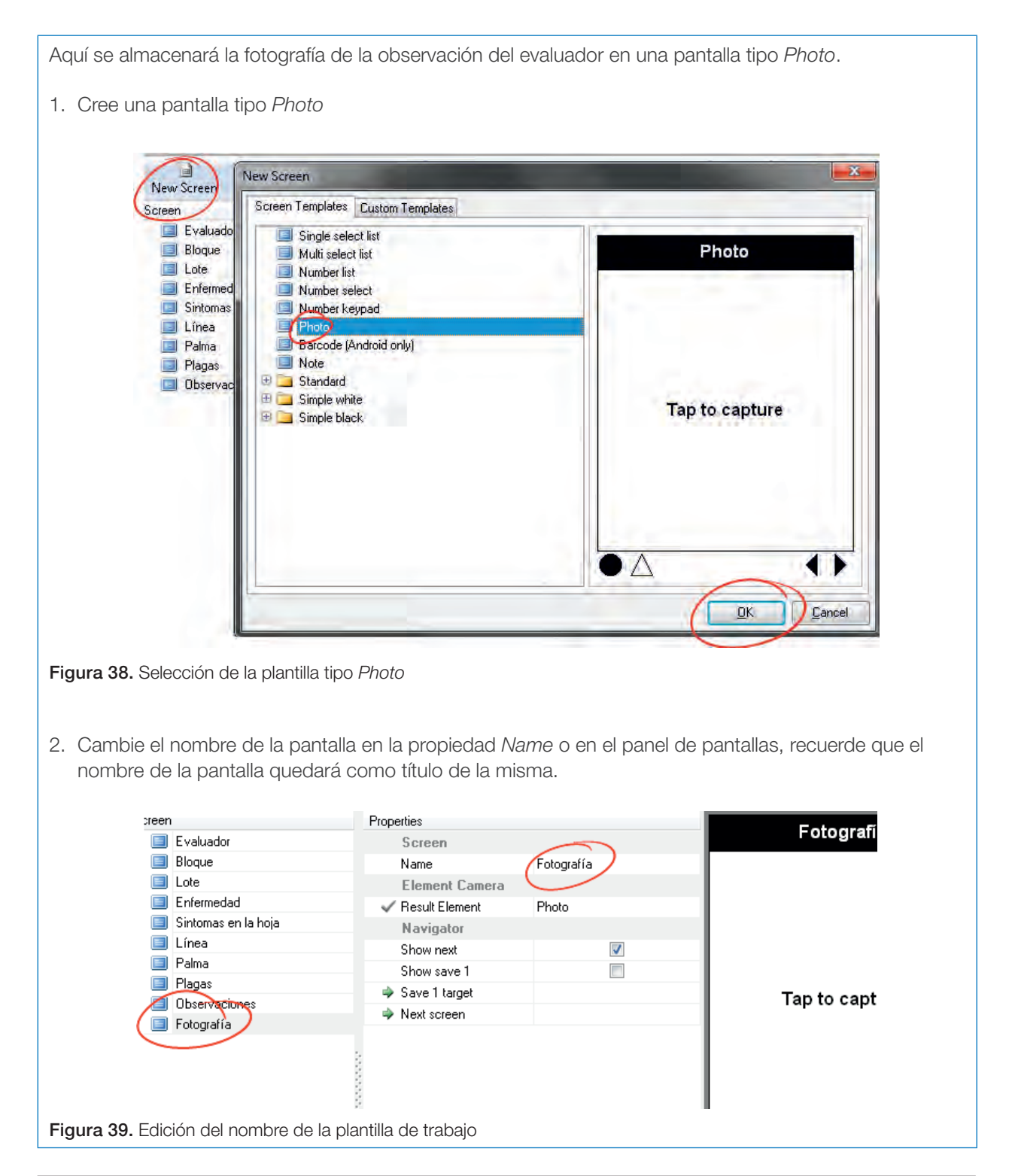

3. En el caso de la pantalla tipo *Photo* de manera automática se crea un elemento llamado *Photo* en el cual se almacena la fotografía tomada, por lo que no es necesario indicar el elemento. Si se quiere modificar el nombre del elemento en que se guarda la fotografía, es necesario seguir uno de los procedimientos indicados en la página 34.

El resultado final de la pantalla debe ser similar al indicado a continuación:

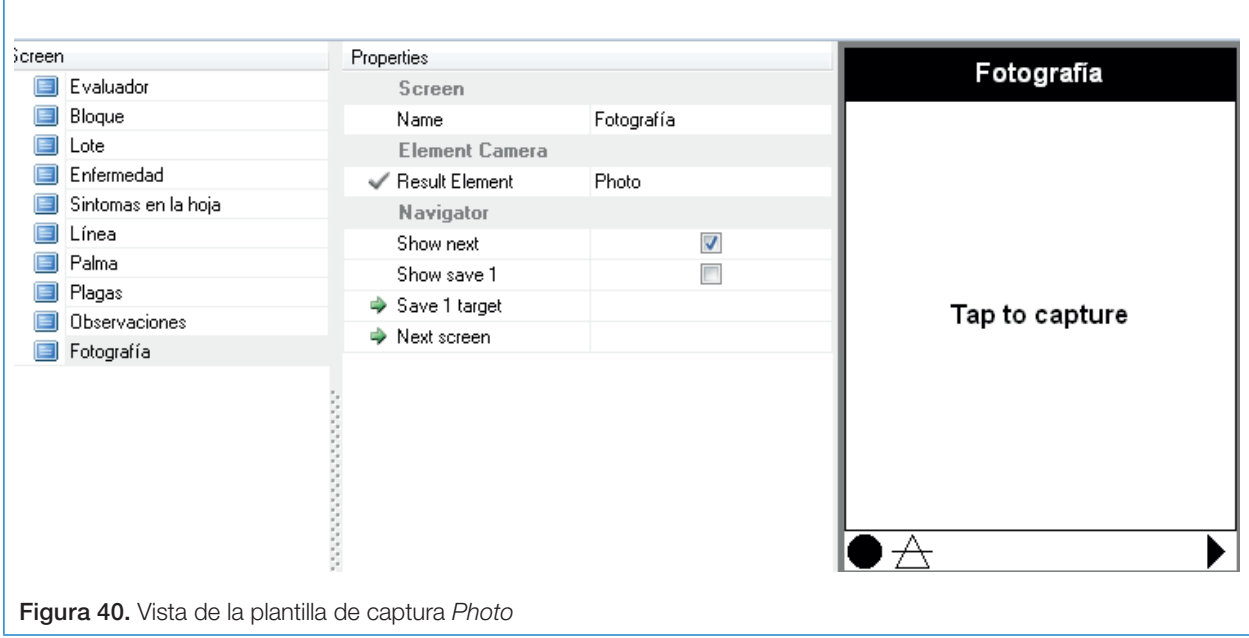

# *Toolbox* (Caja de herramientas)

Las posibilidades de personalización de las pantallas de CyberTracker son realmente amplias ya que cada pantalla está compuesta por una serie de controles, entre otros:

- La barra de navegación (*Navigator*)
- La barra de título (*Panel*)
- El teclado numérico (*Element Keypad*) que es el principal componente de la pantalla *Number Keypad*.

Existe una traducción del *Control Reference Manual* (Manual de referencia de controles) realizada por Abel Valero (Valero Lancho, 2010), en la que se exploran cada uno de los controles disponibles en la versión 3 de CyberTracker y sus principales propiedades.

Para modificar una pantalla es necesario ingresar al modo de edición (*Layout*), en el cual se pueden seleccionar los diferentes controles que componen la pantalla, modificar sus propiedades, ubicación y agregar o quitar controles. Para acceder al modo de diseño (*Layout*) se debe hacer clic en el botón *Layout* que se ubica en la barra de herramientas del componente *Applications*.

Cuando se ingresa al modo *Layout,* el cuerpo en donde se ubica la vista previa muestra una grilla de puntos que sirve de referencia para realizar la ubicación de los controles de la pantalla. También aparece la barra de herramientas (*Toolbox*) en el sector derecho, en donde se pueden elegir los controles disponibles para ser integrados a la pantalla en edición. Adicionalmente, si en la pantalla se selecciona un control en el cuerpo de propiedades, aparecerán las propiedades particulares del mismo.

| <b>Applications</b>         | Application 1 +                  | $PDA -$                                              | Zoom $100\%$ $\rightarrow$                     |                                |
|-----------------------------|----------------------------------|------------------------------------------------------|------------------------------------------------|--------------------------------|
| New Subscreen<br>New Screen | ×<br>Delete Screen               | <b>Application Properties</b><br>Manage Applications | Install To Mobile Device<br>Test Run<br>Layout |                                |
| Screen                      | Screen                           |                                                      | Evaluador                                      | <b>A</b> <i>T</i> oolbox<br>×. |
| Bloque                      | Evaluador<br>Properties          |                                                      | Juan Valdez                                    | <b>Static controls</b>         |
| Lote<br>Enfermedad          | Lock Properties<br>Name<br>Name. | Evaluador                                            | Juan Rincon                                    | <b>Selector</b>                |
| Sintomas en la hoja         |                                  |                                                      | Simón Bolívai                                  | П<br>Panel                     |
| Línea<br>Palma              |                                  |                                                      | <b>Antonia Santos</b>                          | as Image                       |
| Plagas                      |                                  |                                                      | Manuelita Saenz                                | Zoom Image                     |
| Observaciones<br>Fotografía |                                  |                                                      |                                                | Sound                          |
|                             |                                  |                                                      |                                                | <b>同</b> Scroll box            |
|                             |                                  |                                                      |                                                | Ah Marquee                     |
|                             |                                  |                                                      |                                                | 4 GPS                          |
|                             |                                  |                                                      |                                                | BangeFinder                    |
|                             |                                  |                                                      |                                                | <b>圖</b> Memo                  |

Figura 41. Vista de la barra de herramientas del componente *Applications*

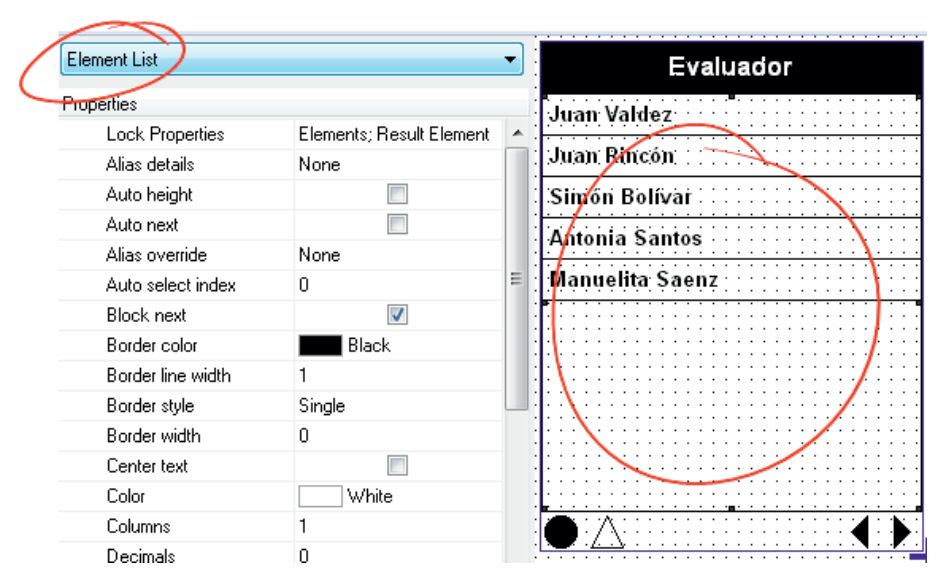

Figura 42. Vista de las propiedades del formulario Evaluador

Antes de incluir un nuevo control o modificar propiedades se aconseja consultar el *Manual de referencia de* CyberTracker (Valero Lancho, 2010).

La caja de herramientas o *Toolbox*, presenta todos los controles agregados en tres categorías.

• Controles estáticos (*Static Controls*): no permiten la interacción del usuario, como por ejemplo en las imágenes o los controles tipo Panel que sirven para agregar textos.

- Controles de datos (*Data controls*): se utilizan para el registro de datos y son con los que el usuario interactúa, como por ejemplo, los botones siguiente (*Navigator Next*) o guardar (*Navigator Save*).
- Acciones (*Actions*): permiten la configuración y parametrización del formulario con los que el usuario final no tiene interacción.

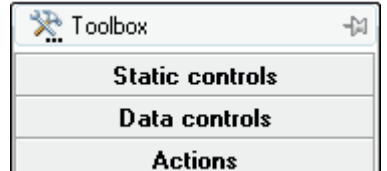

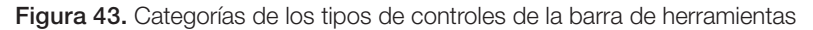

Figura 45. Modificación del color de fondo del título en la plantilla Evaluador

Border width

Color

**Dock** 

Font

Left

Top

Width

Minimum height

Use screen name

Text color

Transparent

Height

 $\overline{1}$ 

.<br>Top

 $32$ 

 $\overline{0}$ 

 $\overline{0}$ 

240

16

**Blue** 

Arial, 12, B

White

 $\overline{\phantom{a}}$ 

 $\sqrt{ }$ 

 $\overline{\blacksquare}$ 

◀∶

A modo de ejemplo, se modificará la pantalla Evaluador cambiando el color de la barra de título (Panel) y colocando el logo de la empresa en la parte inferior. 1. Seleccione la pantalla Evaluador en la parte derecha de la ventana de CyberTracker y luego active el modo de diseño.  $\overline{\phantom{a}}$  Applications  $\equiv$  Application 1  $\sim$  $=$  PDA Zoom  $100\%$   $\star$  $\Box$ n New Screen New Subscreen Delete Screen Application Properties Manage Applications .<br>∘et Runi Install To Mobile Layout Screen Screen Evaluador Evaluador **Bloque** Properties **Juan Valdez** Lock Properties  $\Box$  Lote Name Juan Rincón Evaluador Enfermedad Name Sintomas en la hoja .<br>Simón Bolívar Línea Antonia Santos  $\Box$  Palma **Plagas** Manuelita Saenz **D** Observaciones  $\blacksquare$  Fotografía ◖▸ Figura 44. Vista de la plantilla Evaluador en modo diseño 2. Seleccione la barra de título sobre la pantalla y en la lista de propiedades ubique la propiedad Color, haga clic en el botón con puntos suspensivos (…), que se activa al seleccionar la propiedad, y seleccione un color azul (Blue). Panel Evaluador Properties Juan Valdez Lock Properties <none> Juan Rincon Alignment Center Auto height  $\overline{\phantom{a}}$ .<br>Sinión Bolívar Border color Black **Antonia Santos** Border line width .<br>Manuelita Saenz Border style None

3. Como se quiere agregar una imagen en la parte inferior se utilizará el control *Element Image* (Valero Lancho, 2010, pág. 33) que se ubica en la sección *Static Controls* de la barra de herramientas. Seleccione el control en la barra de herramientas y trace un recuadro en donde quiere ubicar la imagen en la pantalla.

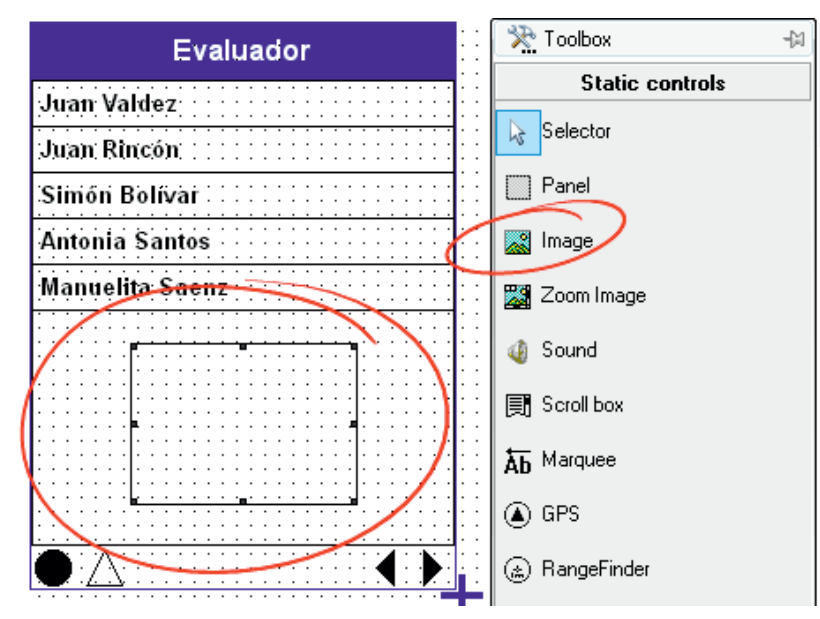

Figura 46. Opción de carga de una imagen

4. Seleccione el recuadro que acaba de trazar y en el cuerpo de propiedades ubique la propiedad *Image*, selecciónela, y haga clic en el botón con puntos suspensivos, (…) que se activa, y ubique un archivo con el logo o imagen que quiera colocar en la pantalla.

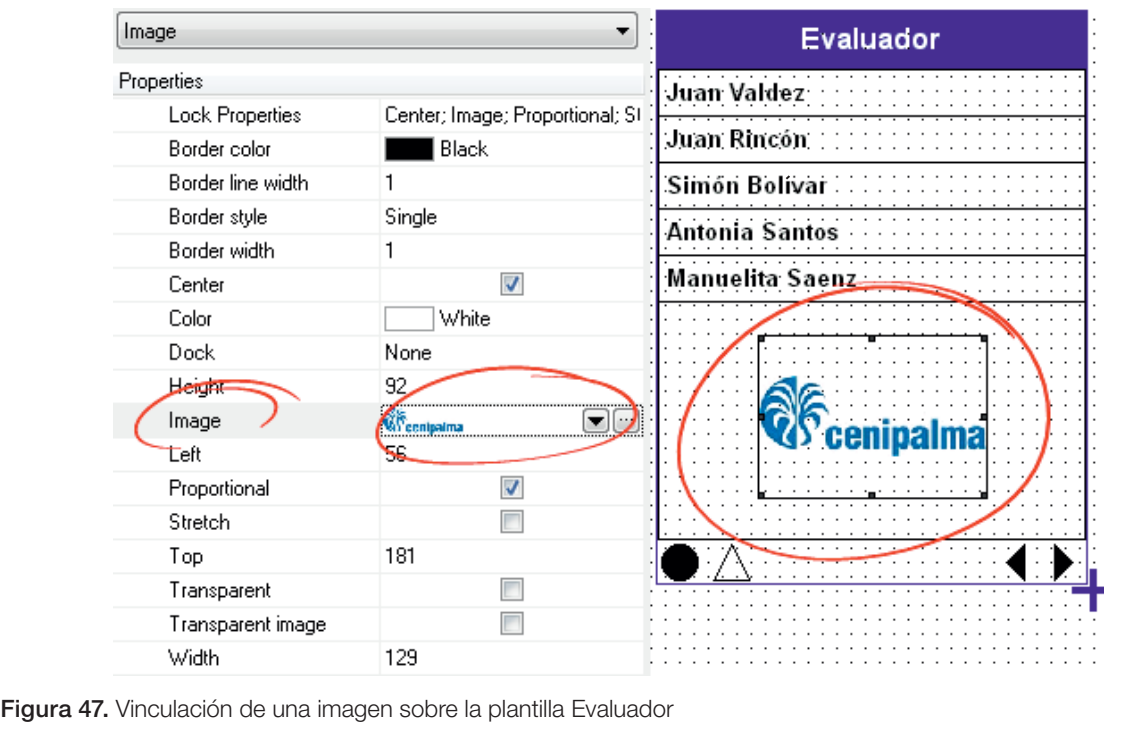

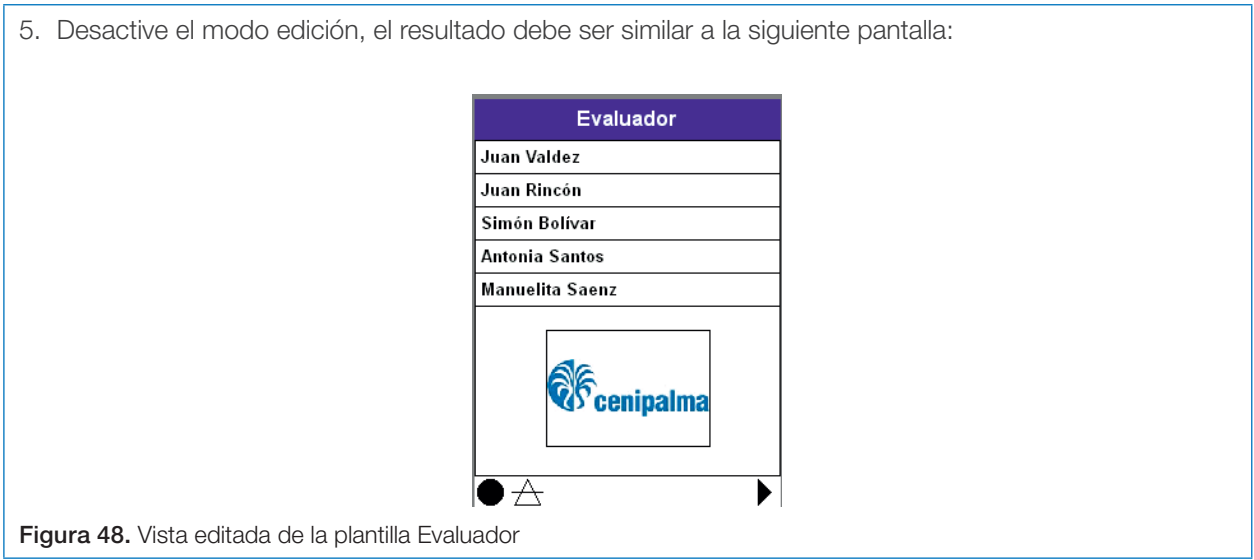

# Propiedad *Dock*

Esta propiedad está presente en la mayoría de los controles y se refiere al ajuste que tiene el control dentro de la pantalla, tiene seis posibles valores:

- Ninguno (*None*): el control queda ubicado en donde se ha trazado
- Arriba (*Top*): el control se ubica en la parte superior de la pantalla
- Abajo (*Bottom*): el control se ubica en la parte inferior de la pantalla
- Izquierda (*Left*): el control se ubica a la izquierda de la pantalla
- Derecha (Right): el control se ubica a la derecha de la pantalla
- Rellenar (*Fill*): el control se centrará en la pantalla y su tamaño se ajustará al disponible en la pantalla. Se debe tener cuidado con esta propiedad pues dos controles en la misma pantalla con esta propiedad se pueden traslapar.

Se ajustará la imagen insertada en la pantalla Evaluador para que quede rellenando la pantalla en la parte inferior de la lista de evaluadores.

- 1. Seleccione la pantalla Evaluador y active el modo Diseño (*Layout*).
- 2. Seleccione el control de la imagen insertada, ubique la propiedad *Dock* en las propiedades y luego seleccione la opción *Bottom*.

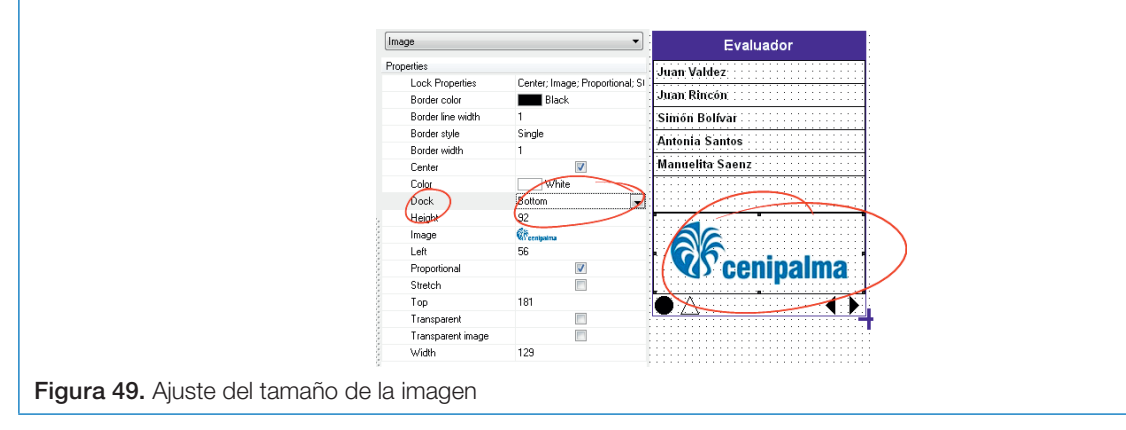

3. Desactive el modo de edición.

Note que el ajuste se hace de inmediato, en este caso se utilizó la opción *Bottom* dado que el elemento de lista tiene la opción *Fill*. El resultado de la pantalla debe ser similar al que se muestra a continuación:

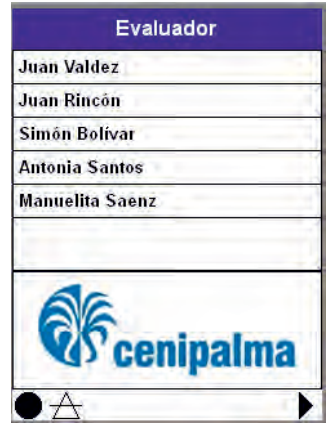

Figura 50. Vista de la imagen ajustada en la plantilla Evaluador

## Transición de pantallas

La transición de pantallas hace referencia a la indicación de la propiedad *Next Screen* para cada pantalla. Una vez se han creado las pantallas del formulario, es necesario indicar cual pantalla será a la que se dirigirá el usuario cuando seleccione el botón de siguiente (*Next*).

A las pantallas creadas es necesario indicar cuál será la siguiente pantalla.

1. Seleccione la pantalla Evaluador en el cuerpo de pantallas que se ubica en la parte izquierda de la ventana de CyberTracker.

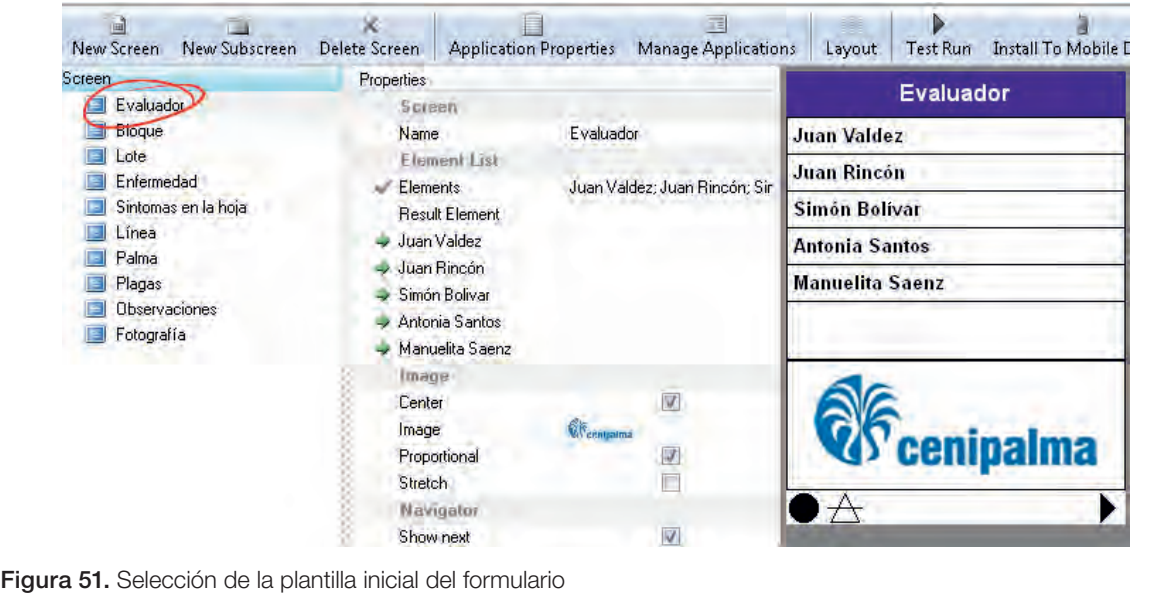

2. Ubique la propiedad *Next Screen* en el cuerpo de propiedades, al seleccionarla se activará un botón con una flecha. Seleccione el botón con la flecha, ubique y seleccione la pantalla que será la siguiente, para el caso la pantalla Bloque, de acuerdo con el diseño del formulario. Seleccione la pantalla Bloque y haga clic en el botón *Ok*.

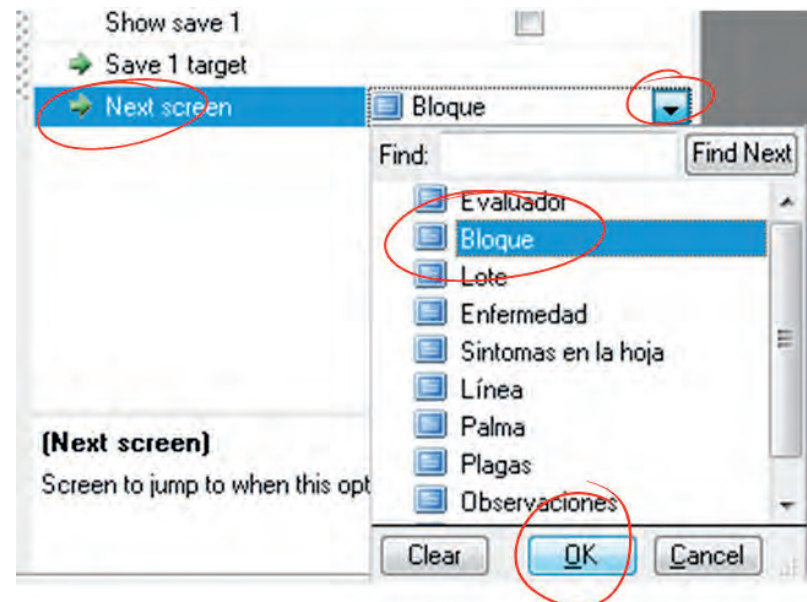

Figura 52. Definición de la plantilla Bloque como siguiente vista

3. Pruebe que la transición ha quedado correctamente configurada seleccionando un elemento de la lista en la vista previa y haciendo clic posteriormente en el botón que tiene la flecha hacia la derecha, en la barra de navegación. De esta manera, al presionar el botón de siguiente deberá aparecer la pantalla de Bloque.

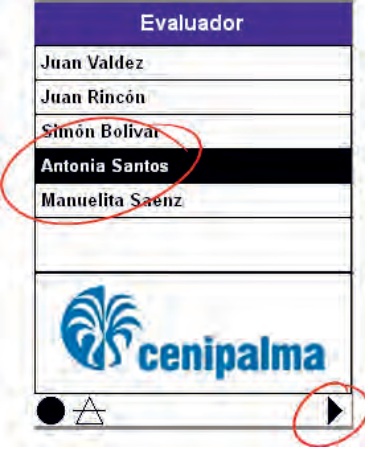

Figura 53. Vista del enlace creado entre la plantillas Evaluador y Bloque

Realice la configuración de la propiedad *Next Screen* para las otras pantallas siguiendo el procedimiento señalado y teniendo en cuenta las siguientes transiciones:

- Bloque ->Lote
- Lote -> Línea
- Línea -> Palma
- Palma -> Enfermedad
- Enfermedad -> Síntomas en la hoja
- Síntomas en la hoja -> Plagas
- Plagas -> Fotografía
- Fotografía -> Observaciones

### Propiedad *Auto next*

Cuando el control de lista (*Element list*) posee la característica de selección individual, como es el caso de la pantalla *Single Select List*, puede ser configurado con la propiedad *Auto next,* la cual permite que una vez el usuario ha seleccionado un elemento de la lista, automáticamente se cambie a la siguiente pantalla sin necesidad de que oprima el botón *Next*.

Se recomienda la activación de esta propiedad dado que, de esta forma, se ahorra tiempo al usuario final.

Para el formulario que se está desarrollando, se realizará la activación de la propiedad *Auto next* a todas las pantallas que son del tipo *Single Select List*: Evaluador, Bloque, Lote y Enfermedad.

- 1. Seleccione la pantalla Evaluador y active el modo de edición (*Layout*).
- 2. Seleccione el control de la lista haciendo clic sobre cualquier lugar de la lista en la pantalla que se muestra en la vista previa. Ubique la propiedad *Auto next* y actívela haciendo clic en el cuadro de selección.

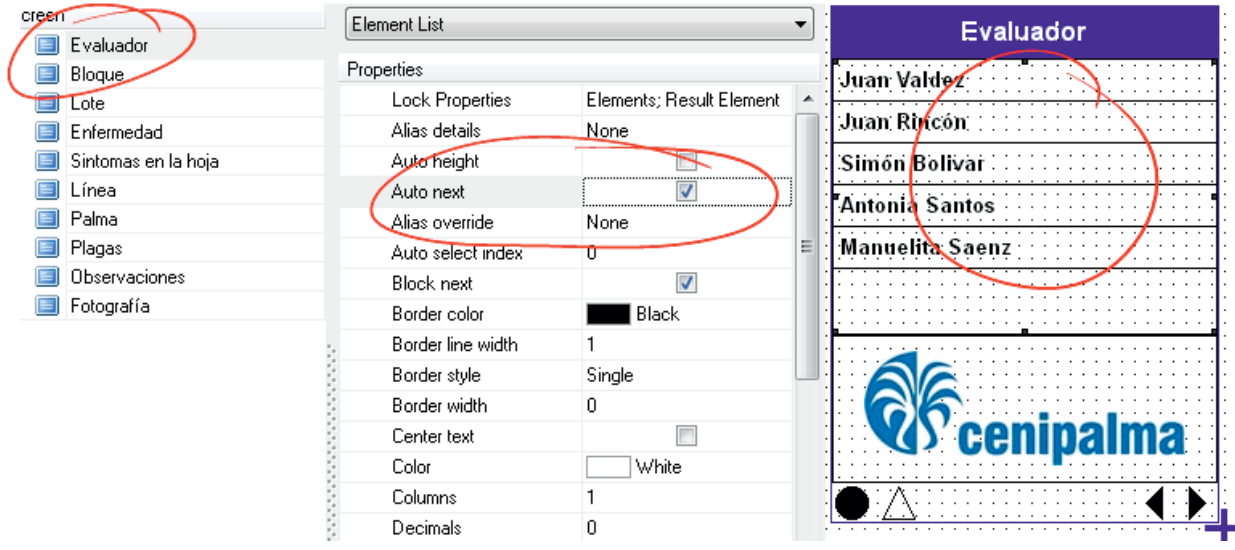

Figura 54. Selección de la propiedad *Auto next* de la plantilla Evaluador

3. Desactive el modo de diseño (*Layout*). Pruebe la transición automática seleccionando cualquier elemento de la lista.

Configure la opción *Auto next* para las pantallas Bloque, Lote y Enfermedad, siguiendo el procedimiento indicado.

## Transición selectiva

En algunos casos, cuando se tienen pantallas de tipo lista (principalmente *Single Select List*) se requiere que al seleccionar un elemento específico se dirija a una pantalla diferente a la que se ha seleccionado en la propiedad *Next Screen*. Por lo tanto, CyberTracker ofrece la posibilidad de configurar un *Next Screen* para cada uno de los elementos de la lista, teniendo en cuenta que cuando no se indique, se dirigirá al usuario a la pantalla indicada en la propiedad *Next Screen*.

Para ilustrar un ejemplo de transición selectiva se va a asumir que a las palmas en las que se detecte la enfermedad Pudrición basal no será necesario registrar síntomas en la hoja ni plagas, por lo tanto, cuando el usuario seleccione Pudrición basal, se dirigirá a la pantalla Fotografía directamente.

- 1. Seleccione la pantalla Enfermedad.
- 2. Ubique en el cuerpo de propiedades el elemento Pudrición basal, selecciónelo y haga clic en el botón con flecha que se ubica al lado derecho. Ubique en la lista que se despliega la pantalla Observaciones, selecciónela y haga clic en el botón *Ok*.

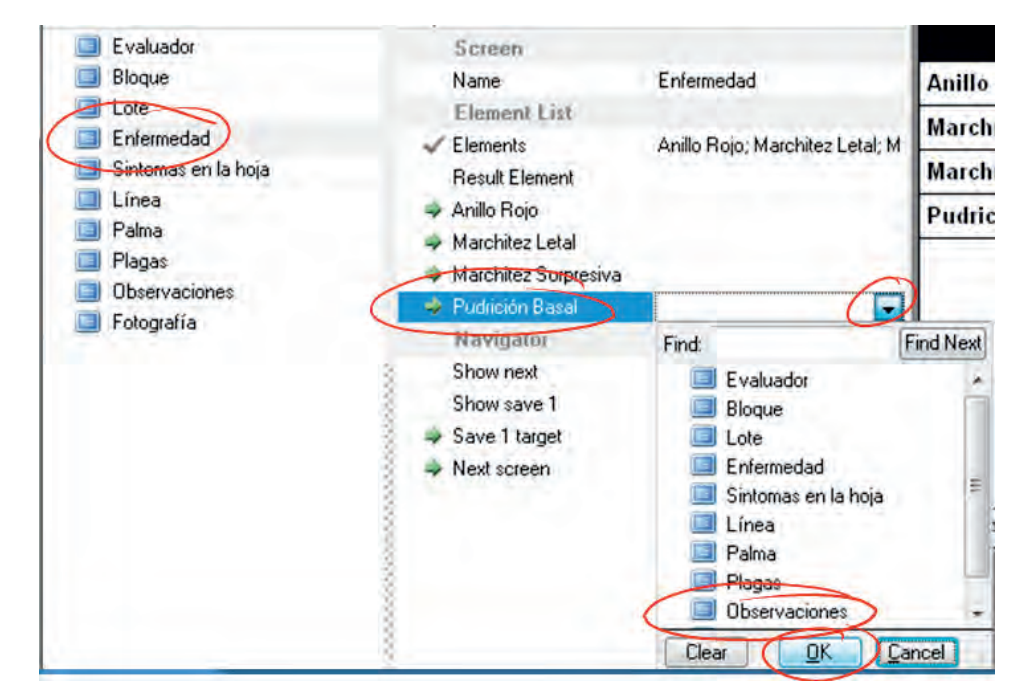

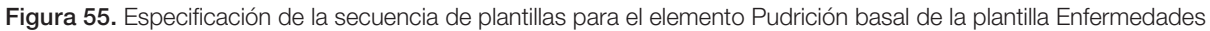

3. Pruebe que la transición funciona seleccionando el elemento Pudrición basal en la vista previa de la pantalla. Las propiedades de la pantalla Enfermedad debe quedar de manera similar a la siguiente:

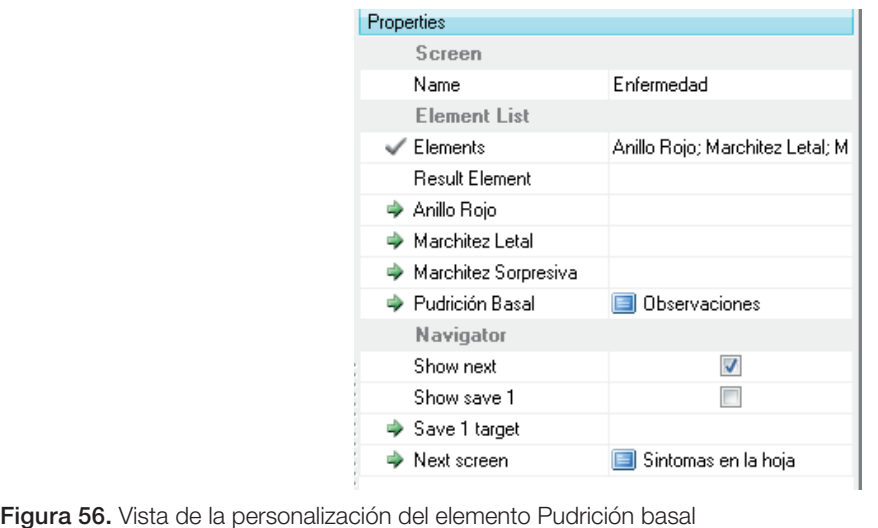

#### Filtro de lista

El filtro de lista es una característica de las listas que permite mostrar uno o varios de sus elementos de acuerdo con la opción o valor seleccionado en una o varias pantallas anteriores. Esta característica depende de dos propiedades:

- *• Filter*: en esta propiedad se indican las categorías (pantallas y valores que afectarán el filtro) y los elementos que se mostrarán de acuerdo con cada categoría.
- *• Filter enabled*: permite activar o desactivar el filtro, por defecto se encuentra inactivo.

Como se había indicado en el diseño, un bloque contiene unos lotes específicos, por lo tanto, a continuación se especifican los bloques y lotes que poseen.

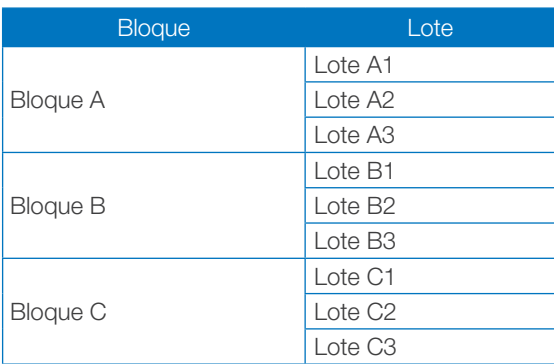

Cuando se programa la transición Bloque ->Lote, se requiere que solo se muestren los lotes pertenecientes al bloque seleccionado. Para esto se aplicará el filtro sobre la pantalla Lote de acuerdo con el elemento seleccionado en la pantalla Bloque.

- 1. Seleccione la pantalla Lote y active el modo de diseño (*Layout*).
- 2. Seleccione el control de la lista en la pantalla, ubique la propiedad *Filter* y haga clic en el botón con puntos suspensivos (…), que se ubica al lado de esta propiedad una vez es seleccionada.

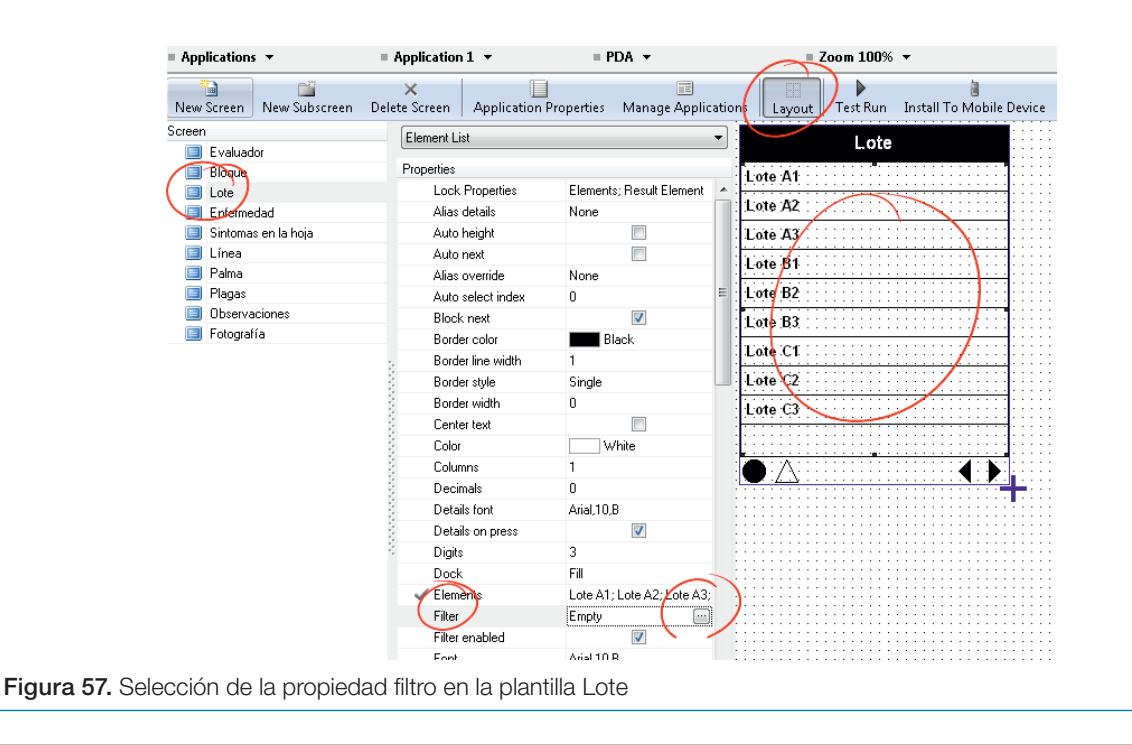

3. En la ventana de Filtro de elementos de la pantalla (*Screen Element Filter*) seleccione el botón Cambiar las categorías de filtro (*Change Filter Categories*).

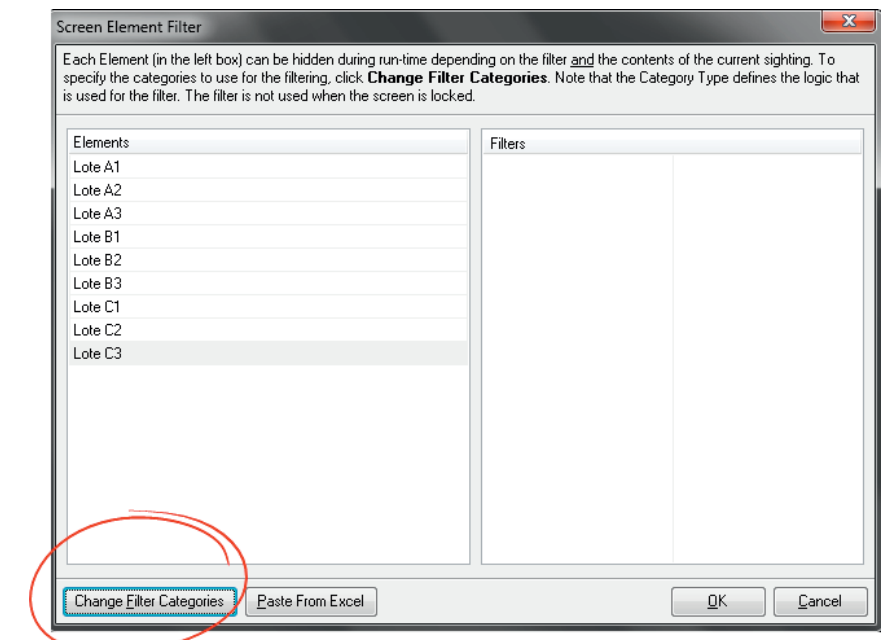

Figura 58. Listado de lotes disponibles para la categorización de los filtros

4. En la nueva ventana haga clic en el botón Adicionar (*Add*), en la lista que se despliega a la izquierda ubique la pantalla Bloque (tenga en cuenta que si solo aparece la palabra *Application 1* deberá hacer clic en el símbolo "+" que se ubica a la izquierda de esta). Seleccione la pantalla Bloque y haga clic en el botón *Ok* de la lista y luego, en el botón *Ok* de la pantalla.

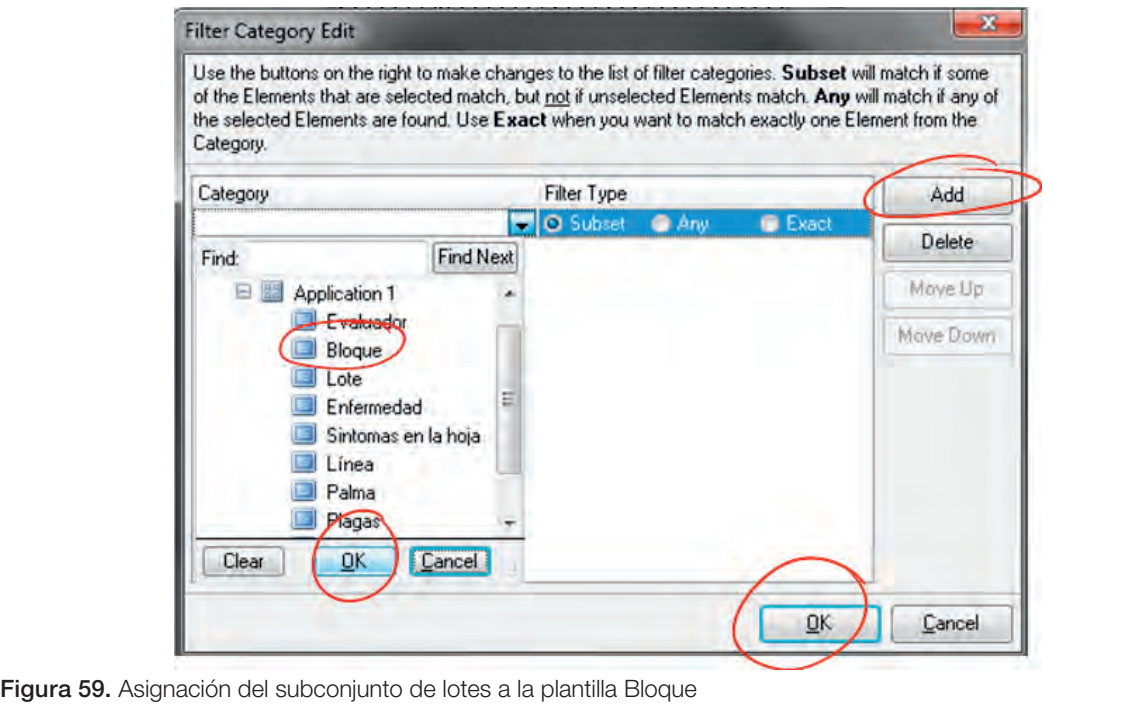

5. En la ventana *Screen Element Filter* aparecerán a la izquierda una lista de los elementos de la lista; y a la derecha, una lista con los elementos del filtro. Se debe seleccionar cada elemento de la lista y chequear para cuáles elementos del filtro estará disponible. Es decir el Lote A1 estará activo para el Bloque A, por tanto se selecciona el Lote A1 y se chequea Bloque A, se selecciona el Lote B2 y se chequea el Bloque B, etc.

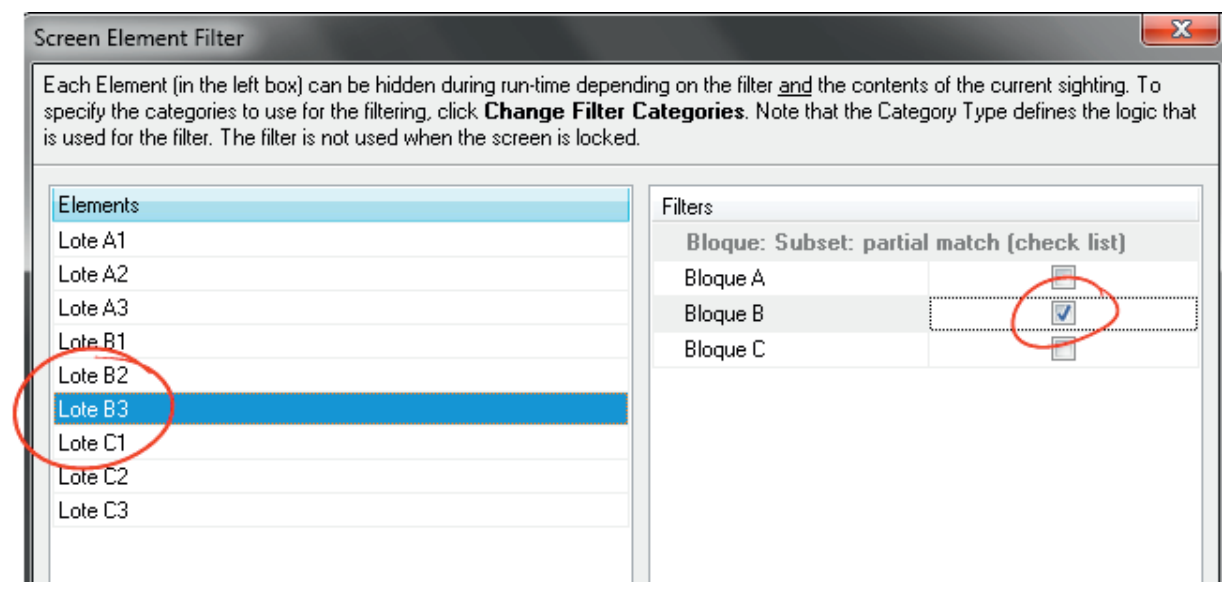

Figura 60. Asignación de lotes por bloque

- 6. Haga clic en el botón *Ok* de la ventana *Screen Element Filter*.
- 7. Desactive el modo diseño y pruebe la funcionalidad desde la pantalla Bloque. Por ejemplo, al seleccionar el Bloque C, aparecerán en la pantalla Lote únicamente los lotes C1, C2 y C3.

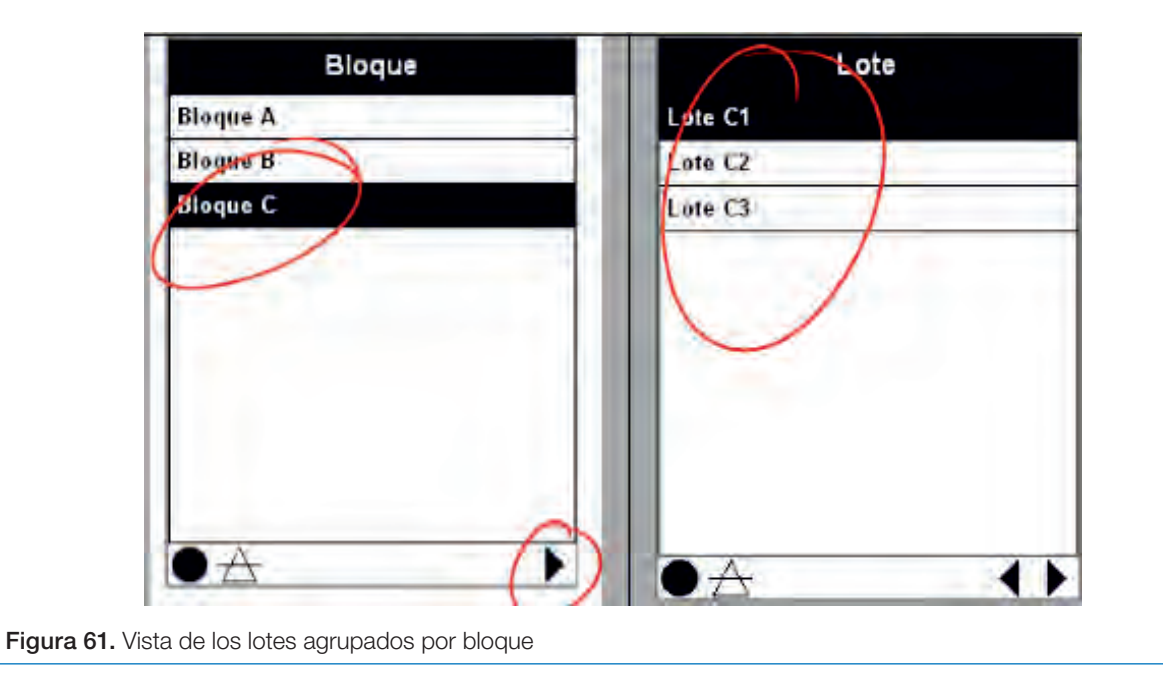

# Botón guardar

Por defecto, CyberTracker posee un tipo de botón para guardado que se muestra cuando en la pantalla se activa la opción *Show Save 1*. Esta opción lo que hace es guardar el registro con los valores que ha seleccionado el usuario.

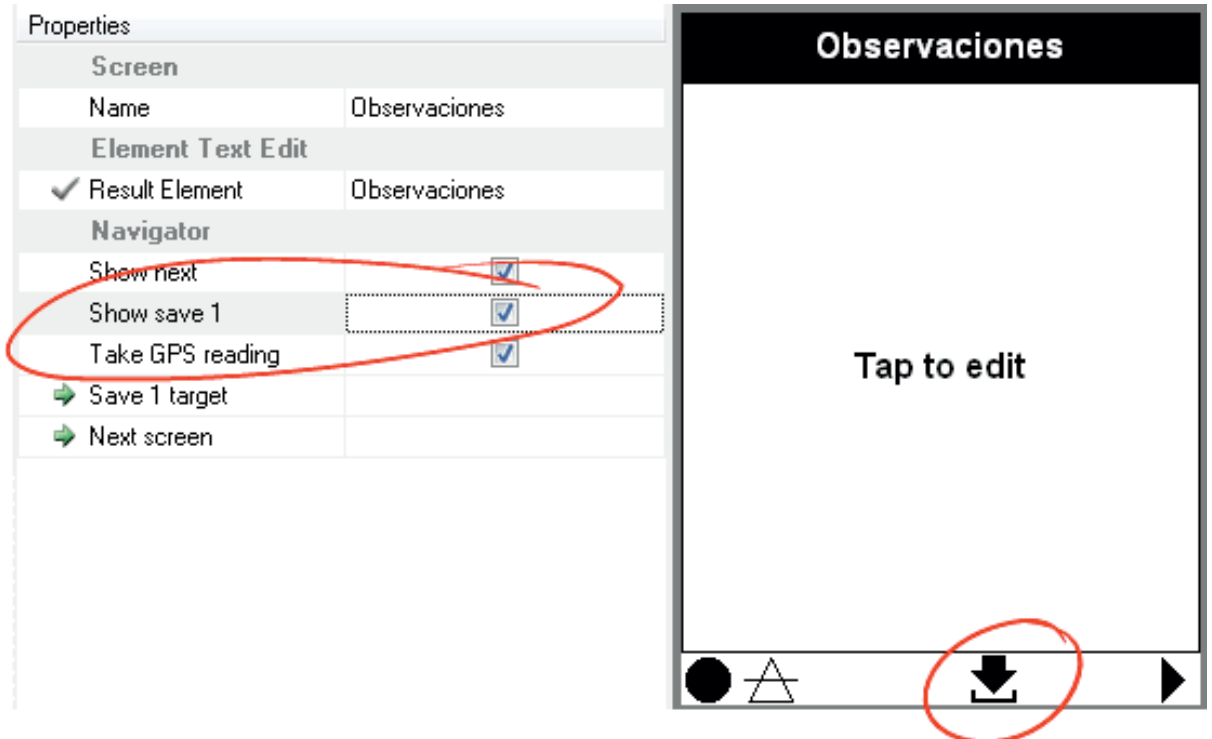

Figura 62. Activación del botón Guardar en las plantillas de trabajo

Si bien esta funcionalidad es útil, la experiencia de los autores ha establecido que este tipo de botón no es percibido con facilidad por los usuarios. Por lo tanto, se aconseja no utilizar la propiedad *Show save 1* y, en cambio, insertar un control *Show Save,* el cual se muestre como un botón de guardado que presente mayor claridad al usuario, por ejemplo un botón rojo con la palabra Guardar.

Es importante anotar que a lo largo de un formulario se pueden ubicar botones de guarda-

do del registro en diferentes pantallas, de tal manera que exista una opción en que, por ejemplo, sí no se requiere que el usuario ingrese datos particulares en una situación específica, pueda guardar el registro y no tener que navegar por todas las pantallas.

Adicionalmente, cuando en una pantalla se establece el control Guardar (*Save*) es necesario configurar la propiedad *Save 1 target,* con el fin de indicar la pantalla a la cual se dirigirá al usuario, una vez haya guardado el registro.

En el formulario se creará el botón de guardado en la pantalla Observaciones y, además, se establecerá que una vez guardado el registro, el usuario se dirigirá a la pantalla Línea, ya que en el ejemplo se asume que el usuario siempre permanece en el mismo lote durante una jornada de registro. Con esto se busca ahorrar tiempo al usuario para que no tenga que seleccionar las opciones Evaluador, Bloque y Lote, dado que permanecerán las que el usuario seleccionó en el primer registro. Si el usuario requiriera cambiar alguna de estas opciones entonces tendrá que utilizar el botón Atrás para hacerlo.

- 1. Seleccione la pantalla Observaciones y active el modo de diseño.
- 2. En el *Toolbox* ubique el control *Navigator Save* que se encuentra dentro del grupo *Data Controls*. Seleccione el control *Navigator Save* y trace un recuadro en la parte inferior de la pantalla Observaciones.

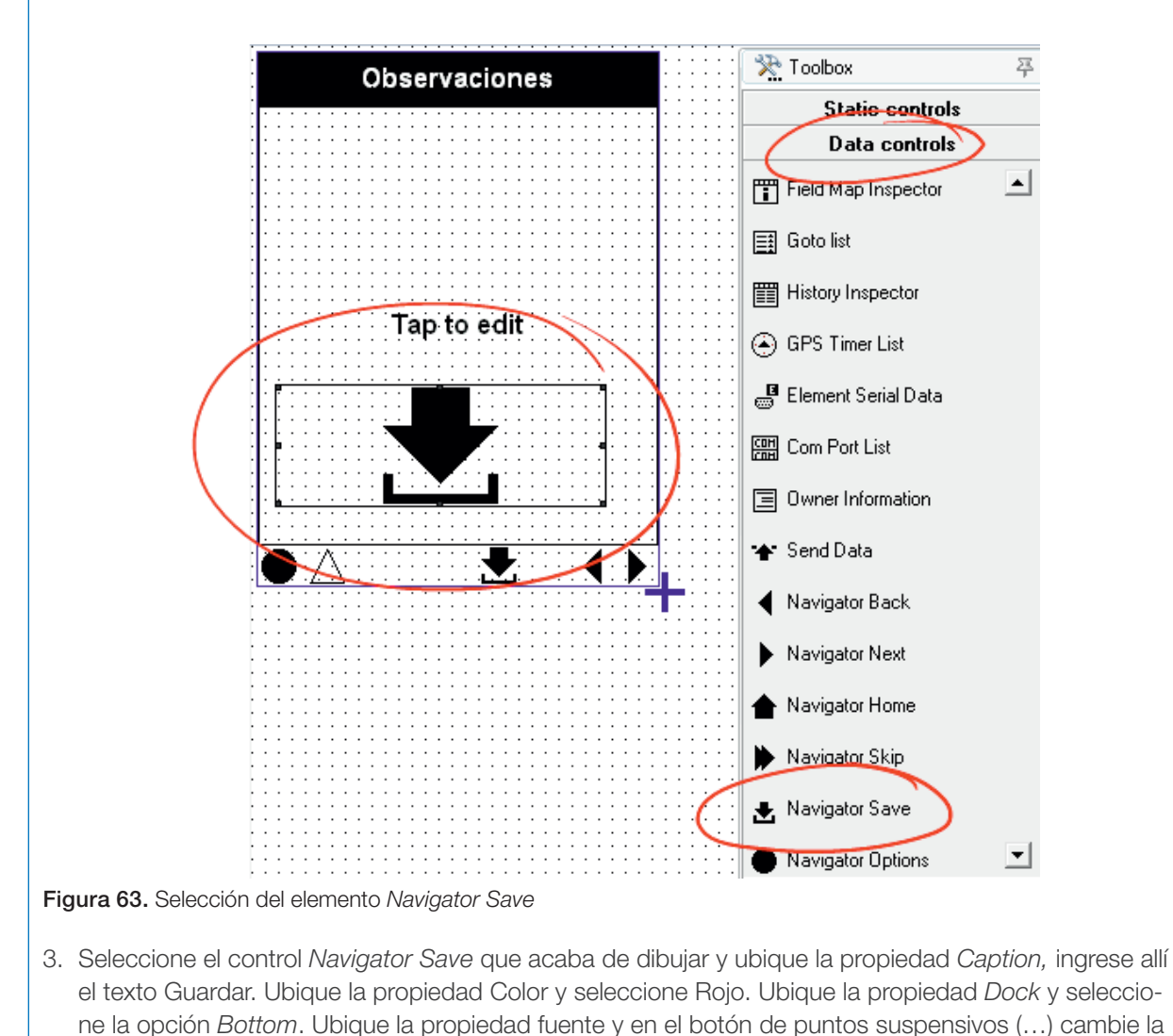

fuente a Arial 20, negrita.

54

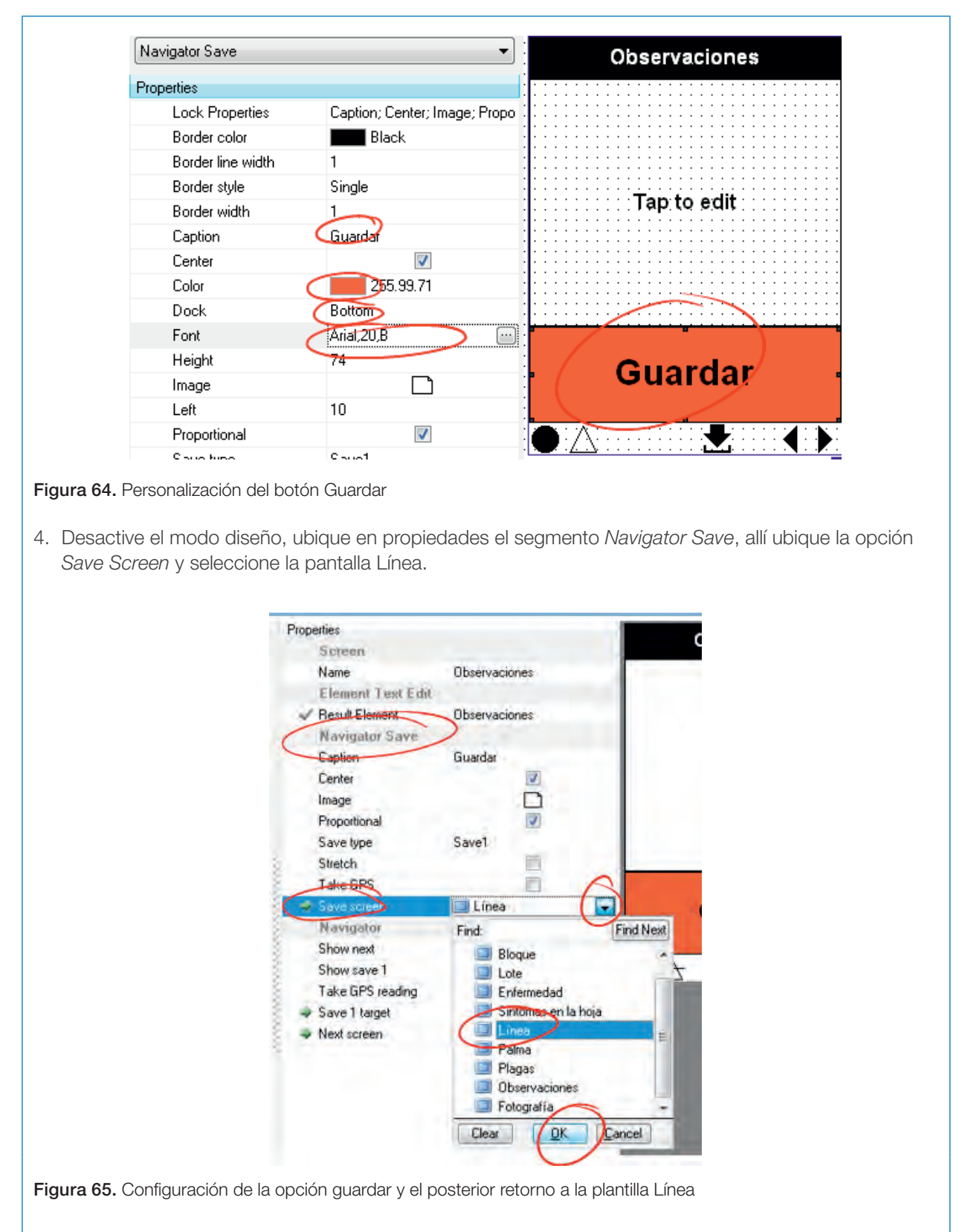

5. Pruebe la funcionalidad haciendo clic en el botón Guardar en la vista previa de la pantalla observaciones, deberá inmediatamente pasar a la pantalla Línea.No olvide guardar el proyecto.

# Configuración de GPS

Una de las principales funcionalidades de Cyber-Tracker es el registro de la posición geográfica a través del GPS (latitud, longitud y elevación) que se encuentre integrado al dispositivo de registro. Corresponde a la propiedad *Take GPS* (Tomar posición GPS), debe ser activada en la pantalla en que se ubique el *Navigator Save.*

Adicionalmente existen una serie de propiedades relacionadas con la funcionalidad de GPS, las cuales se relacionan a continuación:

- *• Sighting accuracy*: se refiere a la exactitud mínima de la posición del registro para que sea grabado. Permite valores entre 1 y 49, en donde 1 es la máxima y 49 la mínima. La exactitud aproximada en metros resulta de multiplicar 10 por el valor de la propiedad. Por ejemplo, si se establece en 2 se guardará el registro siempre que la exactitud de la posición registrada por el GPS esté por debajo de 20 m. Si bien esta propiedad asegura una calidad en el registro, se debe tener precaución de no fijar una exactitud demasiado estricta, pues vale la pena recordar que la exactitud en el sistema GPS depende de muchos factores dentro de los que se encuentra la calidad de la antena que posee el equipo, la nubosidad, la cobertura del entorno, etc.; por tanto, al ser muy estrictos se puede estar retrasando el registro de datos en campo ya que el usuario tendrá que esperar hasta que se cuente con las condiciones de exactitud requeridas.
- *• Sighting fix count*: corresponde al número de posiciones calculadas que se requiere para grabar el registro, varía entre 1 y 60. Se debe entender por posición calculada (*fix*) al par de coordenadas que establece el equipo una vez ha computado las señales de los satélites. De esta manera, si se colocan por ejemplo cinco el equipo tendrá que calcular cinco veces las coordenadas del sitio y promediar una única posición, se asume que cada cálculo demora un segundo, por

lo tanto, en el caso del ejemplo, se tardaría cinco segundos en guardar el registro.

- *• Track accuracy*: además de guardar la posición del registro, CyberTracker guarda el recorrido que realiza el equipo mientras esté encendido y el GPS activo con señal. Por lo tanto, esta propiedad exige incluir el nivel de exactitud en metros para guardar el recorrido que varía entre 1 y 49. El recorrido, es independiente de la interacción del usuario, por tanto en estos casos se puede configurar una mejor exactitud para evitar errores en el recorrido grabado, que sean causados por una falla en la señal como, por ejemplo, la obstrucción por construcciones que se encuentren en el recorrido del usuario.
- *• Track timer*: establece el tiempo en segundos en que se debe realizar la grabación del recorrido, si se coloca 0 la funcionalidad de grabado de *track* estará apagada. En este caso, se aconseja colocar un tiempo que oscile entre 5 y 20 segundos, de tal manera que la información permita obtener un aproximado del movimiento del usuario. Vale la pena tener en cuenta que al hacer más continuo el registro del *Track,* se estará afectando directamente el uso de la batería del equipo.
- *• Use time from GPS*: CyberTracker graba en los registros la fecha y hora en que se guarda, por lo tanto existe la opción de que no se tome la hora del equipo sino la que se registra por los satélites, esta hora será más precisa que la del equipo.
- *• GMT/UTC*: si selecciona grabar la hora del GPS, es necesario indicar la zona horaria, de tal manera que CyberTracker corrija la hora UTC a la hora local.
- *• Format*: indica el formato en el que se mostrarán las coordenadas en el mapa. Si no se tiene experticia en el tema de transformación de sistemas de coordenadas se aconseja utilizar Grados (Degrees) que corresponde a la latitud y longitud del sitio.
- *• UTM Zone*: en el caso de que el formato en que se requieran visualizar las coordenadas sea UTM, se debe indicar la zona geográfica (solo para usuarios con conocimiento en transformación de coordenadas).
- *• Skip Buttom Time Out*: si el usuario va a grabar el registro y no posee señal de GPS, contados los segundos que se indican en esta propiedad, aparecerá en la parte inferior de la aplicación un botón con el título *Skip* (Omitir), de tal forma que se grabe el registro pero sin la posición. Dependiendo del requerimiento, se aconseja colocar un tiempo no mayor a tres segundos, dado que si por condiciones ajenas al usuario no funciona el GPS se puede retrasar la labor de registro, ya que sin posición de GPS no podrá guardar el registro.
- *• Manual GPS on Skip via Field Map*: si el GPS no funciona, existe la opción de que el usuario pueda seleccionar su posición

en el mapa, por lo tanto se mostrará una pantalla con el mapa en el cual podrá seleccionar la ubicación aproximada del registro. Se aconseja mantener desactivada esta propiedad, salvo que se cuente con un mapa con buena precisión que facilite al usuario ubicarse.

- *• Manual GPS on Skip Via Input:* en el caso en que el equipo no pueda calcular la posición a través del GPS, permite que el usuario ingrese las coordenadas de su posición manualmente. Se aconseja mantener esta propiedad desactivada, salvo que el usuario cuente con un equipo GPS adicional y se requiera que ingrese la coordenada.
- *• Allow Skip of Manual GPS Entry*: si se encuentra esta propiedad activa, el usuario siempre podrá omitir (*Skip*) la posición del GPS, de tal manera que si se presenta algún tipo de falla, el usuario pueda guardar el registro sin necesidad de la posición.

Para activar el registro de la posición. 1. Seleccione la pantalla Observaciones, ubique el segmento *Navigator Save*, ubique la propiedad *Take GPS* y actívela. creen Properties Observaciones Evaluador Screen **Blogue** Name Observaciones **同** Lote **Element Text Edit** Enfermedad Result Element Observaciones Sintomas en la hoja Navigator Saye **E** Línea **Caption** Guardar Tap to edit **E** Palma  $\overline{\mathcal{J}}$ Center Plagas Image ∩ **D**bservaciones  $\overline{\mathsf{v}}$ Proportional Eutografia Save type Save1 Stretch Take GPS Ø Save surcer  $\blacksquare$  Línea Guardar Navigator Show next  $\overline{\mathcal{J}}$  $\rightarrow \overline{A}$ Show save 1  $\overline{\phantom{a}}$ Take GPS reading  $\overline{\phantom{a}}$ Save 1 target **▶** Next screen

2. Para configurar las propiedades del GPS, haga clic en el menú *Edit* y seleccione la opción *Application properties*.

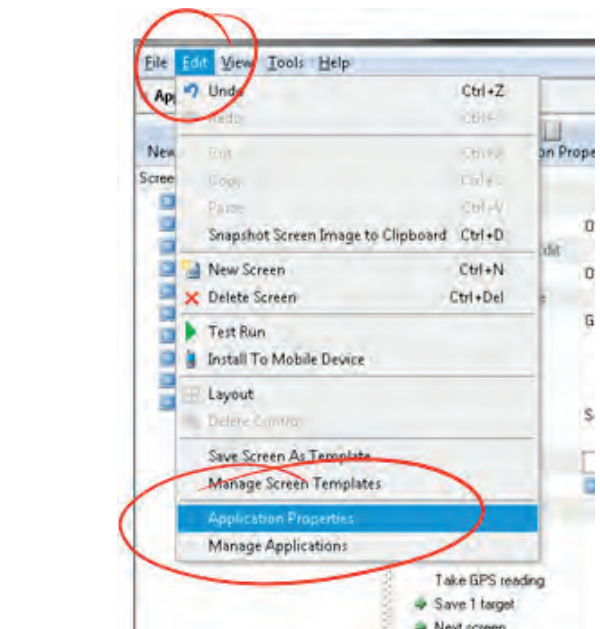

Figura 67. Acceso a las propiedades de la aplicación

3. En la ventana *Application Properties*, seleccione la pestaña GPS y configure las opciones como se muestra en la imagen. Luego haga clic en el botón *Ok*.

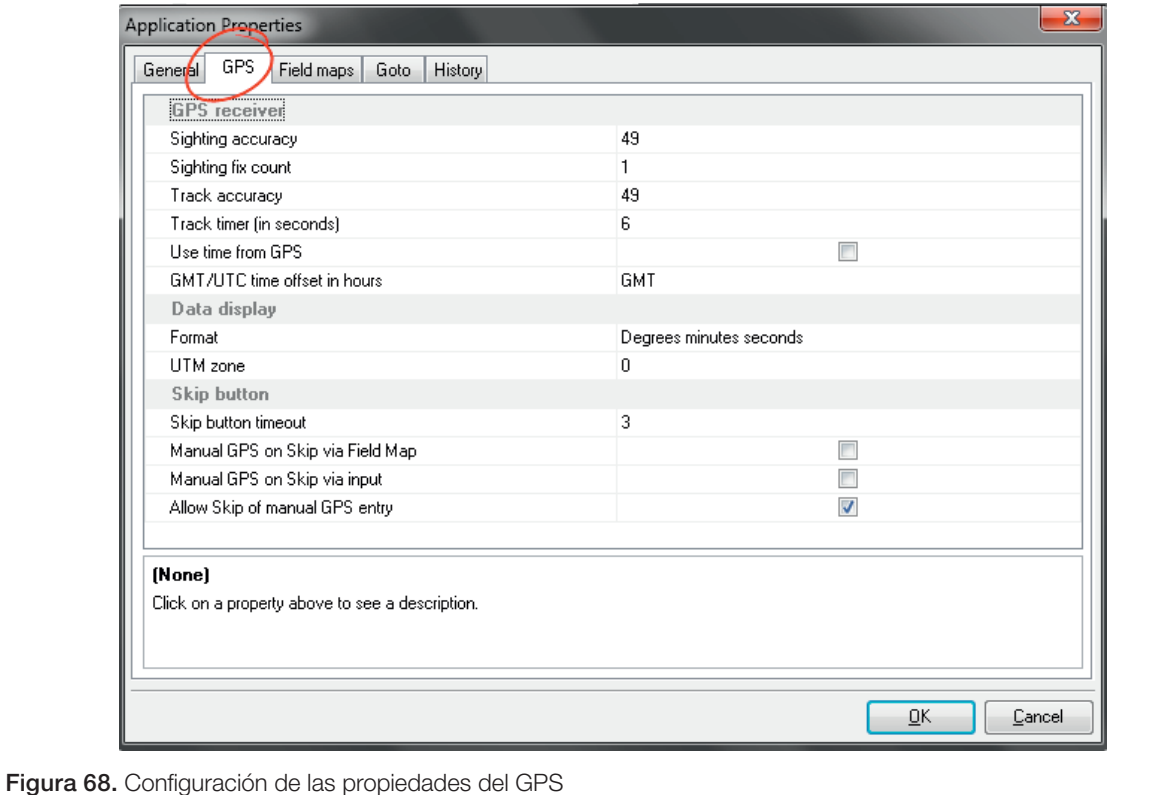

# Propiedades generales

Existe un grupo de propiedades generales del formulario que se aconseja revisar y configurar:

- *• Name*: es el nombre con el cual se identificará el formulario en el dispositivo, se debe colocar un nombre al formulario alusivo al contenido, dado que es posible cargar varios formularios en un mismo dispositivo.
- *• Use tittle bar*: al activar esta propiedad se mostrará una barra superior que contiene los botones de opciones, carga de batería y hora.
- *• Large titles*: aumenta o disminuye el tamaño de los títulos en las pantallas.
- *• Large scroll bars*: aumenta o disminuye el tamaño de las barras de desplazamiento de las listas.
- *• Large tabs*: si activa esta propiedad, aumentará el tamaño de las pestañas del control *Note Book.* Este control no será trabajado en el presente documento pero puede ser consultado en el Manual de referencia de los controles (Valero Lancho, 2010).
- *• Element alias*: muestra en las listas el texto que se encuentre en los campos alias 1, alias 2 o *Scientific name* (no es el mismo texto ingresado en el campo *Name* de los elementos). Se utiliza principalmente cuando se crea un formulario con varios lenguajes, donde se ingresa el nombre del elemento en otro idioma en los campos denominados *alias*.
- *• Kiosk mode*: esta propiedad está orientada a restringir el uso del dispositivo de manera exclusiva a CyberTracker, sin embargo, hasta la versión revisada 3.350 no funciona correctamente en dispositivos Android.
- *• Disable editing*: deshabilita la opción con que usuario puede editar los registros guardados en el dispositivo.
- *• Use SD Card for data backup*: si el dispositivo cuenta con una tarjeta de memoria SD, permite crear una copia de los registros guardados por el usuario.
- *• Test time on startup*: revisa que la hora del dispositivo sea la correcta al iniciar el formulario, en caso de que esté mal configurada, no permite diligenciarlo hasta que reconfigure la hora. Se recomienda mantener activada esta propiedad.
- *• Reset to start screen after sync*: luego de sincronizar los datos, el formulario regresa a la página inicial. Se recomienda mantener activada esta propiedad.
- *• Reset screen on next*: no permite que se retengan los valores al presionar el botón *Next*, de tal manera que si el usuario selecciona alguna opción en una lista, cuando regrese a la anterior no encontrará seleccionada la opción que había usado anteriormente. La opción se guarda pero no se conserva para el usuario. Se recomienda mantener activada esta propiedad.

Para configurar las propiedades generales del formulario.

1. Haga clic en el menú *Edit* y seleccione la opción *Application properties*.

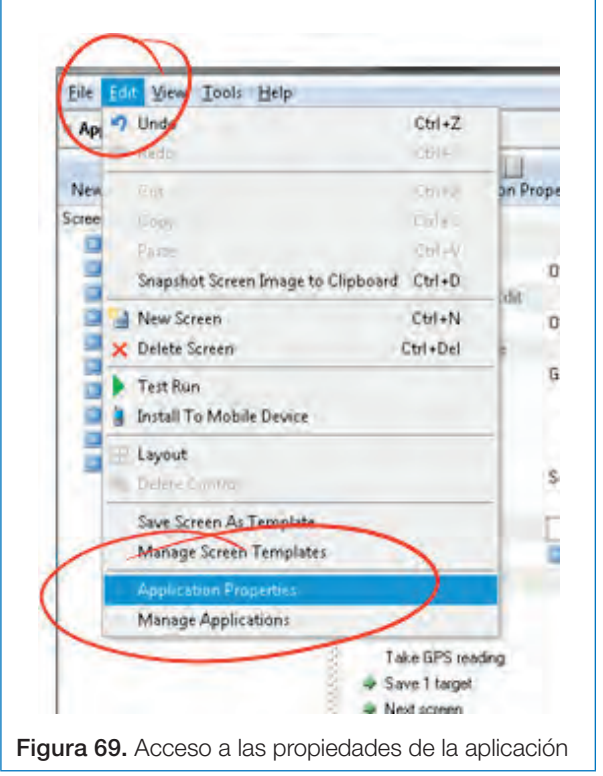

2. Seleccione la pestaña *General* y configure las propiedades como se muestra en la siguiente imagen. Luego haga clic en el botón *Ok*.

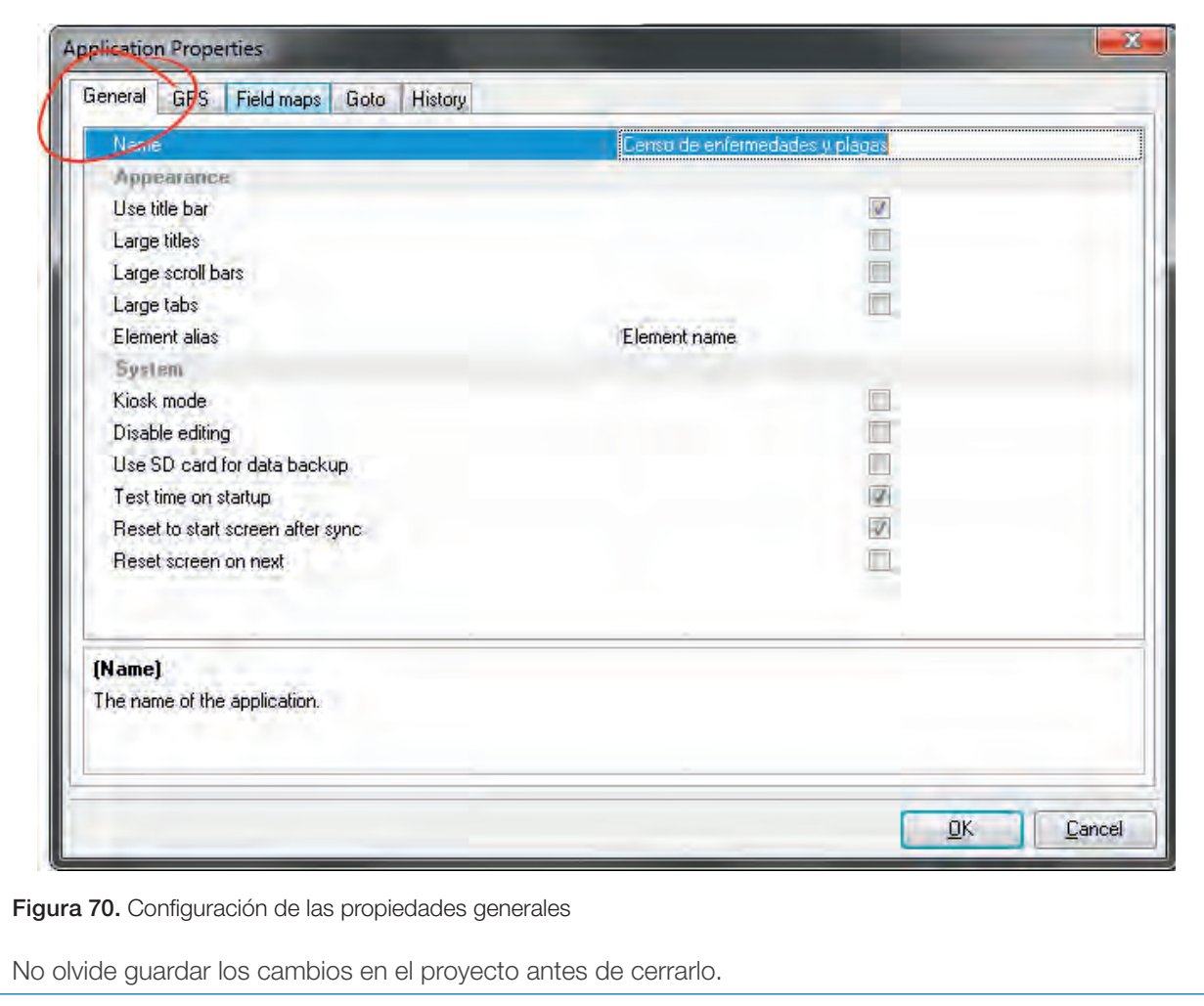

Lo anterior corresponde a las generalidades que permiten crear un formulario desde el inicio. Sin embargo, no se debe olvidar que en el modo de diseño se puede personalizar la apariencia y que existen varios controles de gran utilidad que no fueron abordados en el presente documento, por lo tanto, se aconseja la consulta del Manual de referencia de controles de CyberTracker (Valero Lancho, 2010).

# Instalación y configuración del *software*  CyberTraker en dispositivos Android

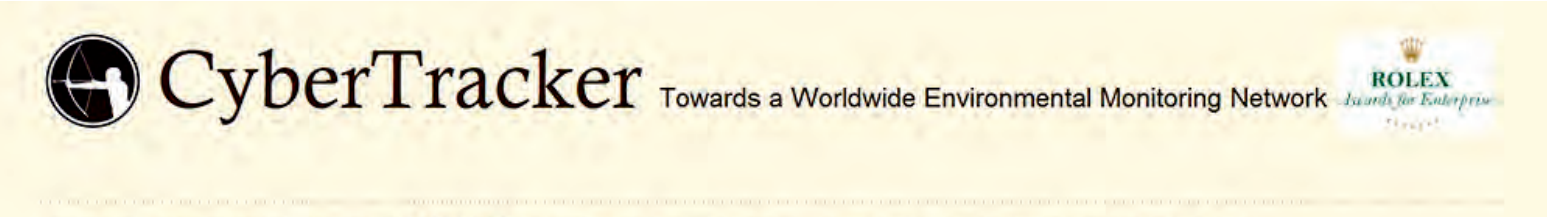

HOME OUR STORY USES HARDWARE SOFTWARE MORE... SCIENCE TRACKING BORN TO RUN

Hardware to run CyberTracker **Android Smartphones Rugged Handheld Computers Digital Cameras Android Tablets** Old Handheld Devices **Recharging Kit** 

## **Android Smartphones**

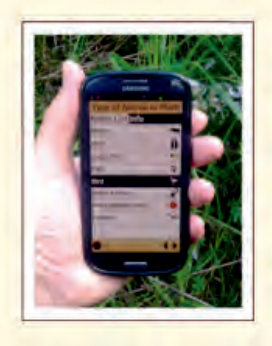

#### Smartphones for \$50

- \$50 Smartphones
- Huawei Fusion 2

#### **Android Smartphones**

- Samsung Galaxy S3 mini
- Samsung Galaxy S3
- Samsung Galaxy S4
- HTC Smartphones

En sus inicios, CyberTracker fue desarrollado para operar en dispositivos digitales con sistemas operativos *Windows Mobile* y *Palms OS*, debido a la desaparición de la empresa Palm Inc. y al cambio del sistema *Windows Mobile* a *Windows Phone,* los usuarios de CyberTracker se encontraron en riesgo para implementar los formularios desarrollados con este *software* en dispositivos de última tecnología. Sin embargo, con la creciente masificación del uso de dispositivos con sistemas Android, la incorporación de la tecnología GPS y el bajo costo de los mismos, el equipo de desarrolladores de Cyber-Tracker abordó el reto de adaptar este *software*  para que los formularios digitales pudiesen ser instalados en dispositivos con sistema operativo Android, es así como en enero de 2013 se liberó la versión 3.294 del *software* el cual incluía la compatibilidad con el sistema operativo Android (Steventon Consulting).

A la fecha de realización del presente documento, CyberTracker opera en dispositivos con sistema Android 2.2 o superior y *Windows Mobil*e, pero no opera en dispositivos con *Windows Phone* o *Iphone iOS*. Para más información sobre compatibilidad, consulte la página http://Cyber-Tracker.org/hardware/hardware-to-run-CyberTracker.

En el presente capítulo se abordarán algunas particularidades de la instalación del *software* en dispositivos Android, se tratará de ser lo más genérico posible dado que los dispositivos Android difieren en algunos detalles en cuanto a su configuración y forma de presentar ventanas o aplicaciones. Adicionalmente, se presentarán algunas alternativas de bloqueo de los dispositivos para los casos en que se requiera que el dispositivo sea utilizado de manera exclusiva para CyberTracker y, algunos lineamientos que se proporcionan para el uso del equipo en campo que los autores han adquirido a través del uso continuo de *smartphone* en el registro de datos en el cultivo de palma de aceite.

# Instalación

Una vez se ha concluido la construcción del formulario en el *software* CyberTracker*,* se puede proceder a la instalación del mismo en dispositivos digitales para luego iniciar la captura de datos en campo.

La instalación de CyberTracker por primera vez en un dispositivo Android requiere las siguientes condiciones:

- Tener configurado en el dispositivo la opción "Permitir instalación de fuentes u orígenes desconocidos", el nombre explícito de esta propiedad puede variar dependiendo de la marca del dispositivo, pero en general, se ubica en Configuraciones -> Seguridad.
- Tener conectado el dispositivo en modo de Almacenamiento USB Masivo; esta configuración debe establecerse en el momento de conectar el dispositivo a través de cable USB al computador.
- Espacio libre de 500 Mb mínimo en el dispositivo.
- Sistema operativo Android 2.2 o superior.
- Administrador de Documentos instalado en el dispositivo, generalmente los sistemas Android 4.0 o superior, tienen una aplicación denominada "Gestor de Archivos" instalada de fábrica; de lo contrario, *ES File Explorer* puede ser instalado desde *Google Play*.

El siguiente mensaje se visualizará al momento de instalación:

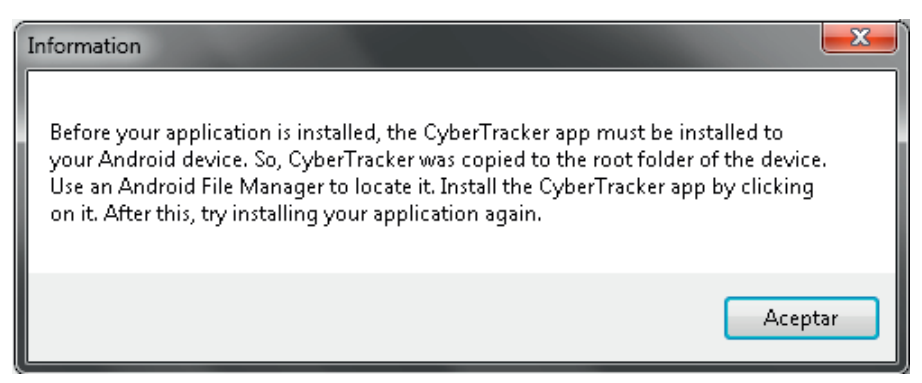

Figura 71. Instrucciones para la instalación de CyberTracker en dispositivos Android

La traducción de este texto es la siguiente:

"*Antes de que su aplicación (formulario) sea instalada, la aplicación* CyberTracker *debe ser instalada en su dispositivo* Android*. Por lo tanto,* CyberTracker*.apk ha sido copiado a la carpeta raíz de su dispositivo. Utilice un Administrador de Documentos de* Android *para localizarlo. Instale el archivo* CyberTracker*.apk haciendo clic en este. Después de realizar esto, instale su formulario nuevamente".*

Del texto anterior se pueden establecer los siguientes pasos generales:

- 1. Se debe instalar la aplicación CyberTracker. El primer formulario instalado en el dispositivo demanda dos etapas: primero se debe instalar como tal el *software* Cyber-Tracker y luego, se realiza la instalación del formulario.
- 2. Se debe buscar en el dispositivo el archivo CyberTracker*.apk* para instalarlo directamente. Por lo tanto, es indispensable contar con un Administrador de Documentos instalado en el dispositivo.
- 3. Luego de instalar el CyberTracker*.apk*, es necesario volver a instalar el formulario.

Una vez finalizado el formulario de Censo de enfermedades y plagas se realizará la instalación del mismo en un dispositivo Android. Se asumirá que, de acuerdo con las indicaciones anteriores, se había guardado el proyecto y se cerró el programa CyberTracker.

#### A. En el dispositivo Android

- 1. Verifique que cuenta con una aplicación de Administrador de Archivos; si no es así, instale la aplicación *ES File Manager* o una similar.
- 2. Acceda a la configuración de su dispositivo y busque el grupo Seguridad; dentro de este, busque la propiedad "Permitir instalación de fuentes u orígenes desconocidos" y actívela. Tenga en cuenta que el nombre de la propiedad puede variar dependiendo de la marca del dispositivo. Es posible que cuando active la opción, aparezca un mensaje de seguridad, haga clic en aceptar para continuar.

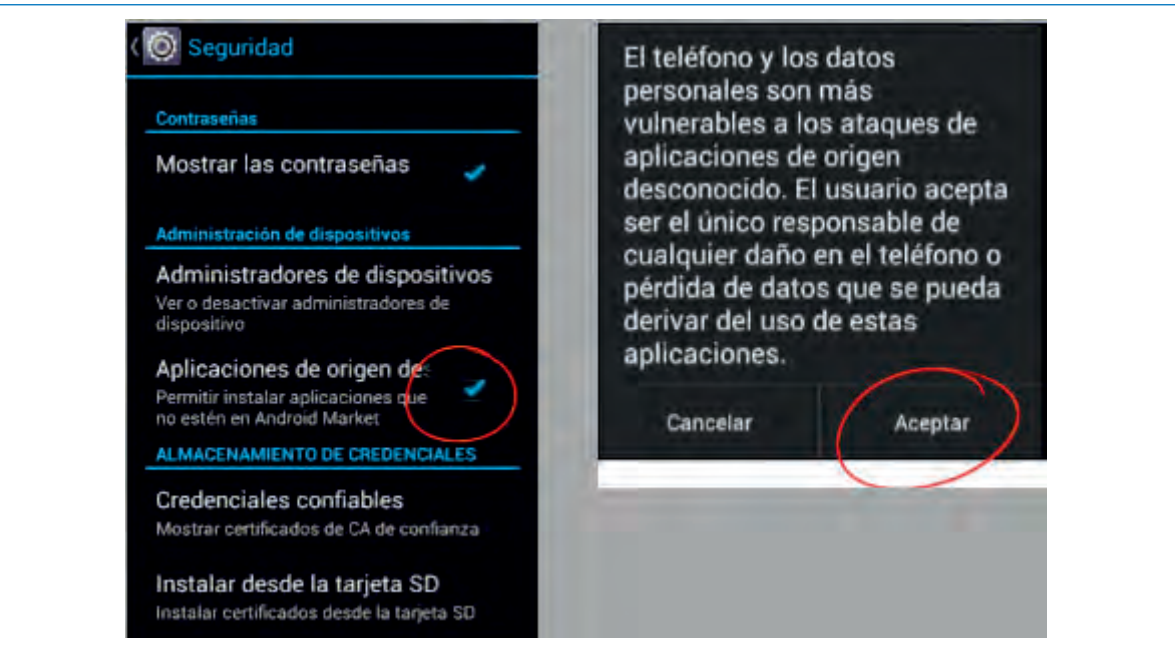

Figura 72. Configuración del dispositivo móvil para la instalación de la aplicación CyberTracker

- 3. Conecte el dispositivo Android al computador a través de cable USB en el que tiene el proyecto Cyber-Tracker.
- 4. Ubique la configuración de modo de conexión PC USB y seleccione la opción "Almacenamiento Masivo…". Tenga en cuenta que el nombre de la propiedad puede variar dependiendo de la marca del dispositivo. Si planea utilizar continuamente el dispositivo para captura de datos con CyberTracker*,* se aconseja luego de seleccionar la opción de "Almacenamiento Masivo…" desactivar la opción de "Preguntar siempre" para agilizar el proceso.

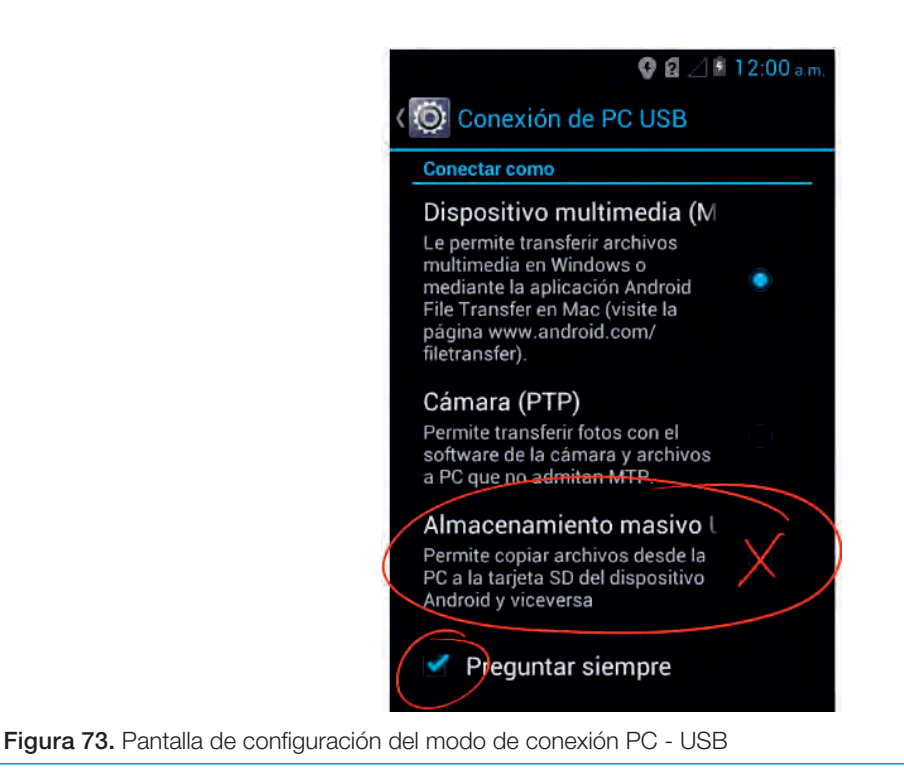

#### B. En el computador

1. Abra CyberTracker y haga clic en el botón *Open Database*, busque el archivo del proyecto y haga clic en abrir.

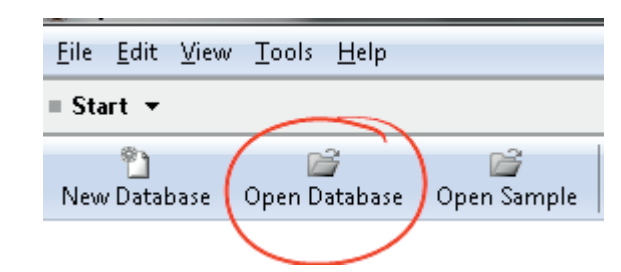

Figura 74. Selección de la opción para la carga de formularios prediseñados

2. Haga clic en el botón *Install to mobile Device* (instalar al dispositivo móvil) que se encuentra en la barra de herramientas del componente *Applications*.

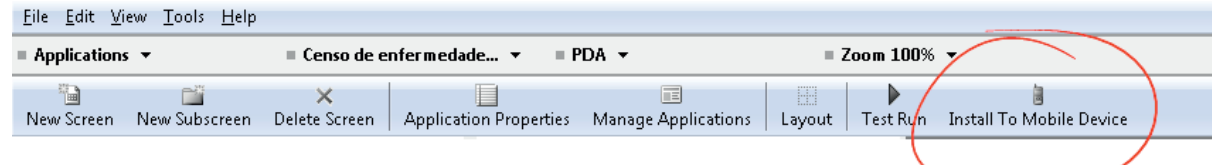

Figura 75. Sincronización entre el PC y el dispositivo móvil

3. CyberTracker generará el mensaje de alerta para instalación por primera vez, haga clic en aceptar en el mensaje y luego en cerrar (*Close*) en la ventana de instalación.

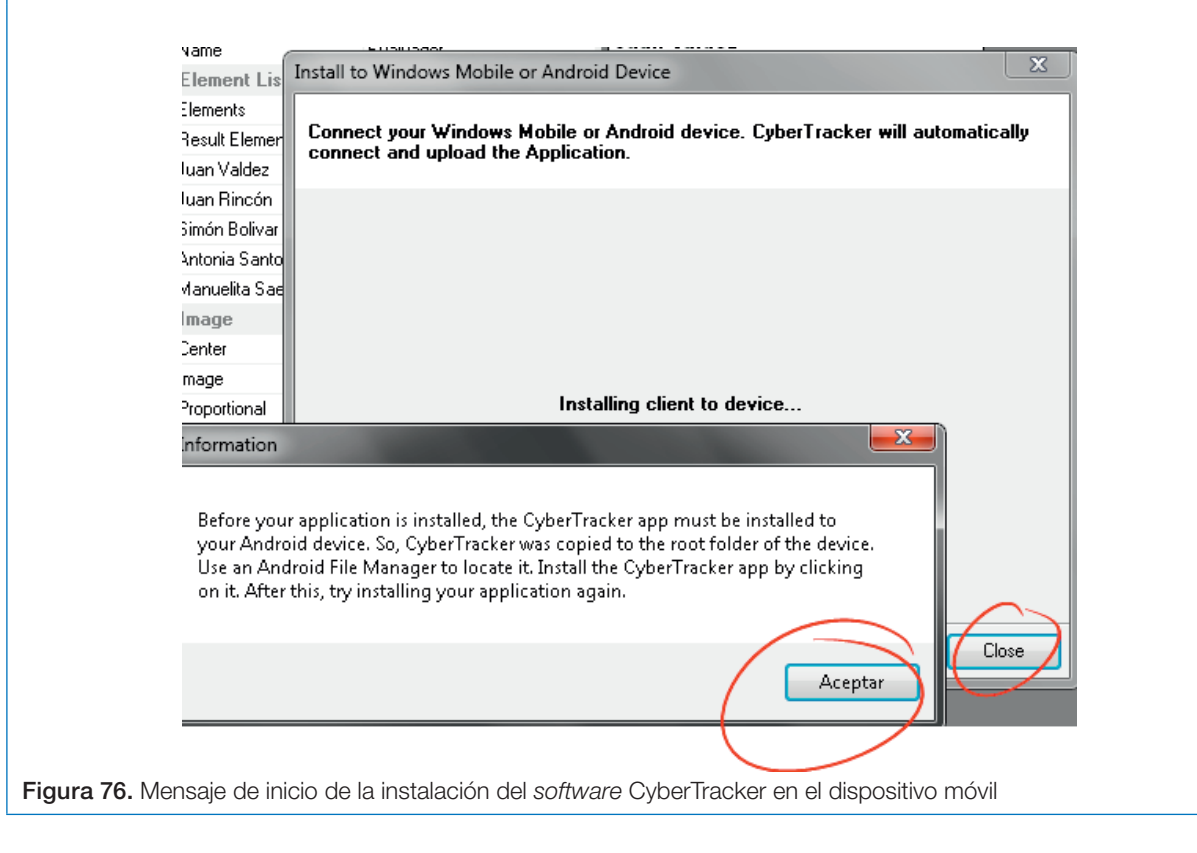

#### C. En el dispositivo Android

1. Abra la aplicación de Administración de archivos, o en el ejemplo, se utilizará la aplicación "Gestor de Archivos", recuerde que si no posee una aplicación de este tipo debe instalarla.

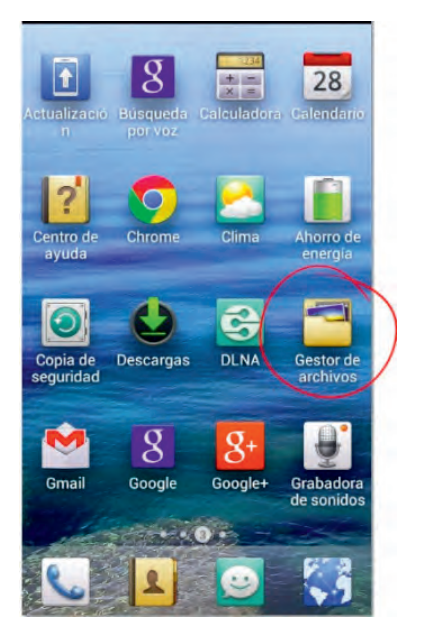

Figura 77. Localización de la carpeta Gestor de archivos

2. Acceda a la carpeta local y allí, al final, busque el archivo CyberTracker*.*apk. Ejecútelo.

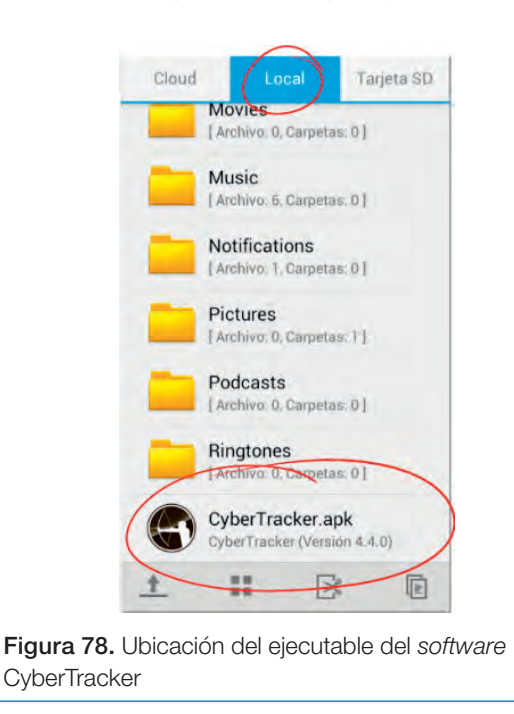

3. Seleccione la opción Instalar en la pantalla de confirmación de instalación.

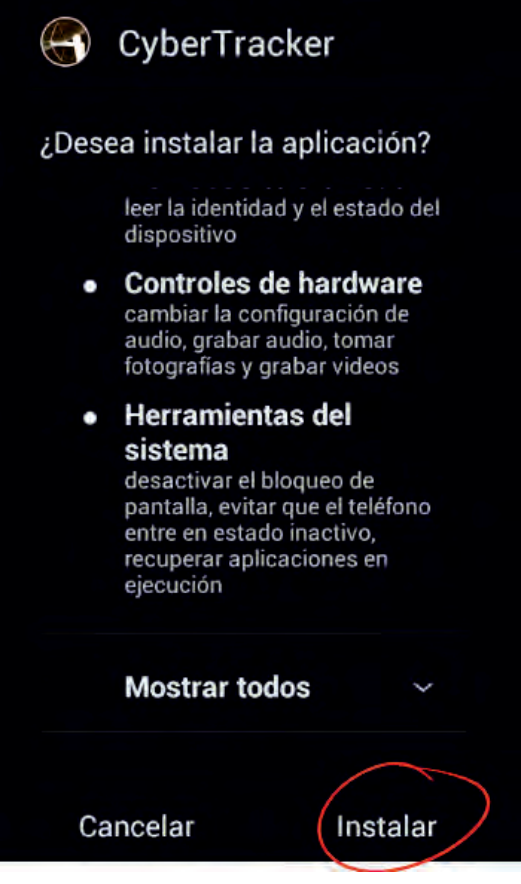

Figura 79. Instalación del *software* CyberTracker en el dispositivo móvil

4. Haga clic en abrir en la pantalla que indica que la aplicación fue instalada.

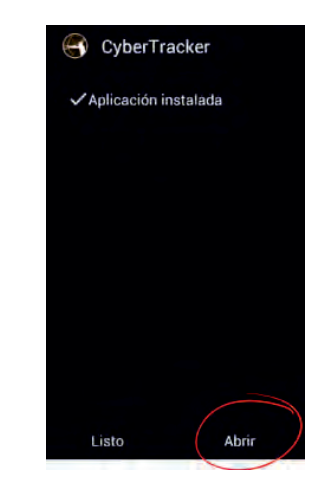

Figura 80. Inicio de la aplicación CyberTracker

5. Una pantalla similar a la siguiente confirmará que el proceso de instalación de CyberTracker se completó satisfactoriamente.

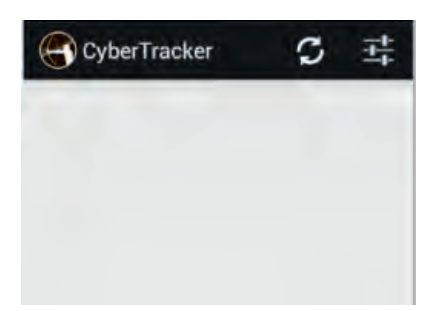

Figura 81. Pantalla de la confirmación exitosa de la aplicación

6. Conecte nuevamente el dispositivo a través de cable USB al computador y asegúrese que está conectado como "Almacenamiento masivo…".

#### D. En el computador

1. Nuevamente haga clic en el botón *Install to mobile Device* (instalar al dispositivo móvil) que se encuentra en la barra de herramientas del componente *Applications*.

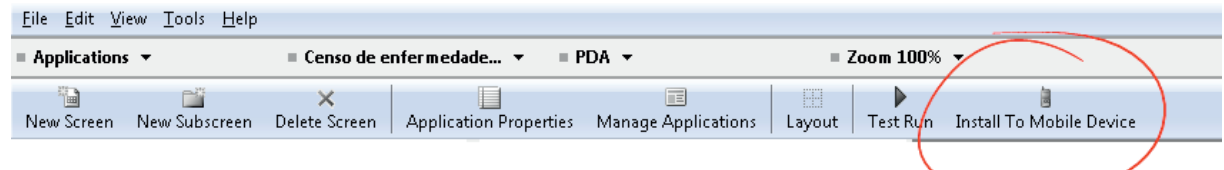

Figura 82. Sincronización entre el PC y el dispositivo móvil

2. Se iniciará el proceso de instalación, al final aparecerá un mensaje en la ventana de instalación que dice que la instalación fue satisfactoria (*Installation succesful*). Haga clic en Cerrar (*Close*) en la ventana de instalación.

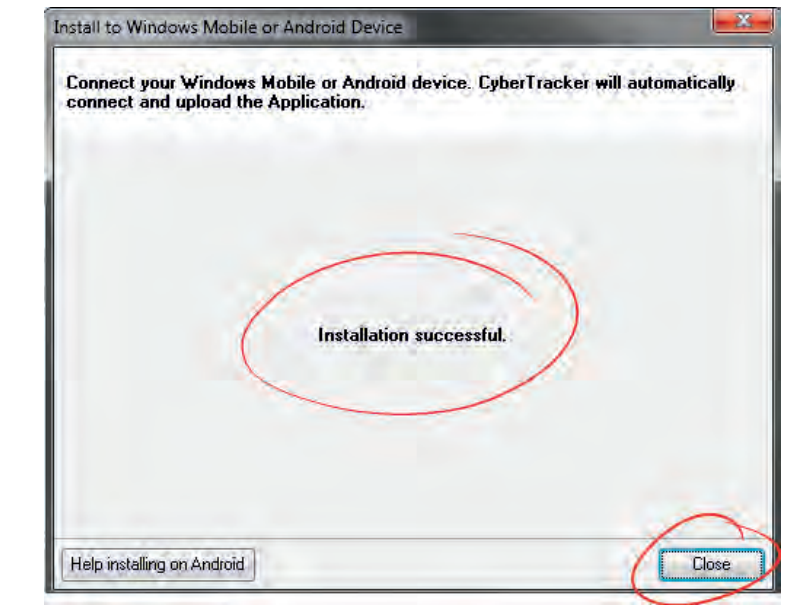

Figura 83. Pantalla de confirmación de la instalación

#### E. En el dispositivo

1. Acceda a CyberTracker a través del ícono de la aplicación en el menú de aplicaciones del dispositivo.

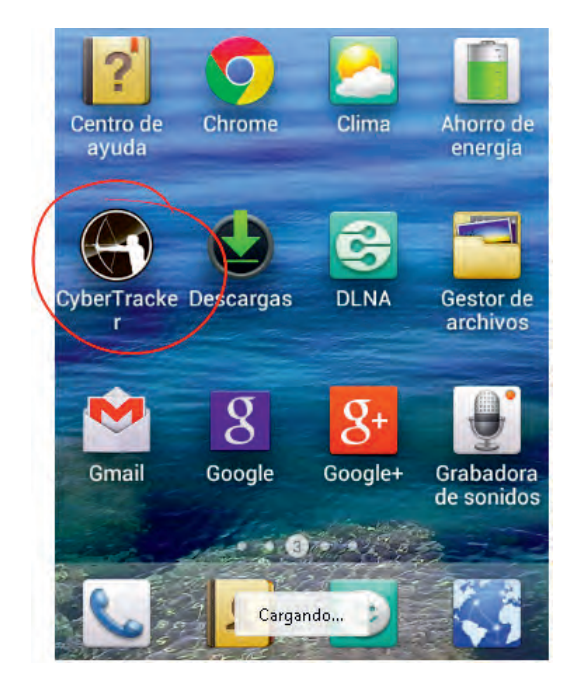

Figura 84. Acceso a la aplicación CyberTracker desde el dispositivo móvil

2. Encontrará el nombre del formulario diseñado, seleccione el nombre del formulario para acceder al mismo.

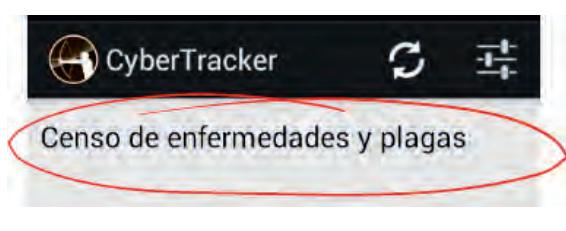

Figura 85. Selección de un formulario prediseñado

El formulario se encuentra instalado en el dispositivo, antes de entregarlo al usuario final realice una prueba con el fin de corregir posibles fallas en el diseño del formulario. Tenga en cuenta que si realizan correcciones al diseño del formulario tendrá que instalar nuevamente el formulario en el dispositivo siguiendo el procedimiento indicado en el numeral D, de esta sección.

Con respecto a la instalación de Cyber-Tracker en dispositivos Android*,* en general, no se presentan mayores inconvenientes, sin embargo, por experiencia de los autores se relacionan dos situaciones particulares:

- Se ubica el archivo CyberTracker*.apk* y se ejecuta la instalación normalmente, pero al momento de abrir la aplicación, se cierra a los pocos segundos proporcionando un aviso de que se ha detectado una falla. Este error aparece en algunas marcas de dispositivos y tiene relación con la tarjeta de memoria SD, se ha solucionado retirando la tarjeta SD del dispositivo y ejecutando el proceso de instalación sugerido. Una vez se ha instalado satisfactoriamente CyberTracker se puede volver a insertar la tarjeta de memoria SD.
- En algunos casos, ciertas aplicaciones de antivirus bloquean la instalación de Cyber-Tracker, por lo cual se recomienda detener temporalmente el antivirus (si lo tiene) para realizar la instalación satisfactoriamente y una vez finalizada, se vuelve a activar.

# Manual de usuario del formulario

Generalmente quien diseña y construye el formulario no es quien será el usuario final del mismo, por lo tanto se aconseja elaborar un manual de usuario, esto sin importar que la aplicación se considere lo más intuitiva y sencilla posible.

También se deben tener en cuenta los errores que le pueden surgir al usuario, los cuales se deben relacionar en un apartado que se llame *Preguntas frecuentes*. Es importante realizar una socialización previa de este manual con los usuarios y enriquecerlo con las dudas que les resulten.

A continuación se presenta un ejemplo de manual de usuario para el formulario que se ha desarrollado en este documento, el cual puede ser tomado como plantilla para otros formularios.

#### Formulario censo de enfermedades y plagas

El presente documento es un manual para los usuarios que registran información a través del formulario "Censo de enfermedades y plagas" desarrollado por la plantación Palma, sobre la plataforma CyberTracker versión 3.350.

#### Formulario

Cuenta con diez (10) pantallas para que el usuario registre la información, las cuales se describen a continuación:

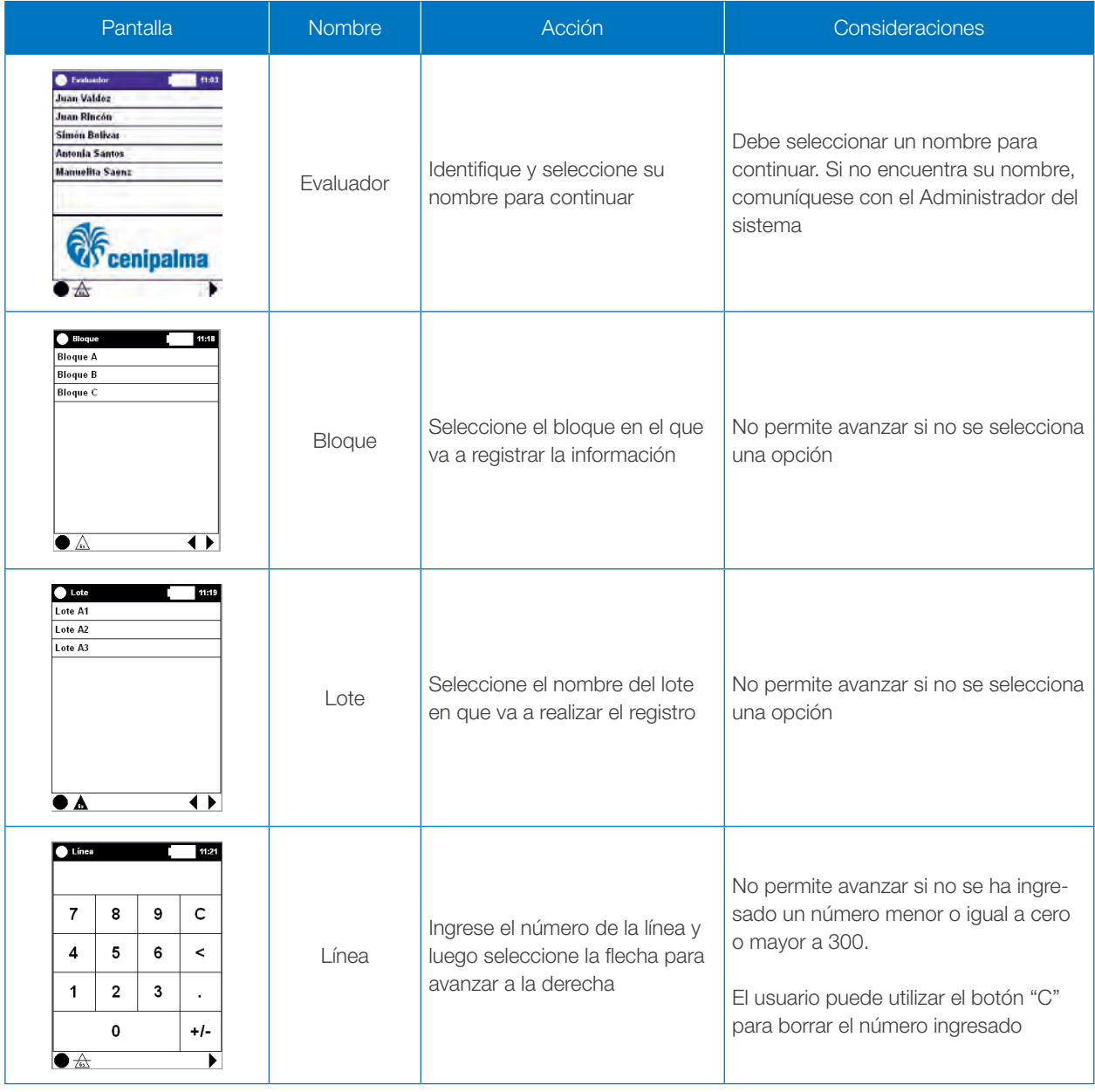

Continúa

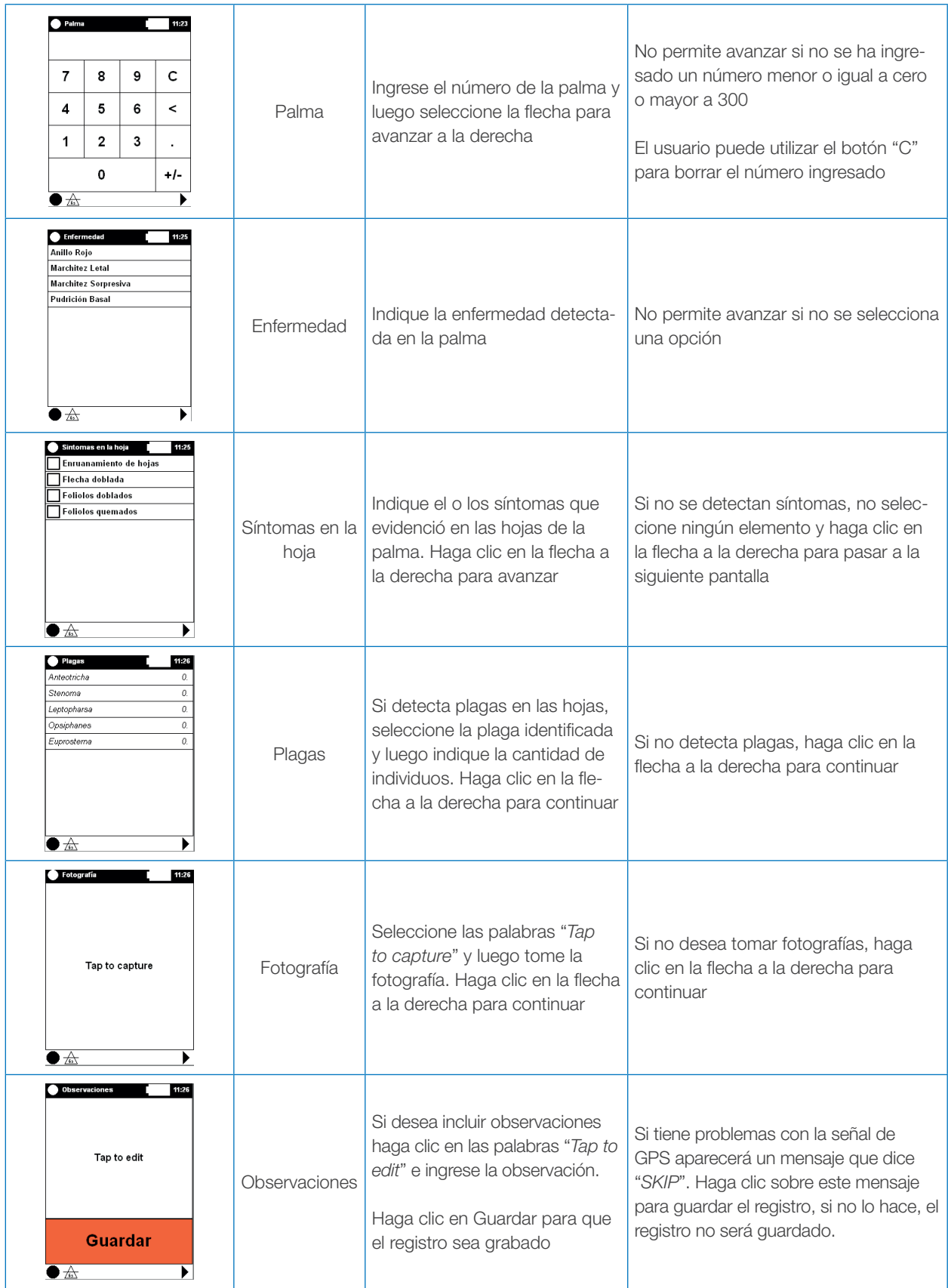

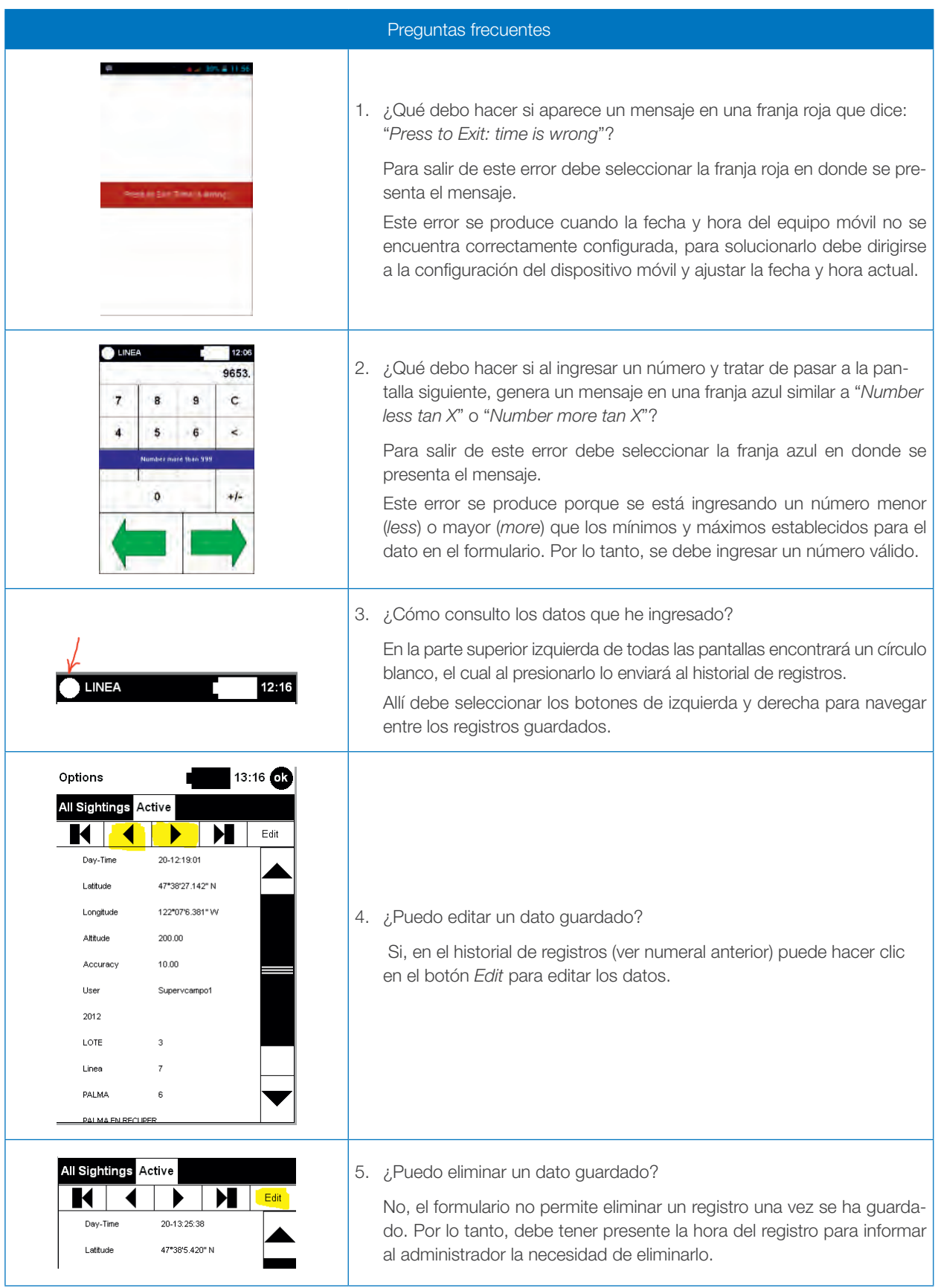
## Descarga de datos

Existen dos vías de transferencia de los datos colectados en el dispositivo hacia el proyecto de CyberTracker: por cable o inalámbrica. La transferencia inalámbrica será abordada en el capítulo de Administración avanzada, en el presente ítem se trabajará en la transferencia de datos a través de cable por el puerto USB.

Es importante tener en cuenta que para asegurar una sincronización sin inconvenientes se debe utilizar el mismo computador de instalación. Al realizar la instalación de CyberTracker en un dispositivo, se crea una vinculación para la descarga de los datos, por lo tanto se debe procurar que la sincronización del dispositivo se realice en el mismo equipo desde el que fue instalado CyberTracker. Además, el archivo del proyecto de CyberTracker no se debe mover de su ubicación inicial; en el caso de moverse, debe realizarse la instalación del formulario en el dispositivo nuevamente.

Con el fin de realizar la descarga de datos, grabe varios registros en el dispositivo en que se ha instalado el formulario desarrollado. Para descargar los datos ejecute el siguiente procedimiento:

- 1. Cierre la aplicación de CyberTracker en el dispositivo, conéctelo mediante cable USB al computador y configure el dispositivo en modo de Almacenamiento Masivo USB.
- 2. Abra CyberTracker en el computador y haga clic en el botón *Download Data* (Descargar datos) que se ubica en la barra de herramientas. Si ya posee un proyecto abierto diríjase al menú *File* (Archivo) y seleccione la opción "*Get data from connected device*" (descargar datos del dispositivo conectado).

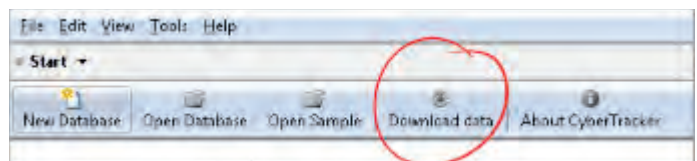

a. Opción de descarga sin abrir base de datos

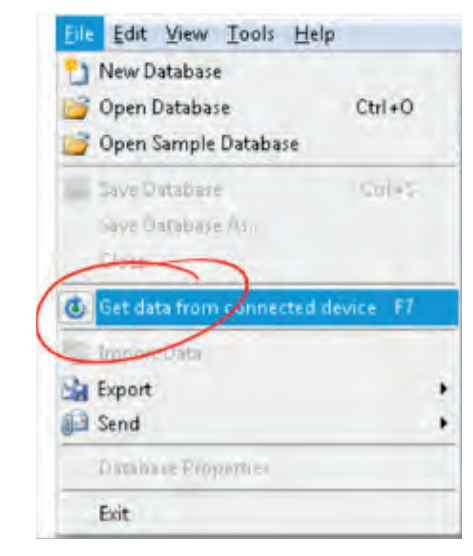

b. Opción cuando se encuentra una base de datos abierta

Figura 86. Modo de descarga de datos desde el dispositivo móvil

3. En la parte inferior de la ventana se podrá observar momentáneamente un letrero que relaciona la descarga "*Downloading data*…". En general la descarga se realiza en un par de segundos, sin embargo es necesario observar que ha desaparecido el aviso "*Downloading data*…" para identificar que se ha finalizado el proceso de descarga.

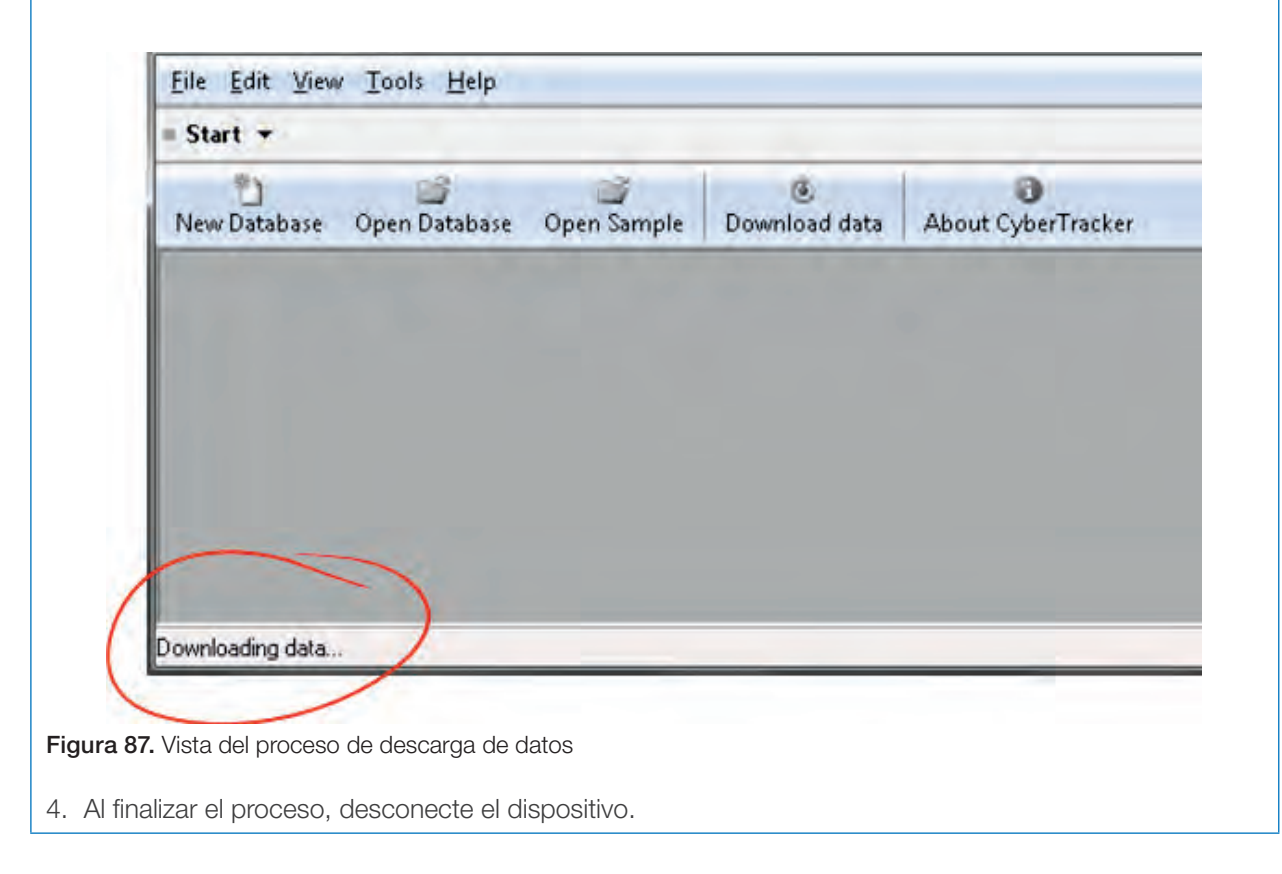

## Uso exclusivo del equipo

Cuando se emplea de manera exclusiva e intensiva el dispositivo para registro de información en campo, como puede ser el caso de uso para el registro de labores como polinización de la palma, es imperativo emplear estrategias que minimicen el consumo de la batería del dispositivo. A continuación se expone una serie de configuraciones que se pueden realizar en dispositivos que, de acuerdo con la experiencia de los autores, mejoran el rendimiento del equipo en campo cuando es utilizado de manera exclusiva para el registro de información en formularios de CyberTracker.

#### **Configuraciones**

Se recomienda que la única funcionalidad activa que debe tener el dispositivo sea el GPS, otras funcionalidades como wi-fi, *bluetooth*, sincronización, etc., deben ser desactivadas pues aumentan el consumo de energía. Se mantiene únicamente el GPS debido a que será utilizado por CyberTracker.

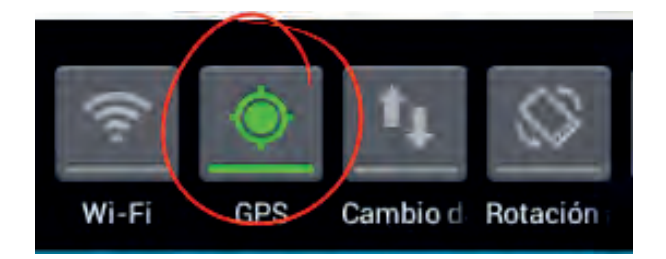

Figura 88. Funcionalidad GPS Activa en el dispositivo móvil

El uso de *smartphones* implica que también pueden usarse como teléfono, sin embargo, esta funcionalidad no es necesaria para el uso de CyberTracker*,* por tanto, si se suspende la *SIM Card,* se disminuye el consumo de energía. Para evitar inconvenientes con la búsqueda de señal se debe acceder a la configuración del dispositivo y activar la funcionalidad "Modo Avión".

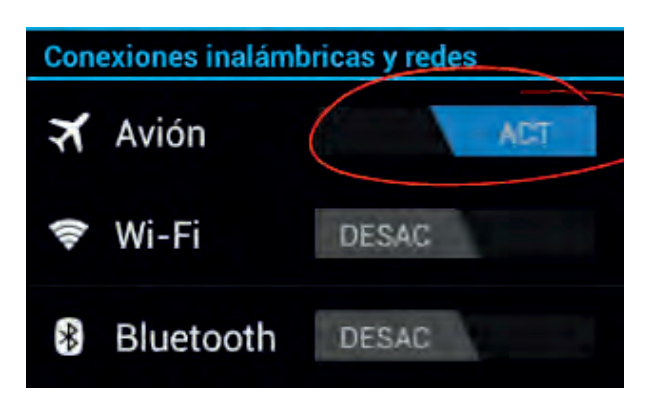

Figura 89. Activación de la funcionalidad Modo Avión en el dispositivo móvil

Por último, se recomienda desactivar el panel de notificaciones (barra superior que muestra las propiedades y permite activar o desactivar las funcionalidades) de tal manera que el usuario no tenga que interactuar con herramientas del *smartphone* que puedan fomentar el consumo de batería.

## Aplicación *Smart App Protector*

Una de las principales preocupaciones que se han detectado en plantaciones que adoptan equipos tipo *smartphone* para el registro de datos en campo, es la distracción del usuario con las diferentes utilidades que ofrecen estos equipos y el impacto que se tiene sobre la duración de la batería. Esto conlleva a que sea necesario instalar una aplicación gratuita que bloquee todas las aplicaciones excepto CyberTracker, probando con éxito *Smart App Protector,* desarrollada por *Sp Soft Mobile*.

*Smart App Protector* permite dentro de sus funcionalidades, bloquear el acceso a las utilidades que se indiquen, funcionalidades como llamadas, wi-fi, plan de datos y lo más importante, no se desactiva cuando el equipo es reiniciado.

En esta práctica se realizará la instalación y configuración de *Smart App Protector* en el dispositivo, tenga precaución de seguir atento los pasos indicados y tome nota de la contraseña que se coloque al programa, pues puede correr el riesgo de bloquear el dispositivo.

Una vez ha descargado de *Google play* o instalado el archivo *apk* de *Smart App Protector*, siga las siguientes instrucciones:

1. Lo primero que solicita *Smart App Protector* es la contraseña de ingreso, que por defecto es 7777. Ingrese esta contraseña en la pantalla que le aparece al iniciar la aplicación.

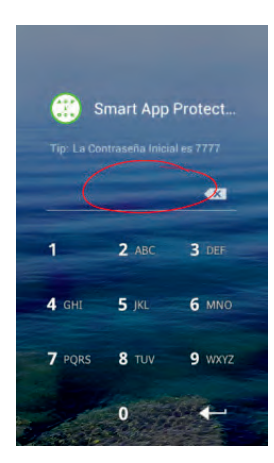

Figura 90. Ingreso de la contraseña de la aplicación *Smart App Protector*

2. Al iniciar la aplicación, lo primero que solicita es configurar las aplicaciones que van a ser bloqueadas. En la parte inferior de la pestaña *App Lock* haga clic en el botón Agregar.

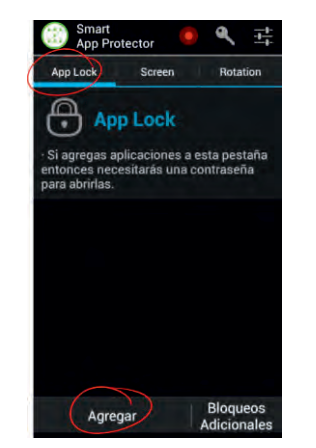

Figura 91. Ventana de bloqueo de aplicaciones

3. En la nueva ventana seleccione las aplicaciones para ser agregadas al bloqueo. Dado que lo que se quiere es dejar habilitado CyberTracker y la cámara, se recomienda activar la opción "Seleccionar todo" y luego buscar las pocas aplicaciones que se quieren dejar activas. Una vez haya establecido cuales aplicaciones dejará sin bloqueo, haga clic en el botón Agregar.

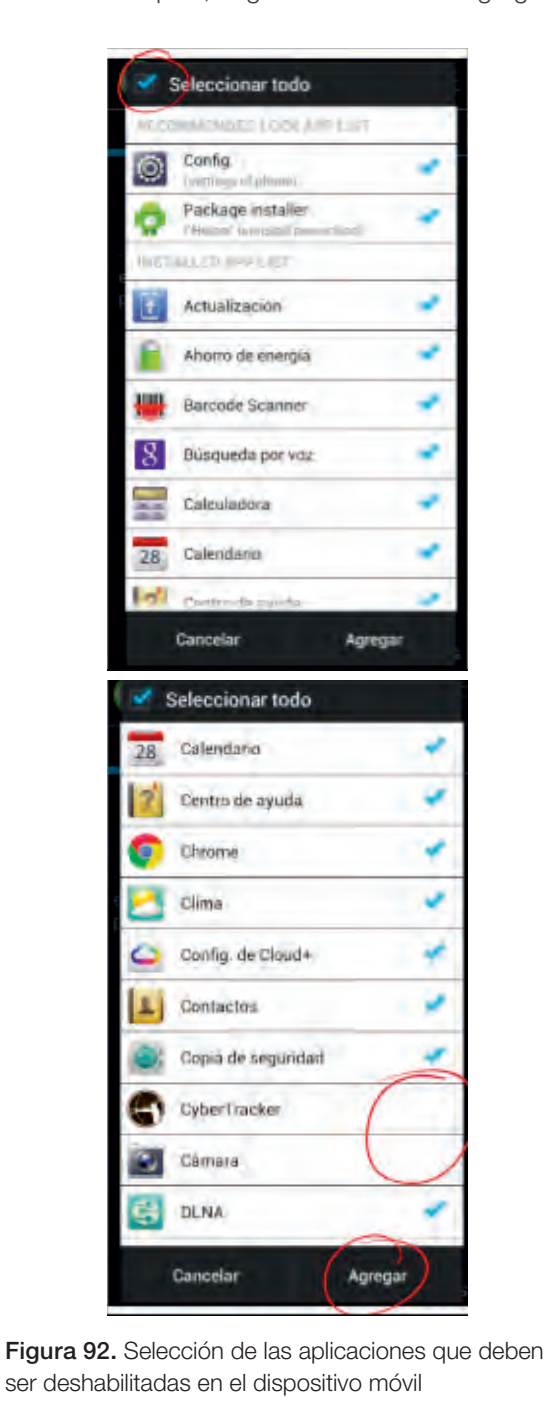

4. En la pestaña *App Lock* aparecerán todas las aplicaciones que se encuentran bloqueadas por *Smart App Protector*.

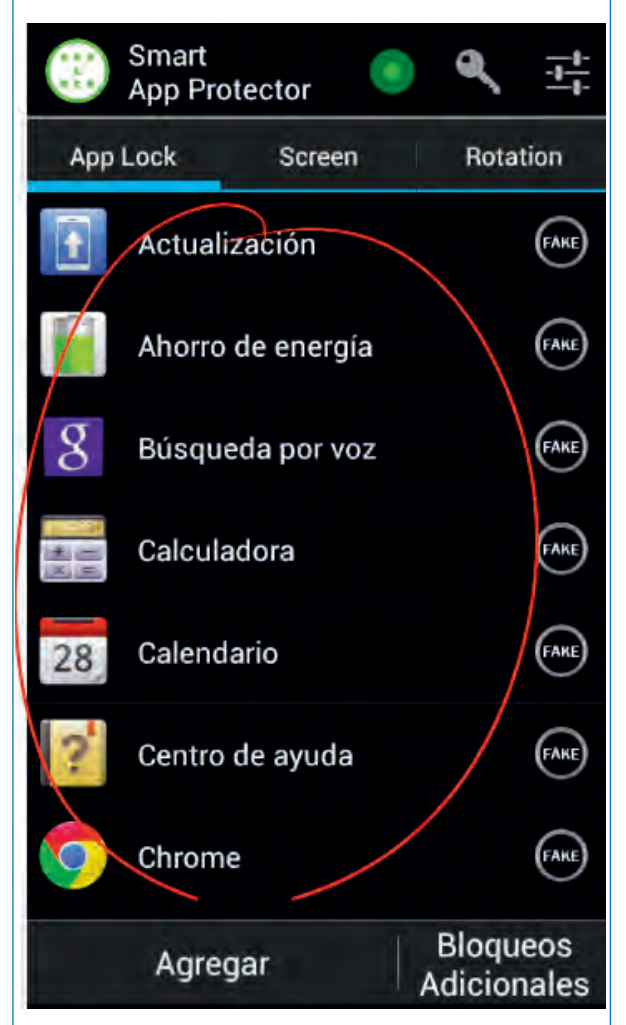

Figura 93. Vista de las aplicaciones bloqueadas

5. Haga clic en el botón Bloqueos Adicionales que se encuentra en la parte inferior derecha de la pantalla *App Lock*, aquí se deben seleccionar las utilidades como Llamadas salientes, llamadas entrantes (*Incoming Calls*). Tenga en cuenta que estos bloqueos dependen de la funcionalidad que piense dar al dispositivo, en este ejemplo se va a suponer que el equipo solo debe disponer de conexión vía USB y wi-fi. Seleccione las utilidades que desea bloquear y haga clic en el botón Aceptar.

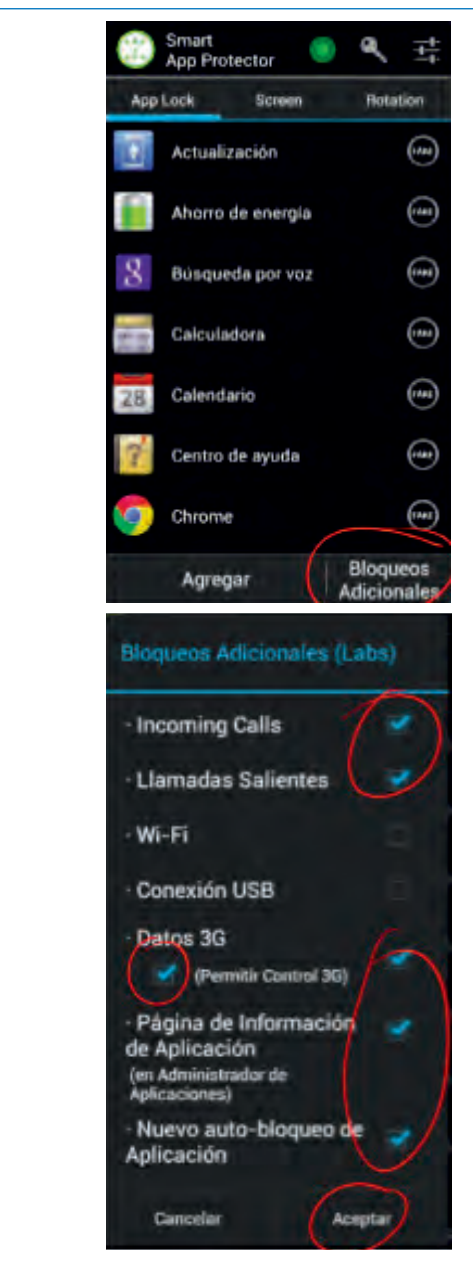

Figura 94. Ventana de bloqueos adicionales

6. Seleccione la herramienta de Tipo de bloqueo ubicada en la parte superior de la pantalla, la identificará de manera rápida por un Ícono de llave. Se abrirá una nueva pantalla en la que debe seleccionar el tipo de bloqueo para el cual se ofrecen cuatro opciones: contraseña numérica, patrón, contraseña alfanumérica y gestos. En el ejemplo se utilizará una contraseña alfanumérica de tal forma que se combinen letras y números. Luego se debe introducir la nueva

contraseña. Adicionalmente, es posible incluir un tip que permita recordar la contraseña en caso de olvido. Por último, puede habilitar la opción de chequeo automático, esta propiedad permite que al ingresar la contraseña válida no se requiera seleccionar un botón de *Ok* o aceptar.

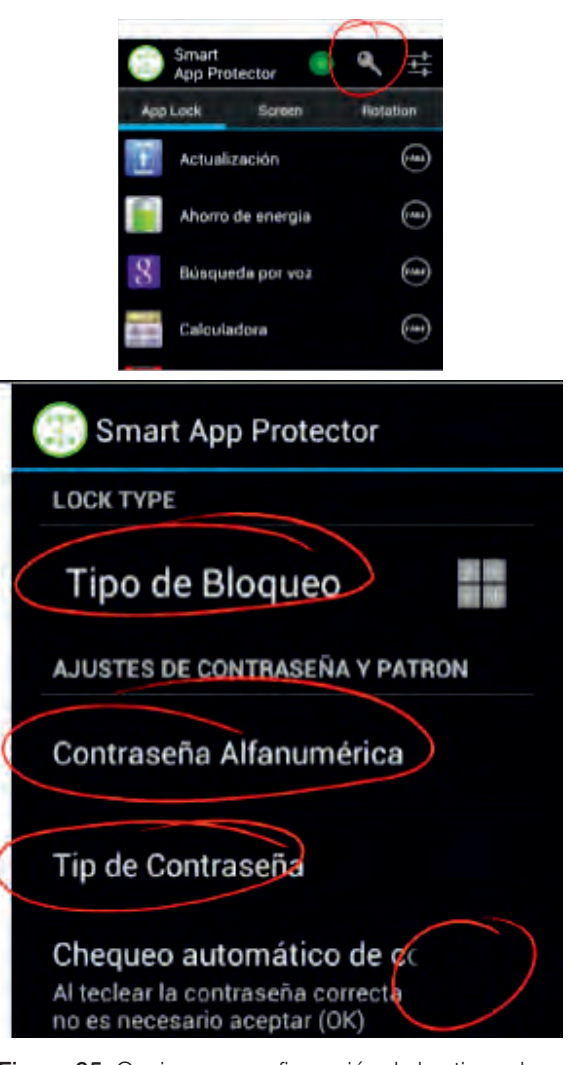

Figura 95. Opciones y configuración de los tipos de bloqueo para dispositivos móviles

7. Por último, acceda a la configuración de la aplicación que se encuentra en la parte superior derecha de la pantalla. Allí se recomienda activar las siguientes propiedades: a) Activar servicio, b) Protección de aplicación, c) Ícono de la barra de notificaciones, d) Pantalla al desbloquear, e) Bloqueo de rotación de pantalla, f) *Reboot Auto Lock.*

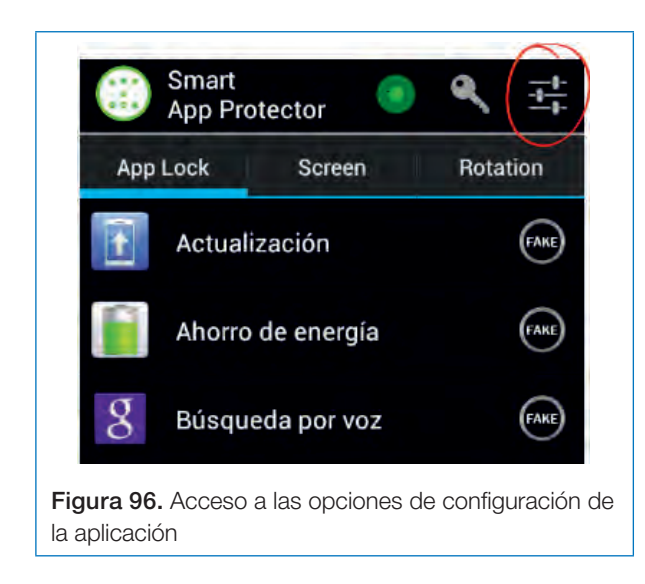

# Consideraciones para el trabajo en campo

De antemano se debe aseverar que los *smartphones* en su gran mayoría o por lo menos los de bajo costo no son equipos para ser utilizados en campo y mucho menos para las condiciones a las que se expone en el cultivo de palma. No obstante, existen una serie de recomendaciones que si bien no garantizan la durabilidad del dispositivo, pueden prolongar la vida útil de un equipo de bajo costo para su uso en el registro de información en el cultivo.

#### Capacitación al usuario

En gran parte, de la durabilidad del equipo dependerá de la persona que lo manipula, por esto es indispensable una capacitación previa al usuario en la que se aconseje abordar como mínimo los siguientes puntos:

- Métodos de encendido y apagado del equipo: es importante indicar al usuario el lugar en el que se ubican el o los botones para apagar y encender el dispositivo.
- Funciones de bloqueo de pantalla: dado que pueden existir usuarios que tengan poca familiaridad con los dispositivos tipo *smartphone*, no sobra una explicación acerca del bloqueo automático de la pantalla de tal manera que se indique que cada cierto tiempo

se apagará, sin que ello implique un apagado del equipo. Se debe indicar al usuario el método para desbloquear la pantalla.

- Verificación de estado de batería: si bien CyberTracker muestra en la barra superior un consumo de la batería, se debe hacer énfasis en la vigilancia constante de la carga de la batería.
- Forma de acceder a CyberTracker: se aconseja ubicar el ícono de acceso a la aplicación en la barra inferior de la pantalla de tal manera que esté disponible al usuario en todo momento. Es necesario que se le explique al usuario cómo acceder a la aplicación.

## Protección

Sin lugar a dudas, el principal problema al que se enfrenta el usuario con los *smartphones* de bajo costo son las condiciones medioambientales del cultivo, ya que en Colombia los cultivos de palma de aceite se caracterizan por estar ubicados en zonas con alta humedad relativa. Adicionalmente, la exposición a riesgos de inmersión o contacto con agua es constante, por lo que se recomienda el uso de protectores impermeables que se consiguen en el mercado a un costo no mayor a \$ 15.000 colombianos. Se aconseja realizar una revisión previa de calidad de este tipo de protectores colocando un papel al interior del protector y sumergirlo en agua.

Algunos de los protectores que se pueden conseguir son:

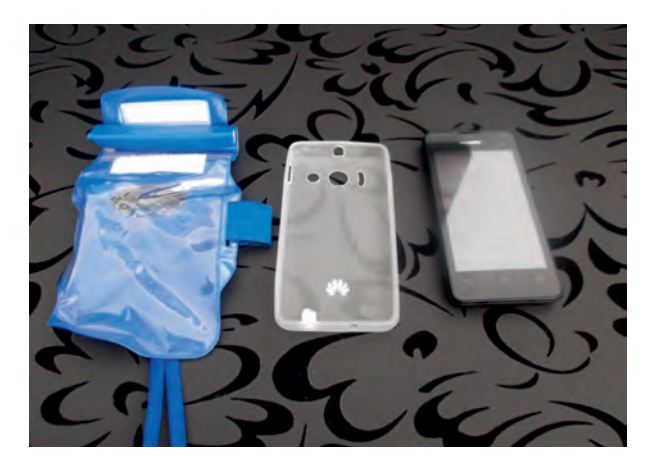

Figura 97. Forro protector para *smartphone*

## Especificaciones técnicas

No existe un criterio absoluto sobre qué tipo de equipo puede ser el mejor para ser utilizado en el registro de información en el cultivo de palma de aceite a través de CyberTracker. Sin embargo, de acuerdo con la experiencia de los autores y considerando la orientación hacia el uso de equipos de bajo costo, a continuación se indica algunas especificaciones técnicas que deben cumplir los dispositivos a utilizar:

- CyberTracker funciona sin inconvenientes a partir de la versión 2.2 de Android. No obstante, los requerimientos posteriores es posible que solo sean cumplidos por dispositivos con Sistema Operativo Android 4.0 o superior.
- Si bien los procesadores de dispositivos inteligentes pueden no presentar inconvenientes al cargar información de mapas para la ubicación y el uso del GPS constantemente, se recomienda un procesador de

mayor capacidad que mejore la eficiencia del dispositivo como los procesadores de doble núcleo.

- Memoria *RAM* 512 Mb o superior.
- Es necesario que el dispositivo cuente con antena GPS integrada, de tal forma que no requiera plan de datos para geolocalizarse.
- Un equipo puede funcionar sin necesidad de cámara, no obstante, dado el caso de que se quisiera utilizar para aplicaciones como registro fotográfico o el registro de códigos QR, es necesario que el dispositivo cuente con una cámara fotográfica como mínimo de 2 mega pixeles.
- Pantalla entre 4 y 5 pulgadas o con resolución de más de 200 ppi, para que el equipo no tenga gran tamaño, ni represente un obstáculo para la movilidad del trabajador considerando las dificultades de desplazamiento en campo, pero sin descuidar la calidad de resolución en la lectura y precisión de las imágenes.

# Configuración de reportes

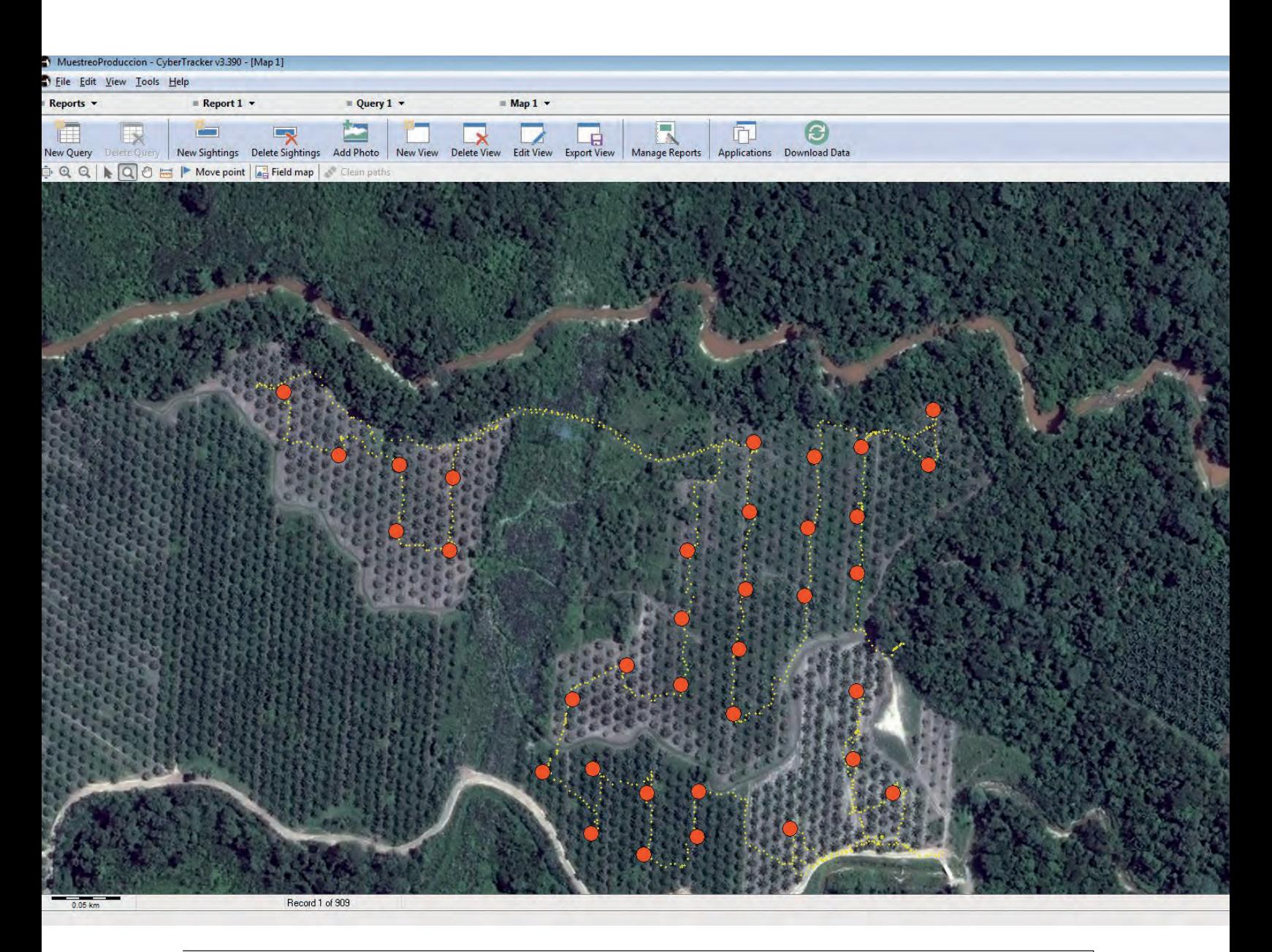

Los reportes son considerados como la razón del porqué utilizar CyberTracker y, es por los datos colectados, que se asume el reto de introducir esta tecnología de registro de información en el cultivo de la palma de aceite. Este *software* ofrece una plataforma para que usuarios no expertos en el manejo de datos, puedan construir reportes tabulares, gráficos o geográficos sin mayores complicaciones.

En el presente capítulo se abordarán cada uno de los tipos de reportes que CyberTracker permite generar, se expondrán sus ventajas y limitaciones, y con respecto a estas últimas, se hará referencia a las opciones de exportación que ofrece el *software*, las cuales pueden considerarse suficientes, dado que exporta los datos a formatos estándares.

Antes de ingresar a cada uno de los componentes, se debe revisar la estructura del *software* para consultar y generar los reportes. CyberTracker posee un módulo mediante el cual es factible construir reportes, los cuales son concebidos a partir de consultas (*Query*) de los datos que se han descargado de un dispositivo. De esta manera, una consulta puede contener toda o parte de la información total de la base de datos. A su vez, las consultas (*Query)* pueden ser visualizadas, en este caso son tabulares (*Query editor*), a manera de mapa o de vistas gráficas (en adelante se hará referencia al reporte, como toda salida de información almacenada en la base de datos y a la vista, como el modo en que se presentan estos datos).

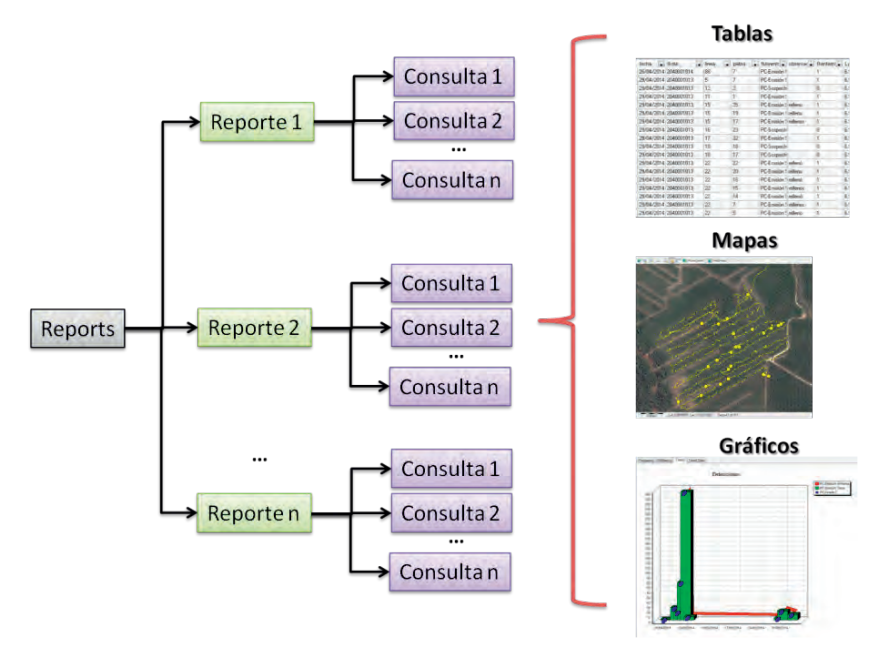

Figura 98. Esquema de los tipos de reportes que se pueden generar desde la aplicación CyberTracker

Esta estructura se mantiene en la barra superior del componente de reportes, de tal manera que se pueden seleccionar reportes, consultas y vistas que se quieran establecer como activos.

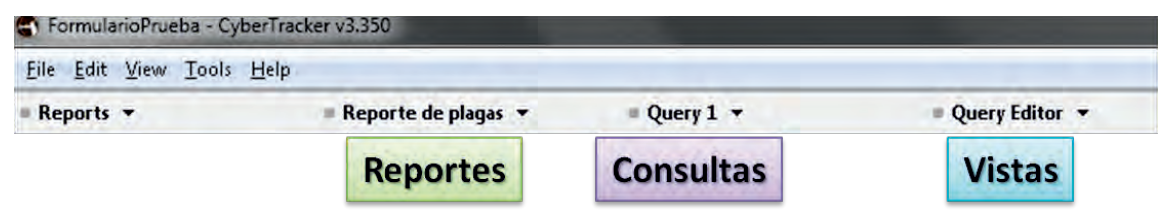

Figura 99. Vista del menú principal de *Reports* en la aplicación CyberTracker

## Administración de reportes

Al agrupar las consultas y vistas se aconseja utilizar los reportes para agrupar los datos por contenidos; por ejemplo, si en el formulario desarrollado se adquieren datos de dos fincas, una forma de organizar la información es crear un reporte para cada una.

Cada reporte tiene dos propiedades:

- Nombre (*Name*): nombre mediante el cual se identifica el reporte
- Descripción (*Description*): referencia de contenido del reporte

CyberTracker posee una función de Administración de Reportes (*Manage Reports*), la cual cuenta con cuatro funcionalidades:

• Crear nuevo reporte (*Create new report*): a través de esta función se crea un nuevo reporte.

- Combinar con otro reporte (*Switch at another report):* permite unir el contenido de un reporte (consultas y vistas) con las de otro.
- Ver o cambiar reportes existentes (*View or change existing reports*): permite modificar el nombre o la descripción de los reportes existentes en el proyecto, así como eliminarlos completamente. Se debe tener en cuenta que la eliminación de un reporte implica también la supresión de las consultas y vistas que este posea.
- Establece el rango de fechas para todas las consultas (*Set data range for all queries*): la principal propiedad de la consulta es el rango de fechas que se muestra en sus datos, por lo tanto, es posible establecer el rango de fechas para todas las consultas sin importar el reporte al que pertenezcan.

Cuando se inicia el componente de Reportes (*Reports*) de CyberTracker*,* por defecto se crea un reporte denominado *Report 1*.

Para trabajar en los reportes con mayor facilidad es necesario que se hayan adquirido y descargado los datos registrados en un dispositivo. En el formulario de ejemplo se plantea la necesidad de crear un reporte para el componente de plagas y otro para el componente de enfermedades, siguiendo el procedimiento para crear ambos reportes así:

1. Abra CyberTracker y haga clic en el botón *Open Database*, busque el archivo del proyecto y haga clic en abrir.

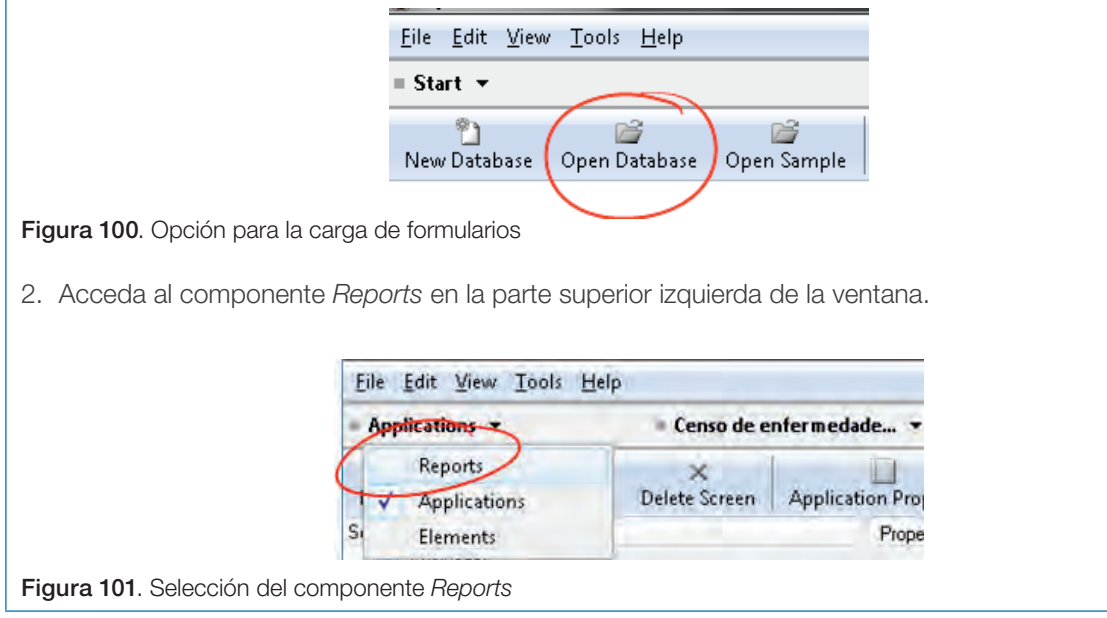

3. Al ingresar al componente de Reportes podrá identificar los datos descargados, el archivo *Report 1* se creará por defecto.

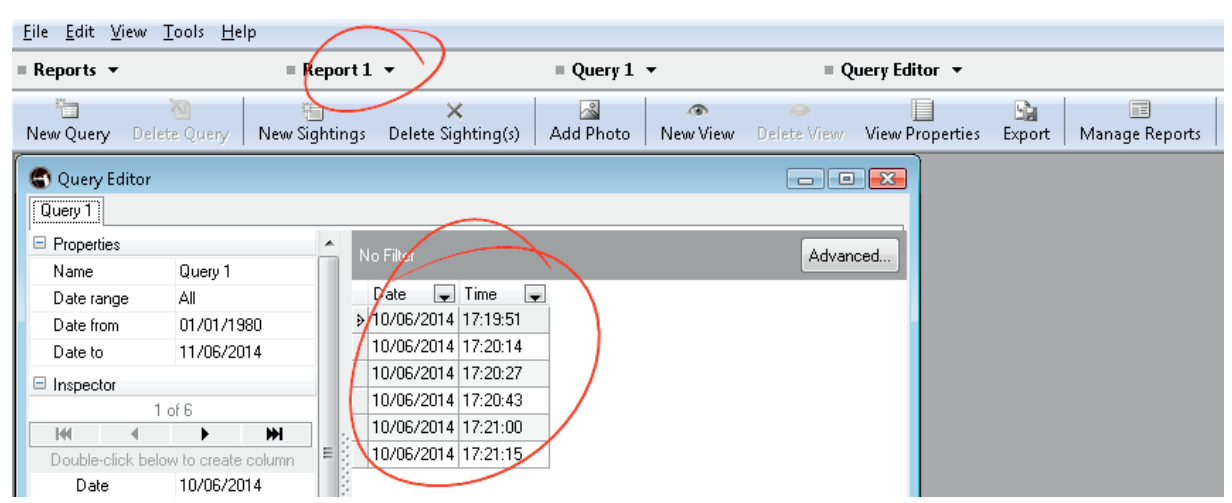

Figura 102. Vista de la información cargada por defecto en el reporte

4. Para crear un nuevo reporte haga clic en el botón "*Manage reports*" ubicado en la barra de herramientas.

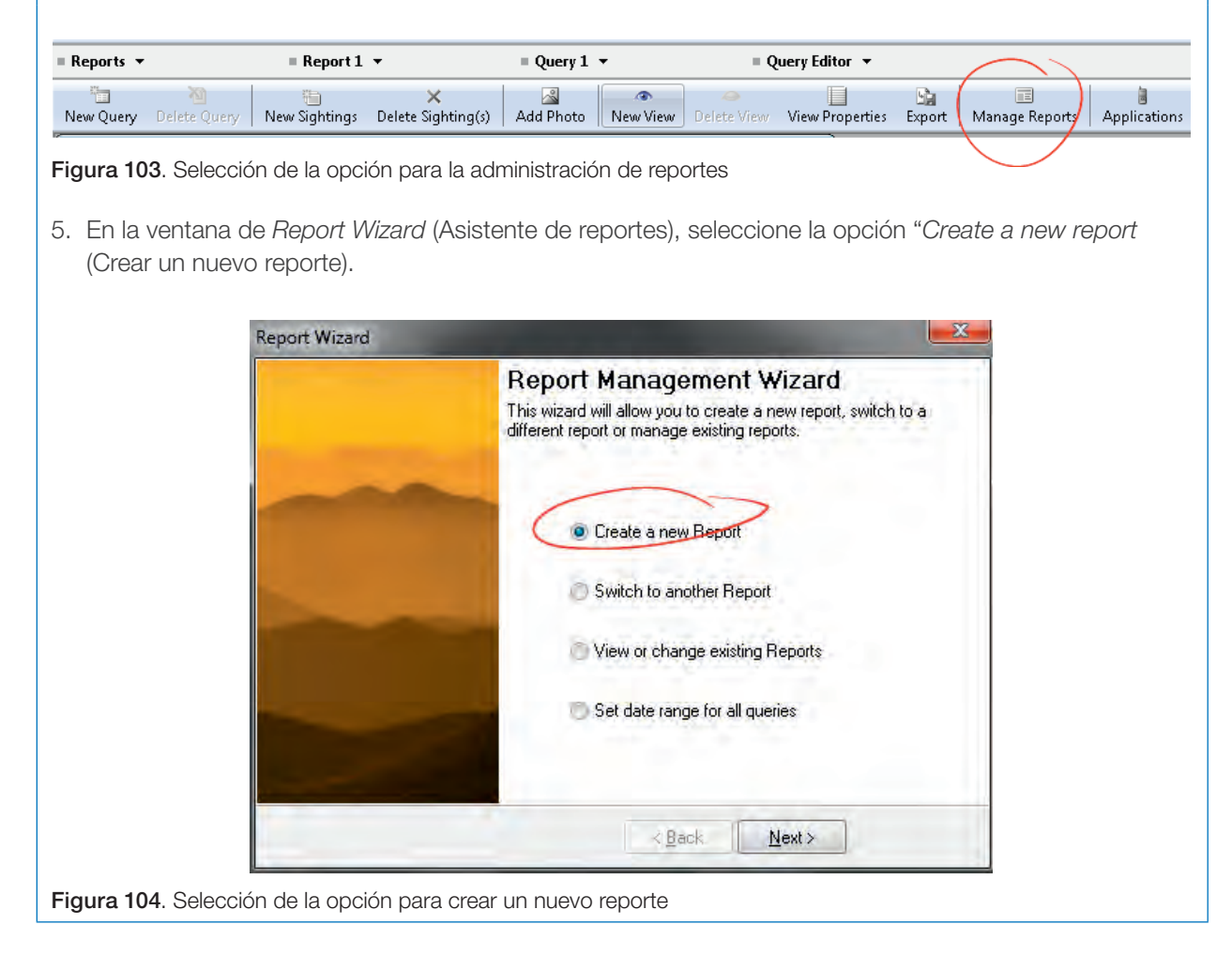

6. Ingrese el nombre y descripción del nuevo reporte y haga clic en el botón *Finish* (Finalizar). Puede identificar en la parte inferior izquierda de esta ventana la opción "*Copy views and queries from the current report*" (copiar las vistas y consultas del actual reporte), puede seleccionar esta opción si quiere que el nuevo reporte copie las vistas y consultas que se han elaborado en el reporte que se encuentra activo.

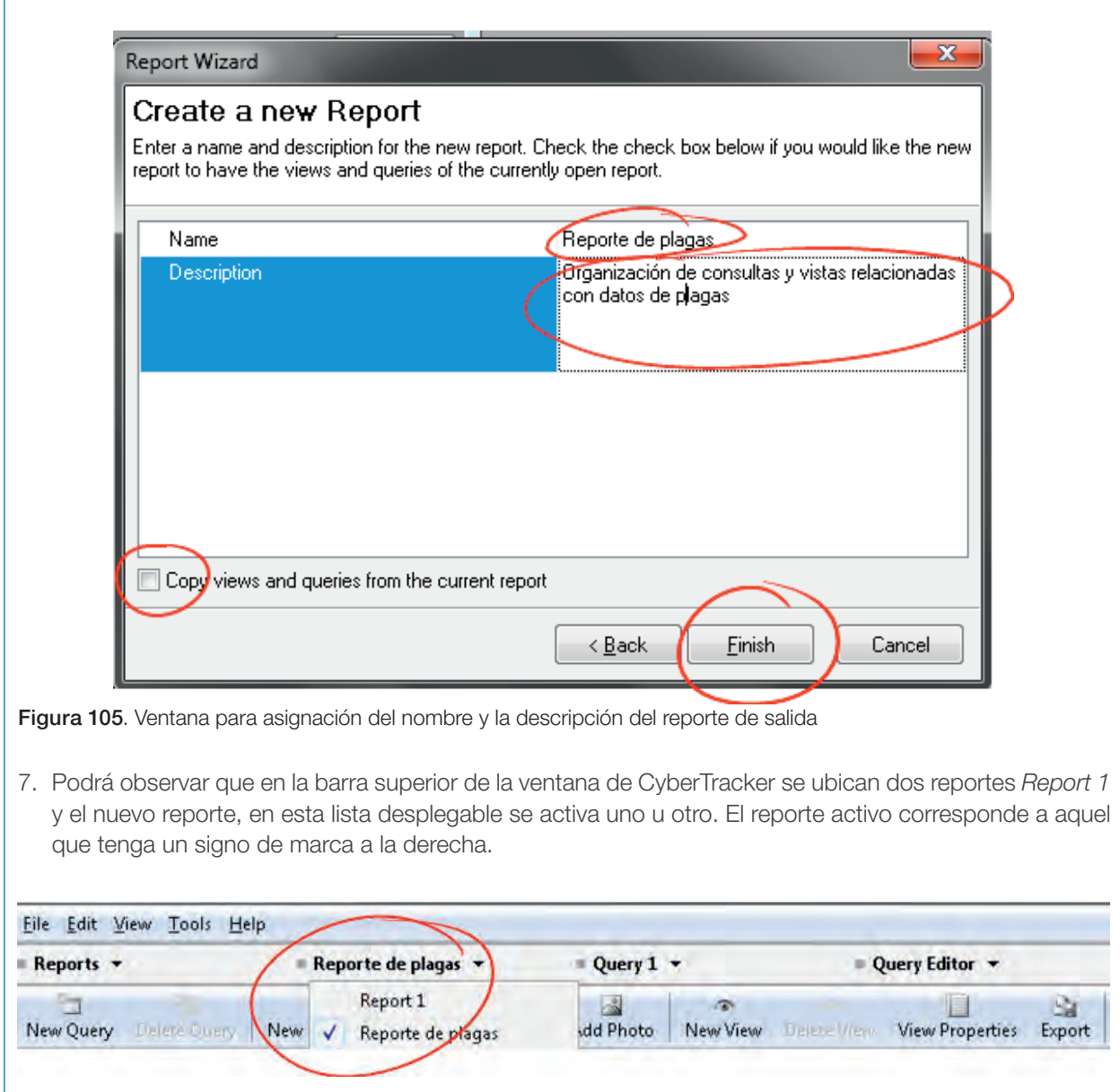

Figura 106. Selección del nuevo reporte generado

8. Para cambiar el nombre de *Report 1*, haga clic nuevamente en el botón "*Manage Reports*" en la barra de herramientas y, en el asistente de reportes, seleccione la opción "*View or change existing reports*" (Ver o editar reportes existentes) y haga clic en el botón "*Next*"

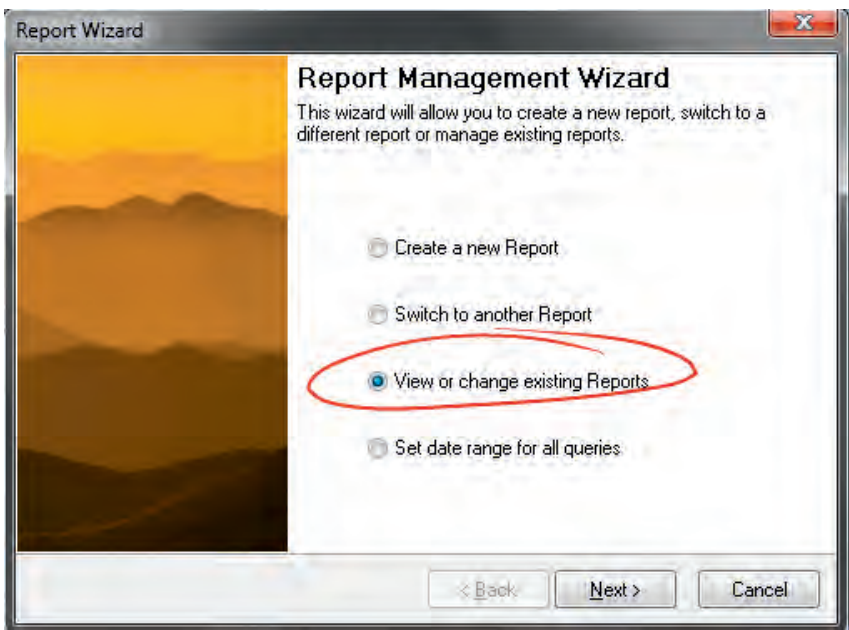

Figura 107. Opción para visualizar el reporte existente

9. En la nueva ventana puede cambiar el nombre y descripción del *Report 1*. Adicionalmente, identifique que en esta ventana puede eliminar el reporte seleccionado en la lista de reportes, esta opción borrará las vistas y consultas relacionadas con el reporte. Una vez ha terminado los cambios haga clic en el botón finalizar.

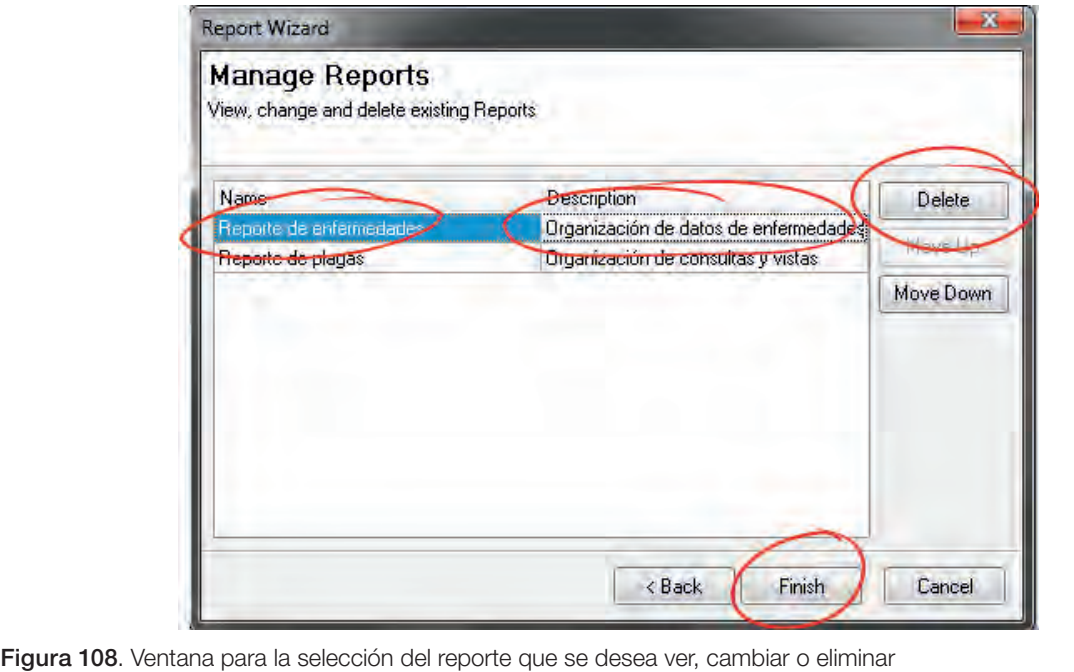

# **Consultas**

El editor de consultas es, por una parte, la herramienta que se utiliza para construir y editar las consultas y, por otra, la vista tipo tabla de los datos. En este apartado se abordan las funcionalidades del *Query Editor* como herramienta para la construcción y edición de consultas.

Con el fin de entender el funcionamiento del Editor de Consultas (*Query Editor*) se pueden identificar seis elementos principales en la ventana:

- Barra de herramientas: aquí se encuentran las principales herramientas que permiten interactuar con las consultas y con los registros:
	- » *New Query* (Nueva consulta): este botón permite crear una nueva consulta.
	- » *Delete Query* (Eliminar consulta): al presionar este botón se elimina la consulta activa, es decir, aquella que se encuentre seleccionada en la barra de pestañas. Es importante tener en cuenta que debe existir por lo menos una consulta, por lo tanto, el botón *Delete Query* se desactiva si solo se cuenta con una consulta.
	- » *New Sighting* (Nuevo registro): agrega un nuevo registro vacío, de manera práctica agrega una nueva fila que se puede observar en la tabla de Resultado.
	- » *Delete Sightings* (Eliminar registros): al presionar el botón elimina el registro seleccionado en la tabla de Resultado.
	- » *Add Photo* (Agregar fotografía): a partir de un archivo, asocia una fotografía al registro seleccionado en la tabla de Resultado.
	- » *New View* (Nueva vista): agrega una nueva vista o forma de visualización de los datos. Esta funcionalidad se utilizará más adelante para el trabajo con mapas y gráficos.
	- » *Delete View* (Eliminar vista): elimina la vista activa, solo disponible cuando se tiene abierto una vista de tipo mapa, gráfico o fotografía.
- » *View Properties* (Propiedades de la vista): permite ver la propiedad de la vista activa.
- » *Export* (Exportar): permite exportar a diferentes formatos los elementos que se visualizan en la tabla de resultado.
- » *Manage Report* (Administrar reportes): permite agregar, editar o eliminar reportes.
- » *Applications* (Aplicación): genera una vista preliminar del formulario que se ha diseñado.
- Pestañas: en esta barra se presentan todas las consultas disponibles mostrando el nombre que tienen asignado. Se debe tener en cuenta la consulta que se elimina, que es aquella que está seleccionada en la barra de Pestañas.
- Propiedades: en este elemento se muestran las propiedades de la consulta como son:
	- » Nombre (*Name*): nombre con el cual se identifica la consulta.
	- » Rango de fechas (*Date range*): corresponde al intervalo de fechas al que pertenecen los registros que se muestran en la consulta.
		- *Custom* (Personalizado): permite que el usuario coloque en las propiedades desde (*Date from*) y hasta (*Date to*) el rango de fechas sobre el que quiere visualizar los registros en el resultado.
		- *All* (Todo): muestra todos los registros.
		- *Today* (hoy): muestra los registros de la fecha actual.
		- *Yesterday and today* (Ayer y hoy): muestra los registros del día actual y del día anterior.
		- *Last n days* (últimos n días): muestra los registros de determinada cantidad de días anteriores.
		- *Last n months* (últimos n meses): muestra los registros de los últimos n meses.
		- *Last year* (Año pasado): muestra los registros del año anterior.
		- *Last n year* (Últimos n años): muestra los registros de los últimos n años

- *Last fiscal year* (Año fiscal pasado): se muestran los registros del año fiscal anterior, se debe tener en cuenta que el aquí utilizado corresponde al del hemisferio norte, es decir, del 1

de julio de un año al 30 de junio del siguiente.

- *This fiscal year* (Año fiscal actual): muestra los registros del año fiscal actual.

| G Eile Edit View Tools Help<br>Reporte de plagas<br><b>Query Editor</b><br>Reports -<br>Consulta 1 -<br>西<br>區<br>ü<br>È<br>$\sim$<br>×<br>黴<br>$\mathbb{H}$<br>Add Photo<br>New View<br>New Sightings Delete Sighting(s)<br>Desert : View Properties Export<br>Applications<br>New Query Elete Query<br>Manage Reports<br>Consulta 1<br><b>Properties</b><br><b>No Filter</b><br>Consulta 1<br>Name<br>Fecha $\blacktriangleright$ Hora<br>jAll<br>П<br>Date range<br>> 10/06/2014 17:20:27<br>Custom<br>Date from<br>IAT.<br>10/06/2014 17:20:43<br>Date to<br>Today<br>10/06/2014 17:21:00<br>Yesterday and today<br>Inspector<br>Last 2 days<br>10/06/2014 17:21:15<br>of Last 3 days<br>24/06/2014 10:11:33<br>Last 7 days<br>144<br>Last 14 days<br>Last 21 days<br>24/06/2014 10:11:47<br>Daubierclick bei<br>24/06/2014 10:23:18<br>Date<br>Last 1 month<br>Last 2 months<br>24/06/2014 10:27:16<br>Time<br>Last 3 months<br>24/06/2014 10:48:08<br>Latitude<br>Last 6 months<br>24/06/2014 10:48:19<br>Last year<br>Last 5 years<br>Longitude<br>24/06/2014 14:06:29<br>Altitude<br>Last 10 years<br>Last fiscal year<br>24/06/2014 14:06:43<br>Accuracy<br>24/06/2014 14:10:17<br>Simón Bolivar<br>24/06/2014 15:01:51<br><b>Bloque B</b><br>24/06/2014 15:11:18<br>Lote B2<br>$\overline{7}$<br>Linea<br>$\bar{2}$<br>Palma<br>Pudrición Basal<br>Record 1 of 15 | $\left  \cdot \right $ $\left  \cdot \right $ $\left  \cdot \right $ |  | FormularioPrueba - CyberTracker v3,350 - [Query Editor] |
|----------------------------------------------------------------------------------------------------|----------------------------------------------------------------------|--|---------------------------------------------------------|
|                                                                                                    | $ \sigma$ $\infty$                                                   |  |                                                         |
|                                                                                                    |                                                                      |  |                                                         |
|                                                                                                    |                                                                      |  |                                                         |
|                                                                                                    |                                                                      |  |                                                         |
|                                                                                                    | Advanced.                                                            |  |                                                         |
|                                                                                                    |                                                                      |  |                                                         |
|                                                                                                    |                                                                      |  |                                                         |
|                                                                                                    |                                                                      |  |                                                         |
|                                                                                                    |                                                                      |  |                                                         |
|                                                                                                    |                                                                      |  |                                                         |
|                                                                                                    |                                                                      |  |                                                         |
|                                                                                                    |                                                                      |  |                                                         |
|                                                                                                    |                                                                      |  |                                                         |
|                                                                                                    |                                                                      |  |                                                         |
|                                                                                                    |                                                                      |  |                                                         |
|                                                                                                    |                                                                      |  |                                                         |
|                                                                                                    |                                                                      |  |                                                         |
|                                                                                                    |                                                                      |  |                                                         |
|                                                                                                    |                                                                      |  |                                                         |
|                                                                                                    |                                                                      |  |                                                         |
|                                                                                                    |                                                                      |  |                                                         |
|                                                                                                    |                                                                      |  |                                                         |
|                                                                                                    |                                                                      |  |                                                         |
|                                                                                                    |                                                                      |  |                                                         |
|                                                                                                    |                                                                      |  |                                                         |
|                                                                                                    |                                                                      |  |                                                         |
|                                                                                                    |                                                                      |  |                                                         |
|                                                                                                    |                                                                      |  |                                                         |
|                                                                                                    |                                                                      |  |                                                         |
|                                                                                                    |                                                                      |  |                                                         |
|                                                                                                    |                                                                      |  |                                                         |
|                                                                                                    |                                                                      |  |                                                         |
|                                                                                                    |                                                                      |  |                                                         |
|                                                                                                    |                                                                      |  |                                                         |
|                                                                                                    |                                                                      |  |                                                         |
| ø<br>Ħ.<br>$\overline{w}$<br>$\bullet$<br>o<br>后                                                                                                    | $100%$ $\circ$<br>$\Delta$                                           |  |                                                         |

Figura 109. Opciones de personalización de las consultas

- Inspector: permite visualizar todos los datos asociados al registro seleccionado en la tabla de Resultado, pero dado que en ella el usuario puede omitir columnas o que no todos los registros tienen información en todas las columnas, el Inspector observa todos los datos disponibles para cada registro.
- Filtros: en este panel se ubica la descripción de los filtros aplicados a la tabla de Resultado y, adicionalmente, se permite la eliminación o edición avanzada de estos.
- Resultado: muestra en forma de tabla los registros. Esta tabla es personalizada por el usuario en dos matrices: columnas y registros.

| 催<br>New Sightings Delete Sighting(s) Add Photo The Wiew Lie Wew Properties Export<br>New Query Delete Ouery<br><b>Manage Reports</b><br>Query 1 <b>Pestañas</b><br><b>Filtros</b><br>Properties<br>No Filter<br>Query 1<br>Name<br>Fecha D Hora<br>$\left  \frac{1}{2} \right $<br>Date range propie dades<br>> 10/06/2014 17:20:14<br>10/06/2014 17:20:27<br>16/07/2014<br>Date to<br>10/06/2014 17:20:43<br>10/06/2014 17:21:00<br>1 of 16<br>10/06/2014 17:21:15<br>١<br><b>MH</b><br>HH<br>24/06/2014 10:11:33<br>Double-click below to create column<br>24/06/2014 10:11:47<br>10/06/2014<br>Date<br>24/06/2014 10:23:18<br>17:20:14<br>Time<br>24/06/2014 10:27:16<br>1.55008166666667<br>Latitude<br>24/06/2014 10:48:08<br>-78.69533333333333<br>Longitude<br>24/06/2014 10:48:19<br>Altitude<br>8.1<br>24/06/2014 14:06:29<br>0.340000009536743<br>Accuracy<br><b>Resultado</b><br>24/06/2014 14:06:43<br>Simón Bolivar<br>24/06/2014 14:10:17<br><b>Bloque B</b><br>24/06/2014 15:01:51<br>Lote <b>#nspector</b><br>24/06/2014 15:11:18<br>Linea<br>9<br>Palma<br>Marchitez Sorpr<br>V<br>Foliolos guemac<br>6<br>Anteotricha<br>Leptopharsa<br>5<br>$\overline{2}$<br>Euprosterna | Reports <b>v</b> | <b>Exercise Reporte de planas <math>\vec{v}</math> Duerv1</b> $\vec{v}$ | <b>Cuery Editor v</b> |          |
|----------------------------------------------------------------------------------------------------|------------------|-------------------------------------------------------------------------|-----------------------|----------|
|                                                                                                    |                  |                                                                         |                       |          |
|                                                                                                    |                  |                                                                         |                       |          |
|                                                                                                    |                  |                                                                         |                       | Advanced |
|                                                                                                    |                  |                                                                         |                       |          |
|                                                                                                    |                  |                                                                         |                       |          |
|                                                                                                    |                  |                                                                         |                       |          |
|                                                                                                    |                  |                                                                         |                       |          |
|                                                                                                    |                  |                                                                         |                       |          |
|                                                                                                    |                  |                                                                         |                       |          |
|                                                                                                    |                  |                                                                         |                       |          |
|                                                                                                    |                  |                                                                         |                       |          |
|                                                                                                    |                  |                                                                         |                       |          |
|                                                                                                    |                  |                                                                         |                       |          |
|                                                                                                    |                  |                                                                         |                       |          |
|                                                                                                    |                  |                                                                         |                       |          |
|                                                                                                    |                  |                                                                         |                       |          |
|                                                                                                    |                  |                                                                         |                       |          |
|                                                                                                    |                  |                                                                         |                       |          |
|                                                                                                    |                  |                                                                         |                       |          |
|                                                                                                    |                  |                                                                         |                       |          |
|                                                                                                    |                  |                                                                         |                       |          |
|                                                                                                    |                  |                                                                         |                       |          |
|                                                                                                    |                  |                                                                         |                       |          |
|                                                                                                    |                  |                                                                         |                       |          |
|                                                                                                    |                  |                                                                         |                       |          |
|                                                                                                    |                  |                                                                         |                       |          |
|                                                                                                    |                  |                                                                         |                       |          |

Figura 110. Vista de la interfaz gráfica del componente *Reports*

Por defecto, CyberTracker crea una consulta denominada *Query 1*, al activar el componente de reportes (*Reports*). Este *software*  posee el botón "*New Query*" con el cual se adiciona una nueva consulta. Cada consulta que se agrega por defecto tiene el nombre "*Query N*", donde N es un número consecutivo de la consulta dentro del reporte. A su vez, se crea una pestaña en la cual se puede acceder al contenido de la consulta.

Una consulta posee dos propiedades: el nombre y un rango de fechas de los registros que se quieren visualizar en la tabla de resultados. Con el fin de mejorar la organización de las vistas como la tabla del ejemplo que se está trabajando, se crearán dos consultas, una para enfermedades y otra para plagas, de tal manera que lo primero que se va a hacer es modificar las propiedades de una consulta para enfermedades y agregar una nueva consulta en la que se presentarán los datos de plagas.

Para cambiar las propiedades de la consulta *Query 1*:

1. En el panel de propiedades ubique la propiedad *Name* (Nombre) y cambie el nombre a "Enfermedades".

| <b>Enfermedades</b>    |                     |                       |                               |                                         |
|------------------------|---------------------|-----------------------|-------------------------------|-----------------------------------------|
| <b>Properties</b><br>ь |                     | No Filter             |                               |                                         |
| Name                   | <b>Enfermedades</b> |                       |                               |                                         |
| Date range             | Custom              | Fecha                 | $\overline{\phantom{a}}$ Hora | I CatLoteld<br>$\overline{\phantom{a}}$ |
| Date from              | 01/06/2014          | ≽ 10/06/2014 17:19:51 |                               | Lote B <sub>2</sub>                     |
| Date to                | 17/07/2014          | 10/06/2014 17:20:14   |                               | Lote B <sub>2</sub>                     |
| $\Box$ Inspector       |                     | 10/06/2014 17:20:27   |                               | Lote B <sub>2</sub>                     |
|                        | 1 of 17             | 10/06/2014 17:20:43   |                               | Lote B <sub>2</sub>                     |
| к                      | ж                   | 10/06/2014 17:21:00   |                               | Lote B <sub>2</sub>                     |

Figura 111. Cambio de nombre del reporte a generar

2. En la propiedad *Date Range* seleccione la opción "*Custom*", en la propiedad desde (*Date from*) ingrese una fecha anterior a los registros que tiene guardados y en la propiedad hasta (*Date to*) ingrese una fecha posterior a la de sus registros.

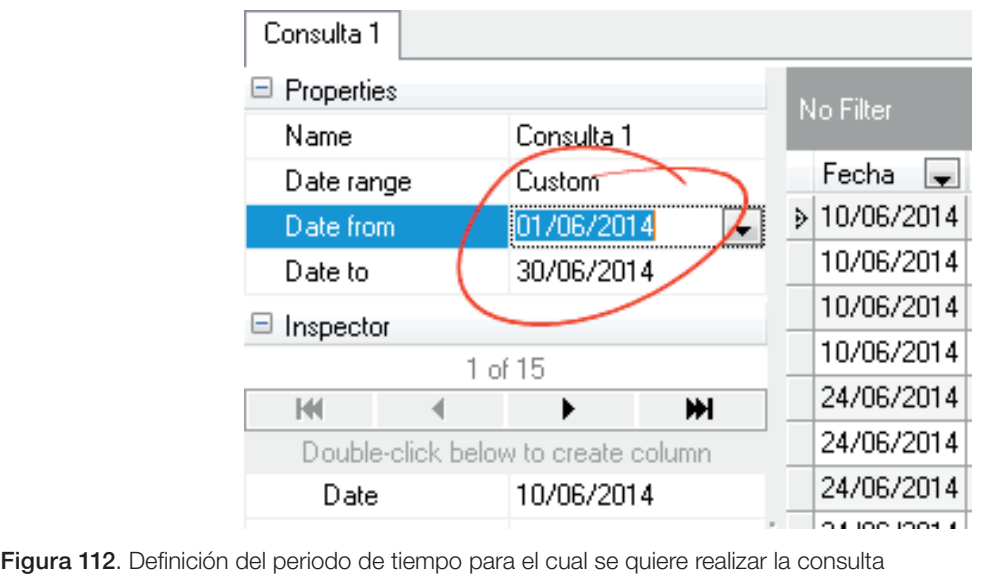

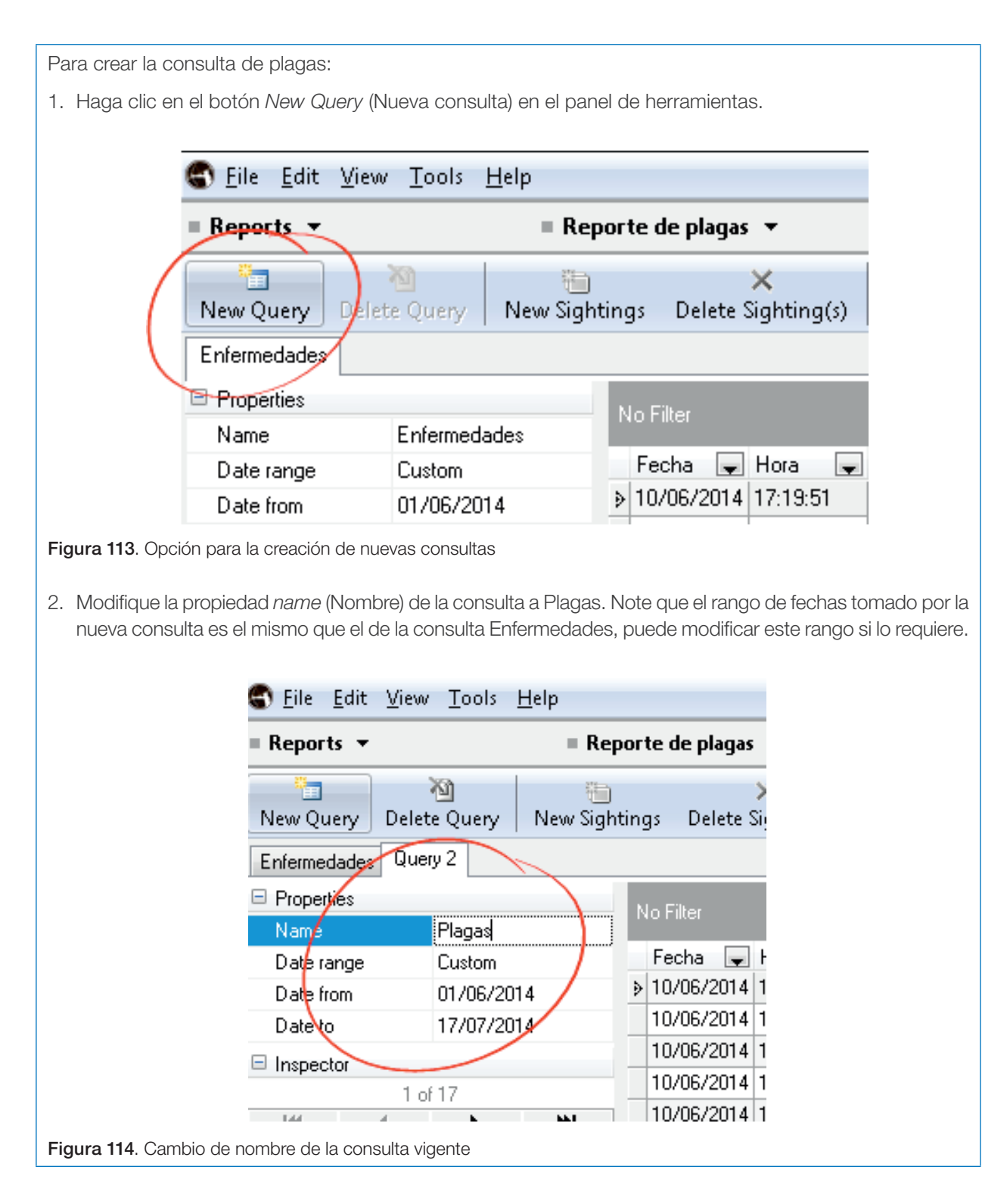

## Vista de tabla

Corresponde a la tabulación de los registros adquiridos a través del formulario, está determinada por las columnas que se muestran y los filtros que se aplican a los registros.

CyberTracker establece tres grupos para las propiedades que se pueden modificar de la vista:

*• General* (General), propiedades relacionadas con la estética de la tabla que muestra los registros.

- *• Columns* (Columnas), en este grupo se relacionan las propiedades de las columnas de la tabla.
- *• Projection for latitude/longitude* (Proyección), es el sistema de referencia de las coordenadas que se adquieren con el dispositivo. Esta propiedad será abordada de manera más detallada en el capítulo de Utilidades con GPS.

#### Propiedades Generales (*General*)

Las propiedades generales están orientadas a la configuración de la apariencia de la tabla a partir de cuatro variables:

*• Fit Width* (Ajustar ancho): esta propiedad ajusta el ancho de todas las columnas al ancho de la ventana.

A continuación se presenta la distribución de las columnas con la propiedad *Fit Width* desactivada.

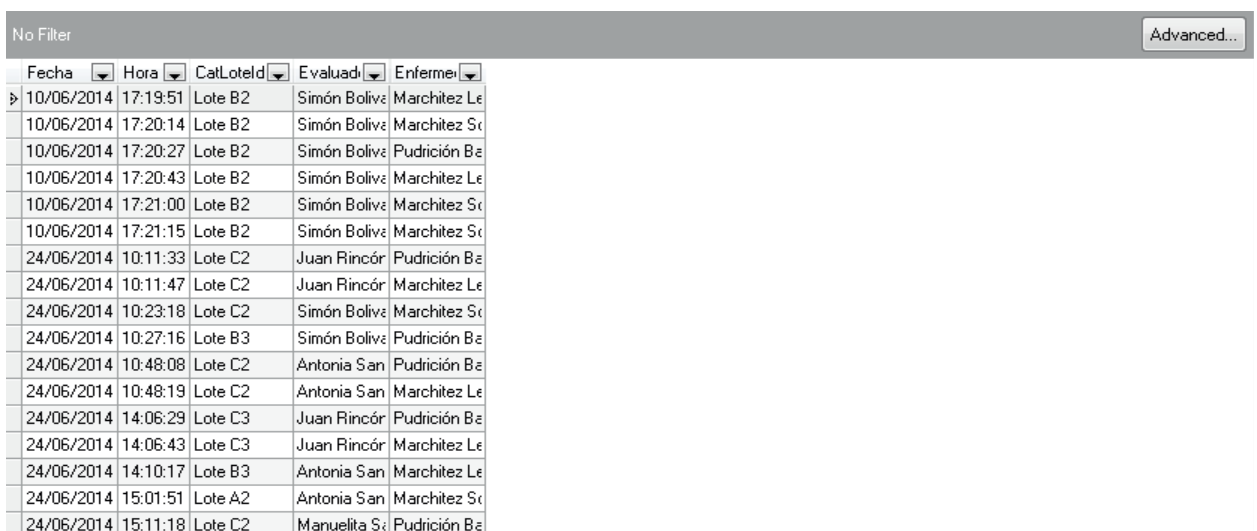

Figura 115. Vista de la distribución de las columnas desactivando la opción *Fit width*

Al activar la propiedad *Fit width* la misma tabla se verá de la siguiente manera.

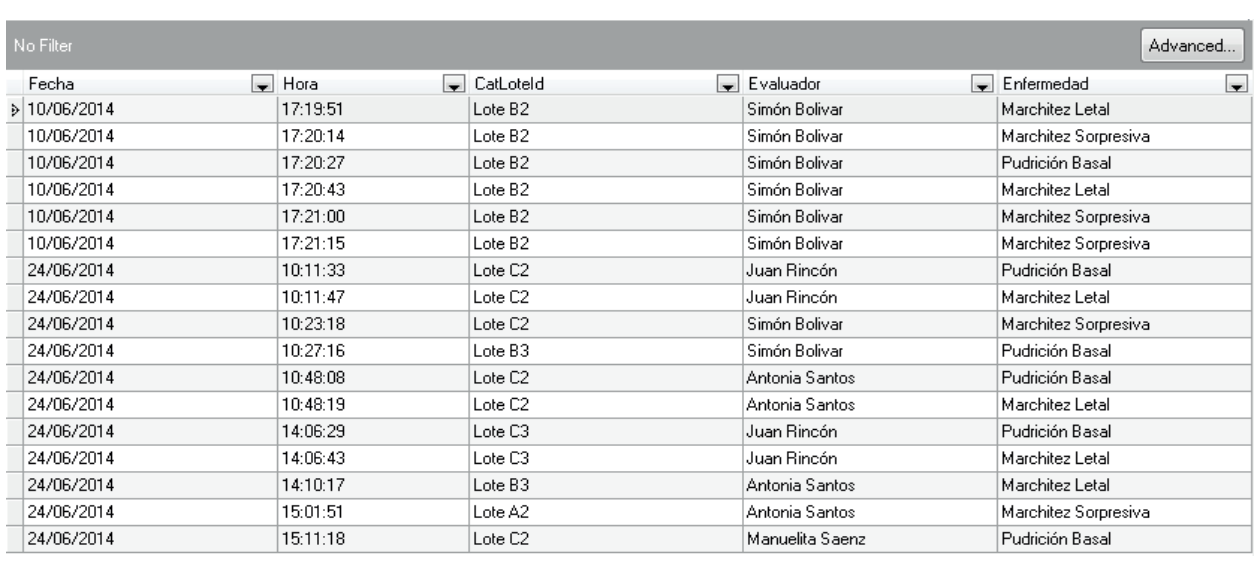

Figura 116. Vista de la distribución de las columnas activando la opción *Fit width*

- *• Color cells* (Color en las celdas): esta propiedad diferencia con colores las filas pares de las impares. También se utiliza para facilitar la visualización de la tabla.
- *• Odd color* (Color impar): propiedad en la que se establece el color de las filas impares.
- *• Even color* (Color par): propiedad en la que se establece el color de las filas pares.

A continuación se mostrará el cambio de los colores de las filas colocando blanco para las pares y lila para las impares.

1. Ubíquese en la consulta Enfermedades y haga clic en el botón *View Properties* (Propiedades de la vista) ubicado en la barra de herramientas.

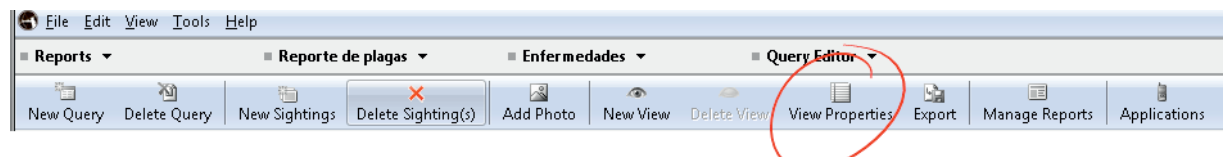

Figura 117. Selección de la opción *View Properties*

2. En la pestaña General (Propiedades generales) verifique que la propiedad *Color cells* esté activada, en *Odd Color* (Color par), seleccione el color lila, y en *Even Color* (Color impar), seleccione *White* (blanco). Finalmente haga clic en el botón *Ok*.

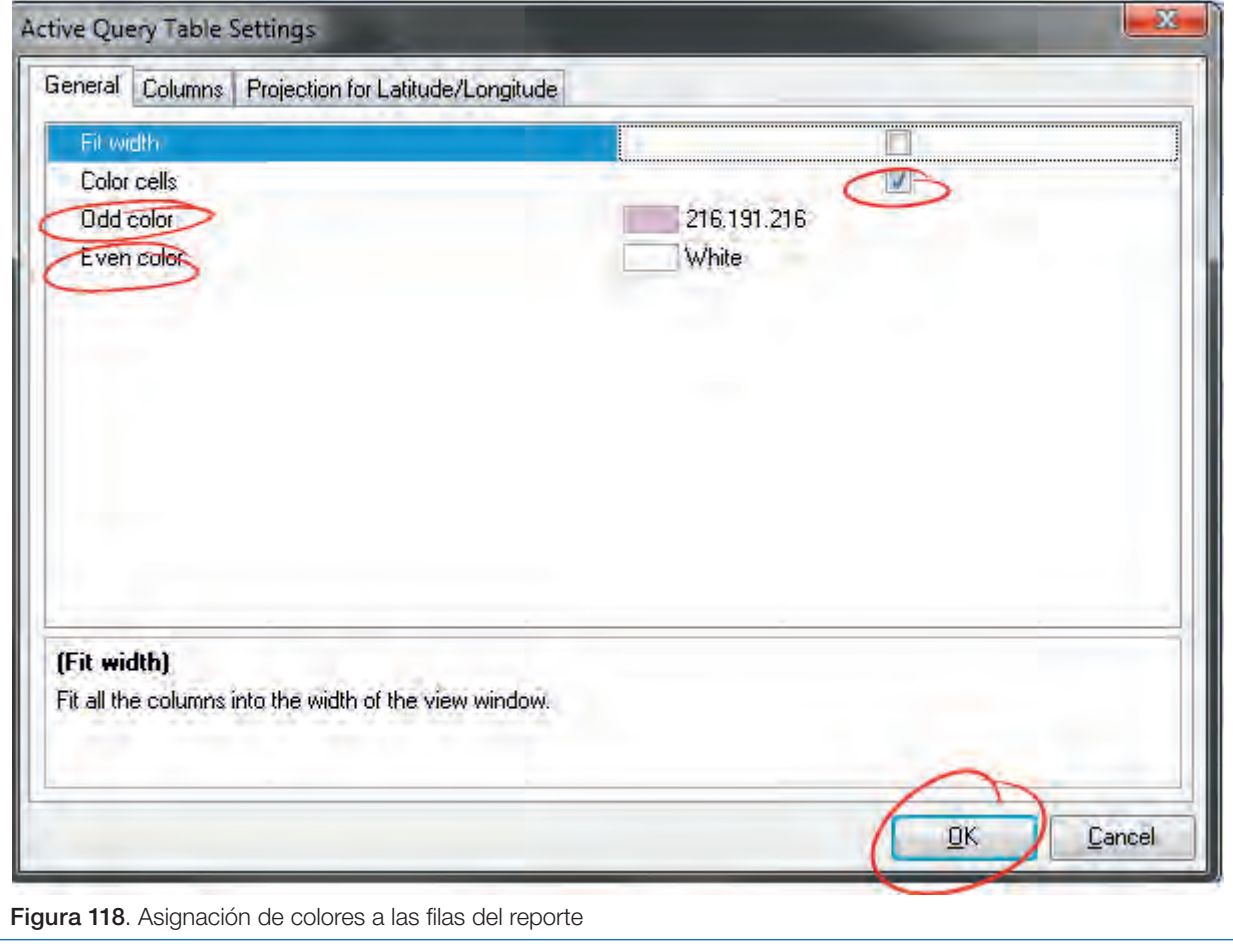

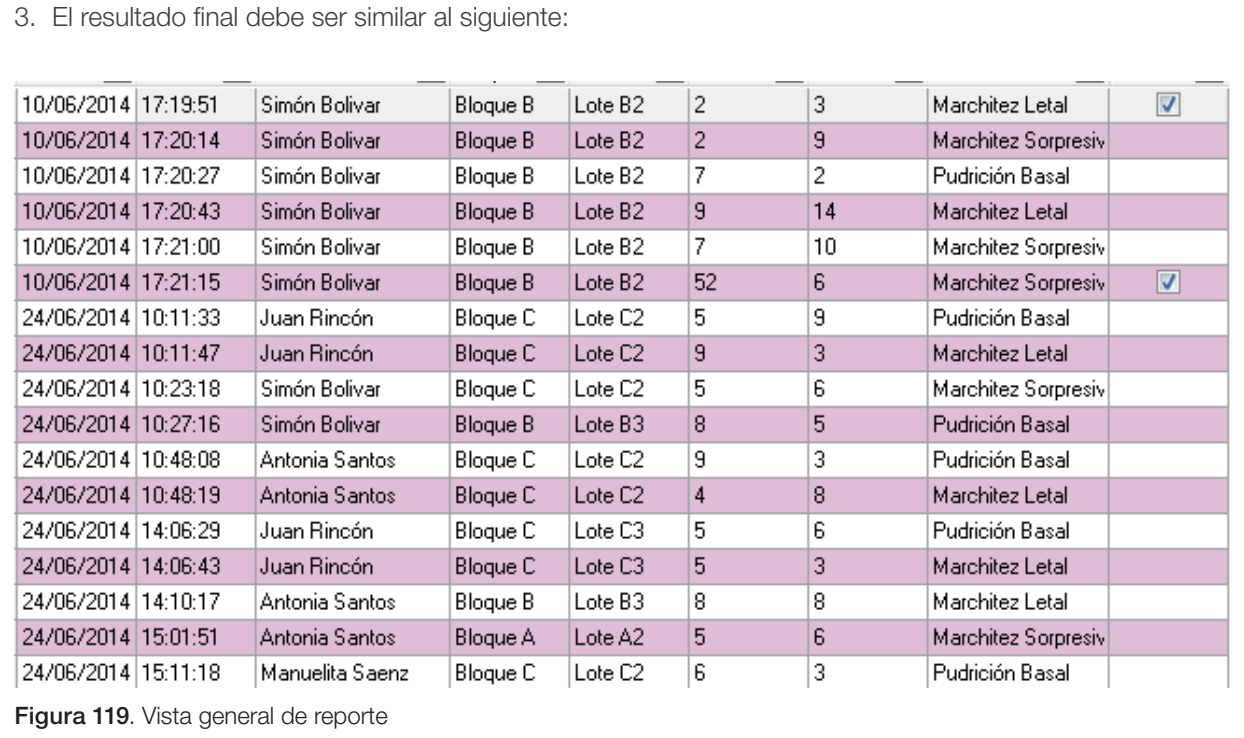

## Columnas (*Columns*)

Cuando se está diseñando la vista de la tabla, existen dos formas de ubicar las columnas que tendrá, desde el *Inspector* o desde propiedades.

Para agregar columnas a través del *Inspector* de registros, basta con realizar doble clic sobre el campo para agregarlo como columna. Es importante tener en cuenta que para poder utilizar esta función es necesario que previamente se tengan descargados los registros de un dispositivo.

En el ejemplo se agregarán las columnas de la consulta Enfermedades. Esta vista deberá contener las columnas: Evaluador, Bloque, Lote, Línea, Palma y Enfermedad.

1. Ubique el *Inspector* en la parte izquierda de la ventana.

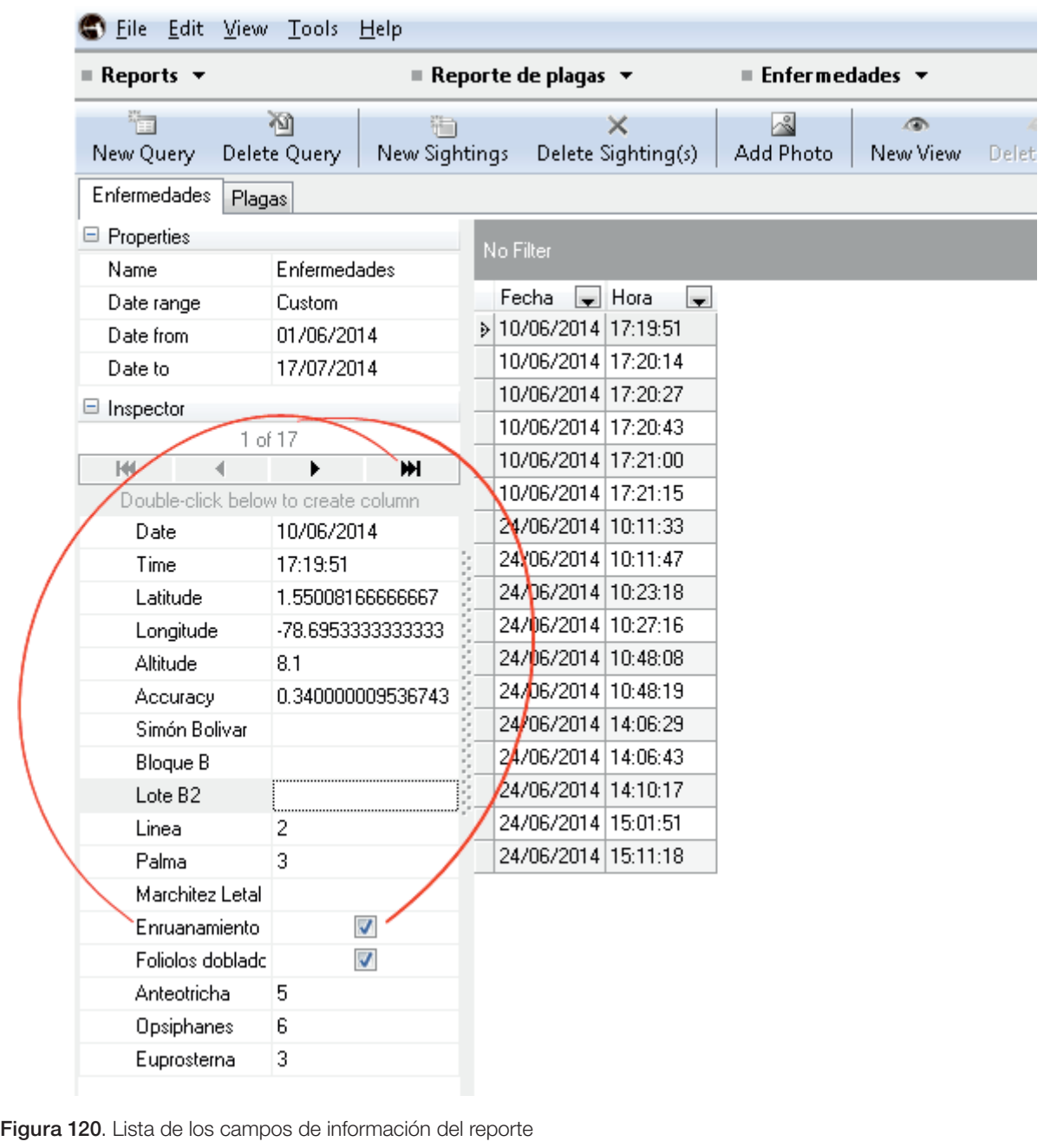

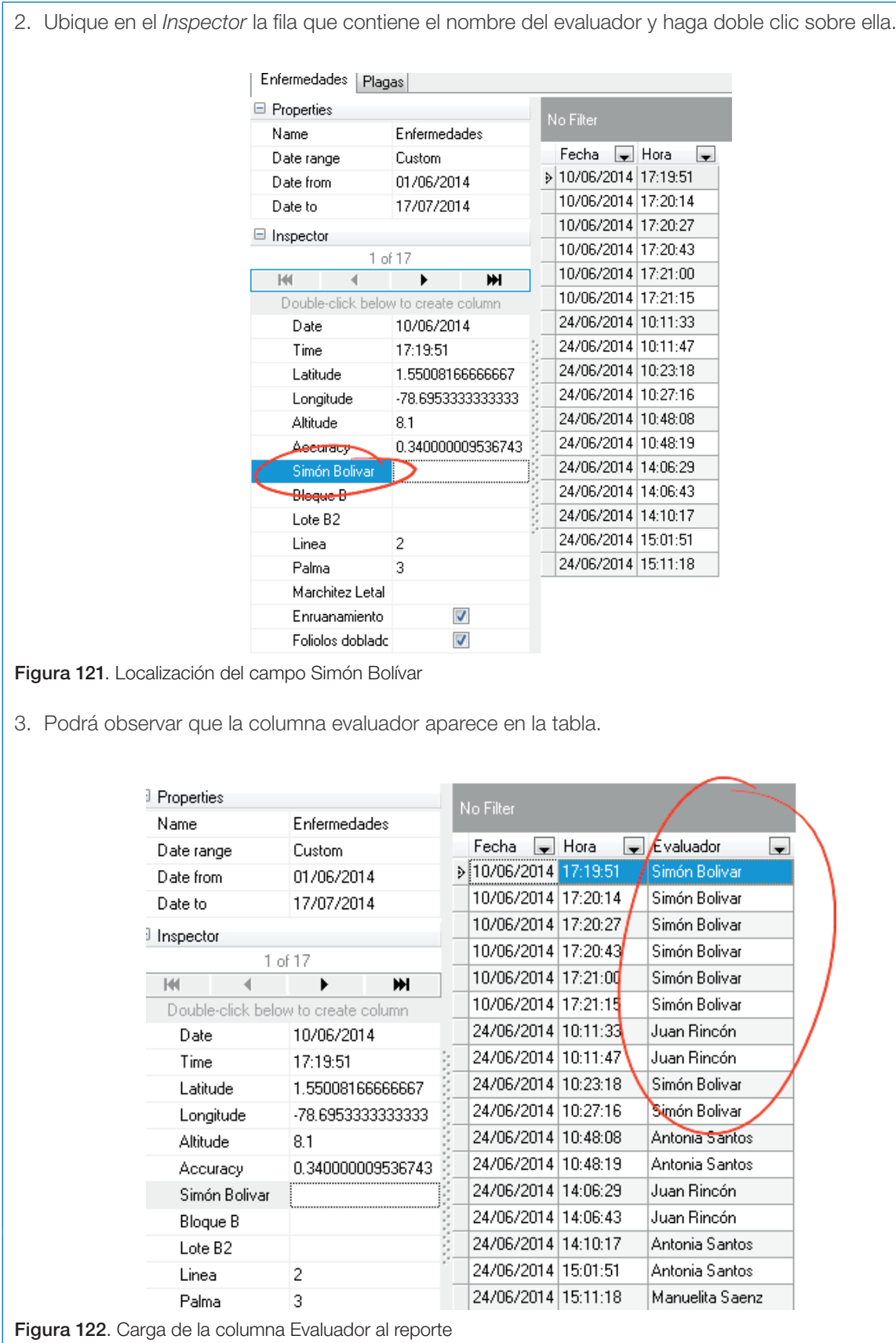

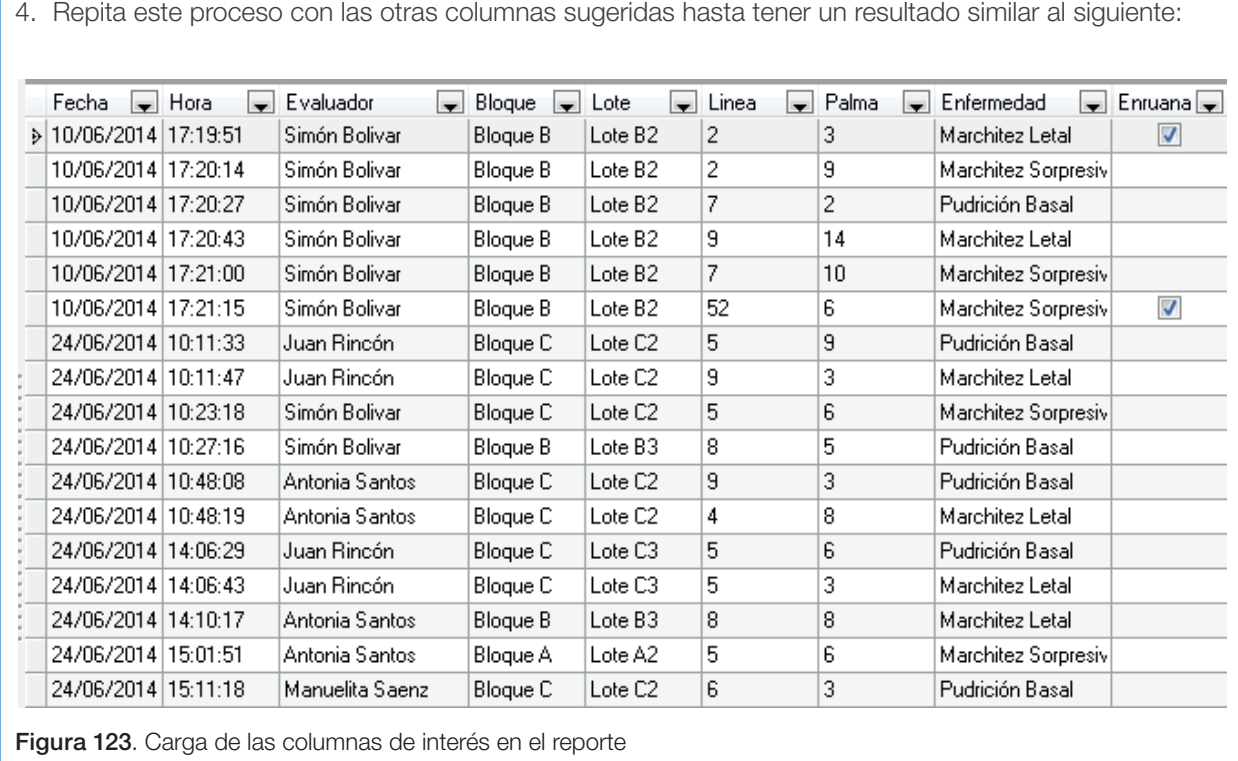

Si bien agregar columnas a partir del *Inspector* es bastante rápido, también limita agregar columnas que posean los registros descargados y, en casos como las ventanas de selección múltiple, no permite integrar varios resultados en una única columna sino que muestra una columna por resultado.

Para organizar mejor la apariencia de una tabla, se aconseja utilizar la propiedad *Columns*  (Columnas), pues además de agregar, mover o eliminar columnas, establece el dato que se quiere mostrar y permite cambiarles el título.

Con respecto a las especificaciones de cada columna, en la propiedad *Columns* se deben ingresar tres parámetros:

*• Element source* (Origen del elemento): se refiere al elemento del formulario del cual proviene el dato.

- *• Title* (Título): corresponde al nombre que se dará a la columna en la tabla.
- *• Output as* (Mostrar como): se refiere a la forma en que se muestra el dato.

Al momento de agregar columnas se debe tener en cuenta que cada registro posee datos que se agrupan de acuerdo a dos orígenes:

Datos de sistema: corresponde a datos que son adquiridos en el formulario de manera interna y que no dependen de la elección del usuario del formulario. Al momento de agregar una columna desde la propiedad *Columns* (Columnas) se presenta una serie de datos disponibles para el registro desde la categoría *System* (Sistema):

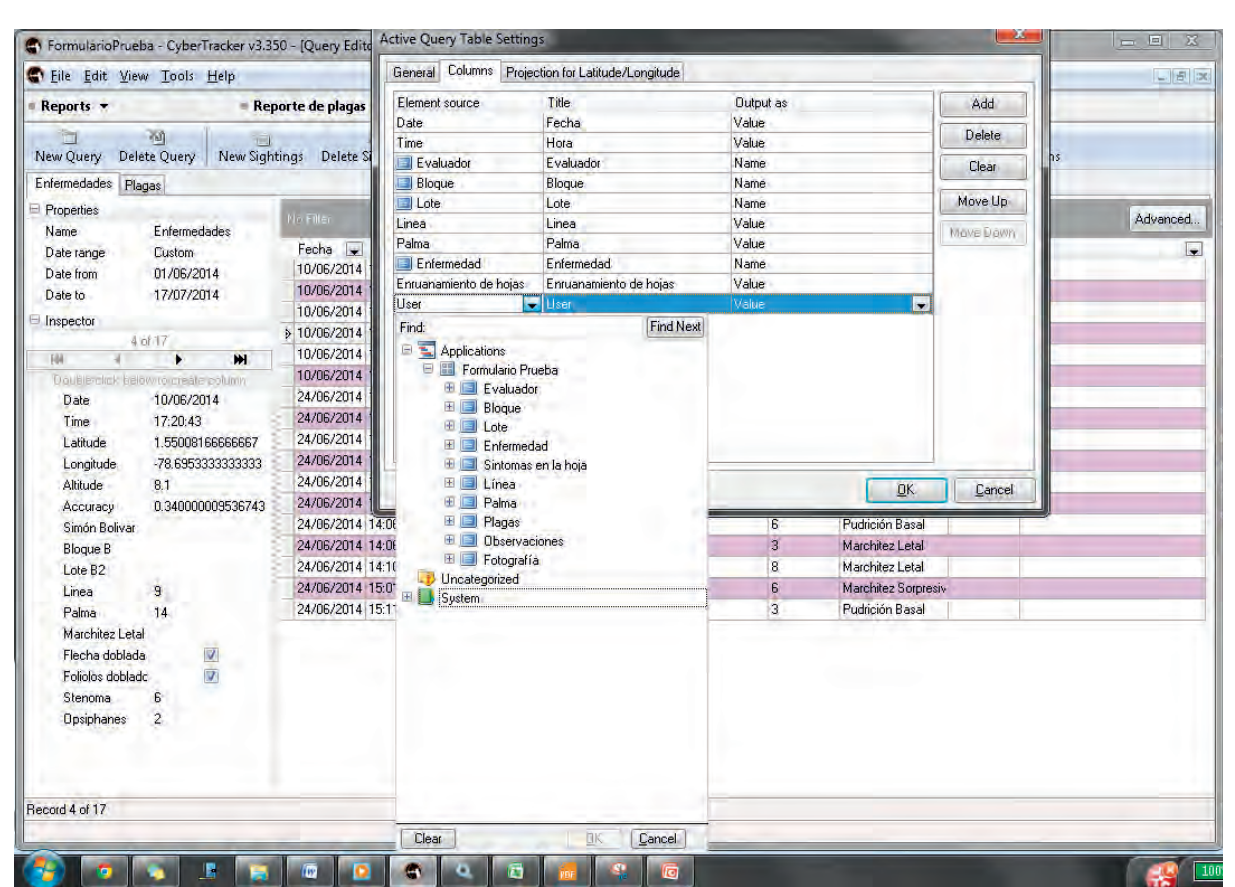

No todos los datos están disponibles siempre, ya que datos como latitud y longitud dependen de si el registro fue incorporado con un dispositivo que tenía GPS y, existe otra serie de datos que obedecen a aplicaciones particulares de CyberTracker.

En general los datos más importantes son:

- *• Accuracy* (Exactitud): nivel de exactitud de posición que manejaba el dispositivo en el momento de guardar el registro.
- *• Altitude* (Altitud): altitud elipsoidal adquirida por el GPS.
- Datos de formulario: es la información ingresada por el usuario del formulario. En general, bajo el modelo de diseño para formularios, una pantalla equivale a un dato, por lo tanto, cuando en la propiedad *Column* se quiere agregar un dato relacionado con lo almacenado por el usuario, se presenta el esquema de pantallas en donde debe seleccionarse la pantalla que hace referencia al dato a presentar en la columna.
- *• Date* (Fecha): fecha en que se guarda el registro.
- *• Device Id* (Identificador del dispositivo): cadena de texto que identifica de forma exacta el dispositivo.
- *• Id*: cadena de texto que identifica con precisión el registro.
- *• Latitude* (Latitud): latitud geográfica de la posición en el momento de guardar el registro.
- *• Longitude* (Longitud): longitud geográfica de la posición en el momento de guardar el registro.
- *• Time* (Hora): hora en que se guarda el registro.

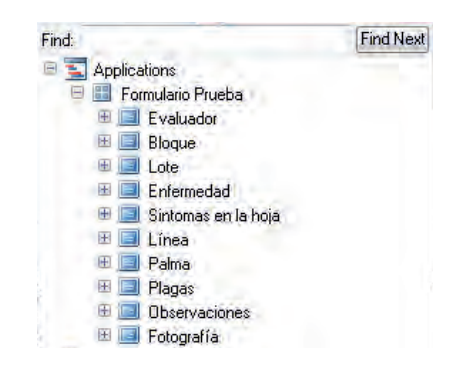

Figura 124. Esquema de pantallas que constituyen el Formulario Prueba

La propiedad *Output as* (Mostrar como) en un diseño básico de formularios como el trabajado en esta guía, permite mostrar los datos de dos formas: valores o nombres; pero dependiendo del tipo de ventana se puede mostrar de una u otra forma. En la siguiente tabla se presentan las alternativas para los tipos de ventanas utilizadas:

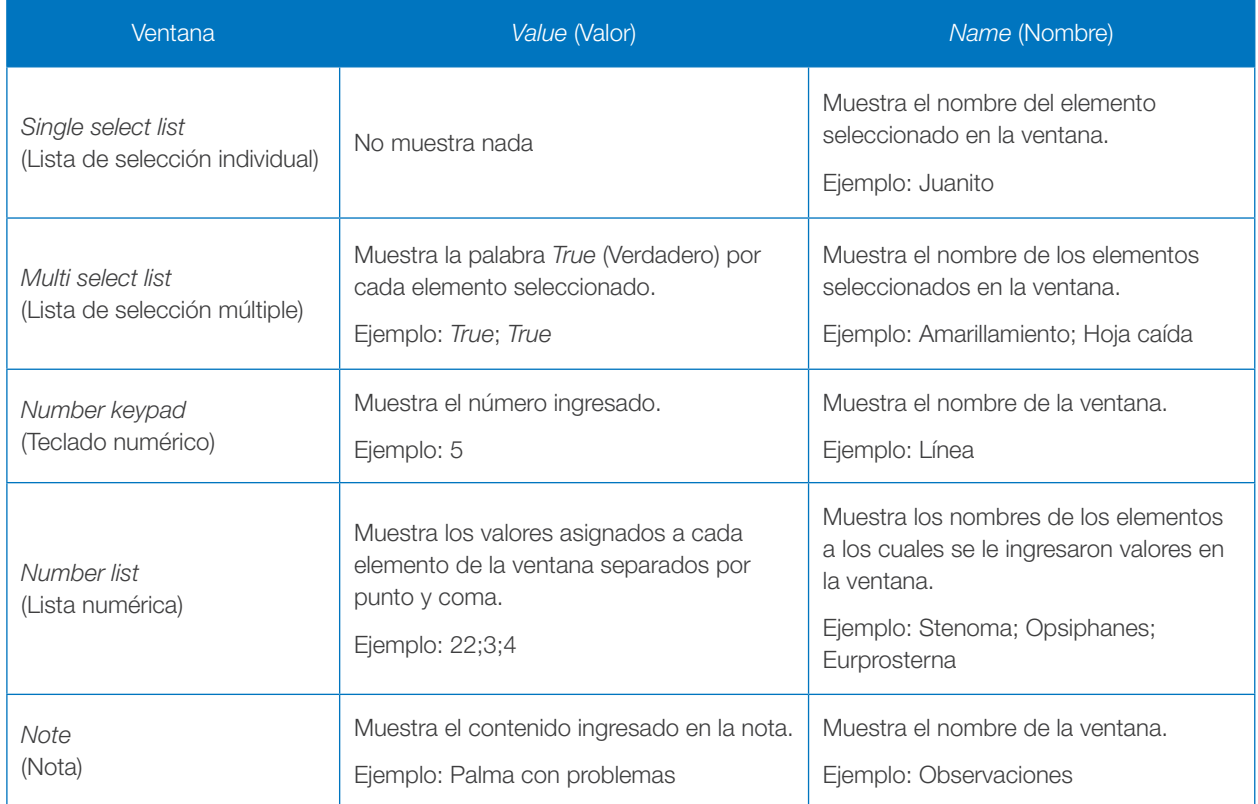

En este ejercicio se utilizará la propiedad *Columns* (Columnas), para mejorar la forma en que se presentan los síntomas en la consulta Enfermedades y, adicionalmente, se organizarán las columnas de la consulta Plagas, para esta última se presentarán la cantidad de individuos por cada una de las plagas registradas.

Para modificar la columna de síntomas en la consulta Enfermedades:

1. Haga clic en el botón *View Properties* (Propiedades de la vista) en la barra de herramientas.

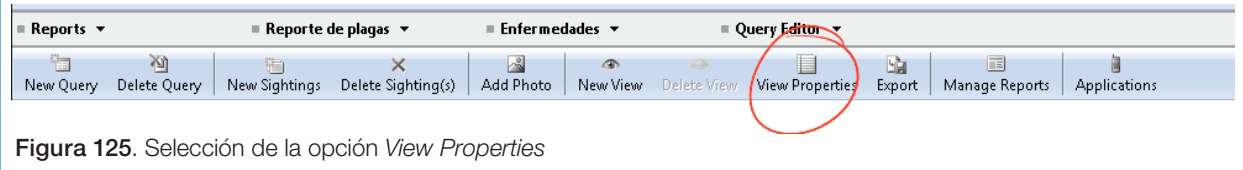

2. En la ventana *Active Query Table Settings* (Configuración de la vista tabla activa), seleccione la pestaña *Columns* (Columnas). Haga clic en el botón *Add* que se encuentra en la parte superior derecha.

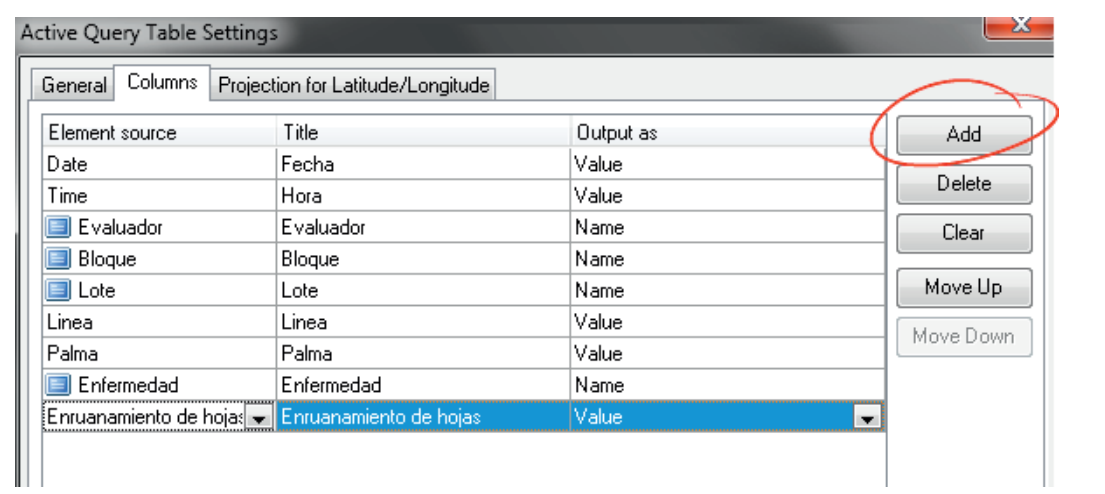

Figura 126. Vista de la ventana *Active Query Table Settings*

3. Al presionar *Add* en la parte izquierda, aparecerá una nueva fila en la que debe buscar la pantalla "Síntomas en la hoja", es posible que los elementos aparezcan colapsados, por tanto deberá hacer clic en el signo + que se encuentra a la izquierda de *Applications*, y luego en el que aparece el nombre del formulario hasta que ubique la pantalla. Una vez la haya ubicado; selecciónela y haga clic en el botón *Ok* ubicado en la parte inferior de la lista.

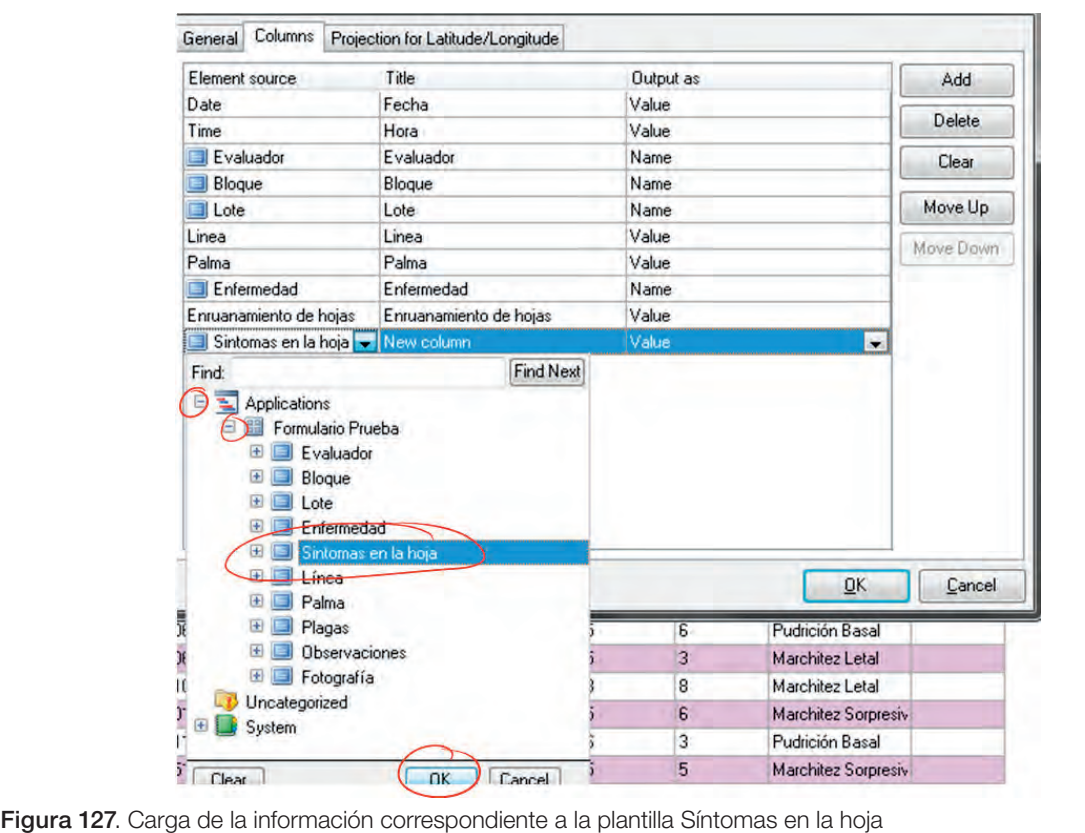

4. Como la pantalla de síntomas es de tipo *Multi select list* (Lista de selección múltiple) se debe verificar que en la propiedad *Output as,* se muestre la opción *Name* (Nombre). Cambie el nombre de la columna a "Sintomas" en la opción *Title* (título). Haga clic en el botón *Ok* ubicado en la parte inferior.

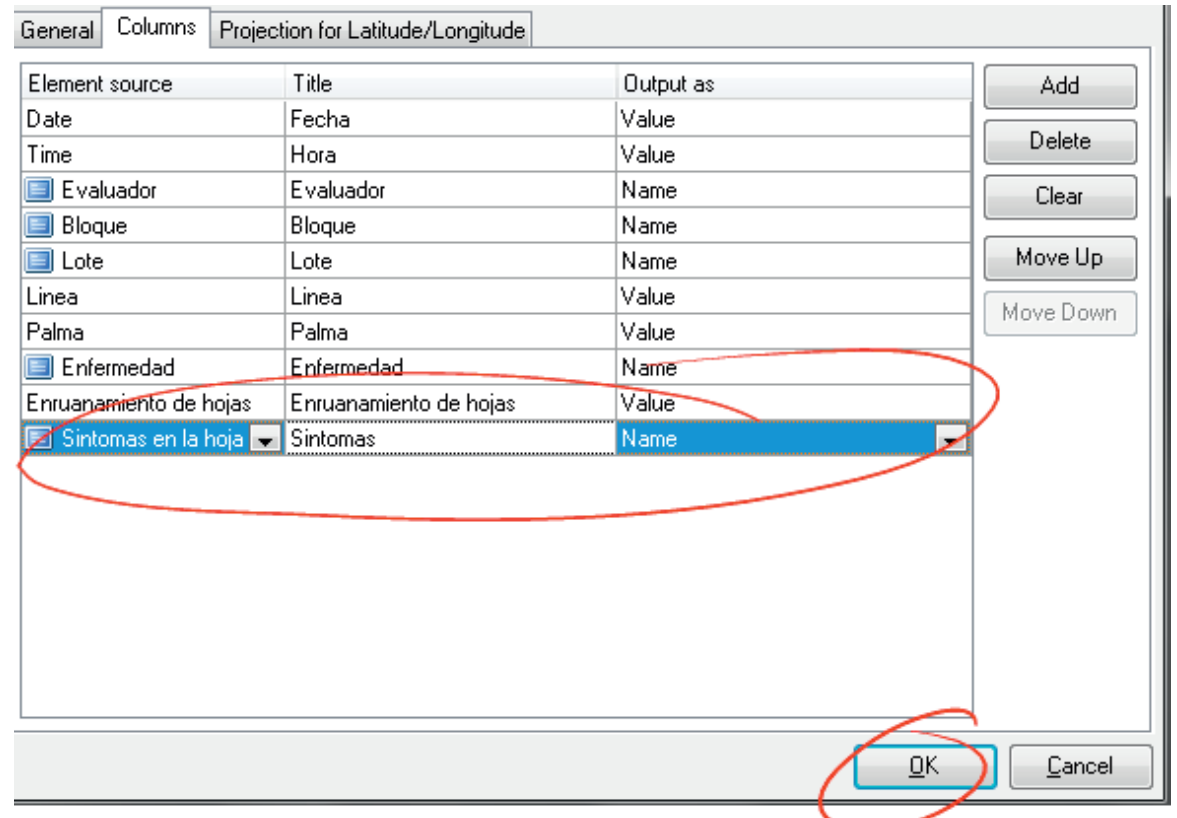

Figura 128. Personalización del nombre de las columnas del reporte

5. El resultado mostrará una nueva columna llamada Síntomas, la cual separa con punto y coma los diferentes síntomas identificados en la palma evaluada.

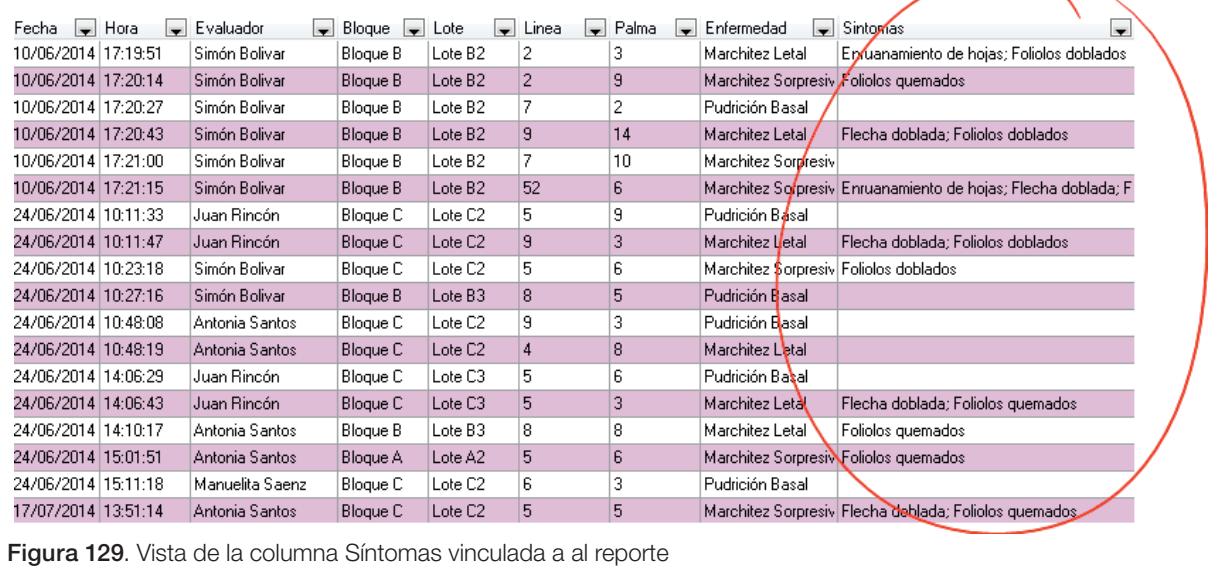

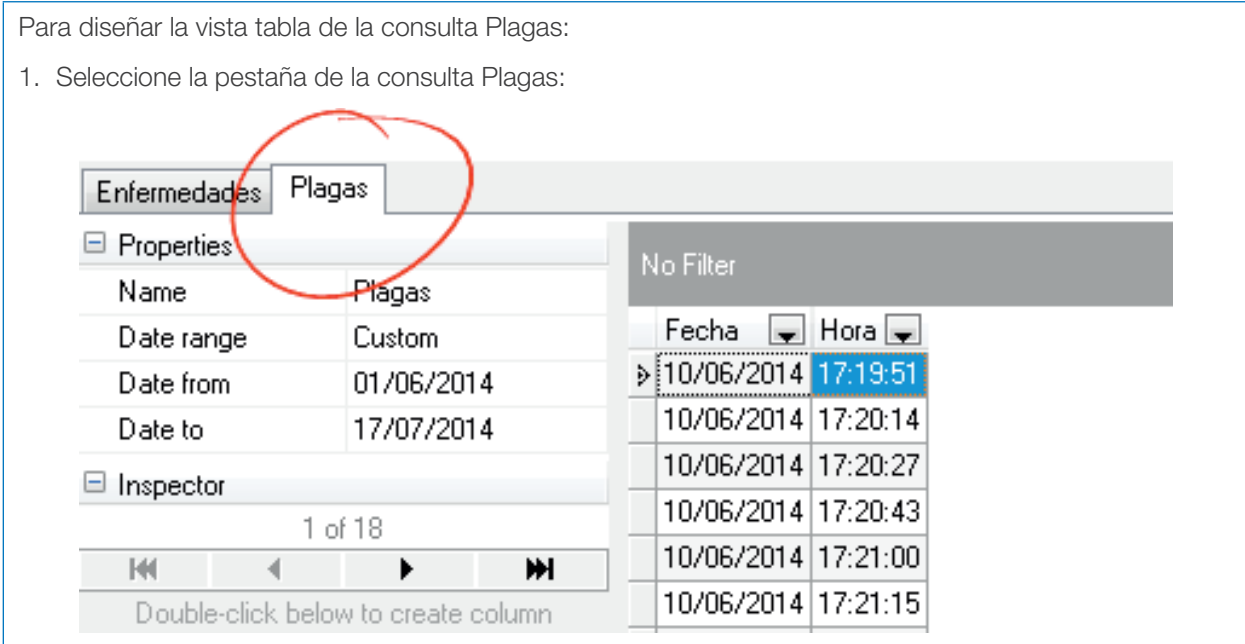

Figura 130. Selección de la pestaña de consulta

2. Utilizando el procedimiento para agregar columnas desde el *Inspector* agrega las columnas: Evaluador, Bloque, Lote, Línea y Palma.

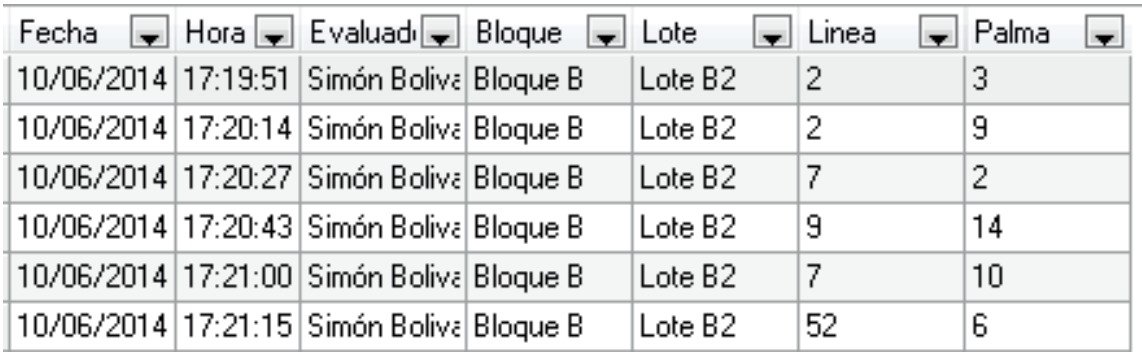

Figura 131. Carga de columnas de interés para el reporte

3. Seleccione el botón *View Properties* (Propiedades de la vista) y en la pestaña *Columns* (Columnas) presione el botón *Add* (Adicionar). En la lista que se despliega ubique la pantalla Plagas, haga clic en el signo + que está a la izquierda de esta pantalla y ubique el elemento Anteotricha, selecciónelo y haga clic en el botón *Ok* de la lista. Verifique que la propiedad *Output as* (Mostrar como) indique la opción *Value* (valor).

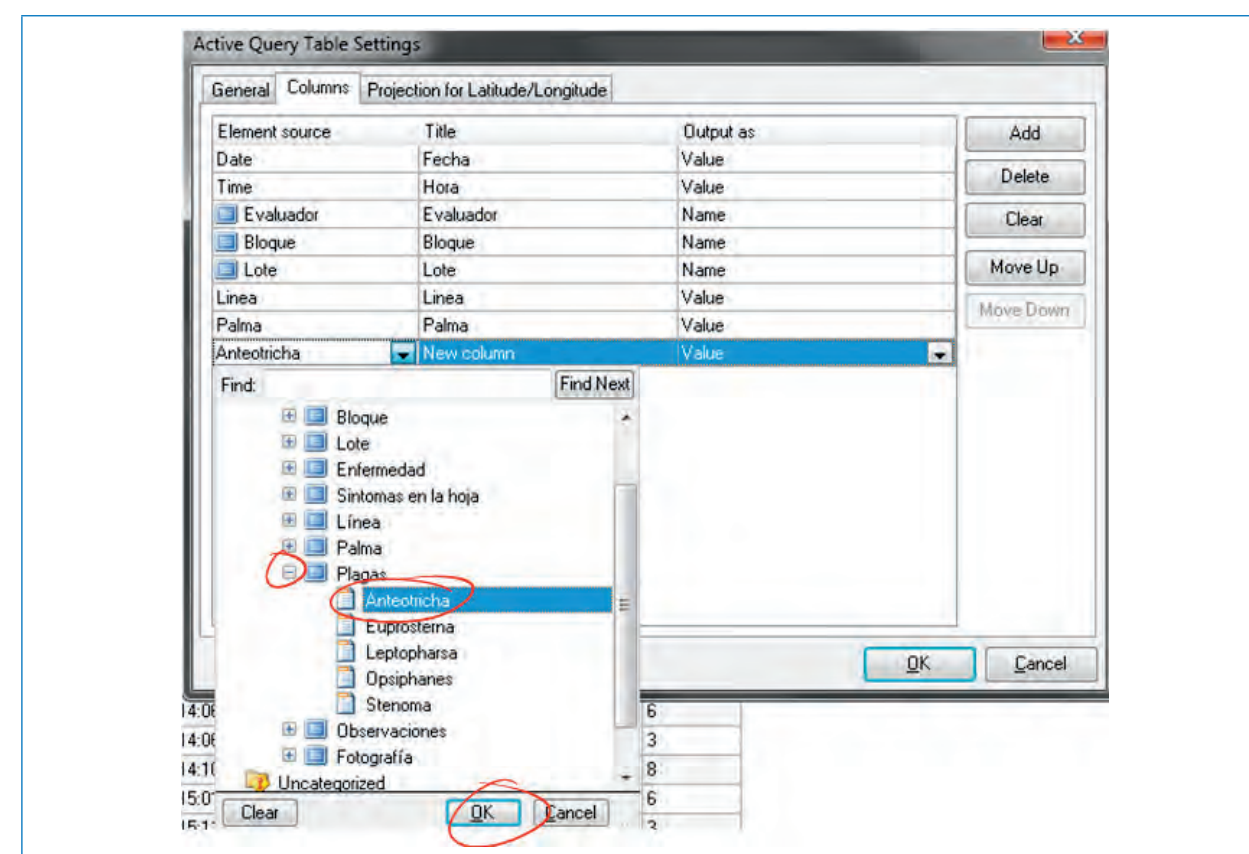

Figura 132. Carga del elemento Anteotricha

4. Adicione con el botón *Add* otras columnas en las cuales deberá seleccionar los insectos *Leptopharsa*, *Opsiphanes* y *Stenoma*. Al finalizar, haga clic en el botón *Ok* de la ventana.

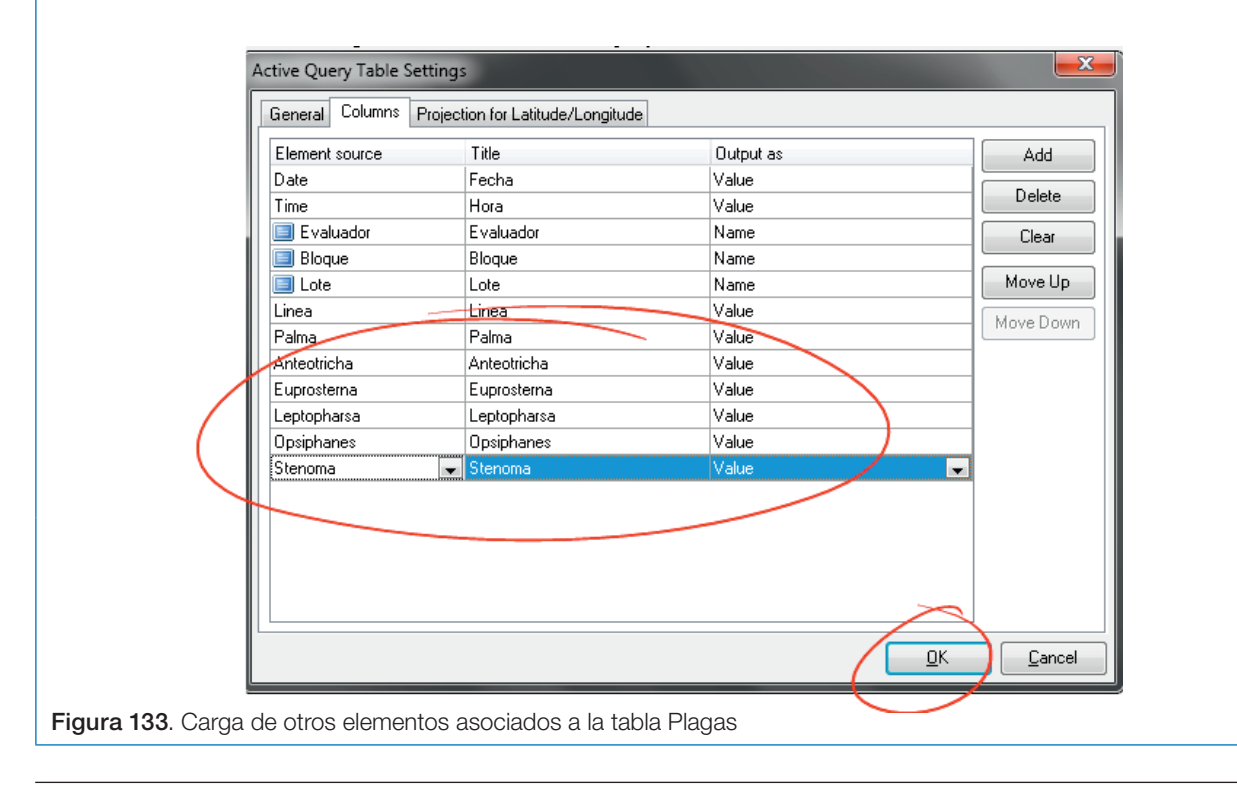

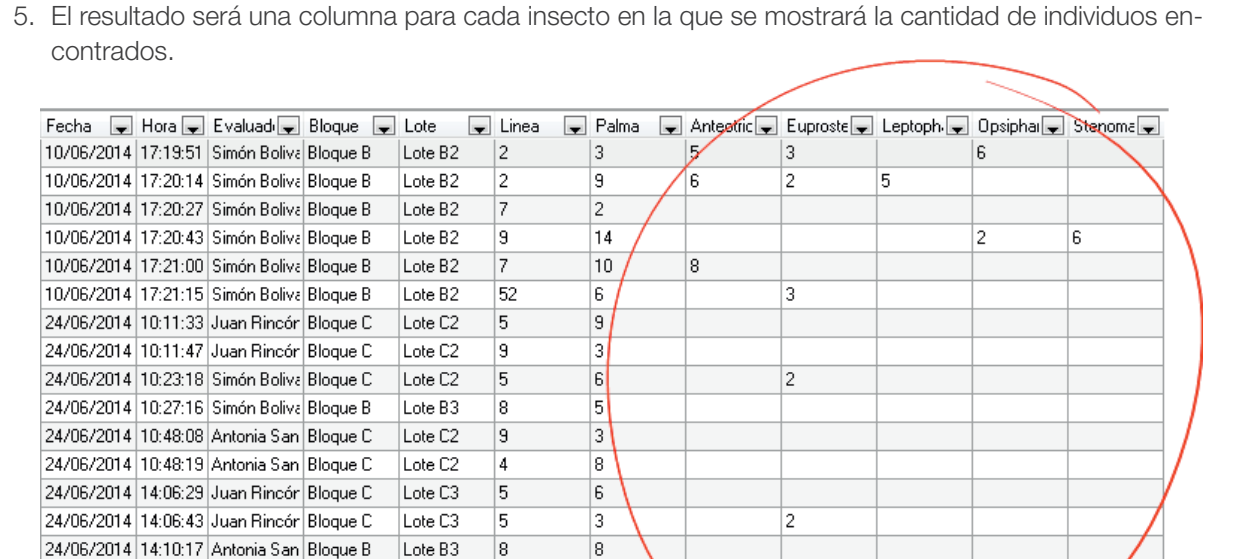

l6

3

5

 $\overline{3}$ 

Figura 134. Vista de la información asociada a cada una de las columnas generadas

Lote A2

Lote C2

Lote C2

15

6

15

#### Filtros y ordenación

24/06/2014 15:01:51 Antonia San Bloque A

24/06/2014 | 15:11:18 | Manuelita Sa Bloque C

|17/07/2014|13:51:14|Antonia San Bloque C

De manera similar a como operan los *software* de hojas de cálculo como Excel, es posible filtrar los datos en la vista de tabla por los valores contenidos en las diferentes columnas, cada una de las cuales cuenta con una pestaña al lado derecho que permite ver las opciones de filtrado:

- *• All* (todos): muestra todos los registros sin filtro, esta opción se utiliza para desactivar el filtro.
- *• Custom* (personalizado): aquí se ofrece un constructor de filtros mediante el cual se pueden utilizar los siguientes criterios:
	- » *Equals* (igual): muestra los registros que tengan un valor igual al indicado.
	- » *Does not equal* (diferente): muestra los registros que tengan valores diferentes al indicado.
	- » *Is less than* (menor que): muestra los registros con valores inferiores al indicado.
	- » *Is less than or equal to* (menor o igual que): muestra los registros con valores menores o iguales al indicado.
- » *Is greater than* (mayor que): muestra los registros con valores mayores al indicado.
- » *Is greater or equal to* (mayor o igual que): muestra los registros mayores o iguales que el indicado.
- » *Is blank* (vacío): muestra los registros que no tengan valores en la columna.
- » *Is not blank* (no vacío): muestra los registros que no tienen dato vacío en la columna.

El constructor de filtros personalizados también ofrece la opción de combinar dos filtros utilizando las palabras clave *And* (y) y *Or* (o). De manera práctica un filtro con la palabra clave *And,* retorna los registros que cumplen las dos condiciones. Un filtro con la palabra clave *Or* retorna los registros que cumplen una de las dos condiciones.

• Valores de la columna: muestra todos los valores presentes en la columna de tal forma que si selecciona uno, va a retornar todos los registros que sean iguales al seleccionado.

En la parte superior izquierda de la tabla es posible identificar si la vista posee o no un filtro. Cuando no tiene un filtro activo aparece la palabra *No filter* (sin filtro); en caso contrario, muestra las columnas y condiciones que están filtrando los registros.

| Sin filtro                                              | Con filtro                                                                                             |
|---------------------------------------------------------|----------------------------------------------------------------------------------------------------|
| $\overline{\mathsf{No}}$ Filter $\overline{\mathsf{B}}$ | <b>x M</b> (Evaluador = Juan Rincón)                                                                   |
| Hora<br>Bloque<br>Fecha<br>Evaluador<br>اس<br>÷.<br>l.  | $\blacktriangleright$ Bloque $\blacktriangleright$<br>$\blacktriangleright$ Hora<br>Evaluador<br>Fecha |
| ≽ 10/06/2014 17:19:51<br>Simón Bolivar<br>Bloque B      | b 24/06/2014 10:11:33<br><b>Juan Rincón</b><br>Bloque C                                                |
| 10/06/2014 17:20:14<br>Bloque B<br>Simón Bolivar        | 24/06/2014 10:11:47<br><b>Bloque C</b><br>Juan Rincón.                                                 |
|                                                         | 24/06/2014 14:06:29<br>Bloque C<br>Juan Rincón.                                                        |
| 10/06/2014 17:20:27<br>Bloque B<br>Simón Bolivar        | 24/06/2014 14:06:43<br>Bloque C<br>Juan Rincón                                                         |

Figura 135. Vista de un reporte con filtro y uno sin filtro

También existe una herramienta para la construcción de filtros avanzados que no será tratada en este documento; la guía para la creación de filtros avanzados puede ser consultada en (NAILSMA, 2014).

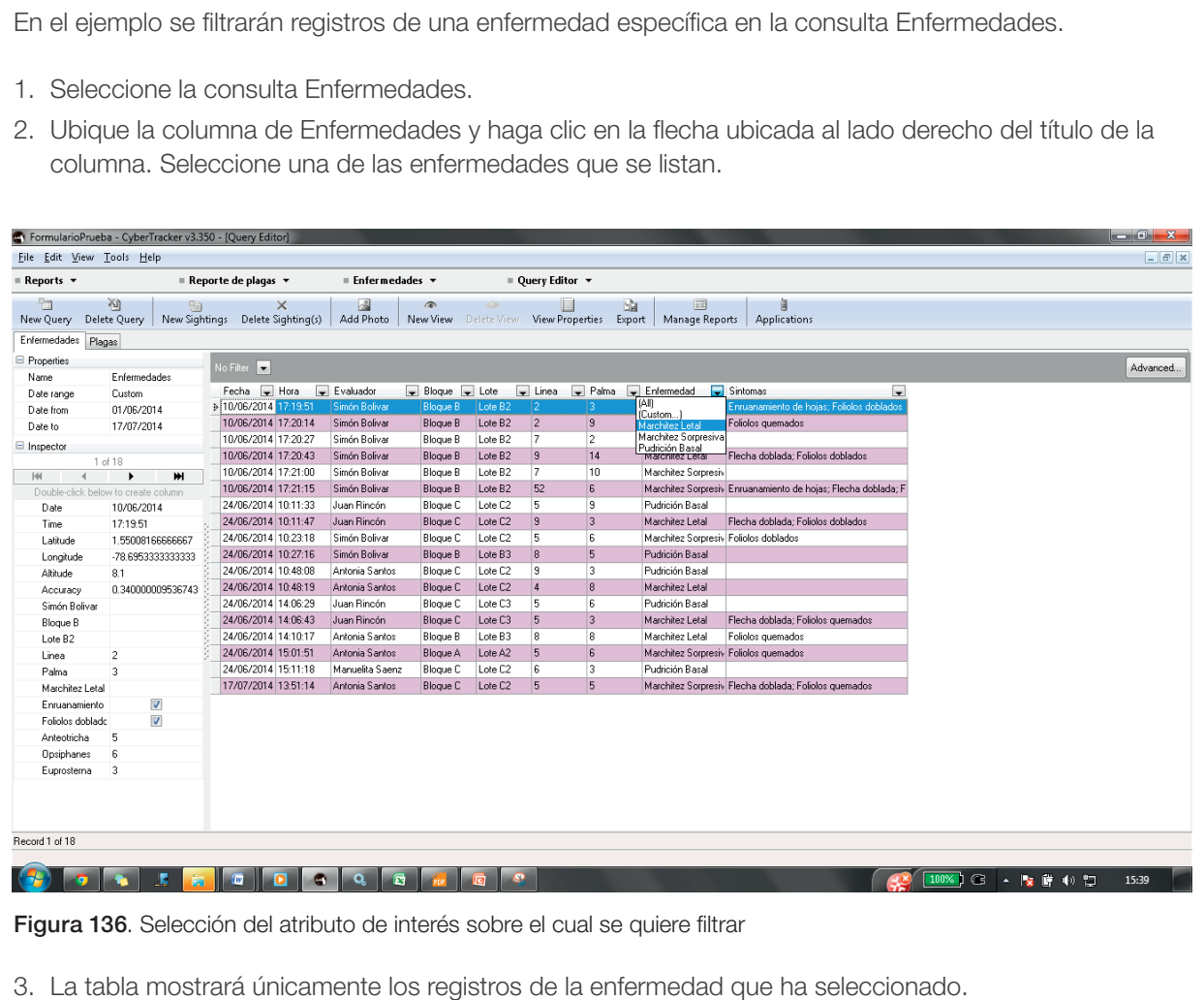

### Exportación

CyberTracker ofrece opciones para exportar los contenidos de las vistas en múltiples formatos. Para el caso de la vista tipo tabla se debe tener en cuenta que al utilizar la opción de *Export* (Exportar) se exportarán únicamente los registros y columnas que se tengan en la consulta que esté activa, es decir, que si se tiene aplicado un filtro, solo exportará el resultado del filtro.

Los principales formatos disponibles para la exportación de la vista tipo tabla son:

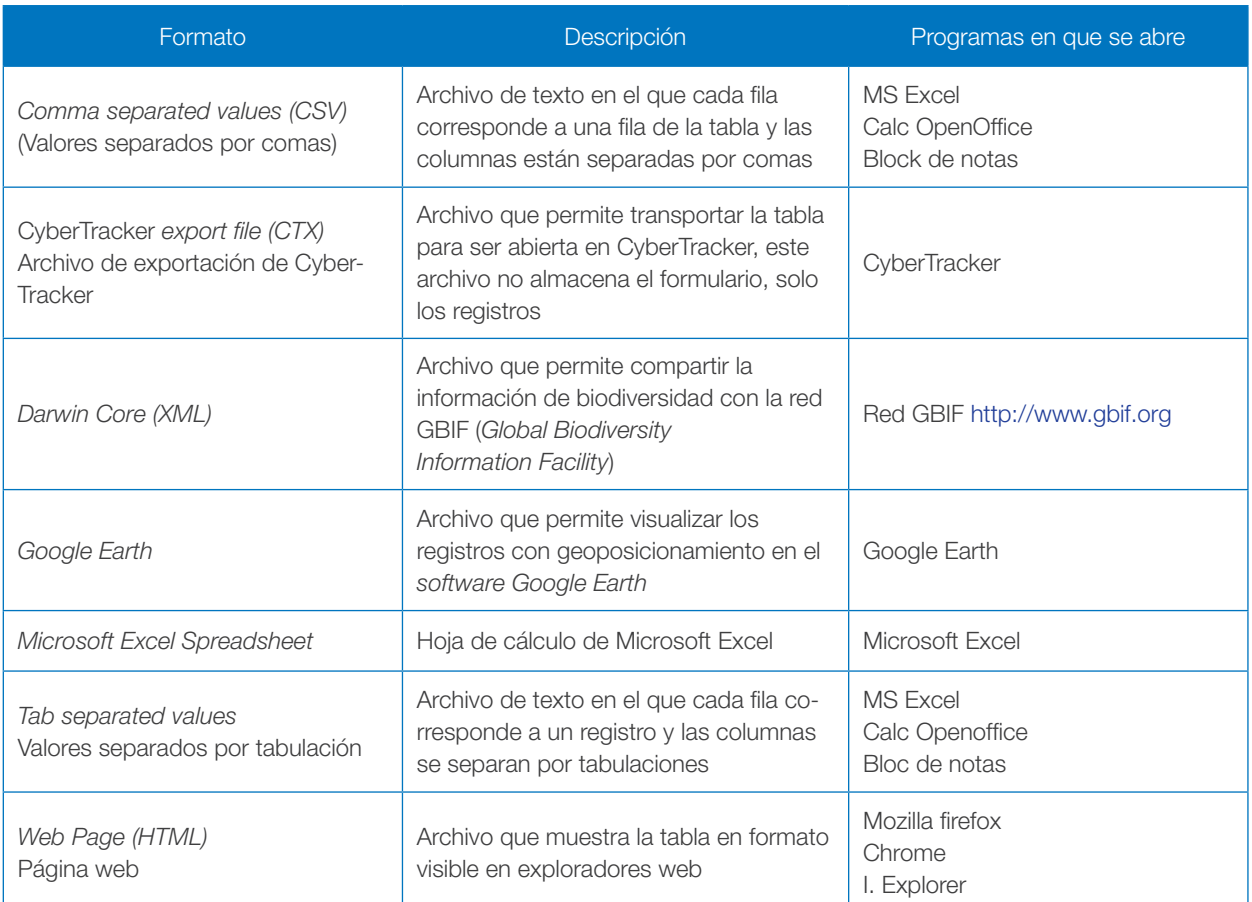

En el presente ejercicio se exportarán los resultados de la tabla Plagas a un archivo de Excel.

- 1. Active la consulta de Plagas.
- 2. Seleccione el botón *Export* (Exportar) en la barra de herramientas.

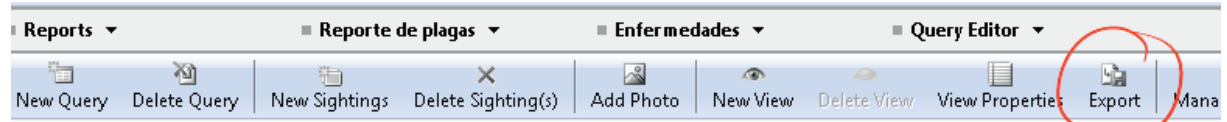

Figura 137. Opción *Export* del componente *Reports*

3. En la ventana que se abre, seleccione la ubicación del archivo, indique el nombre del archivo y, en formato. seleccione la opción *Microsoft Excel Spreadsheet*. Finalmente, haga clic en aceptar.

## Vista de gráfico

La vista *Graph* (Tipo gráfico) es una vista de apoyo al análisis de los datos que presenta resúmenes de los datos registrados. El panel *Graph* cuenta con tres componentes:

- *• Frequency* (Frecuencia)
- *• Efficiency* (Eficiencia)
- *• Trend* (Tendencia)
- *• Trend data* (Datos de tendencia)

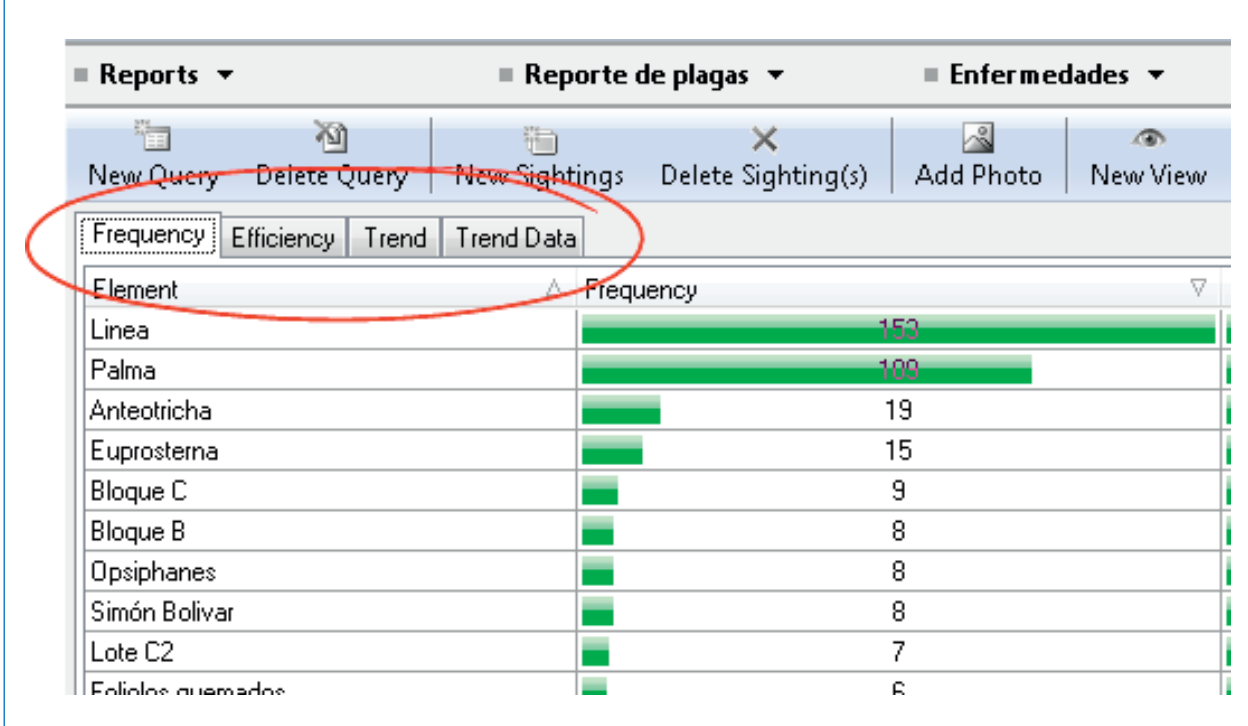

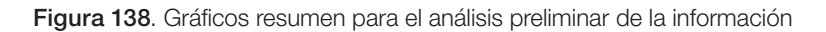

En esencia, una vista *Graph* solo tiene una propiedad llamada nombre, que por defecto, cuando se agrega, CyberTracker asigna el nombre *Graph* N, donde N es un consecutivo que comienza en 1.

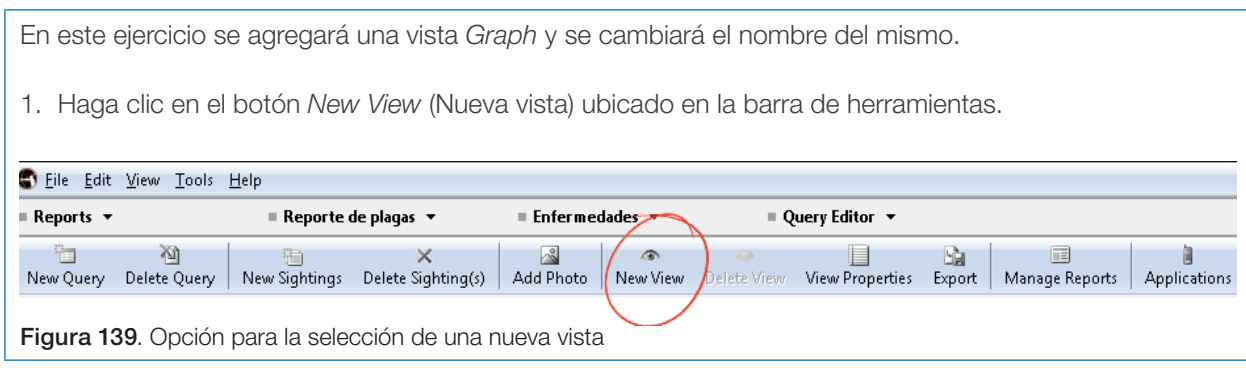

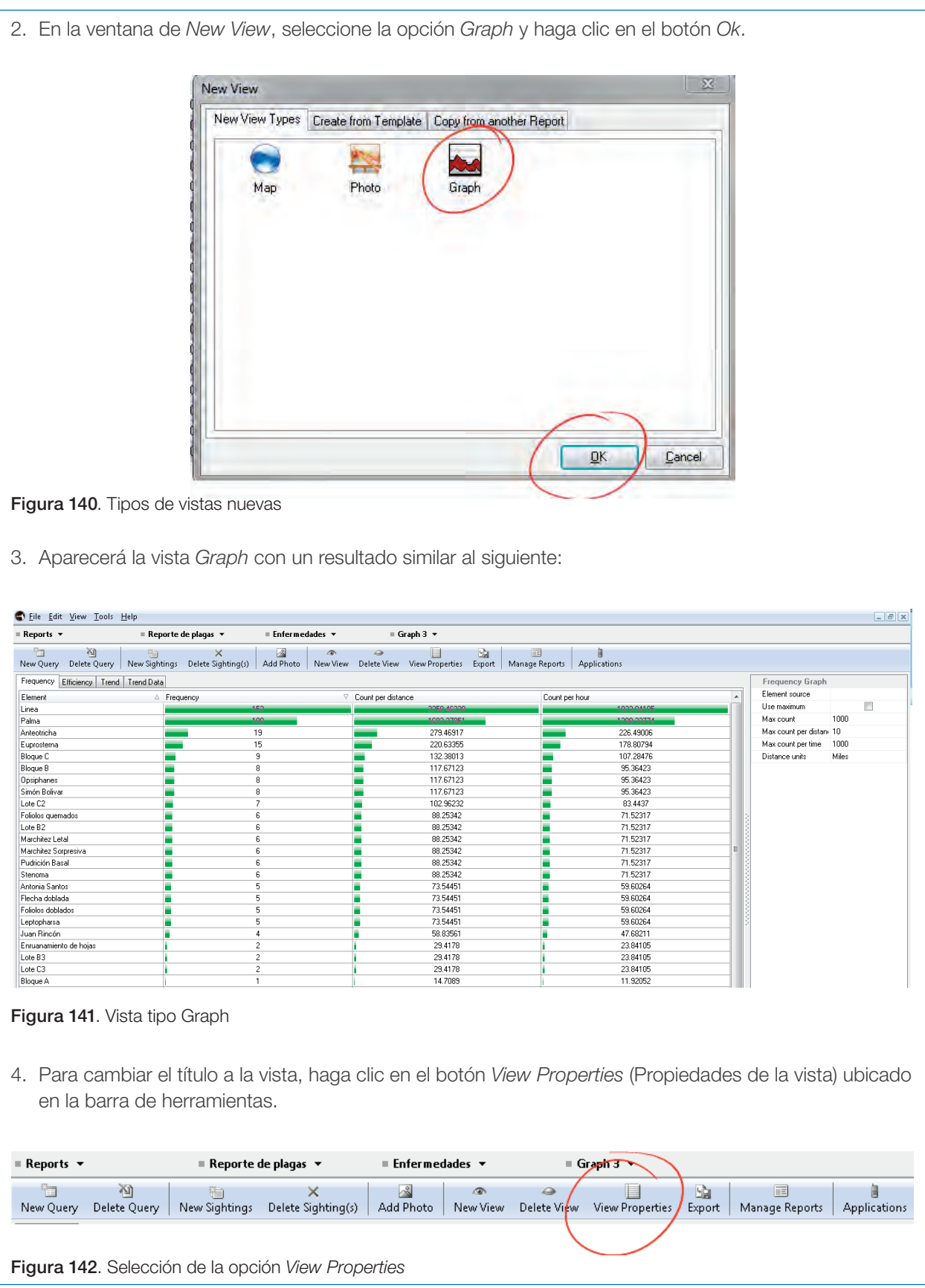

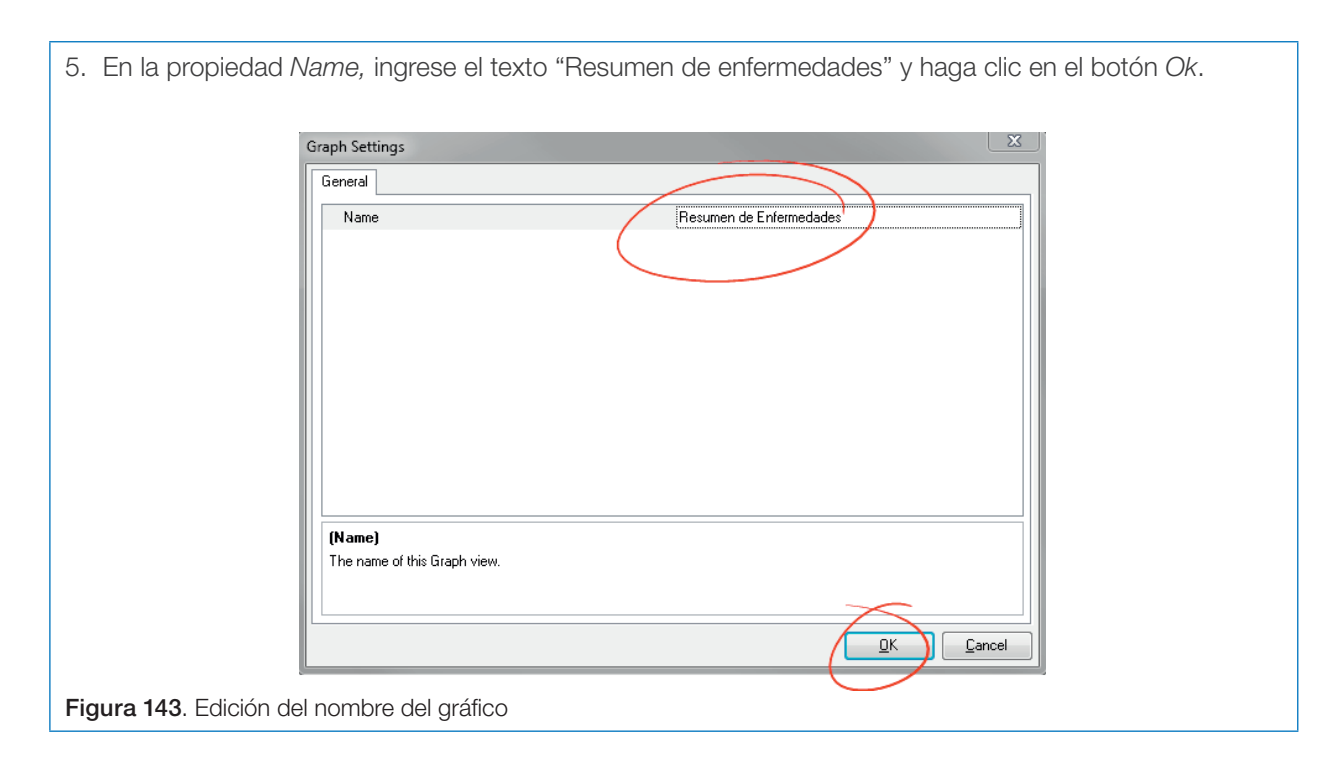

Antes de abordar los componentes de la vista *Graph* es necesario recalcar que todos los resúmenes que se presentan en la vista están directamente relacionados con el contenido mostrado en la vista de tabla activa, por lo tanto, todo filtro que esté aplicado a la vista tabla, estará afectando los resúmenes de *Graph.*

El componente *Frequency* (Frecuencia) presenta el resumen sobre la cantidad de datos registrados para una pantalla o todas las pantallas del formulario. El informe se compone de una tabla de cuatro columnas:

- *• Element* (Elemento): corresponde al componente de la pantalla, es de gran utilidad cuando la pantalla es de tipo lista (individual o múltiple) ya que permite identificar la cantidad de registros que se han realizado para cada uno de los elementos de la lista.
- *• Frecuency* (Frecuencia): dependiendo del tipo de formulario, muestra un resumen sobre sus elementos en forma de conteo o de suma. Muestra el conteo de los elementos si el formulario es de tipo lista individual, lista múltiple, nota o fotografía. Si el formulario almacena un número, como es el caso de

los teclados numéricos o las listas de número, muestra la suma de los valores guardados.

*• Count per distance* (Conteo por distancia) y *Count per hour* (Conteo por hora): la forma en que se obtienen estos resultados no es clara y por el momento no se ha encontrado una explicación de la forma como deben ser empleados.

El componente *Efficiency* (Eficiencia) presenta un resumen histórico de los registros discriminando por fecha cada uno de los siguientes datos:

- *• Date* (Fecha): día en que se adquieren los registros.
- *• Sighting count* (Conteo de registros): total de registros guardados en el día.
- *• Patrols* (Patrullas): cantidad de dispositivos que se utilizaron para registrar la información en el día.
- *• Distance covered* (distancia recorrida): total de la distancia caminada por los dispositivos utilizados en registro.
- *• Time taken* (Tiempo empleado): tiempo total empleado en el registro durante el día en horas.
- *• Speed* (Velocidad): velocidad promedio de desplazamiento de los dispositivos.
- *• Start time* (Inicio): hora en la que se inicia el recorrido para el registro. Es importante anotar que esta hora se mide desde que el usuario del dispositivo abre CyberTracker.
- *• Stop time* (Fin): hora en la que el usuario cierra la aplicación CyberTracker.

Los componentes *Trend* (Tendencia) y *Trend data* (Datos de tendencia) están directamente relacionados, pues *Trend data* es la visualización en forma de tabla de los datos que son presentados como gráfico en el componente *Trend*. Para estos componentes se pueden seleccionar los elementos del formulario que se quieren analizar y, de la misma forma que el componente *Frequency,* muestran una suma de los registros si en el formulario se guarda un número y un conteo, en los otros casos. Para el resumen *Trend,* se indican los elementos en *series* o categorías, CyberTracker permite representar hasta ocho.

Por último, se debe tener en cuenta que CyberTracker ofrece tres tipos de unidades para presentar los datos relacionados con distancia: kilómetros, millas o millas náuticas.

En este ejercicio se generarán tres ejemplos que permiten conocer algunos de los análisis que se pueden realizar con los resúmenes de la vista *Graph*.

A continuación se presentan las preguntas que se quieren resolver:

- ¿Cuál es la cantidad de casos identificados por cada enfermedad?
- ¿Cuál ha sido la distancia recorrida por un evaluador en concreto?
- ¿Cómo ha sido la detección de plagas en el tiempo?

Para saber la cantidad de casos por cada enfermedad:

1. La vista *Graph* depende directamente de los datos que se muestran en la vista tabla activa, por lo tanto, se debe proceder al *Query Editor* (seleccionar en la parte superior derecha) y verificar que la vista tabla activa sea Enfermedades y que no tenga un filtro activo.

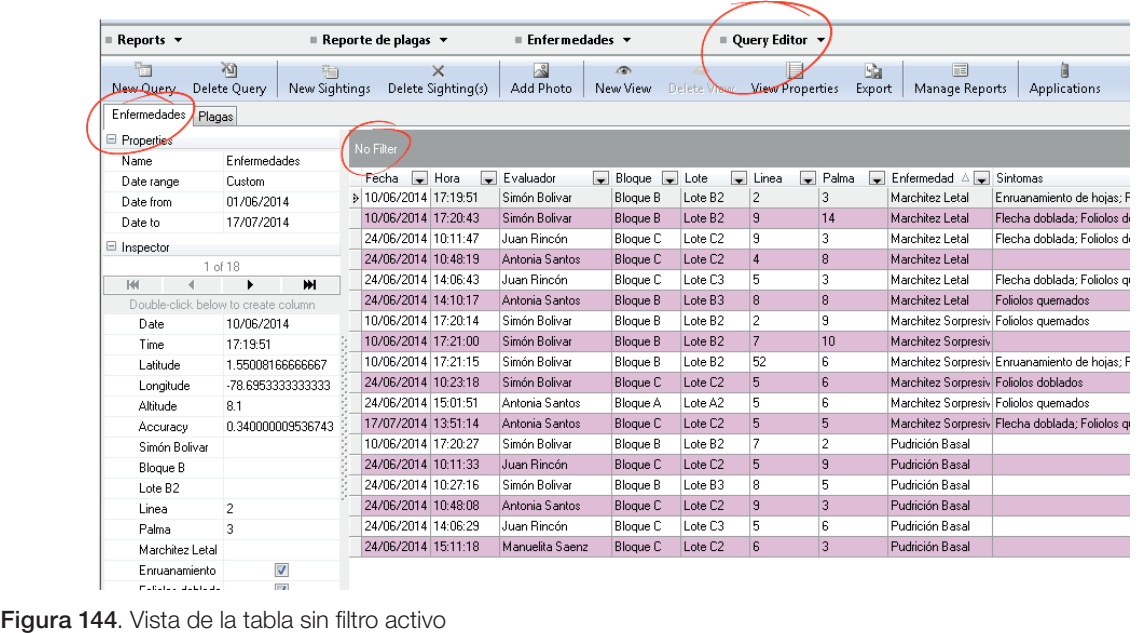

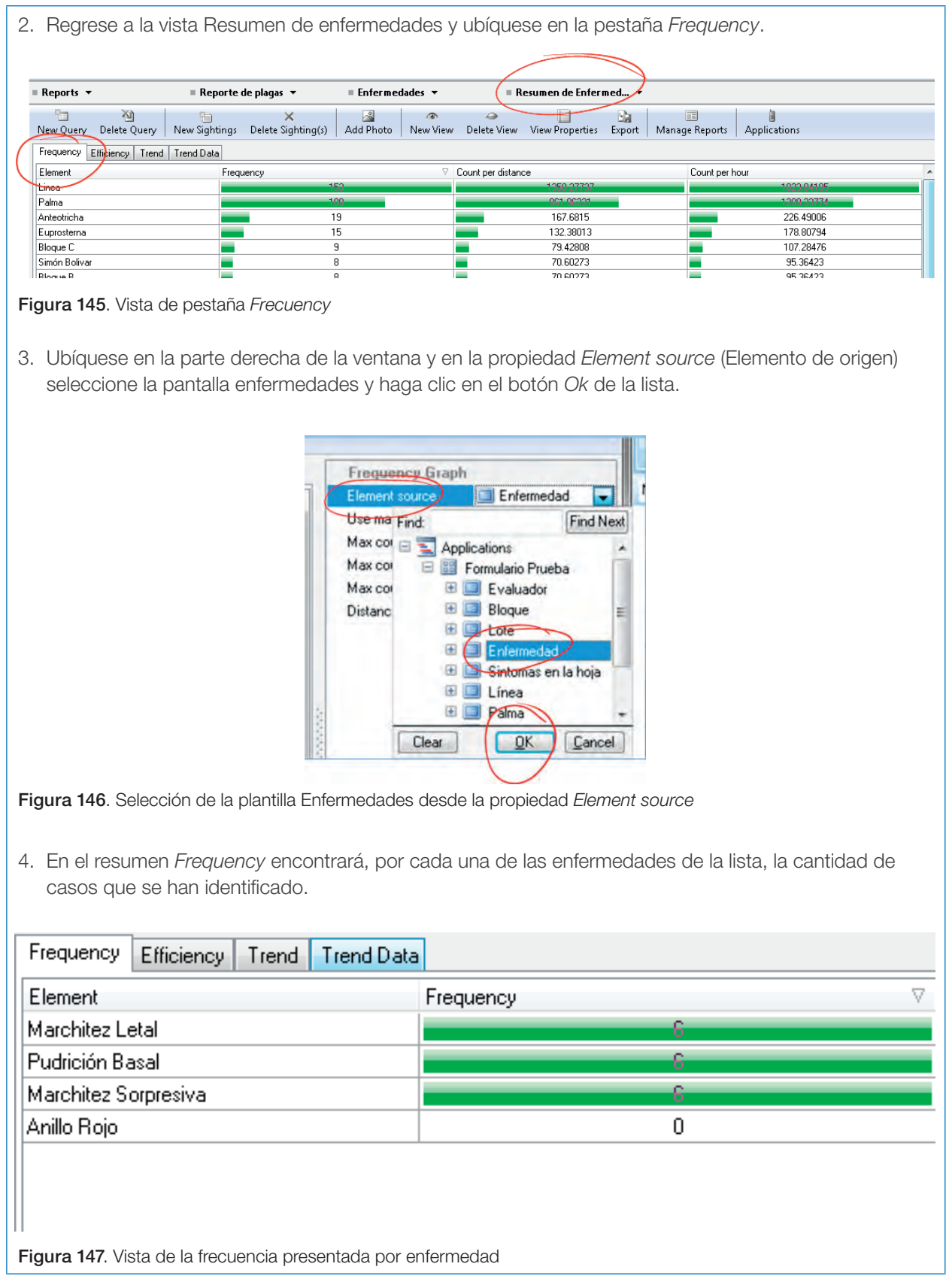

Para establecer la distancia recorrida por un evaluador, es necesario poner un filtro en el *Query editor* de tal forma que se muestren solo los datos del evaluador que se quiere consultar, pues si no se realiza el filtro, los datos de recorrido obedecerán a la suma de todos los recorridos.

1. Diríjase al *Query editor* y en la vista de Enfermedades filtre la columna evaluador para un evaluador específico.

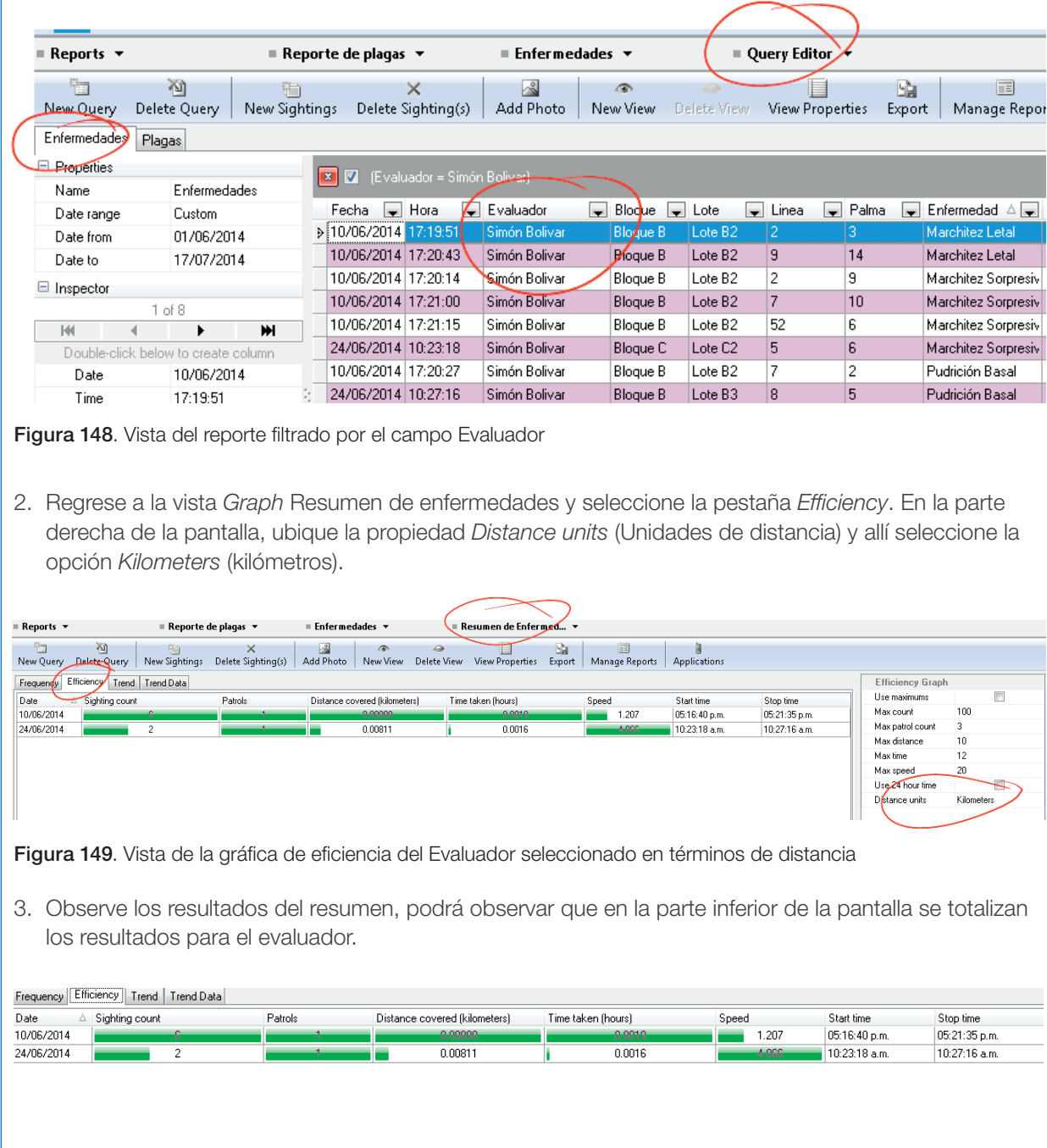

 $\overline{0.11}$ 

 $0.08$ 

AVG=3.04 AVG=13:49:59

AVG=13:54:25

Figura 150. Vista total de resultados del Evaluador seleccionado

 $2.00$ 

 $8.00\,$ 

وأحد

Para obtener una representación de la detección de plagas en el tiempo, se utilizará el resumen de Tendencia *Trend*. Dado que la pantalla en que se registraron las plagas era tipo *Number list,* el resultado será un gráfico en el que se totalizan, por plaga, la cantidad de individuos registrados por día.

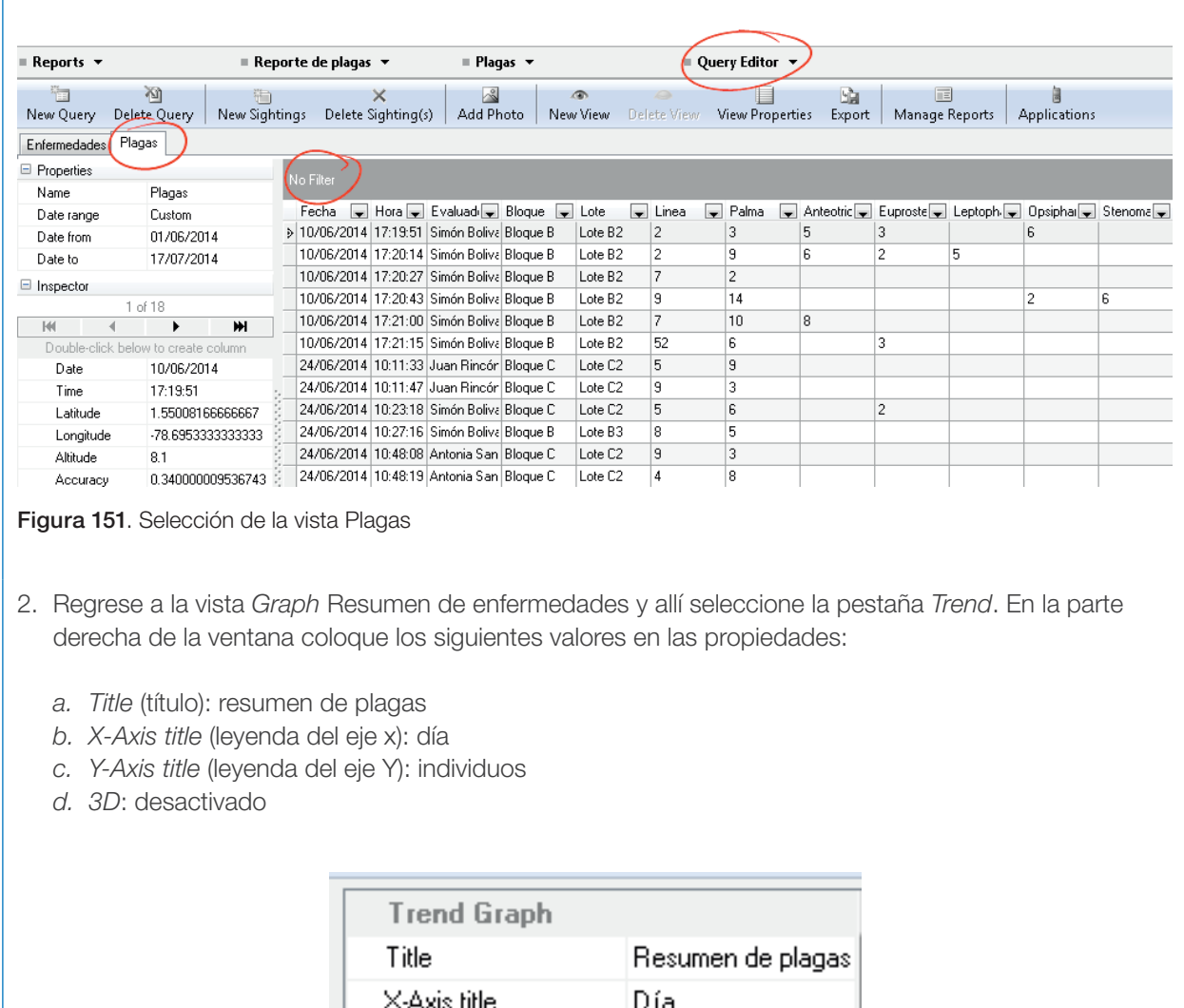

1. En el *Query editor,* active la vista Plagas, verifique que no tenga un filtro activo.

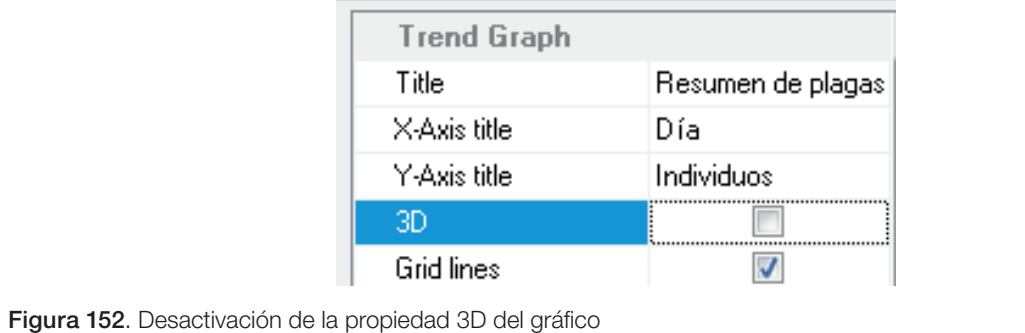

5. Luego se indicarán los elementos que van en cada una de las series. En la parte derecha de la ventana, ubique el bloque de propiedades de la serie 1 y establezca la propiedad *Source* (origen), con el insecto Anteotricha y haga clic en el botón *Ok* de la lista desplegable.

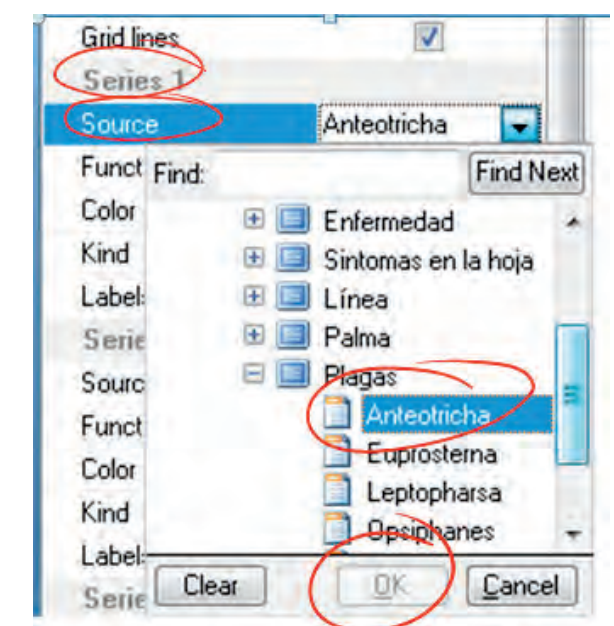

Figura 153. Selección de los elementos que se van a considerar en las series

6. Seleccione los otros insectos para las series 2, 3, 4 y 5. El resultado final será un gráfico similar al siguiente:

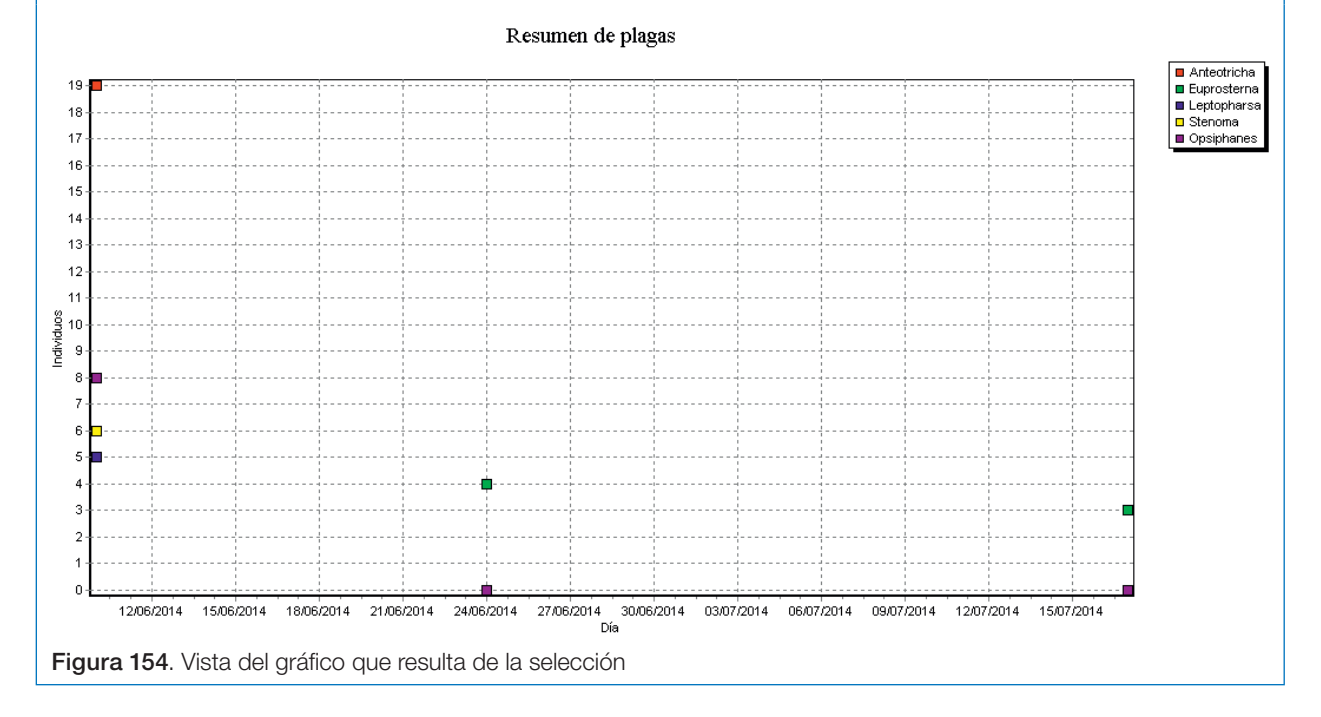

### **Exportación**

Al igual que la vista tabla es posible realizar exportación de los resultados de esta vista; los principales formatos disponibles para la exportación de la vista tipo *Graph* son:

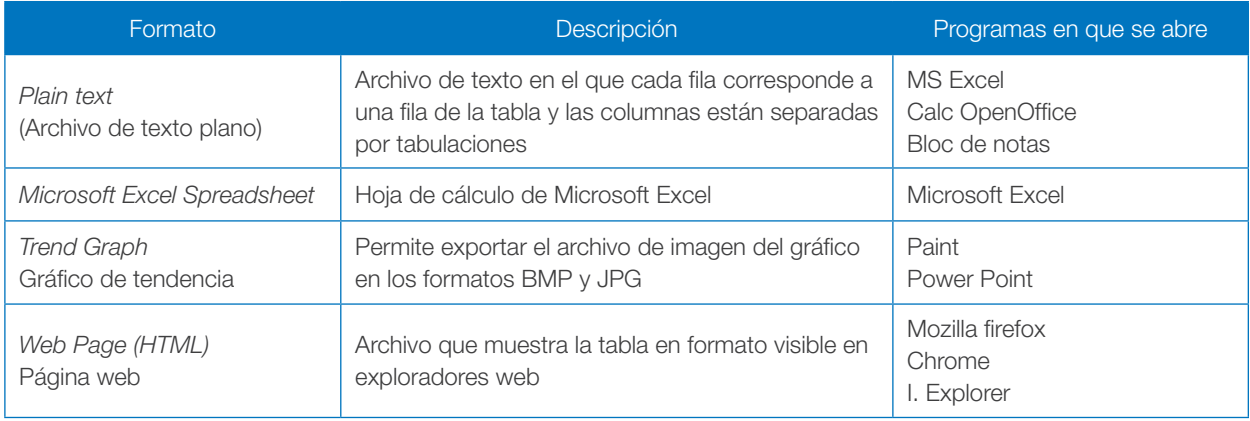

### Vista de mapa

La vista de mapa permite visualizar la posición geográfica en que se guardaron los registros (puntos) y el recorrido del usuario durante la colecta de datos. Adicionalmente, CyberTracker ofrece el cálculo de una serie de índices como conteo, esfuerzo y abundancia, los cuales no serán abordados en este documento. Se debe tener en cuenta que el uso de la vista de mapa depende directamente de que los datos adquiridos hayan almacenado coordenadas geográficas.

De manera general la vista mapa tiene seis componentes:

- Barra de herramientas: al igual que las vistas de tabla y *Graph* posee una barra de herramientas para agregar, eliminar y cambiar propiedades de la vista.
- Herramientas de navegación: son un conjunto de herramientas que permiten interactuar con el mapa.
- Mapa: permite la visualización de los registros, el recorrido y, adicionalmente, una cartografía de fondo. En la parte inferior del mapa se ubica la escala de representación de los objetos.
- Configuración: ofrece una serie de propiedades para modificar la visualización general del mapa.
- Leyenda: permite identificar los elementos que se visualizan en el mapa y, también, modificar la forma en que se representan.
- Inspector: al igual que la vista de tabla, muestra un inspector de los registros que se representan en el mapa.

De la misma forma que la vista *Graph,* los datos que se presentan están vinculados a la vista de tabla activa en el *Query editor*. La vista mapa tiene la opción que permite mostrar los datos de todas las vistas de tabla; no obstante, los filtros aplicados sobre las vistas de tabla si son asumidos, por ende, solo se muestran los registros objeto de los filtros activos.

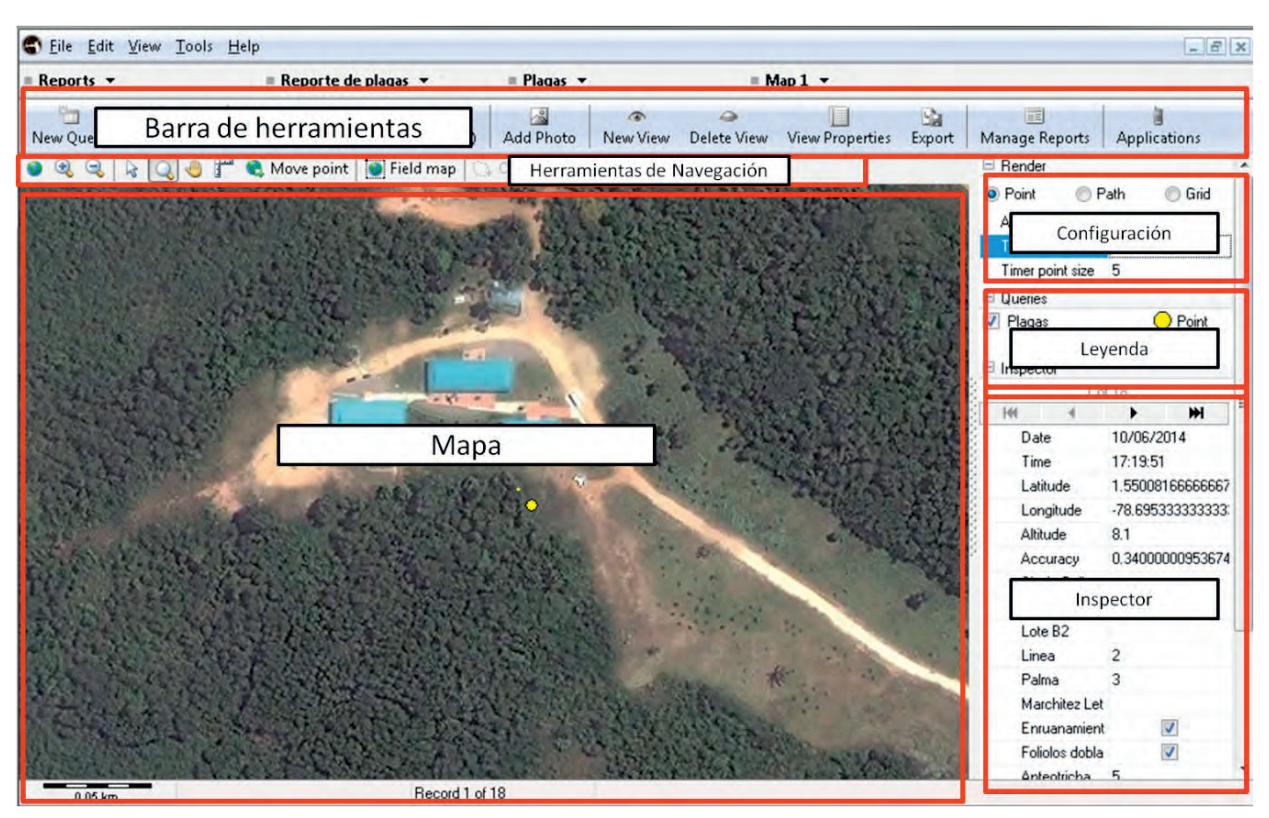

Figura 155. Tipo de vista Map

Las propiedades de la vista mapa se dividen en cinco categorías:

- *• General* (Generales): esta categoría permite modificar las principales características del mapa como son:
	- » *Name* (Nombre): nombre con las cuales se muestra el mapa en la pestaña de vistas.
	- » *Unit* (Unidades): unidades con que se muestran las longitudes del mapa.
	- » *Background color* (Color de fondo): color que muestra el fondo del mapa.
	- » *Background query opacity* (opacidad de la consulta de fondo): cuando están visibles múltiples consultas al mismo tiempo, es posible establecer un grado de opacidad para las consultas que están por debajo. Si el valor de esta propiedad se deja en 100, los datos de todas las consultas se muestran con el mismo brillo; de lo contrario, las consultas que

están por debajo se muestran con un grado de opacidad que puede variar de 0 a 99 siendo 50 una opacidad media.

- » *Legend enabled* (Leyenda): si la propiedad está activada al exportar el mapa como imagen, aparecerá la leyenda descriptiva del contenido.
- » *Scale enabled* (Escala): cuando esta propiedad está activa, aparece la escala gráfica si se exporta el mapa como imagen.
- » *North Arrow enabled* (Flecha de norte): si esta propiedad está activa, cuando se exporte el mapa como imagen aparecerá la flecha indicadora del norte.
- *• Projection* (Proyección): corresponde a la indicación del Sistema de Referencia Espacial (SRE) que se utiliza para mostrar las coordenadas. Por defecto se utiliza el *Datum* WGS84 (*World Geodetic System* 1984) y sin proyección (*Virtual Earth*) dado que se utili-

zan las coordenadas geográficas del GPS. Salvo que se tenga conocimiento avanzado sobre SER, no se recomienda modificar estas propiedades.

- *• Image* (Imagen): esta categoría permite establecer el mapa de fondo a partir de una imagen georreferenciada del lugar. Por defecto, CyberTracker muestra una imagen de Virtual Earth<sup>4</sup>; sin embargo, cuando no se tiene conexión a internet no es posible visualizar una imagen de fondo, por lo que es posible cargar en esta categoría dicha imagen. El cómo crear imágenes con mapa de fondo será abordado en el Manual avanzado de usuario.
- *• Layers* (Capas): cuando se poseen capas (vías, lotes, canales, etc.) en formato *shapefile,* es posible cargarlas como fondo del mapa utilizando esta categoría. Esta propiedad no será trabajada en este documento pues se trabajará en el Manual de usuario avanzado.
- *• Advanced* (Avanzado): esta categoría permite configurar la imagen de *Virtual Earth* que será utilizada como mapa de fondo con las siguientes propiedades:
	- » *Auto-activate Virtual Earth* (*Auto-Activar Virtual Earth*): permite autoactivar que se muestre la imagen de fondo de *Virtual Earth* siempre y cuando no se cuente con imagen de fondo asignada.
	- » *Opacity* (Opacidad): establece el nivel de opacidad del mapa de fondo con valores entre 0 y 100.
	- » *Style* (Estilo): establece el tipo de mapa que se mostrará del servicio *Virtual Earth*. Se dispone de tres opciones: *Road* (mapa vial), *Aerial* (Imagen de satélite) o *Hybrid* (Imagen de satélite con vías y lugares).
	- » *Percent of disk space to use for cache* (Porcentaje de espacio en disco utilizado para caché): cuando se navega en

el mapa se descargan partes del mapa de *Virtual Earth*, de esta manera se establece el espacio destinado para el almacenamiento de dichas partes, con el fin de evitar que cada vez que se mueva el mapa tenga que rehacerse la descarga.

- » *Field map Width* (Ancho del mapa): establece el ancho en pixeles para la imagen del mapa cuando este es exportado.
- » *Field map Height* (Alto del mapa): establece el alto en pixeles para la imagen del mapa cuando este es exportado.
- » *Field map desired compression factor*  (Factor de compresión del mapa): establece el factor que se utilizará para comprimir el archivo del mapa exportado. Siendo 1 no comprimido y 100 el máximo de compresión.
- » *Generate XY on shapefile Export* (Generar coordenadas XY en el archivo Shapefile exportado): cuando se exportan los registros al formato *shapefile,* coloca una columna con las coordenadas X (longitud) y Y (Latitud) para cada registro.
- » *Size type* (Tipo de tamaño): cuando se exporta el mapa como una imagen, se establece el tipo de dimensiones que utilizará:
	- *Fixed size* (Fijo): usa las propiedades de ancho y alto respectivas
	- *View size* (Vista): utiliza el tamaño de la vista del mapa
	- *Image size* (imagen): utiliza el tamaño establecido en la categoría de imagen.
- » *Fixed width* (Ancho): establece el valor de ancho de la imagen exportada en pixeles
- » *Fixed height* (Alto): establece el valor de alto de la imagen exportada en pixeles.
- » *Fixed legend width* (Ancho de la leyenda): establece el ancho en pixeles de la leyenda del mapa en la imagen exportada.

<sup>4</sup> *Virtual Earth* es el servicio de mapas gratis de *Microsoft*

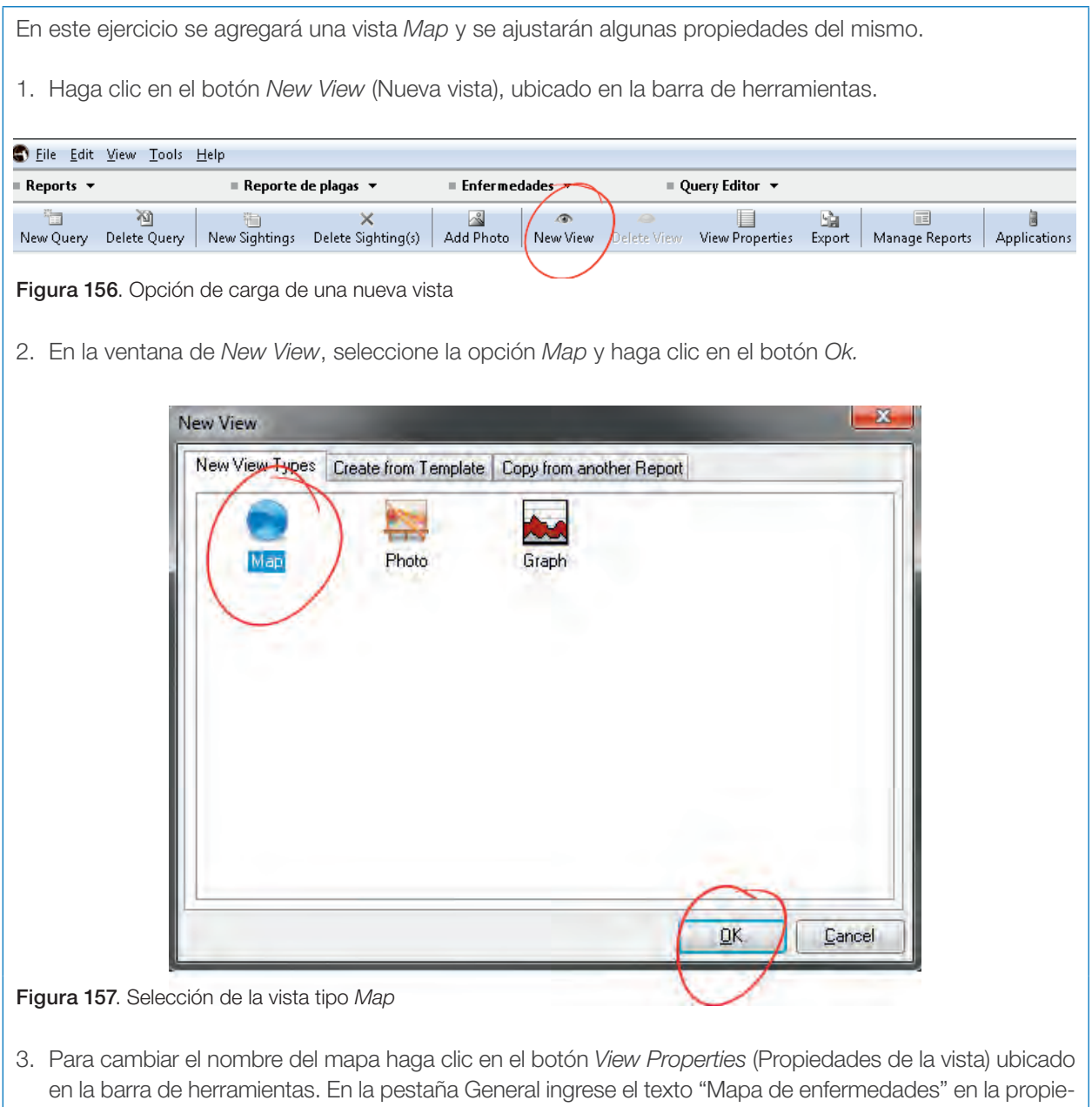

dad *title* (Título), haga clic en el botón *Ok* para guardar los cambios.

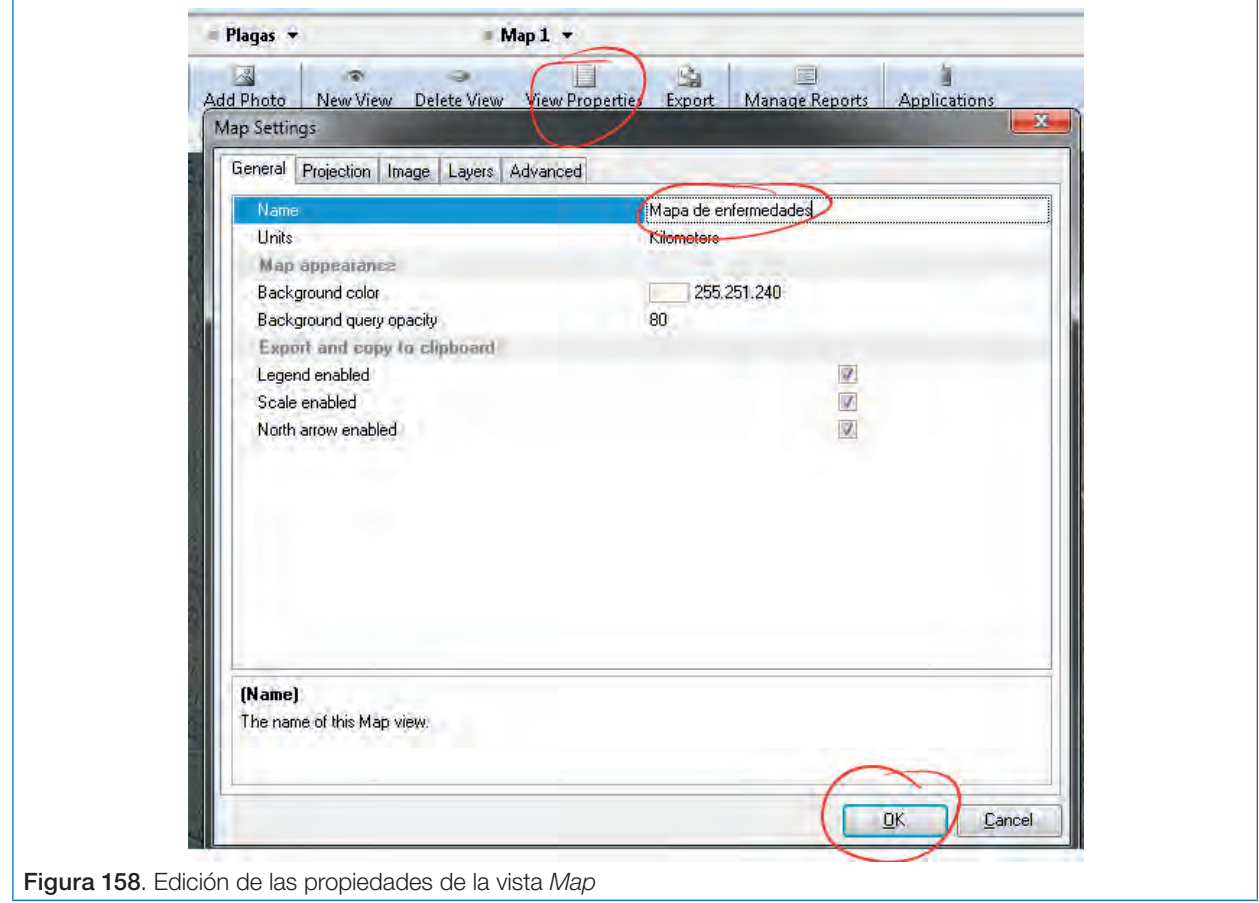

#### Las herramientas de navegación del mapa ofrecen las siguientes funcionalidades:

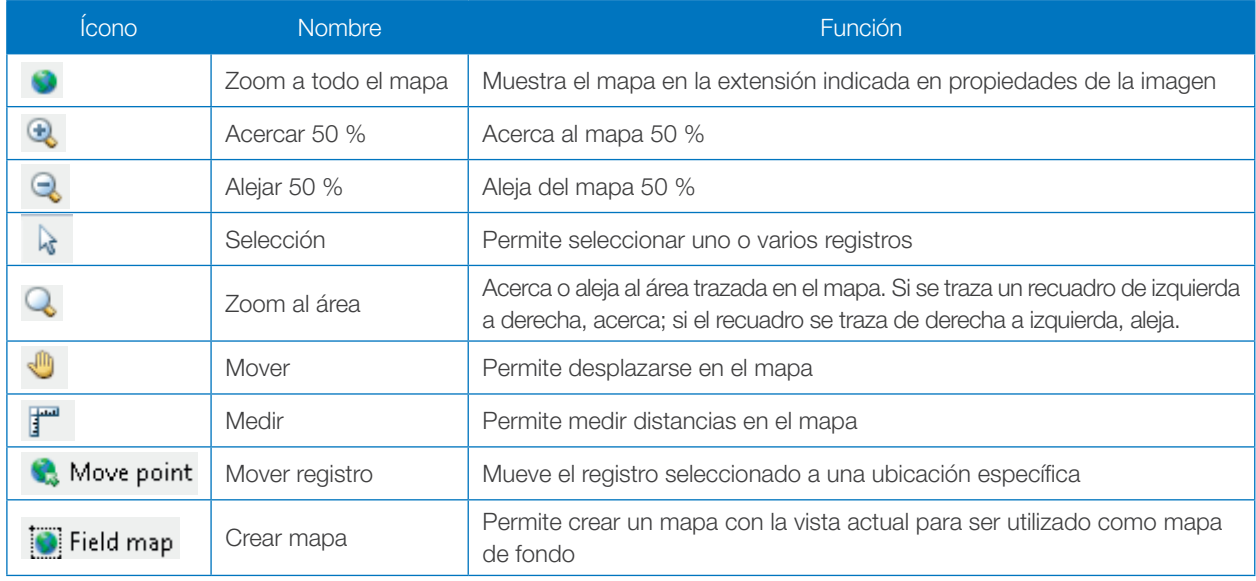

La visualización por defecto de los registros en el mapa se realiza a través de puntos y el recorrido se muestra con puntos de menor tamaño. En la parte derecha del mapa se encuentra el panel de configuración *Render*, allí es posible modificar las siguientes características del mapa:

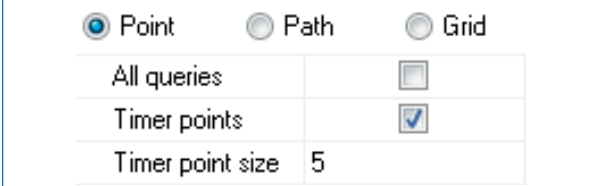

Figura 159. Tipos de geometría en las que se puede registrar el recorrido

- La forma en que se presenta el recorrido del usuario:
	- » *Point* (Punto): muestra un punteo del recorrido del usuario

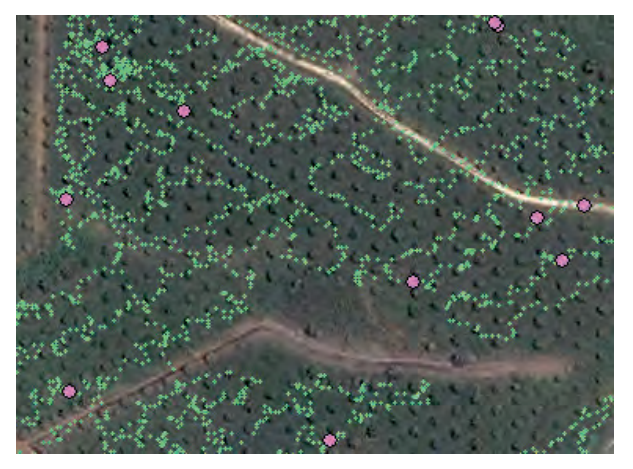

Figura 160. Registro del recorrido con la opción tipo punto

» *Path* (Camino): muestra una línea que se asocia al recorrido del usuario

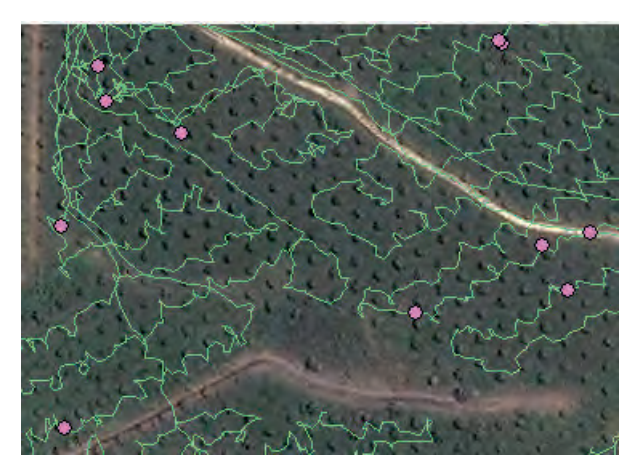

Figura 161. Registro del recorrido con la opción tipo camino

- » *Grid* (Grilla): muestra índices calculados por la cantidad de puntos del recorrido del usuario. Esta funcionalidad no es abordada en el presente documento.
- *• All queries* (Todas las consultas): si está activo, muestra los datos provenientes de todas las vistas tipo tabla; si se encuentra inactivo, solo muestra los datos de la vista tabla activa en el *Query editor.*
- *• Timer points* (Puntos de tiempo): muestra los recorridos del usuario
- *• Timer point size* (tamaño de los puntos de tiempo): determina el tamaño que se utiliza para los puntos del recorrido.

Con respecto a la forma en que se muestran los registros, en el panel ubicado en la parte derecha de la ventana se encuentra el componente *Queries,* que permite establecer las propiedades de visualización de las consultas.

Las propiedades que se pueden modificar a la visualización de cada consulta son:

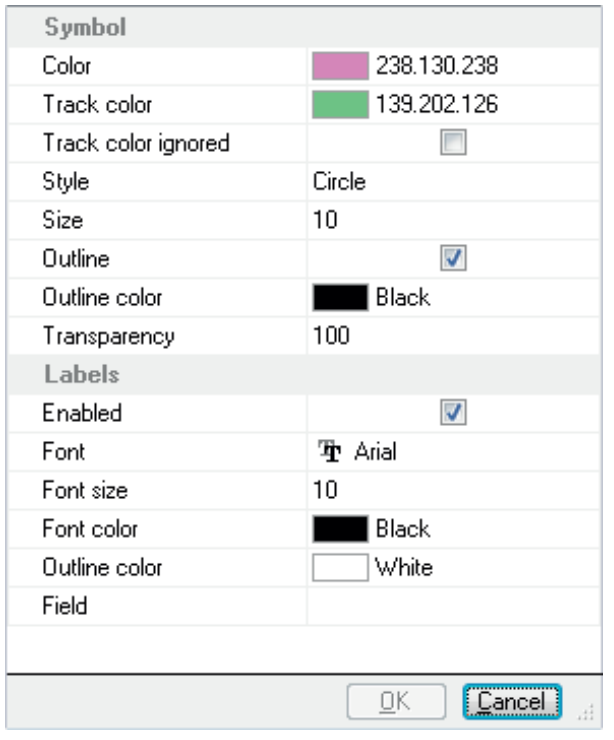

Figura 162. Ventana de edición de propiedades para la visualización de la consulta

- *• Color*: color con el que se muestra la ubicación de cada registro.
- *• Track color* (Color del recorrido): color con el que se muestra el recorrido del usuario.
- *• Track color ignored* (Ignorar color de track): si esta propiedad, está activa el recorrido toma el mismo color de los registros.
- *• Style* (estilo): tipo de marca utilizada para representar la ubicación de los registros.
- *• Size* (tamaño): tamaño en pixeles que se utiliza para representar las ubicaciones.
- *• Outline* (línea externa): si esta propiedad, está activa el símbolo de representación presenta un borde externo.
- *• Outline color* (Color de línea externa): color que se utiliza para la línea externa del símbolo de representación.

*• Transparency* (transparencia): nivel de transparencia de los símbolos que varía entre 0 y 100.

Adicionalmente, existe una serie de propiedades para las etiquetas<sup>5</sup>

- *• Enabled* (Activado): si esta propiedad está activa entonces se muestran etiquetas de los régistros.
- *• Font* (Fuente): tipo de fuente que utiliza la etiqueta.
- *• Font size* (Tamaño de la fuente): tamaño de la letra utilizada por la etiqueta.
- *• Font color* (Color de la fuente): color de la letra de la etiqueta.
- *• Outline color* (Color de línea externa): color de la línea externa del texto.
- *• Field* (Campo): indica la columna que contiene el texto a mostrar para cada registro en el mapa.

A continuación se presenta un ejemplo de etiquetado de registros.

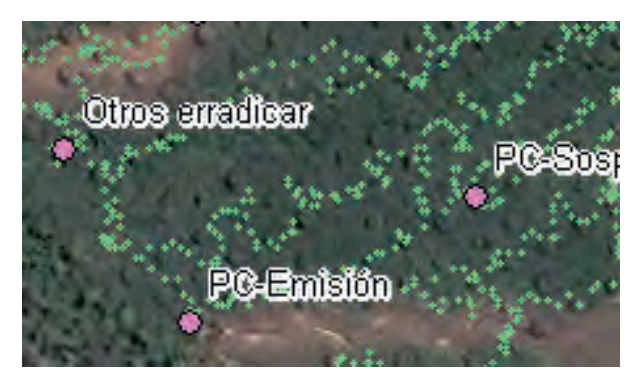

Figura 163. Vista de las etiquetas de los registros geográficos

<sup>5</sup> Se consideran etiquetas a la inclusión de texto de propiedades de los registros que son mostrados en la ubicación del registro.

### Exportación

Para la vista mapa existen las siguientes opciones de exportación:

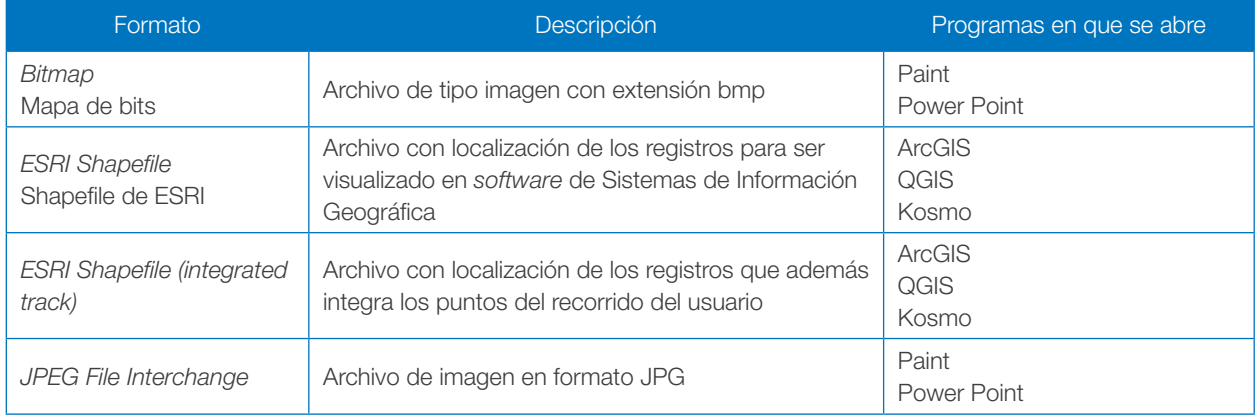

## Agradecimientos

La experiencia de los autores en el uso de CyberTracker en el cultivo de palma de aceite ha sido obtenida gracias al interés de funcionarios de diferentes plantaciones del país, en gran medida las dudas que han surgido a lo largo de dos años de trabajo han fortalecido el conocimiento que se tiene de esta herramienta. En primer lugar, agradecemos la paciencia que las personas han depositado en nosotros y que hayan creído que es posible implementar nuevas tecnologías pese a los sacrificios que esto implica; citar el nombre de cada una de las personas es algo arriesgado, pues se puede caer en la omisión; no obstante, creemos que sin el apoyo de las plantaciones en las que trabajan, no hubiera sido posible obtener su colaboración, por lo que agradecemos a las empresas y funcionarios de Astorga S.A., Palmeras del Cucú S.A., Villa Claudia S.A., Palmeras de Yarima S.A., Palmeras de La Costa S.A., Palmas Bucarelia, Palmas de Tumaco, Agrigan S.A., La Miranda, Oleaginosas Las Brisas, Agricolombia y Palmar de Oriente.

Igualmente, agradecemos a Cenipalma y al Fondo de Fomento Palmero, FEP Palmero, administrado por Fedepalma, que son la base para el desarrollo de todo el trabajo y quienes orientan el propósito de generar este documento como un aporte al manejo de información en el gremio palmicultor.

Por último y no menos importante, agradecemos a nuestras familias sin cuyo apoyo no es posible llevar a cabo las labores de cada día.

# Bibliografía

- Casanovas, J. (20 de enero de 2005). *alzado.org.* Recuperado el 19 de febrero de 2014, de http://www. alzado.org/articulo.php?id\_art=395
- Lancho, A. V. (2010). CyberTracker*.* Obtenido de Control reference manual: http://www.CyberTracker. org/software/controls-reference-manual
- Shneiderman, B., Plaisant, C., Cohen, M., & Jacobs, S. (2005). *Designing the User Interface: Strategies for Effective Human-Computer Interaction* (4th Edition ed.). Pearson Education.

### Anexos

### Anexo 1. Descarga e instalación de CyberTracker

Es gratuito y puede ser descargado de la página http://CyberTracker.org, accediendo al menú *Software* y allí en el link *Free Download*.

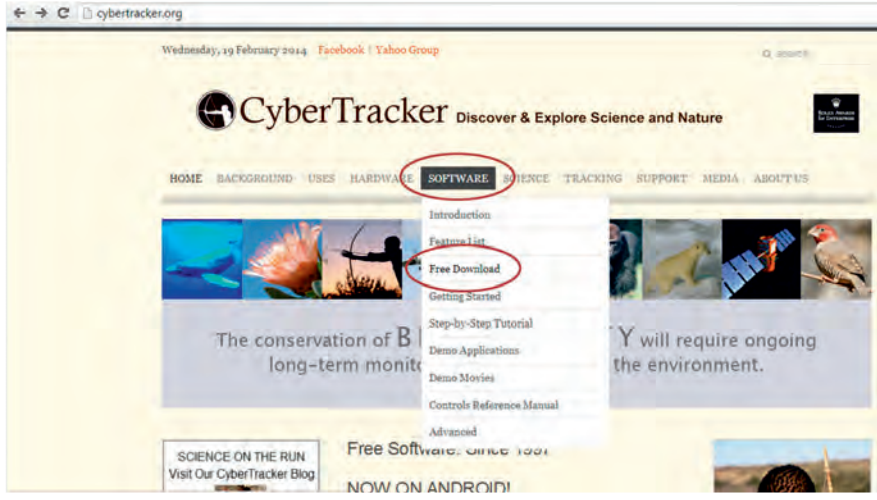

Lea atentamente las condiciones de la página y, luego, descargue la última versión disponible, que al momento de la elaboración de la presente guía corresponde a la versión 3.479. Abra el archivo de ejecución descargado y proceda a instalar el programa.

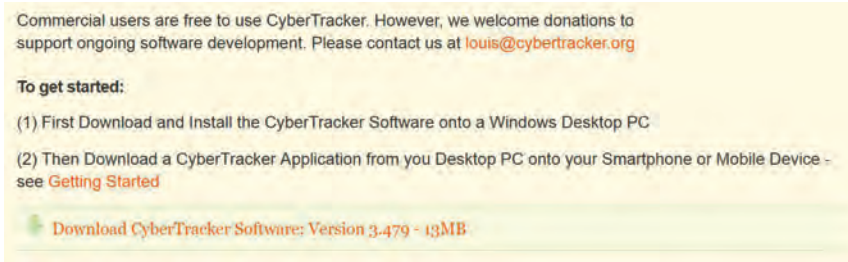

#### Centro de Investigación en Palma de Aceite

Centro Empresarial Pontevedra Calle 98 # 70-91 PBX: (57 1) 313 8600 • Fax: (57 1) 211 3508 www.cenipalma.org Bogotá D.C. • Colombia